User'

# EZ-CUBE3

用户手册

本资料所记载的内容,均为本资料发行时的信息,瑞萨电子对于本资料所记载的产品或者 规格可能会作改动,恕不另行通知。 请通过瑞萨电子的主页确认发布的最新信息。

**Renesas Electronics** www.renesas.com

Rev.1.10 2024.02

#### **Notice**

- 1. Descriptions of circuits, software and other related information in this document are provided only to illustrate the operation of semiconductor products and application examples. You are fully responsible for the incorporation or any other use of the circuits, software, and information in the design of your product or system. Renesas Electronics disclaims any and all liability for any losses and damages incurred by you or third parties arising from the use of these circuits, software, or information.
- 2. Renesas Electronics hereby expressly disclaims any warranties against and liability for infringement or any other claims involving patents, copyrights, or other intellectual property rights of third parties, by or arising from the use of Renesas Electronics products or technical information described in this document, including but not limited to, the product data, drawings, charts, programs, algorithms, and application examples.
- 3. No license, express, implied or otherwise, is granted hereby under any patents, copyrights or other intellectual property rights of Renesas Electronics or others.
- 4. You shall be responsible for determining what licenses are required from any third parties, and obtaining such licenses for the lawful import, export, manufacture, sales, utilization, distribution or other disposal of any products incorporating Renesas Electronics products, if required.
- 5. You shall not alter, modify, copy, or reverse engineer any Renesas Electronics product, whether in whole or in part. Renesas Electronics disclaims any and all liability for any losses or damages incurred by you or third parties arising from such alteration, modification, copying or reverse engineering.
- 6. Renesas Electronics products are classified according to the following two quality grades: "Standard" and "High Quality". The intended applications for each Renesas Electronics product depends on the product's quality grade, as indicated below.
	- "Standard": Computers; office equipment; communications equipment; test and measurement equipment; audio and visual equipment; home electronic appliances; machine tools; personal electronic equipment; industrial robots; etc.

"High Quality": Transportation equipment (automobiles, trains, ships, etc.); traffic control (traffic lights); large-scale communication equipment; key financial terminal systems; safety control equipment; etc.

Unless expressly designated as a high reliability product or a product for harsh environments in a Renesas Electronics data sheet or other Renesas Electronics document, Renesas Electronics products are not intended or authorized for use in products or systems that may pose a direct threat to human life or bodily injury (artificial life support devices or systems; surgical implantations; etc.), or may cause serious property damage (space system; undersea repeaters; nuclear power control systems; aircraft control systems; key plant systems; military equipment; etc.). Renesas Electronics disclaims any and all liability for any damages or losses incurred by you or any third parties arising from the use of any Renesas Electronics product that is inconsistent with any Renesas Electronics data sheet, user's manual or other Renesas Electronics document.

- 7. No semiconductor product is absolutely secure. Notwithstanding any security measures or features that may be implemented in Renesas Electronics hardware or software products, Renesas Electronics shall have absolutely no liability arising out of any vulnerability or security breach, including but not limited to any unauthorized access to or use of a Renesas Electronics product or a system that uses a Renesas Electronics product. RENESAS ELECTRONICS DOES NOT WARRANT OR GUARANTEE THAT RENESAS ELECTRONICS PRODUCTS, OR ANY SYSTEMS CREATED USING RENESAS ELECTRONICS PRODUCTS WILL BE INVULNERABLE OR FREE FROM CORRUPTION, ATTACK, VIRUSES, INTERFERENCE, HACKING, DATA LOSS OR THEFT, OR OTHER SECURITY INTRUSION ("Vulnerability Issues"). RENESAS ELECTRONICS DISCLAIMS ANY AND ALL RESPONSIBILITY OR LIABILITY ARISING FROM OR RELATED TO ANY VULNERABILITY ISSUES. FURTHERMORE, TO THE EXTENT PERMITTED BY APPLICABLE LAW, RENESAS ELECTRONICS DISCLAIMS ANY AND ALL WARRANTIES, EXPRESS OR IMPLIED, WITH RESPECT TO THIS DOCUMENT AND ANY RELATED OR ACCOMPANYING SOFTWARE OR HARDWARE, INCLUDING BUT NOT LIMITED TO THE IMPLIED WARRANTIES OF MERCHANTABILITY, OR FITNESS FOR A PARTICULAR PURPOSE.
- 8. When using Renesas Electronics products, refer to the latest product information (data sheets, user's manuals, application notes, "General Notes for Handling and Using Semiconductor Devices" in the reliability handbook, etc.), and ensure that usage conditions are within the ranges specified by Renesas Electronics with respect to maximum ratings, operating power supply voltage range, heat dissipation characteristics, installation, etc. Renesas Electronics disclaims any and all liability for any malfunctions, failure or accident arising out of the use of Renesas Electronics products outside of such specified ranges.
- 9. Although Renesas Electronics endeavors to improve the quality and reliability of Renesas Electronics products, semiconductor products have specific characteristics, such as the occurrence of failure at a certain rate and malfunctions under certain use conditions. Unless designated as a high reliability product or a product for harsh environments in a Renesas Electronics data sheet or other Renesas Electronics document, Renesas Electronics products are not subject to radiation resistance design. You are responsible for implementing safety measures to guard against the possibility of bodily injury, injury or damage caused by fire, and/or danger to the public in the event of a failure or malfunction of Renesas Electronics products, such as safety design for hardware and software, including but not limited to redundancy, fire control and malfunction prevention, appropriate treatment for aging degradation or any other appropriate measures. Because the evaluation of microcomputer software alone is very difficult and impractical, you are responsible for evaluating the safety of the final products or systems manufactured by you.
- 10. Please contact a Renesas Electronics sales office for details as to environmental matters such as the environmental compatibility of each Renesas Electronics product. You are responsible for carefully and sufficiently investigating applicable laws and regulations that regulate the inclusion or use of controlled substances, including without limitation, the EU RoHS Directive, and using Renesas Electronics products in compliance with all these applicable laws and regulations. Renesas Electronics disclaims any and all liability for damages or losses occurring as a result of your noncompliance with applicable laws and regulations.
- 11. Renesas Electronics products and technologies shall not be used for or incorporated into any products or systems whose manufacture, use, or sale is prohibited under any applicable domestic or foreign laws or regulations. You shall comply with any applicable export control laws and regulations promulgated and administered by the governments of any countries asserting jurisdiction over the parties or transactions.
- 12. It is the responsibility of the buyer or distributor of Renesas Electronics products, or any other party who distributes, disposes of, or otherwise sells or transfers the product to a third party, to notify such third party in advance of the contents and conditions set forth in this document.
- 13. This document shall not be reprinted, reproduced or duplicated in any form, in whole or in part, without prior written consent of Renesas Electronics. 14. Please contact a Renesas Electronics sales office if you have any questions regarding the information contained in this document or Renesas
- Electronics products.
- (Note1) "Renesas Electronics" as used in this document means Renesas Electronics Corporation and also includes its directly or indirectly controlled subsidiaries.
- (Note2) "Renesas Electronics product(s)" means any product developed or manufactured by or for Renesas Electronics.

(Rev.5.0-1 October 2020)

# **Corporate Headquarters Contact information**

TOYOSU FORESIA, 3-2-24 Toyosu, Koto-ku, Tokyo 135-0061, Japan

[www.renesas.com](https://www.renesas.com/)

#### **Trademarks**

Renesas and the Renesas logo are trademarks of Renesas Electronics Corporation. All trademarks and registered trademarks are the property of their respective owners.

For further information on a product, technology, the most up-to-date version of a document, or your nearest sales office, please visit: [www.renesas.com/contact/.](https://www.renesas.com/contact/)

- 注意
	- 1. 本文档中电路、软件和其他相关信息的描述仅用于说明半导体产品的操作和应用示例。用户应对产品或系统设计中电路、软件和信息的纳入或任何其 他用途承担全部责任。对于您或第三方因使用这些电路、软件或信息而引起的任何损失和损害,Renesas Electronics 不承担任何责任。
	- 2. Renesas Electronics 特此声明,对于因使用本文档中所述的 Renesas Electronics 产品或技术信息(包括但不限于产品数据、图纸、图表、程序、算 法和应用示例)而引起的侵权或与第三方有关的专利、版权或其他知识产权的任何其他索赔,概不承担任何责任和赔偿。
	- 3. 对 Renesas Electronics 或其他公司的任何专利、版权或其他知识产权均不授予任何明示、暗示或其他形式的许可。
	- 4. 您应负责确定需要从任何第三方获得哪些许可,并在需要时为合法进口、出口、制造、销售、使用、分销或以其他方式处置包含 Renesas Electronics 产品的任何产品获得此类许可。
	- 5. 不得对 Renesas Electronics 产品的全部或部分进行更改、修改、复制或逆向工程。对于因更改、修改、复制或逆向工程而导致您或第三方蒙受的任何 损失或损害, Renesas Electronics 不承担任何责任。
	- 6. Renesas Electronics 产品根据以下两个质量等级进行分类: "标准"和"优质"。Renesas Electronics 每种产品的预期应用取决于产品的质量等级, 具体如下所示。

"标准":计算机、办公设备、通信设备、测试和测量设备、视听设备、家用电器、机械工具、个人电子设备、工业机器人等

"优质":运输设备(汽车、火车、轮船等);交通管制(交通信号灯);大型通信设备;关键金融终端系统;安全控制设备等

除非在 Renesas Electronics 数据手册或 Renesas Electronics 其他文档中明确指定为高可靠性产品或用于恶劣环境的产品, 否则 Renesas Electronics 产品不适合或不授权用于可能对人类生命构成直接威胁或造成人身伤害(人造生命支持设备或系统;手术植入物等),或者可能造成严重 的财产损失(空间系统、海底中继器、核动力控制系统、飞机控制系统、关键设备系统、军事装备等)的产品或系统。对于因使用任何与 Renesas Electronics 数据手册、用户手册或其他 Renesas Electronics 文档不一致的 Renesas Electronics 产品而引起的您或任何第三方所造成的任何损坏 或损失,Renesas Electronics 不承担任何责任。

- 7. 没有任何半导体产品是绝对安全的。尽管 Renesas Electronics 的硬件或软件产品中可能实施了任何安全措施或功能, Renesas Electronics 对因任何 漏洞或侵骇(包括但不限于以任何未经授权的方式访问或使用 Renesas Electronics 产品或使用 Renesas Electronics 产品的系统)而产生的任何后果 概不负责。RENESAS ELECTRONICS 不担保或保证 RENESAS ELECTRONICS 产品或使用 RENESAS ELECTRONICS 产品创建的任何系统不会 被破坏,或者可免于数据损坏、攻击、病毒、干扰、黑客攻击、数据丢失或失窃或其他安全入侵("漏洞问题")。RENESAS ELECTRONICS 不承 担由任何漏洞问题引起的或与之相关的任何和所有责任或义务。此外,在适用法律允许的范围内,RENESAS ELECTRONICS 不对本文件和任何相关 或附带的软件或硬件提供任何和所有明示或暗示的保证,包括但不限于对适销性或对特定用途的适用性的暗示保证。
- 8. 使用 Renesas Electronics 产品时,请参见最新的产品信息(数据手册、用户手册、应用笔记、可靠性手册中的"处理和使用半导体器件的一般说明" 等),并确保使用条件符合 Renesas Electronics 在最大额定值、工作电源电压范围、散热特性和安装等方面的规定。对于因在超出上述规定范围的 条件下使用 Renesas Electronics 产品而引起的任何失常、故障或事故, Renesas Electronics 不承担任何责任。
- 尽管 Renesas Electronics 致力于提高 Renesas Electronics 产品的质量和可靠性, 但半导体产品具有特定的特性, 例如在特定速率下发生故障以及在 某些使用条件下出现故障。除非在 Renesas Electronics 数据手册或 Renesas Electronics 其他文档中指定为高可靠性产品或用于恶劣环境的产品,否 则 Renesas Electronics 的产品将不受抗辐射设计的约束。用户应负责采取安全措施, 以防止人身伤害、火灾造成的伤害, 和/或因 Renesas Electronics 产品发生故障或失常而对公众造成的危险,例如硬件和设备的安全设计,包括但不限于冗余、火控和故障预防、针对老化退化的适当处理或任何其他 适当的措施。由于对微型计算机软件进行评估非常困难且无实操性,因此用户有责任评估自己生产的最终产品或系统的安全性。
- 10. 请联系 Renesas Electronics 销售办事处, 以获取有关环境事宜的详细信息, 例如每个 Renesas Electronics 产品的环境相容性。用户有责任认真、充 分地研究有关纳入或使用受控物质的适用法律和法规(包括但不限于欧盟 RoHS 指令),并按照所有适用法律和法规使用 Renesas Electronics 产 品。对于因您未遵守适用的法律和法规而造成的损坏或损失, Renesas Electronics 不承担任何责任。
- 11. Renesas Electronics 产品和技术不得被用于或纳入为任何适用的本国或外国法律、法规所禁止制造、使用或销售的产品或系统范围内。用户应遵守由 对当事方或交易拥有管辖权的任何国家/地区的政府颁布和管理的任何可适用的出口控制法律和法规。
- 12. 应由Renesas Electronics 产品的购买方或分销商,或者对产品进行分发、处置或以其他方式出售或转让给第三方的任何其他当事方,负责将本文档中 阐明的内容和条件提前通知前述第三方。
- 13. 未经 Renesas Electronics 事先书面同意,不得以任何形式全部或部分重印、再现或复制本文档。
- 14. 如果对本文档中包含的信息或 Renesas Electronics 产品有任何疑问,请联系 Renesas Electronics 销售办事处。
- (注 1)本文档中的"Renesas Electronics"是指 Renesas Electronics Corporation, 也包括其直接或间接控制的子公司。
- (注 2) "Renesas Electronics 产品"是指 Renesas Electronics 开发或制造的任意产品。

(版本 5.0-1 2020 年 10 月)

TOYOSU FORESIA, 3-2-24 Toyosu, Koto-ku, Tokyo 135-0061, Japan

[www.renesas.com](https://www.renesas.com/)

# 商标

Renesas 和 Renesas 徽标是 Renesas Electronics Corporation 的商 标。所有商标和注册商标都是各自所有者的财产。

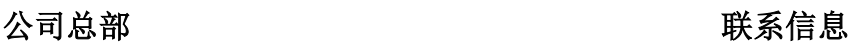

有关产品、技术、文档最新版本或离您最近的销售办事处的更多信息, 请访问: [www.renesas.com/contact/](https://www.renesas.com/contact/)。

# 前言

衷心感谢您使用瑞萨电子(中国)有限公司的 EZ-CUBE3 仿真器。 EZ-CUBE3 仿真器是用于瑞萨电子产品 MCU 的仿真器。 这些手册的最新版本能从本公司开发环境的主页(<https://www.renesas.com/cn/zh/ezcube3>)下载。

#### 重要事项

在使用本仿真器前,请务必仔细阅读并理解用户手册。 务必保管好用户手册,在使用中如有不明之处,请再次阅读。

#### 仿真器:

本资料中的仿真器是指瑞萨电子(中国)有限公司的 EZ-CUBE3 仿真器,不包含客户的用户系统和 PC。

#### 仿真器的使用目的:

该仿真器是持使用瑞萨单片机进行系统开发,从软件和硬件两方面支持系统开发。此外,通过和烧写软件 (例如 Renesas Flash Programmer) 的结合使用, 可以将其用作 Flash 编程工具。

请遵循此使用目的正确使用该仿真器,坚决拒绝该目的以外的使用。

#### 仿真器的使用对象:

该仿真器仅供仔细阅读并理解用户手册的对象使用。在使用该仿真器时,需要电子电路、逻辑电路和单片 机的基本知识。

#### 使用仿真器时:

1. 本仿真器是用于程序开发和评价阶段的开发支持装置。在批量生产已经过开发的程序时,请客户务必 事先进行安装评价和试验等判断是否适用。

2. 对于因使用本仿真器而产生的用户开发结果,本公司不承担任何责任。

3. 本公司努力提供有关本仿真器的缺陷对策。但是,不保证任何情况都能提供对策或者故障排除方法。

4. 本仿真器是为实验室用于程序开发和评价而准备的产品。

5. 本公司无法预测所有存在的潜在危险而可能引发的诸多状况和错误使用。因此,此用户手册中和贴在 本仿真器上的并非所有的警告。请客户正确安全使用本仿真器。

6. 对于因本产品的偶发故障或者误动作而引起的客户直接和间接的损害,本公司不承担责任。

#### 关于废弃:

在废弃本仿真器时,请当作工业废弃物,根据法令规定进行处理。

#### 使用限制:

本仿真器是作为开发支持工具而开发的产品。因此,请不要用作嵌入式设备,也不要用于以下所示的开发 用途:

- 1. 运输、交通车辆
- 2. 医疗(用于涉及生命安全的装置)
- 3. 航空宇宙
- 4. 原子能控制
- 5. 海底中继器
- **6.** 军事产品、大规模杀伤性武器

#### 关于产品的更改:

本公司采取不断改良本仿真器的设计和性能的方针。因此,在更改规格、设计和用户手册时,恕不另行通 知。

#### 关于权利:

1. 对于因使用本资料记载的信息、产品或者电路而引起的损害或者专利权等其他权利的侵犯,本公司不承 担任何责任。

2. 本资料不许诺第三者或者本公司的专利权以及其他权利的实施权。

3. 本用户手册和本仿真器享有著作权保护,所有权利归属本公司。事先未经本公司的书面许可,不得翻 印、复制和转载本用户手册的部分或者全部内容。

#### 关于图:

本用户手册的部分图可能和实物有差异。

#### 术语:

本手册使用的术语的含义请参照下表。

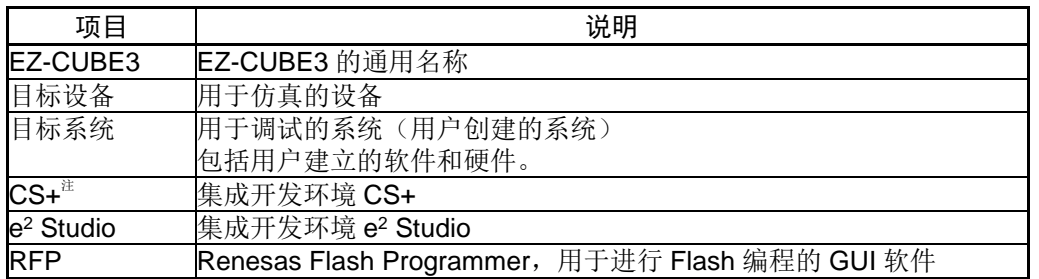

# 注意事项

#### 关于异常工作:

如果因外来噪声等干扰而引起仿真器工作异常,请按以下步骤处理:

- 1. 结束仿真调试程序,切断仿真器和用户系统的电源。
- 2. 在经过 10 秒以后再次接通电源,启动仿真调试程序。

#### 操作本产品的注意事项:

瑞萨电子(中国)有限公司对于用户未遵照用户手册进行的非正常及非惯例使用造成的产品失效和其他相 关损失不承担任何责任。

# 目录

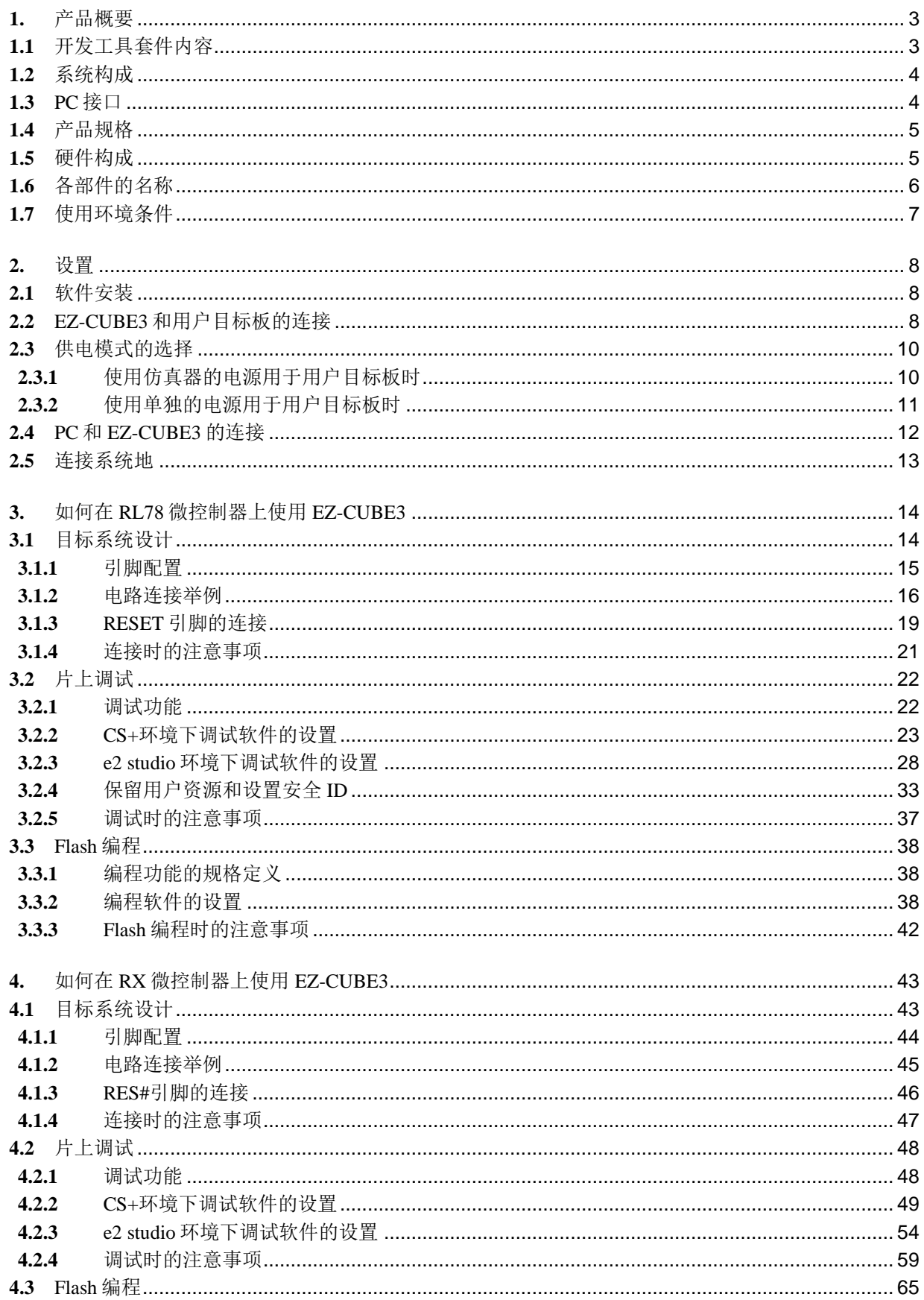

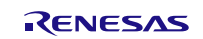

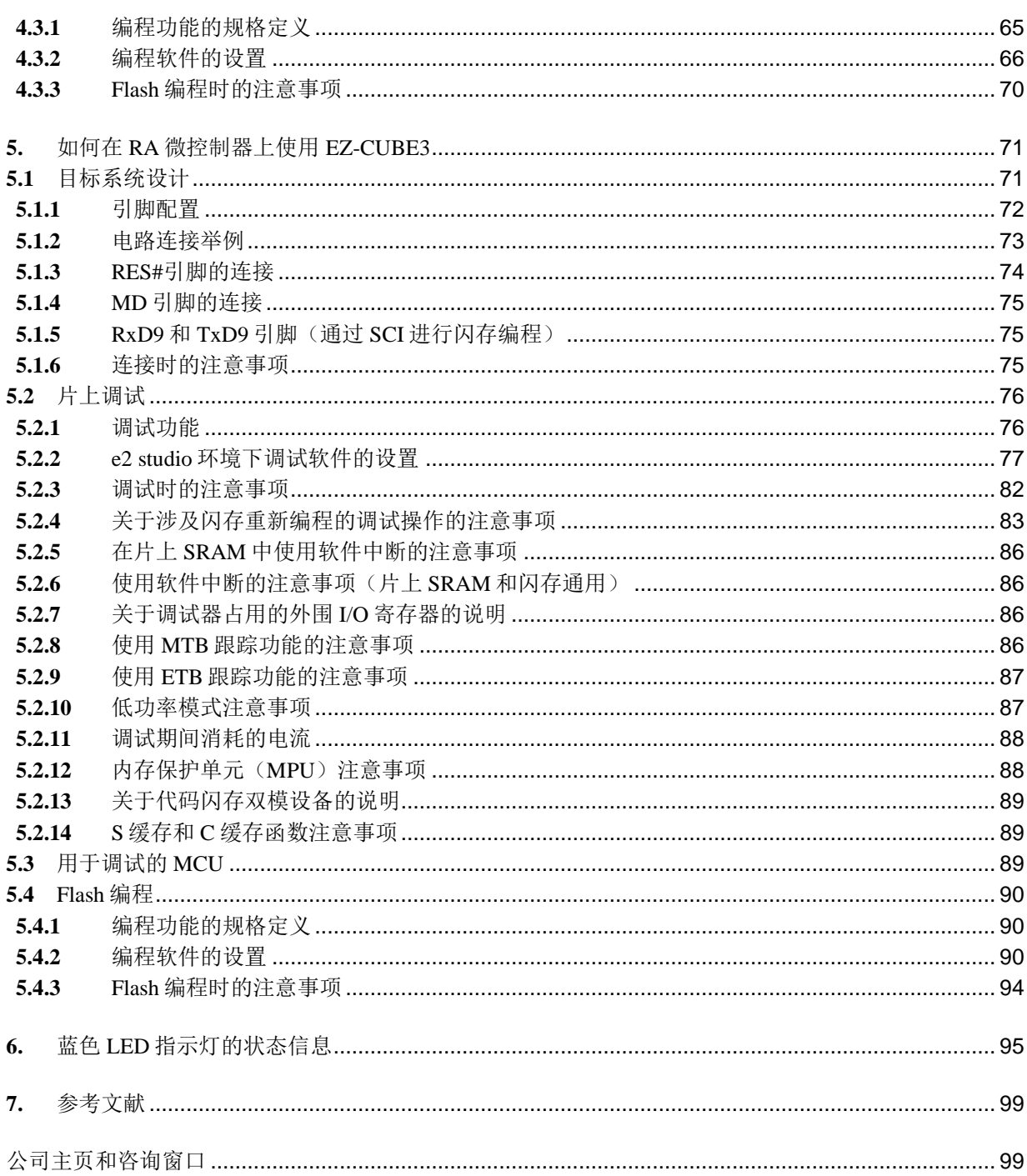

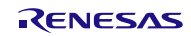

# EZ-CUBE3 用户手册

# <span id="page-7-0"></span>**1.** 产品概要

本章介绍了包装内容、系统构成、调试器的功能规格和使用环境条件。

# <span id="page-7-1"></span>**1.1** 开发工具套件内容

EZ-CUBE3 开发工具套件包括以下部件。当客户拆开盒子后,请确认 EZ-CUBE3 开发工具套件包含下面的以下 物品。包装的具体内容,请参见"表 1.1"和"图 1.1"。

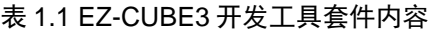

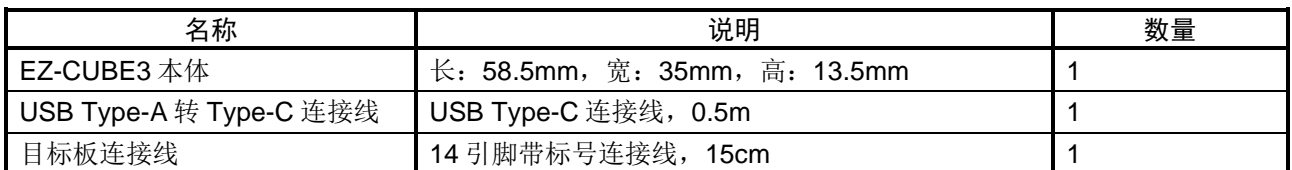

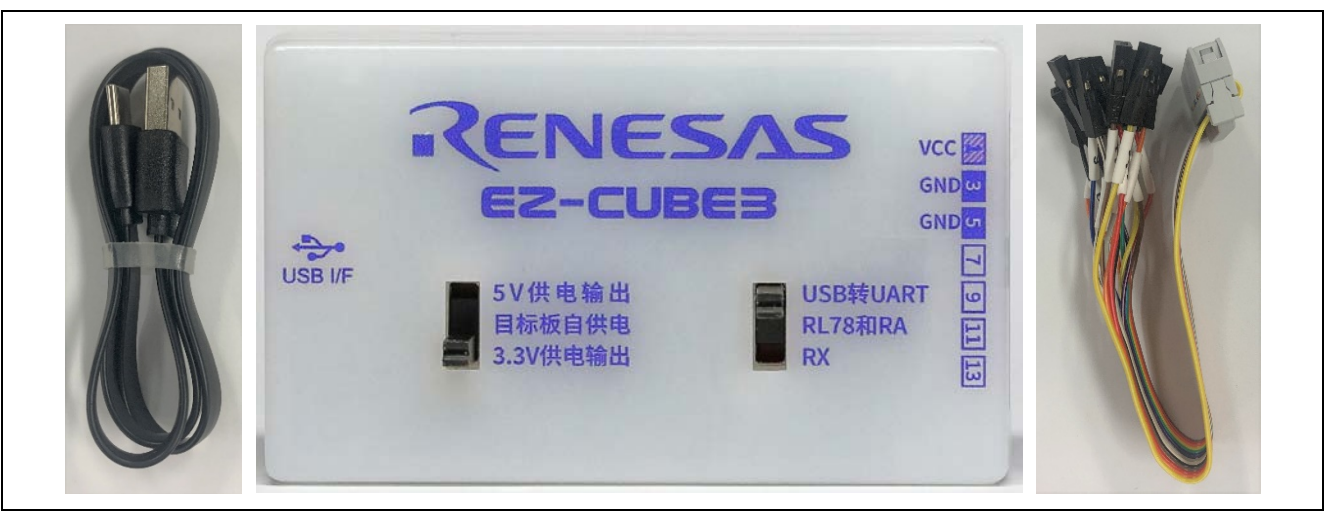

# 图 1.1 EZ-CUBE3 的包装内容

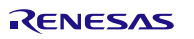

# <span id="page-8-0"></span>**1.2** 系统构成

EZ-CUBE3 用于连接安装在用户系统上的目标 MCU。 EZ-CUBE3 的系统构成,请参见"图 1.2"。

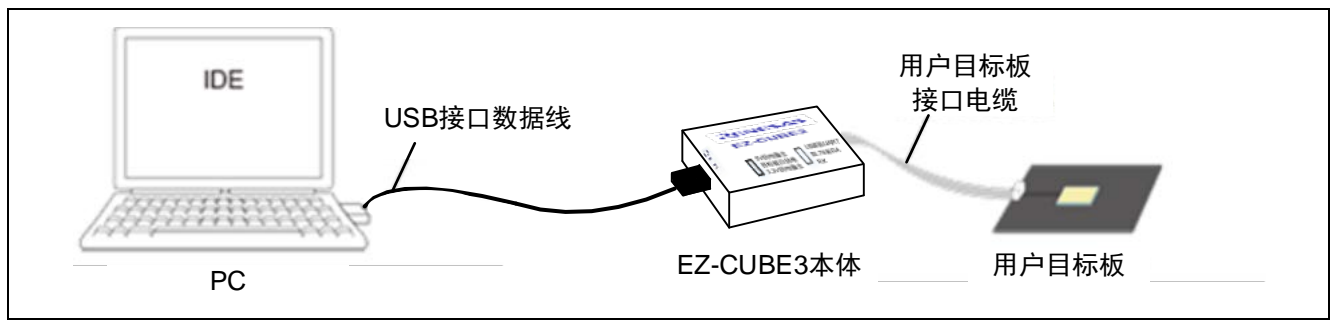

#### 图 1.2 EZ-CUBE3 的系统构成

(1)EZ-CUBE3【本产品】

(2)USB 接口数据线【附件】

(3)用户目标板接口电缆【附件】

(4)用户目标板

安装有被调试 MCU 的用户应用系统。

 $(5)$  PC

一台带有 USB 接口的个人计算机,用于控制仿真器。

# <span id="page-8-1"></span>**1.3** PC 接口

• USB Type-C 2.0 接口注

USB Type-C 是一种新的 USB 接口类型, 可基于 USB 2.0、3.0 或 3.1 标准进行设计, 拥有比 Type-A 及 Type-B 均小的体积,既可以应用于 PC(主设备)又可以应用于外部设备(从设备,如手机)的接口类型。它的亮点 是设计更纤薄,传输速度更快,功率传输更强。此外, USB Type-C 接口还支持双面插件, 是下一代主流 USB 接口。

注: 无法保证所有主机、USB 设备、USB 集线器组合的操作。

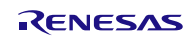

# <span id="page-9-0"></span>**1.4** 产品规格

EZ-CUBE3 的产品规格,请参见"表 1.2"。

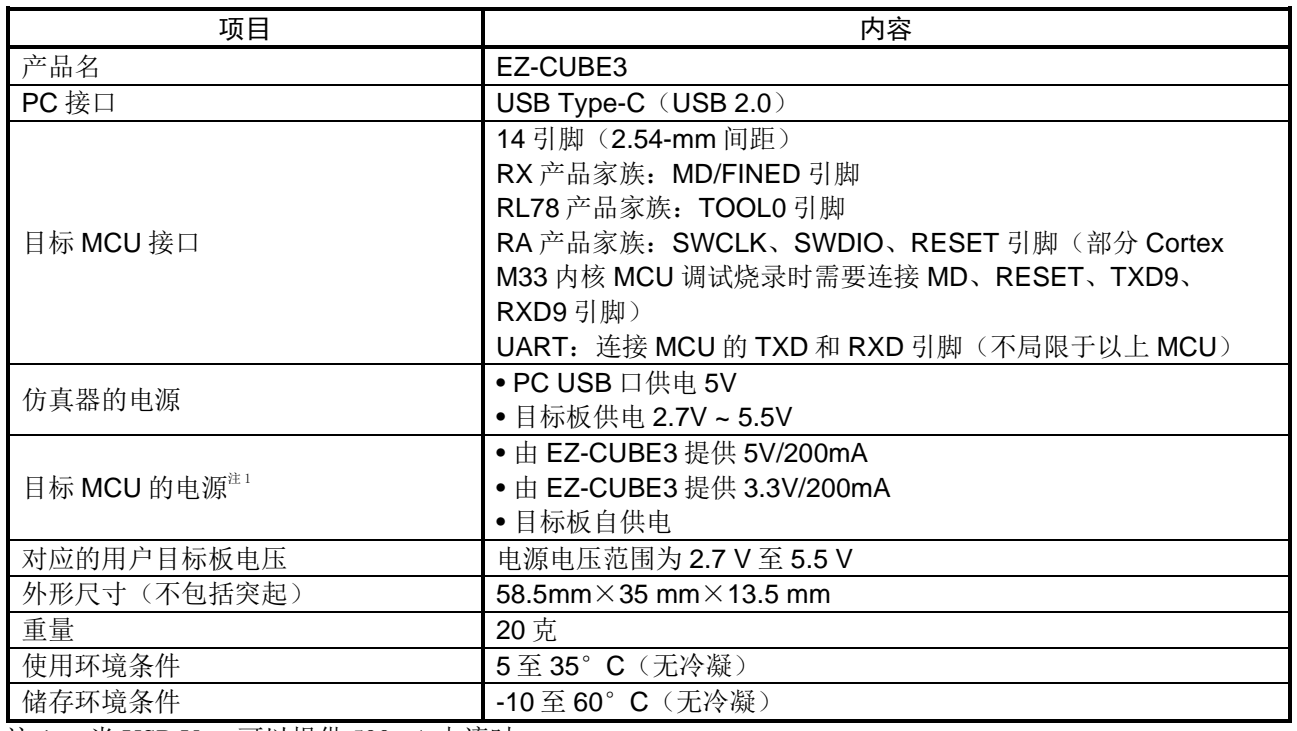

#### 表 1.2 EZ-CUBE3 产品规格

注 1: 当 USB VBUS 可以提供 500mA 电流时。

#### <span id="page-9-1"></span>**1.5** 硬件构成

如图 1.3 所示, EZ-CUBE3 由 EZ-CUBE3 本体、USB 接口数据线、用户目标板接口电缆组成, 可通过 USB 2.0 (全速)与主机连接。

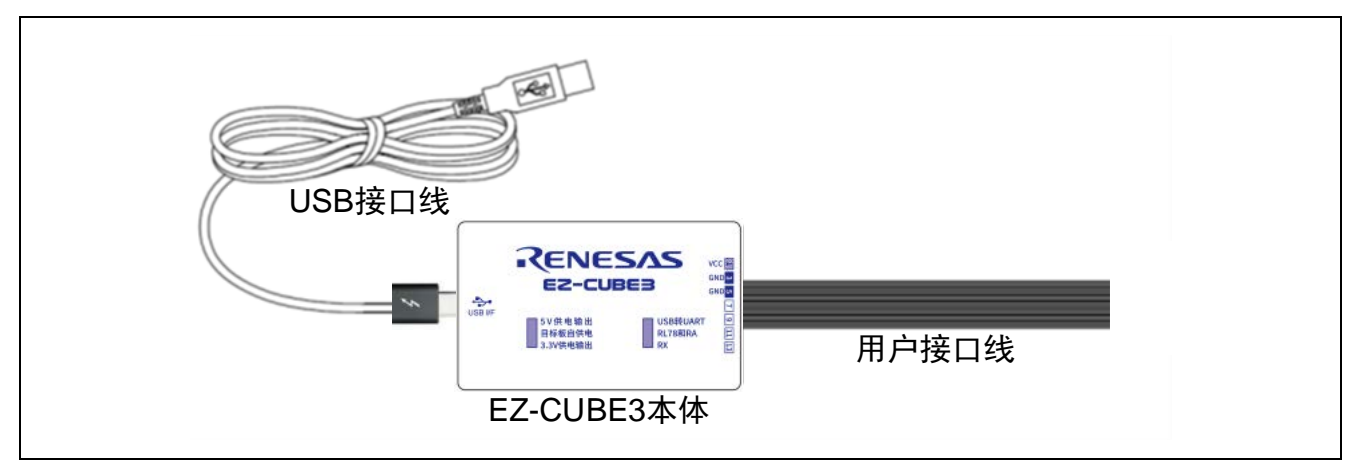

#### 图 1.3 EZ-CUBE3 的硬件构成

# <span id="page-10-0"></span>**1.6** 各部件的名称

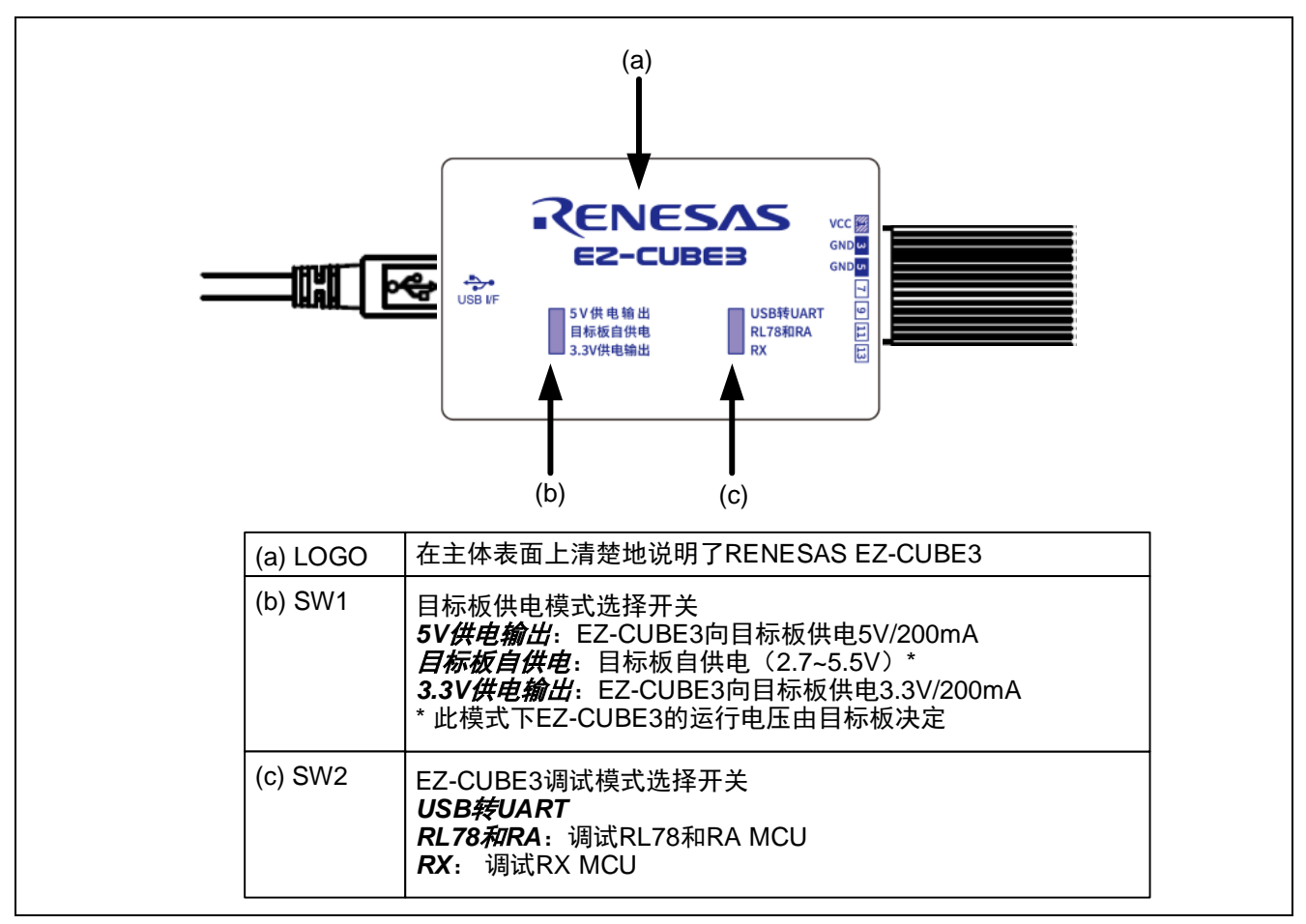

#### 图 1.4 EZ-CUBE3 的俯视图

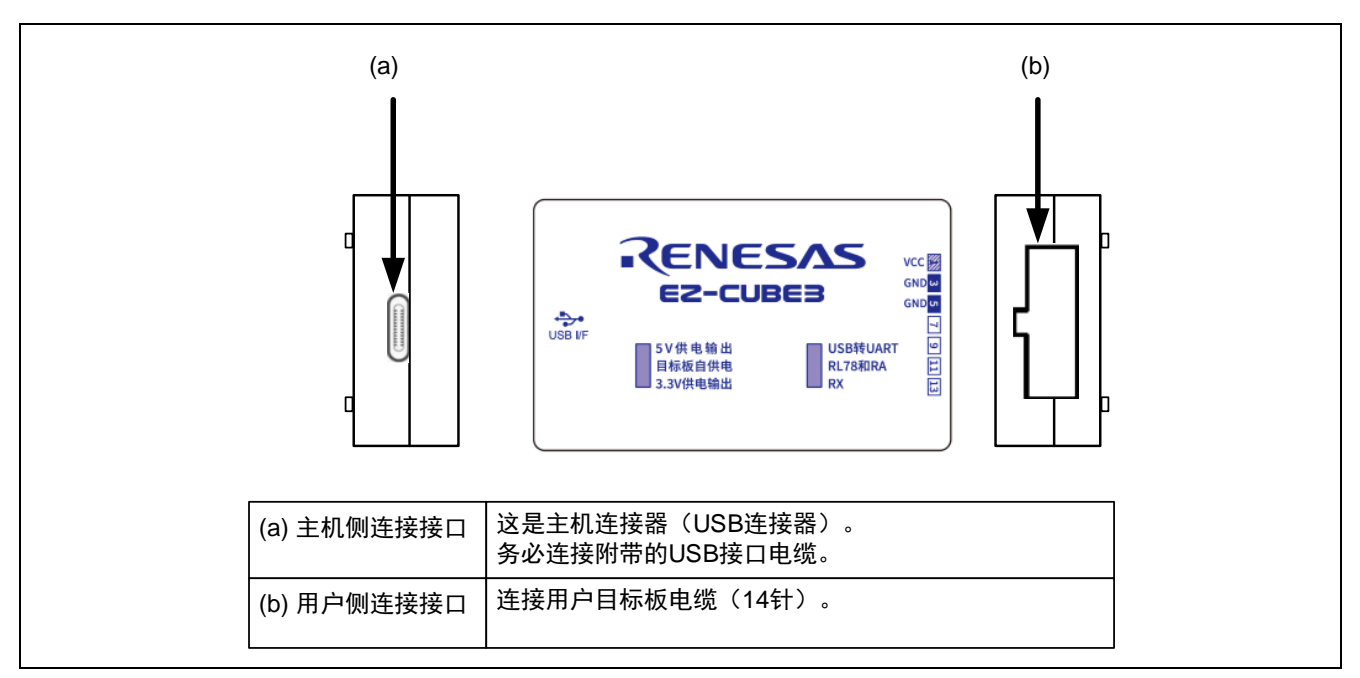

#### 图 1.5 EZ-CUBE3 的侧视图

# <span id="page-11-0"></span>**1.7** 使用环境条件

在使用此仿真器之前,请务必遵守"表 1.3"中所示的使用环境条件。

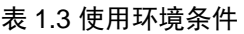

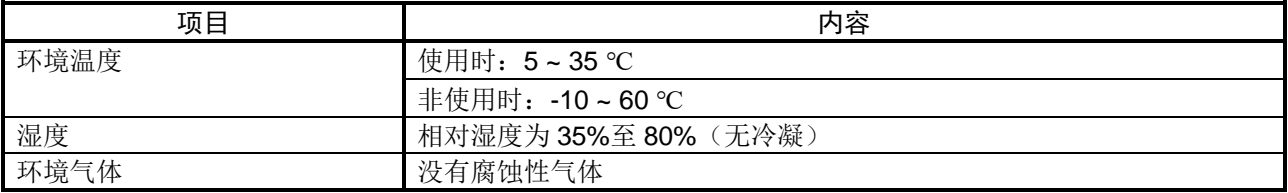

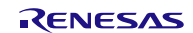

# <span id="page-12-0"></span>**2.** 设置

# <span id="page-12-1"></span>**2.1** 软件安装

要使用 EZ-CUBE3, 请从以下网址下载最新版本的集成开发环境(CS+、e2 studio)或 Flash Programmer 软件 并进行安装。

<https://www.renesas.com/EZ-Cube3>

软件安装的最低版本要求如下所示:

Renesas CS+ for CC (Version: 8.01.00)

Renesas e² studio (Version: 7.8.0)

Renesas Flash Programmer (Version: 3.08)

如果希望继续使用老版本的开发环境,请与瑞萨或者代理商联系。

# <span id="page-12-2"></span>**2.2** EZ-CUBE3 和用户目标板的连接

请按照以下步骤使用用户目标板接口电缆将 EZ-CUBE3 连接到用户目标板。此外, 在设备移动过程中, 请将 EZ-CUBE3 和用户目标板进行分离,拆开的情况下,请按照同样的步骤进行连接。

(1) 将目标板接口电缆连接到 EZ-CUBE3 用户侧的接口。将用户目标板接口电缆连接到 EZ-CUBE3 时, 请 检查防误插头的位置并进行连接。

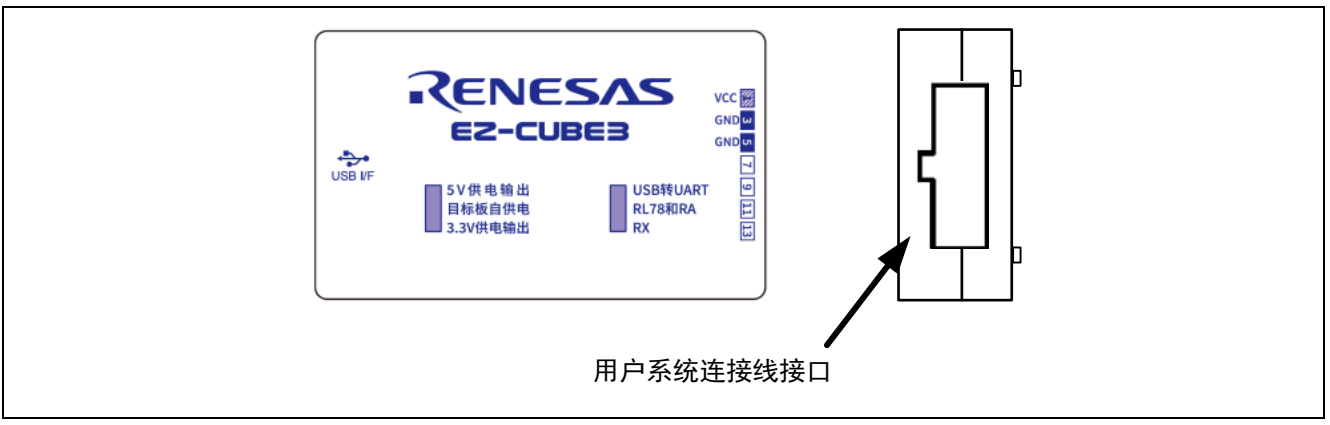

图 2.1 EZ-CUBE3 和用户系统的连接

关于连接器插拔的注意事项:

连接/断开用户目标板接口电缆与仿真器的连接时,请务必抓住电缆末端的连接器插入/拔出。请勿握 住连接器的电缆部分进行连接/断开,否则可能导致电缆断裂。

此外,用户电路板接口电缆具有方向。请注意,如果插入方向不正确,可能会出现故障。

(2)将连接用户目标板电缆的仿真器接口安装在用户目标板上。

(3)关于接口的引脚排列,请参阅"3.如何在 RL78 [微控制器上使用](#page-18-0) EZ-CUBE3"、"4.如何在 RX [微控制器](#page-47-0) 上使用 [EZ-CUBE3](#page-47-0)" 、"5.如何在 RA [微控制器上使用](#page-75-0) EZ-CUBE3"、"6.如何作为 [USB-UART](#page-99-0) 转换器使 [用](#page-99-0)"。

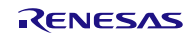

(4)使用用户目标板接口电缆将 EZ-CUBE3 连接到安装在用户目标板上的仿真器接口。表 2.1 显示了如何将 EZ-CUBE3 连接到仿真器接口。

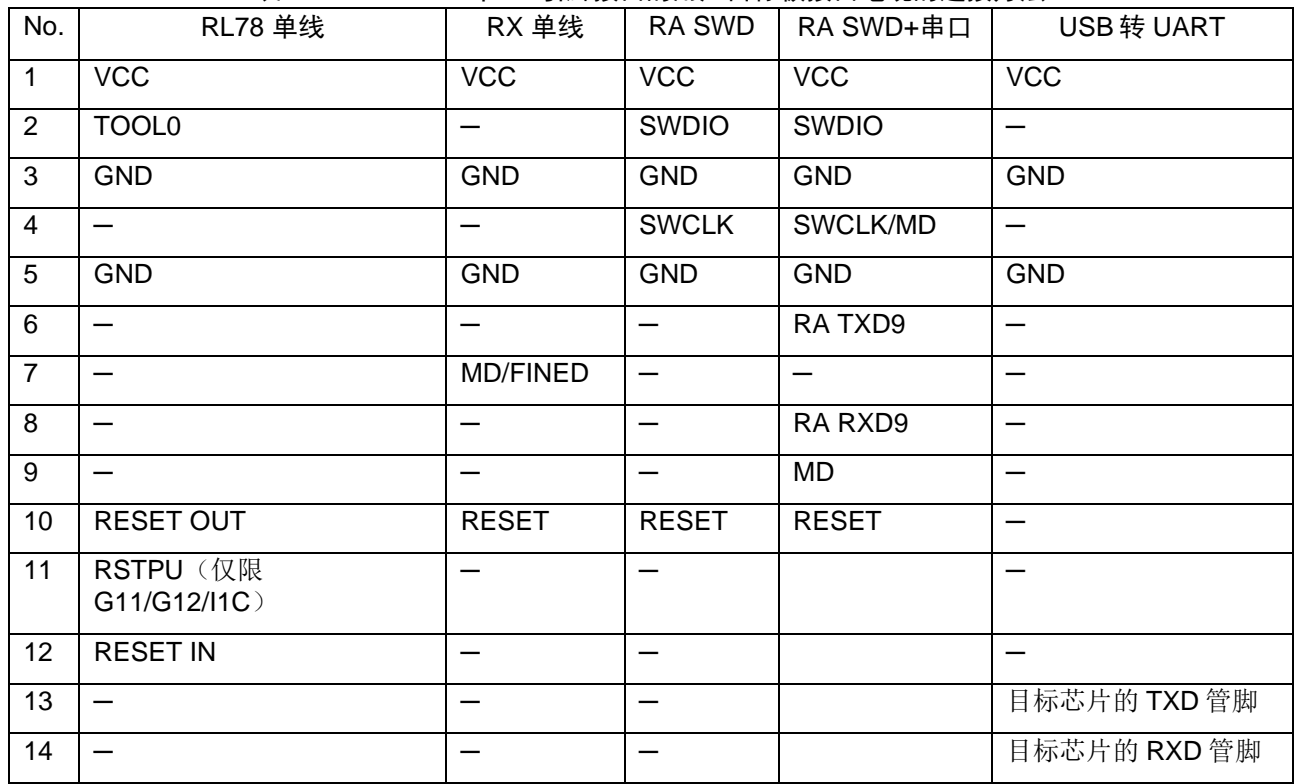

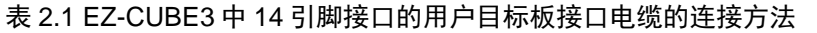

每根连接线上都有标号,请根据使用情况进行连接。如果插错,可能会出现故障。

注意:EZ-CUBE3 不支持热插拔、关机仿真和电池备份仿真。

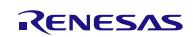

# <span id="page-14-0"></span>**2.3** 供电模式的选择

#### <span id="page-14-1"></span>**2.3.1** 使用仿真器的电源为用户目标板供电时

[开始使用时]

(1) 根据"2.2 EZ-CUBE3 和用户目标板的连接"连接用户目标板,使用用户目标板接口电缆连接仿真器和 用户目标板。

(2) 通过 EZ-CUBE3 上面的拨动开关, 选择目标板供电模式和调试模式。此时, 目标板供电模式选择开关 (SW1) 只能选择"5V 供电输出"或者"3.3V 供电输出"。

(3)使用 USB 接口数据线连接仿真器和 PC。

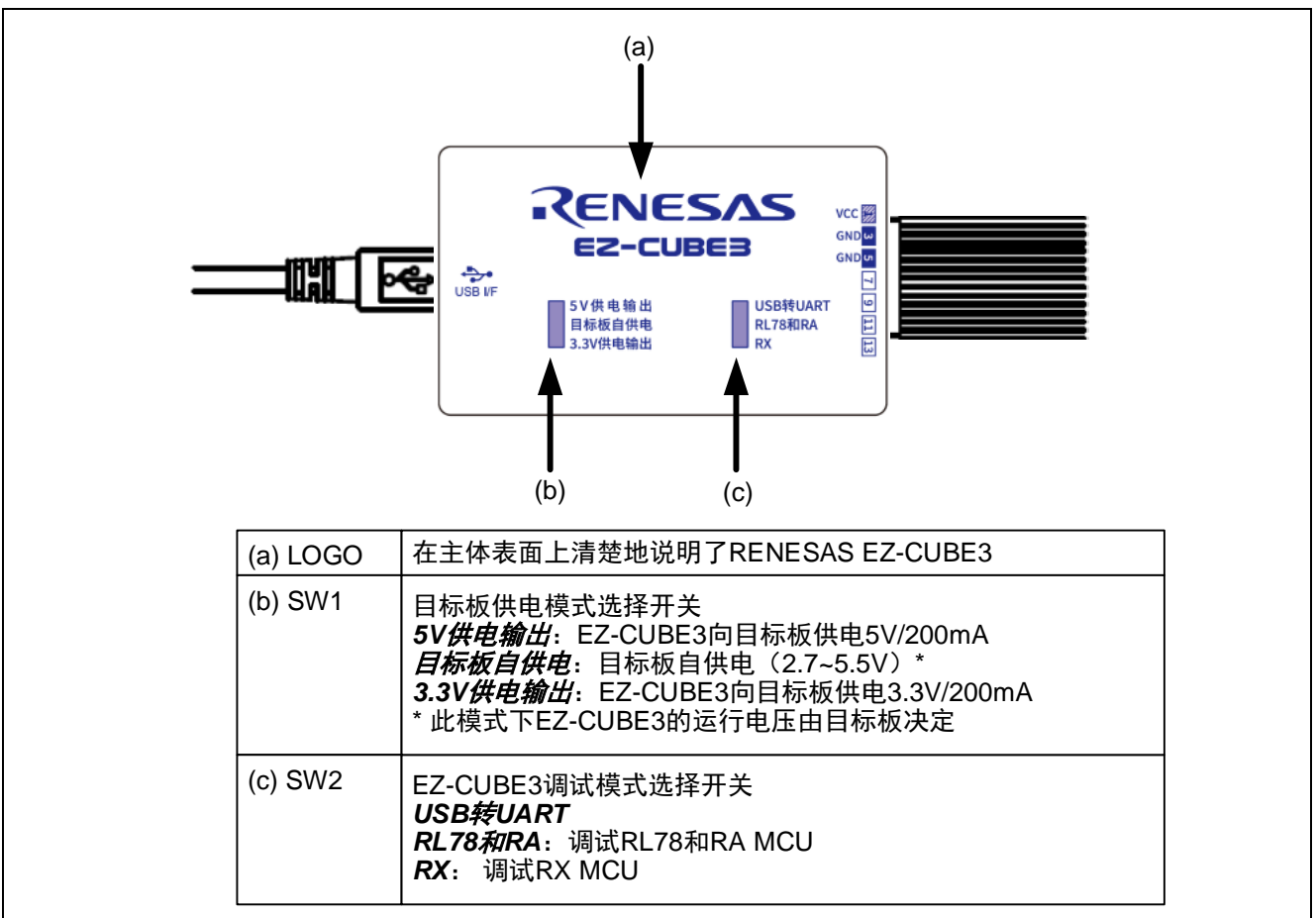

(4)启动仿真器调试器或编程软件。

(5)从仿真器调试器或编程软件连接到 EZ-CUBE3,连接方法取决于软件。

[使用结束时]

- (1)断开 EZ-CUBE3 与仿真调试器或编程软件的连接,断开方法因软件而异。
- (2)终止仿真器调试器或编程软件,退出仿真器调试器或编程软件。
- (3)从仿真器上拔下 USB 接口数据线。
- (4)从用户系统中拔下用户目标板连接电缆。

## <span id="page-15-0"></span>**2.3.2** 用户目标板自供电时

[开始使用时]

(1)确认电源关闭,确保关闭用户目标板的电源。

(2) 用户目标板连接,根据"2.2 EZ-CUBE3 和用户目标板的连接",用户可以使用接口电缆仿真器和用户 目标板。

(3) 通过 EZ-CUBE3 上面的拨动开关,选择目标板供电模式和调试模式。此时,目标板供电模式选择开关 (SW1)只能选择"目标板自供电"。

(4) 连接到 PC, 根据"2.4 PC 和 EZ-CUBE3 的连接", 使用 USB 接口数据线连接仿真器和 PC。

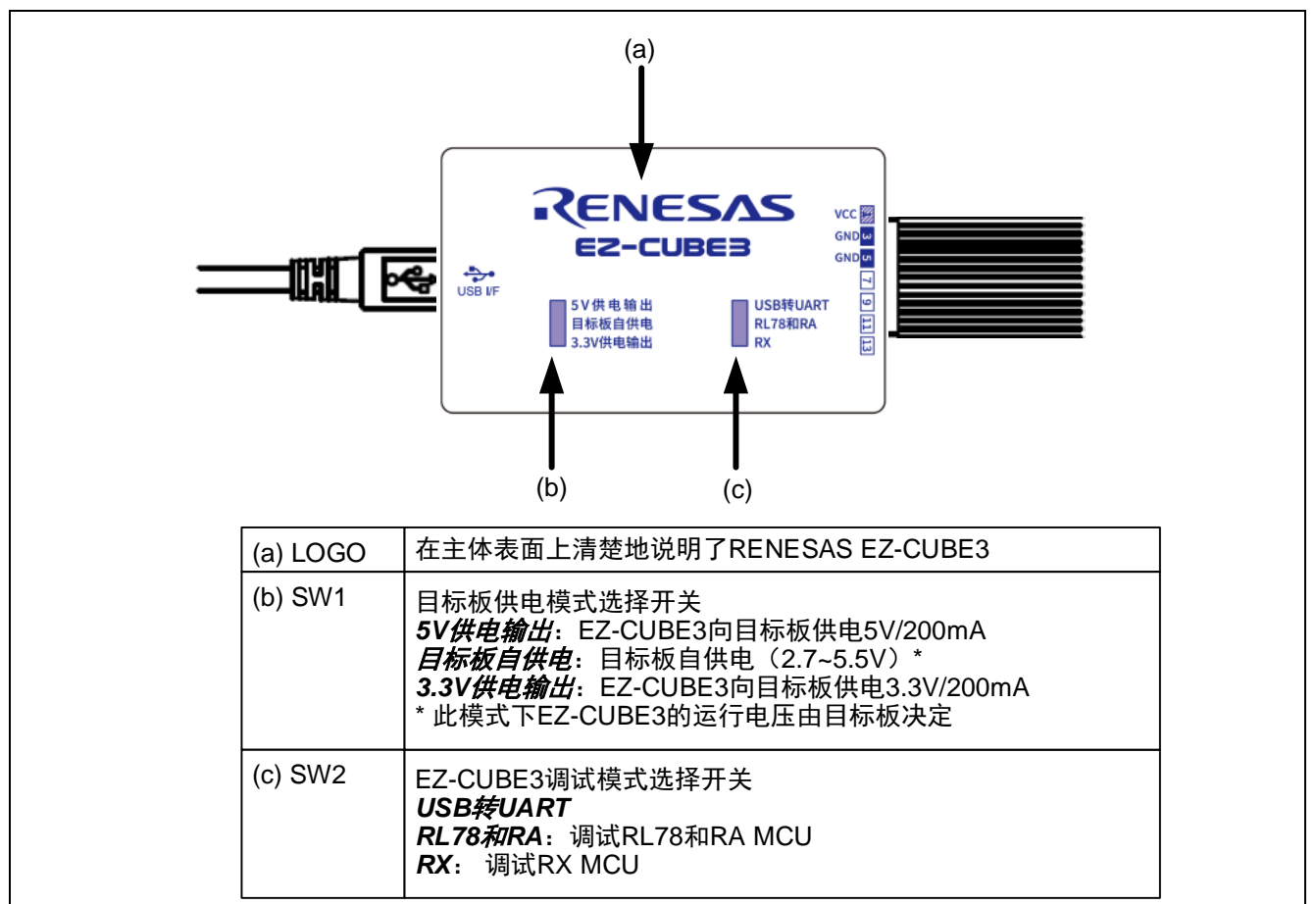

(5)启动仿真器调试器或编程软件

(6)打开用户目标板电源

(7) 从仿真器调试器或编程软件连接到 EZ-CUBE3, 连接方法取决于软件。

[使用结束]

- (1)断开 EZ-CUBE3 与仿真调试器或编程软件的连接,断开方法因软件而异。
- (2)终止仿真调试器或编程软件,请关闭仿真调试器或编程软件。
- (3)用户目标板断电,关闭用户目标板的电源。
- (4) 从仿真器上拔下 USB 接口数据线。
- (5)从用户目标板上拔下用户目标板连接电缆。

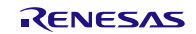

# <span id="page-16-0"></span>**2.4** PC 和 EZ-CUBE3 的连接

使用随产品提供的 USB 接口数据线连接 EZ-CUBE3 和 PC, 如图 2.3 所示。 有关 EZ-CUBE3 本体上每个连接器的位置,请参阅"1.6 各部件的名称"。

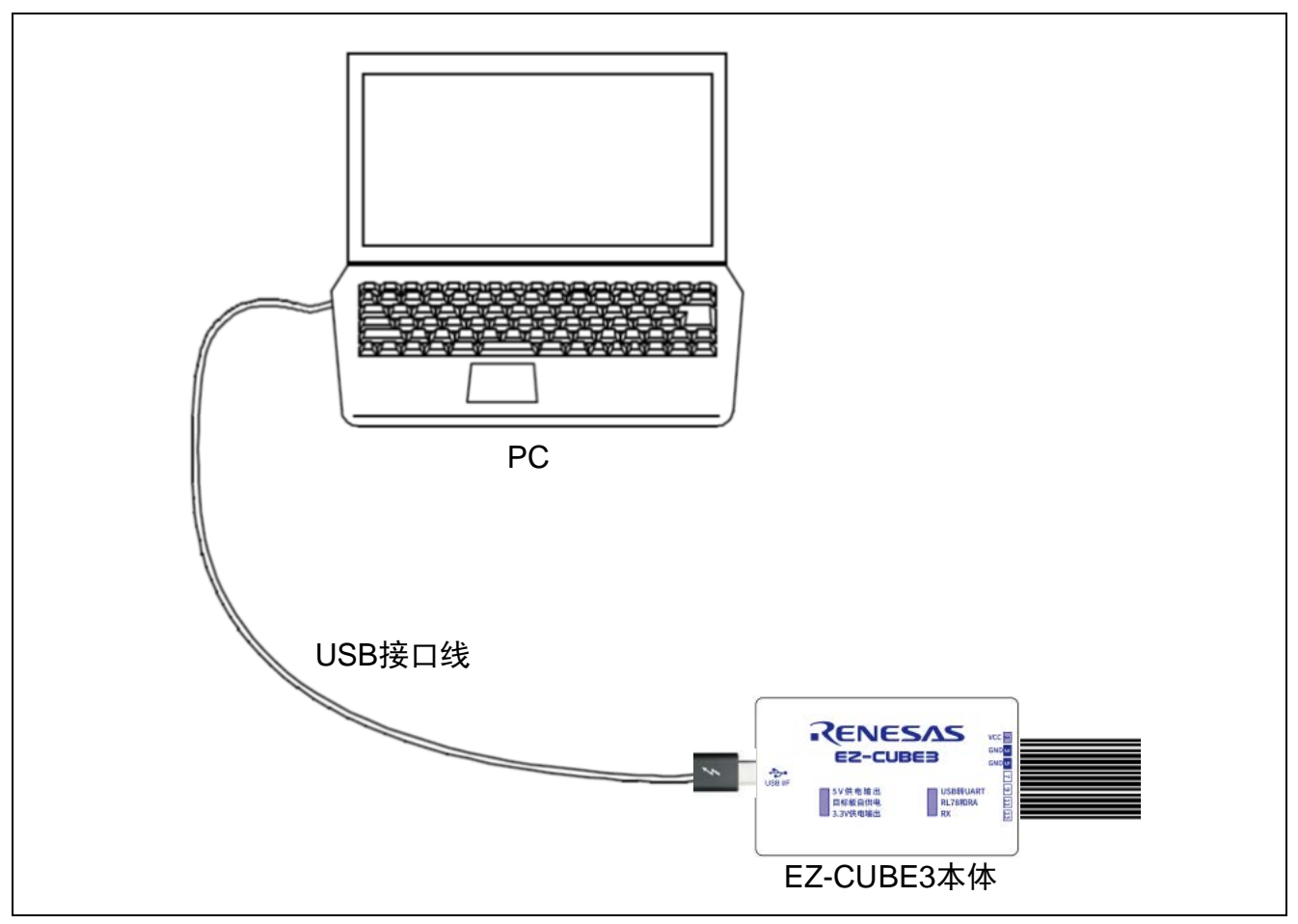

图 2.3 EZ-CUBE3 和主机的连接

关于用户目标板的电源:

在用户目标板电源打开时,请勿关闭 PC 电源或断开 USB 接口数据线。由于漏电流等原因,用户目标板可能会 发生故障。

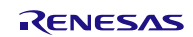

<span id="page-17-0"></span>仿真器的信号地连接到用户目标板的信号地。 在仿真器内部,信号接地和框架接地连接在一起。 在用户目标板中,不要连接信号接地和框架接地,而只接框架接地(图 2.4)。 如果难以在用户系统内分离框架接地和信号接地,则使 PC 的 DC 电源输入(AC 适配器)的 GND 电位与用户 目标板的框架接地相同。如果 PC 的 GND 与用户目标板之间存在电位差,则过电流将以低阻抗流过 GND 线, 并且存在烧毁细线的风险。

关于系统接地:

务必将框架接地与用户目标板上的信号接地分开。在框架地和信号地连接的情况下,如果仿真器的接口和地存 在电位差异,则有可能存在冒烟、着火和触电的危险。

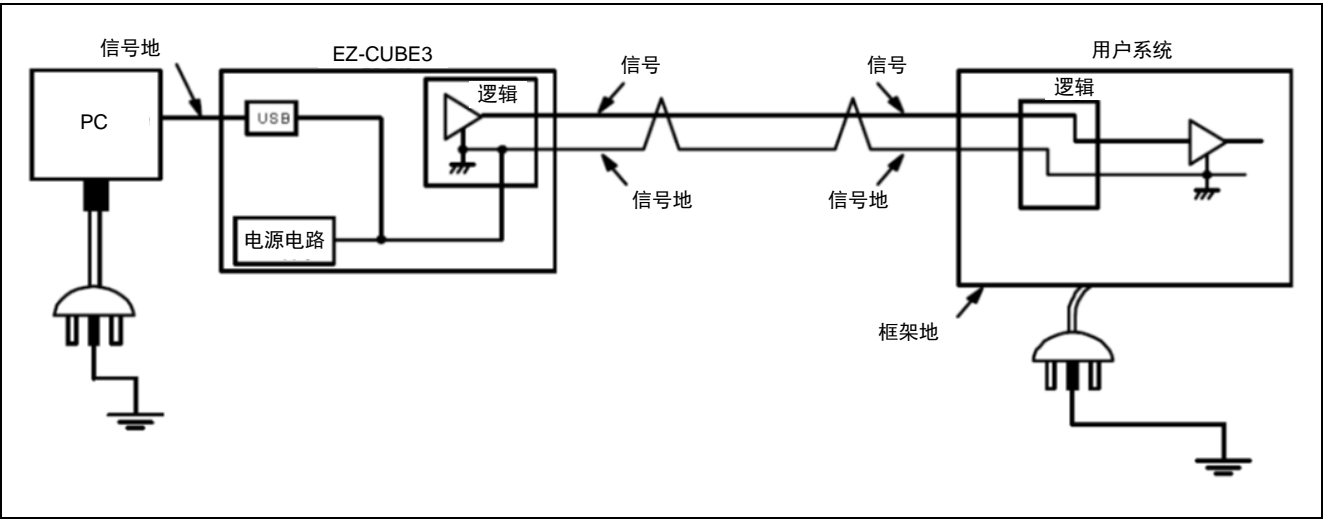

图 2.4 连接系统地

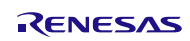

# EZ-CUBE3 用户手册

# <span id="page-18-0"></span>**3.** 如何在 RL78 微控制器上使用 EZ-CUBE3

本章描述了如何使用 EZ-CUBE3 在 RL78 微控制器上进行片上调试和 Flash 编程。 片上调试是指通过芯片内置的调试功能对已经装载在目标系统上的微控制器进行调试的方法。由于这种调试方 法是对板上的目标设备进行操作的,所以非常适合现场调试。 Flash 编程是将程序写入设备内置的 Flash 存储器的方法。可以在板上对设备进行擦除、写入和校验。

如果首次用 RL78 微控制器作为目标设备来使用 EZ-CUBE3, 那么请仔细阅读以下内容。

3.1 目标系统设计

要用 EZ-CUBE3 和目标系统进行通信,必须在目标系统上安装对应的通信电路。本节描述了相关电路的设计以 及接口的安装。

3.2 片上调试

本节描述了用 EZ-CUBE3 进行片上调试的系统配置和启动方法。

3.3 Flash 编程

本节描述了用 EZ-CUBE3 进行 Flash 编程的系统配置和启动方法。

支持 RL78 MCU 列表

支持 TOOL0 单线调试的 RL78 MCU (RL78/G10、RL78/G1M、RL78/G1N 除外), 最新的支持产品型号, 请 参阅 EZ-CUBE3 网页上的信息。

# <span id="page-18-1"></span>**3.1** 目标系统设计

为了实现片上调试和 Flash 编程功能,需要设计目标系统的电路,本节描述了相关的电路设计。 图 3.1 为 EZ-CUBE3 通信的整体接口框图。如图所示,EZ-CUBE3 与目标系统的目标设备之间进行串行通讯。 为了实现通讯,目标系统上必须安装用于通信的电路。请参考本节的内容设计合适的电路。 这里用于串行通信的引脚基本上和使用 Flash 编程器(例如 EZ-CUBE3)时使用的串行通信引脚相同,但是有 一些设备并不支持这些引脚。

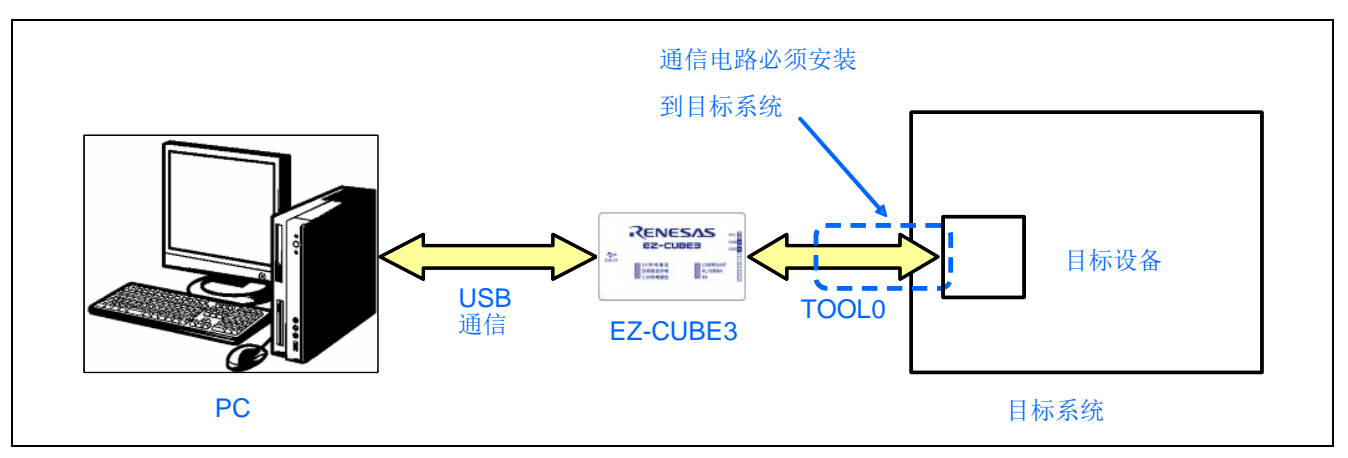

图 3.1 通信接口概述

EZ-CUBE3 开关设置 RL78 调试模式选择开关(SW2): 请选择"RL78 和 RA"。

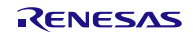

# <span id="page-19-0"></span>**3.1.1** 引脚配置

本节将说明 EZ-CUBE3 和目标系统之间使用的接口信号。表 3.1 中列出了引脚的使用情况。图 3.2 说明了 14 引 脚接口中引脚的序号和排列。

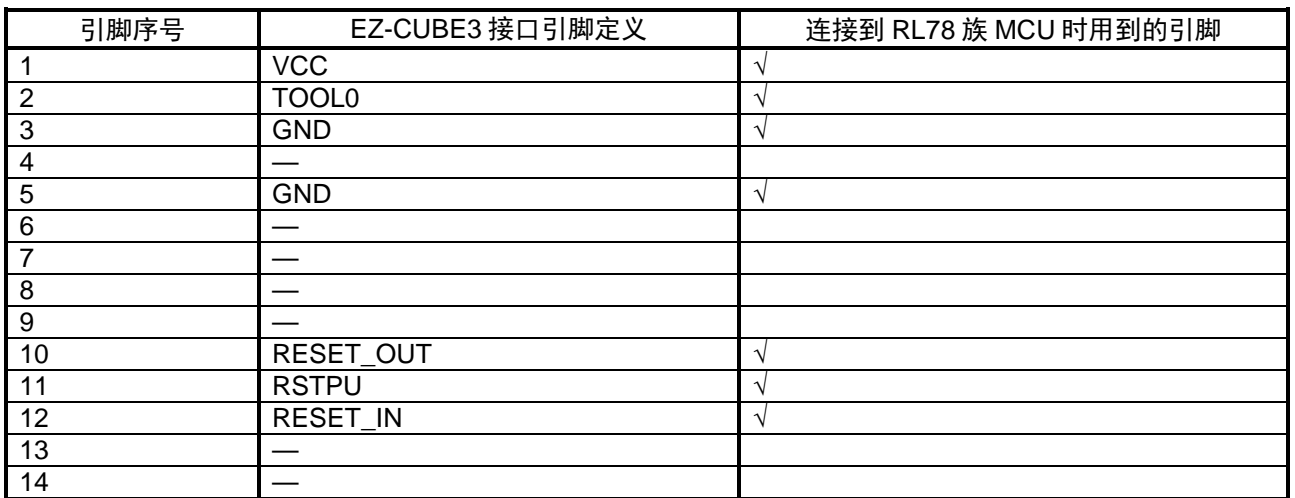

#### 表 3.1 引脚的使用情况(RL78)

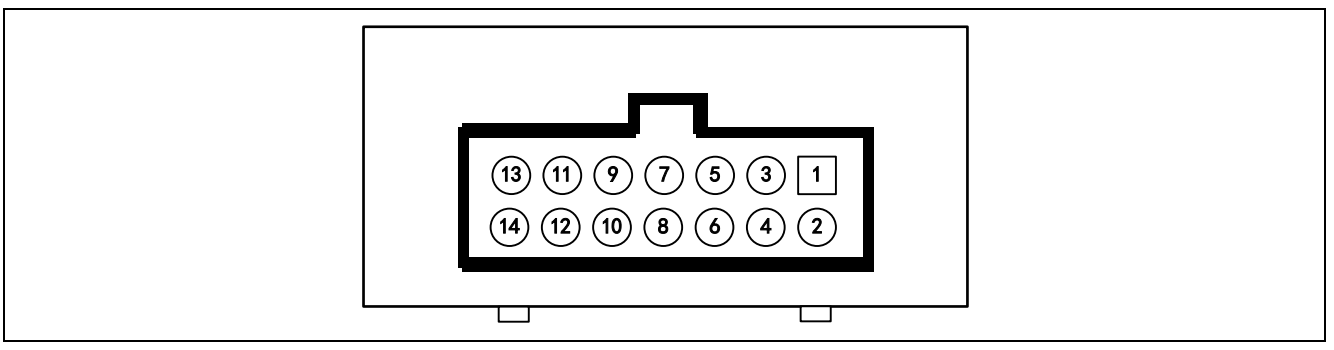

#### 图 3.2 14 引脚接口中引脚的序号和排列(EZ-CUBE3 侧视图)

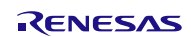

# <span id="page-20-0"></span>**3.1.2** 电路连接举例

目标系统上的电路设计会根据接口信号而有所不同。接口的引脚名称可能会因目标设备有所不同。详细信息请 参考目标设备的用户手册。参照图 3.3 ~ 图 3.5 和相关的电路连接示例。

注意事项: 在电路连接示例中出现的常数值为参考值。如果进行 Flash 编程旨在量产,请彻底评估目标设备 的规格是否满足要求。

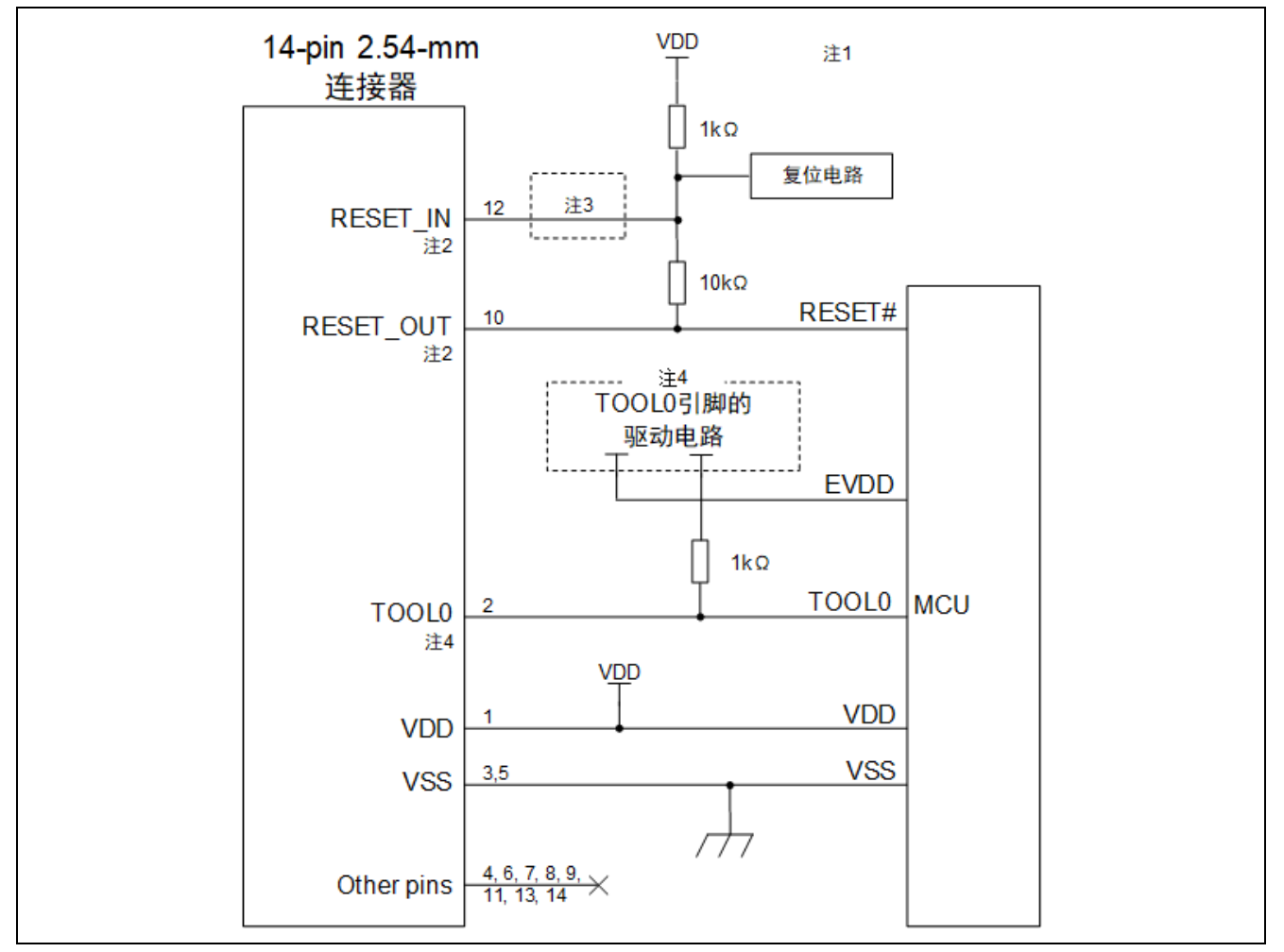

图 3.3 RL78 族 MCU 通用接口电路

- 注 1: 推荐使用图中所示的电路和电阻值,但不能保证,建议通过考虑目标器件的规格和噪声来确定电路 设计和电阻值。对于批量生产的闪存编程,请对是否满足目标器件的规格进行充分的评估。
- 注 2: 有关如何处理 RESET#引脚的详细信息,请参见"3.1.3 RESET 引脚的连接"。
- 注 3: RESET IN 引脚仅用于调试。无论此引脚是否连接,仿真器都可通过编程软件进行闪存编程。
- 注 4: TOOL0 引脚的驱动电源因器件而异。请参阅设备的用户手册。

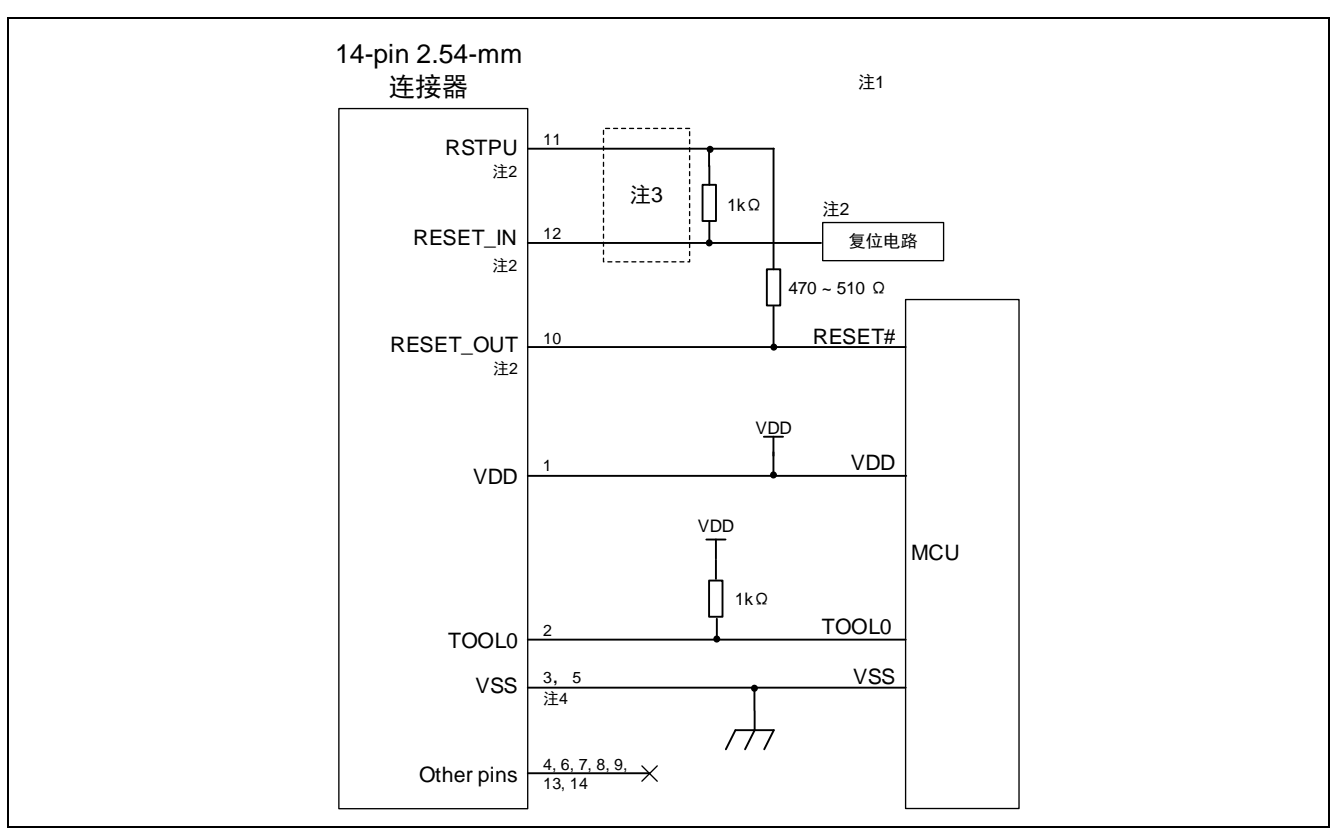

图 3.4 RL78/G11 系列和 RL78/G12 系列 (20/24 引脚版) MCU 接口电路

- 注 1: 推荐使用列出的电路和电阻值,但不能保证,建议通过考虑目标器件的规格和噪声来确定电路设计 和电阻值。对于批量生产的闪存编程,请对是否满足目标器件的规格进行充分的评估。
- 注 2: RESET#引脚的推荐电路根据是否使用多路复用功能而有所不同。有关如何处理 RESET#引脚的详 细信息,另请参见"3.1.3 RESET 引脚的连接"。
- 注 3: RESET\_IN 和 RSTPU 引脚仅用于调试。无论此引脚是否连接,仿真器都可通过编程软件进行闪存编 程。
- 注 4: 务必将引脚 2、引脚 12 和引脚 14 连接到用户系统的 GND。这些引脚用于电气接地以及通过 EZ-CUBE3 监控与用户系统的连接。

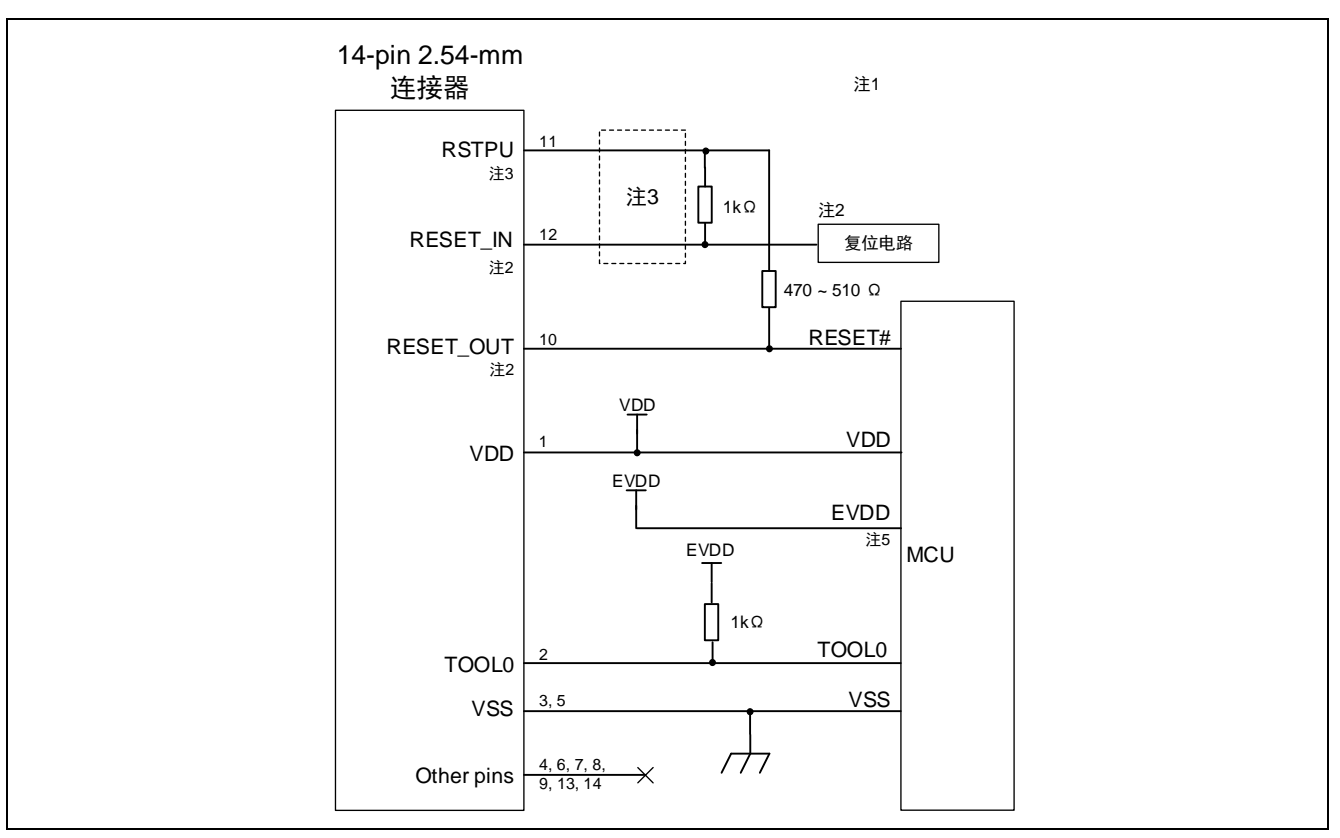

图 3.5 RL78/I1C 系列 MCU 接口电路

- 注 1: 推荐使用图示的电路和电阻值,但不能保证,建议通过考虑目标器件的规格和噪声来确定电路设计 和电阻值。对于批量生产的闪存编程,请对是否满足目标器件的规格进行充分的评估。
- 注 2: 有关如何处理 RESET#引脚的详细信息, 另请参见"3.1.3 RESET 引脚的连接"。
- 注 3: RESET\_IN 和 RSTPU 仅用于调试。无论此引脚是否连接,仿真器都可通过编程软件进行闪存编程。
- 注 4: 务必将引脚 2、引脚 12 和引脚 14 连接到用户系统的 GND。这些引脚用于电气接地以及通过 EZ-CUBE3 监控与用户系统的连接。
- 注 5: EZ-CUBE3 仅支持单电源。如果所使用的目标 MCU 需要 EZ-CUBE3 的两个或多个电源,请使用与 VDD 电压相同的 VDD 以外的电源, 例如 EVDD。

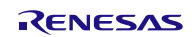

#### <span id="page-23-0"></span>**3.1.3** RESET 引脚的连接

本节描述了电路中 RESET 引脚的连接,此处必须特别注意,电路连接示例见前面的章节。

片上调试时,来自目标系统的 RESET 信号输入 EZ-CUBE3, 被屏蔽后, 再输出到目标设备。于是 RESET 信号 的连接根据是否连接 EZ-CUBE3 而有所不同。

Flash 编程时,电路的设计必须保证目标系统的 RESET 信号和 EZ-CUBE3 的 RESET 信号不冲突。

推荐通过电阻自动切换 RESET 信号。图 3.6~图 3.7 说明了"3.1.2 电路连接举例"中描述的 RESET 引脚连接 情况。

这种连接的设计是假定目标系统的复位电路包含有 N 沟道开漏缓冲器(输出阻抗:100 欧姆或更小)。当 EZ-CUBE3 的 RESET\_IN/OUT 逻辑反转时, Vpp 或 GND 的电平可能会不稳定, 所以请注意备注中所描述的条件。

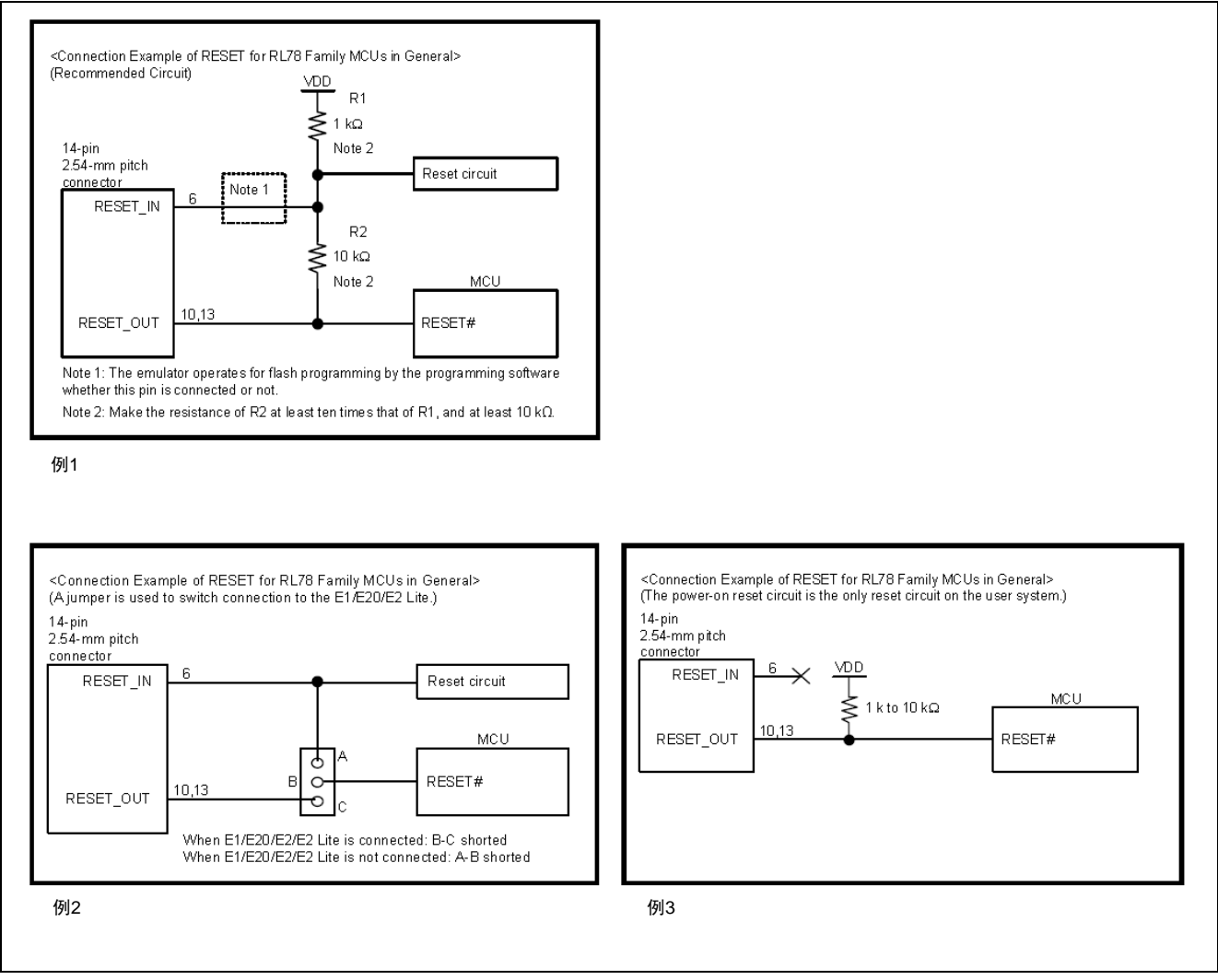

图 3.6 RL78 族 MCU 通用复位电路的连接

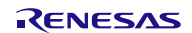

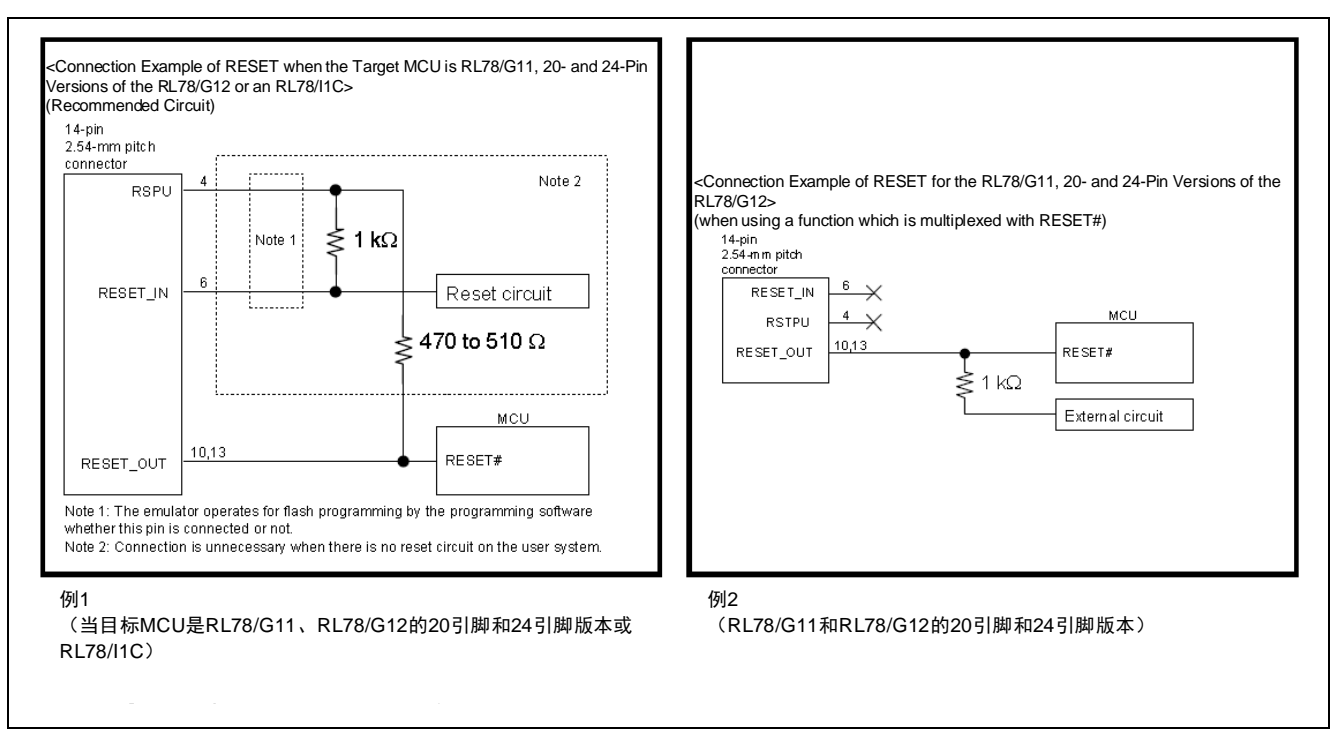

图 3.7 RL78/G11 系列、RL78/I1C 系列和 RL78/G12 系列 (20/24 引脚版) MCU 复位电路的连接

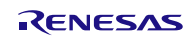

#### <span id="page-25-0"></span>**3.1.4** 连接时的注意事项

(1)关于 VDD

将目标系统的 VDD(电源)连接到仿真器连接器的 VDD。 在电源电压为 2.7V 至 5.5V 的 MCU 的工作电压范围内使用仿真调试器。 EZ-CUBE3 最多可提供 200mA 电流, EZ-CUBE3 并不检测目标系统的供电电压, 请确保目标系统的供电状态 跟拨动开关对应。

(2)关于 GND

连接器的 GND 必须和 MCU 的 Vss 引脚的 GND 相同。

(3) 在 EZ-CUBE3 中, 电源打开后, 复位输出处于 Hi-Z 状态约 20 ms。在这段时间内, 用户系统上的复位 若被上拉,将导致从复位状态释放。

(4) 对于 RL78/G11 或 RL78/G12 产品, 禁止通过选项字节将具有多路复用引脚功能的 RESET 引脚设置为 端口引脚。如果将这些引脚错误地设置为端口引脚,则无法将 EZ-CUBE3 置于 OCD 模式。通过以下步骤将多 路复用引脚修改为 RESET 引脚。(a)手动将用户系统上的 RESET 开关维持在低电平,通过 USB 接口数据 线将 EZ-CUBE3 与主机连接,并接通电源。(b)在启动调试程序之前释放 RESET 开关,由于选项字节的设 置,多路复用引脚将被设置为 RESET 引脚。

注意电源开/关:

在提供电源时,必须确认用户系统的电源电路没有短路。必须在确认仿真器连接器的引脚排列没有问题 后连接 EZ-CUBE3。如果发生错误连接,主机、仿真器和用户系统就可能冒烟起火。

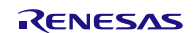

# <span id="page-26-0"></span>**3.2** 片上调试

本节描述了使用 EZ-CUBE3 进行片上调试的系统配置,启动/关闭顺序和调试中的若干注意事项。.

# <span id="page-26-1"></span>**3.2.1** 调试功能

表 3.2 列出了以 RL78 微控制器作为目标设备,进行调试时的调试功能。

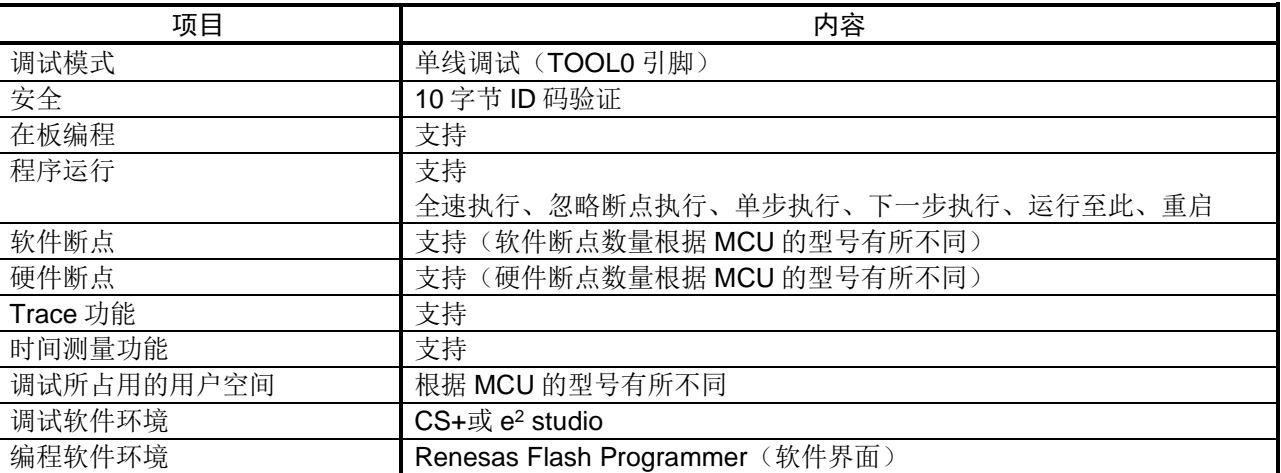

#### 表 3.2 调试功能

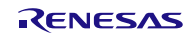

# <span id="page-27-0"></span>**3.2.2** CS+环境下调试软件的设置

3.2.2.1 打开或创建工程

(1) 打开 CS+开发环境。

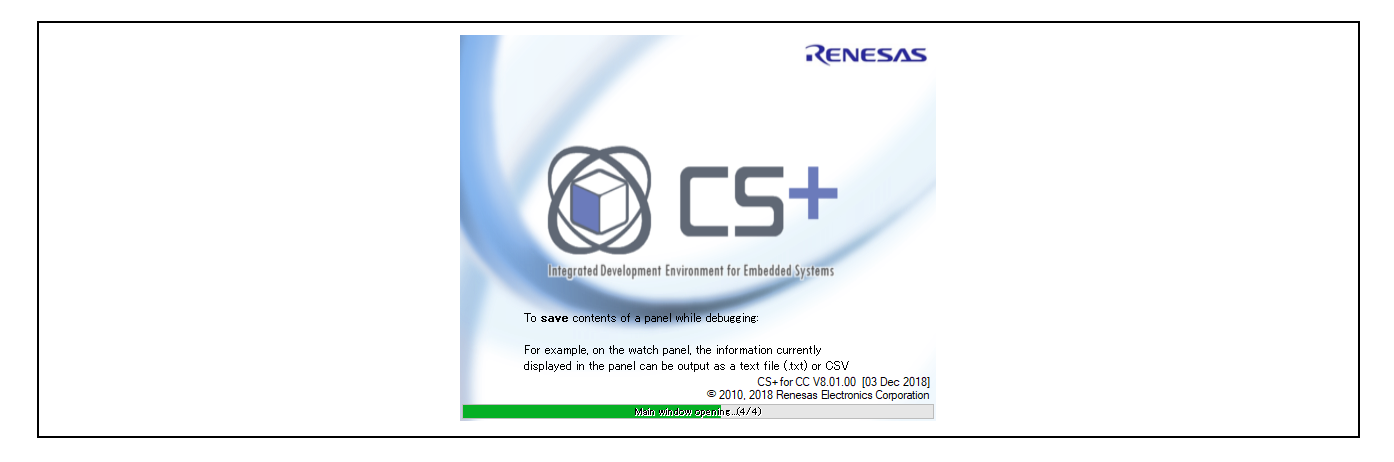

#### (2) 打开已生成的 RL78 工程或者创建 RL78 MCU 新工程

#### 打开已生成的工程。

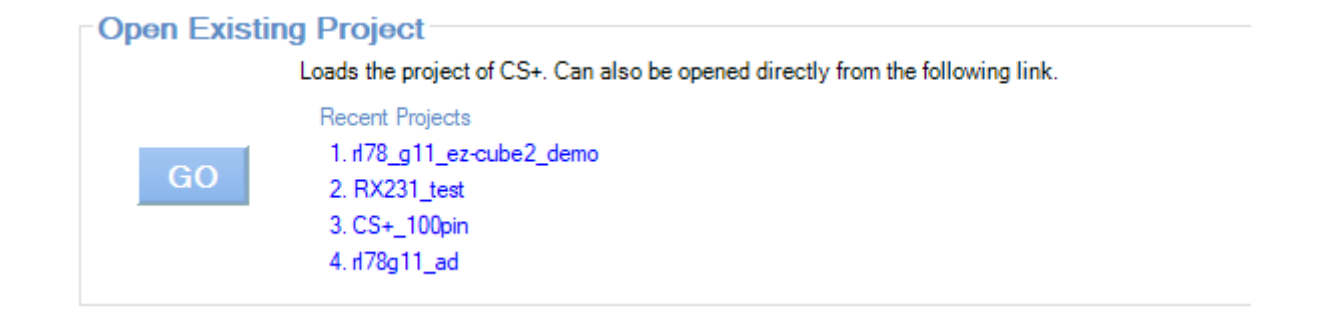

#### 创建新工程。

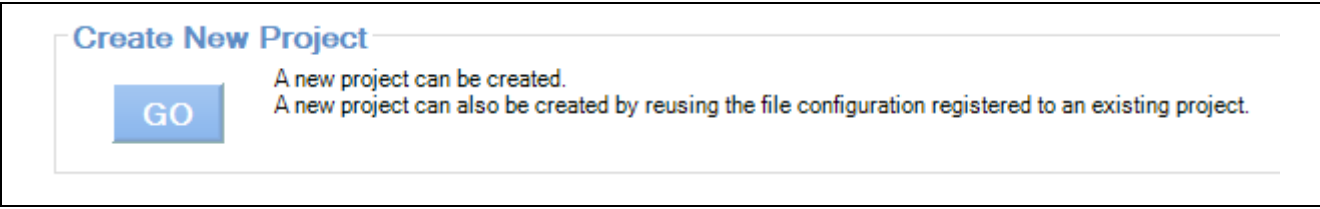

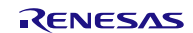

(3) Build Tool 中对调试方式的设置

在 "CC-RL (Build Tool)"属性界面中, "Link Options" → "Device" → "Set enable/disable on-chip debug by link option"选择"Yes(-OCDBG)"。

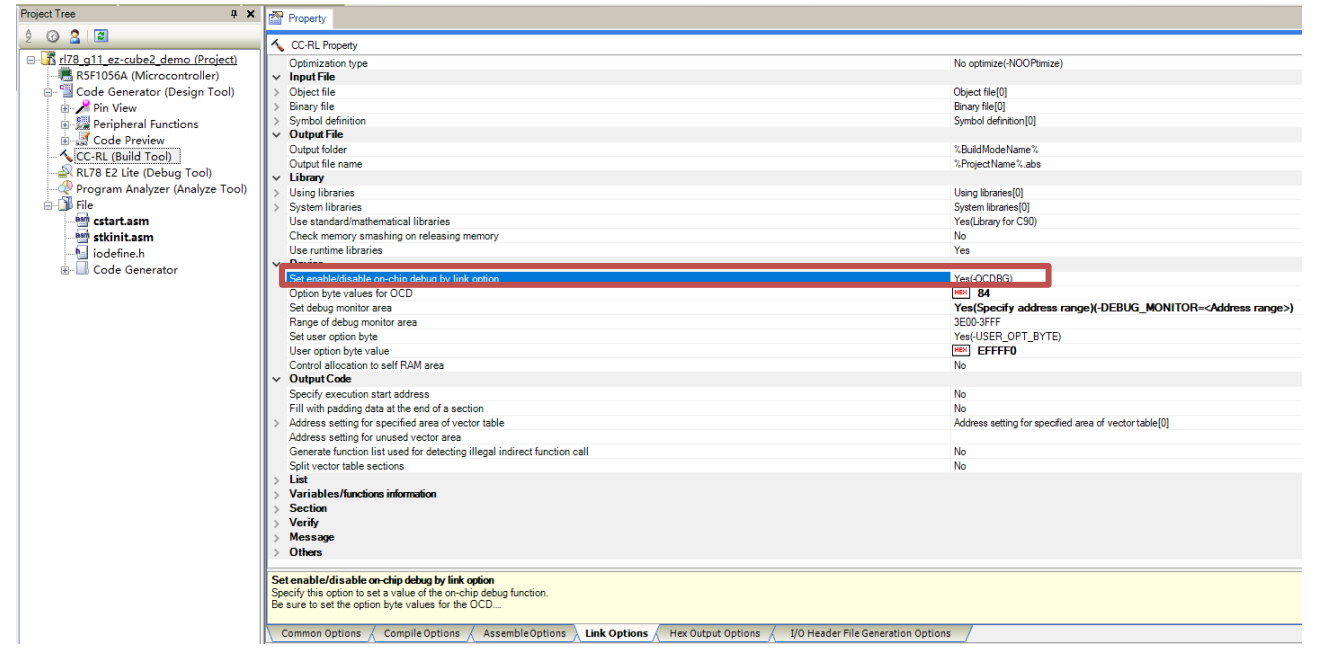

(4) 编译代码

点击"Builds the project"按钮或按下"F7"按键,对代码进行编译。 编译成功后,代码准备结束。

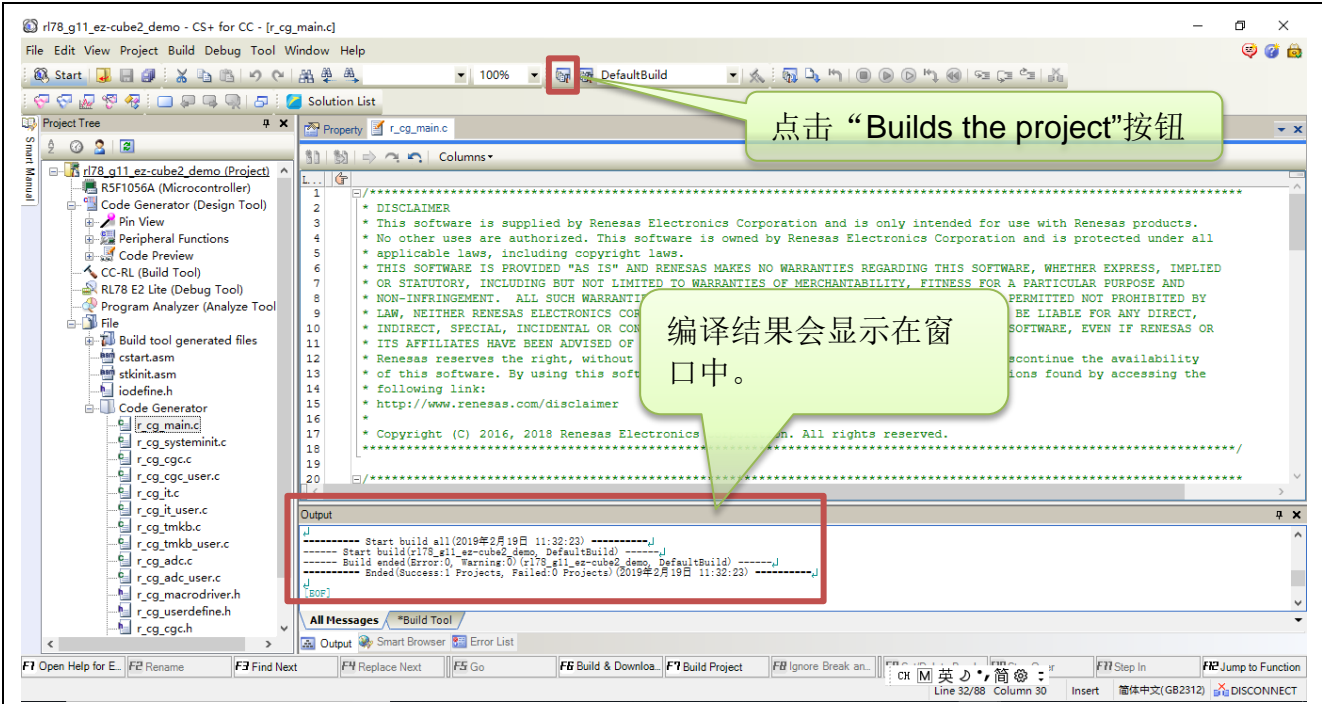

3.2.2.2 硬件连接仿真器与目标板

(1) EZ-CUBE3 仿真器开关设置。

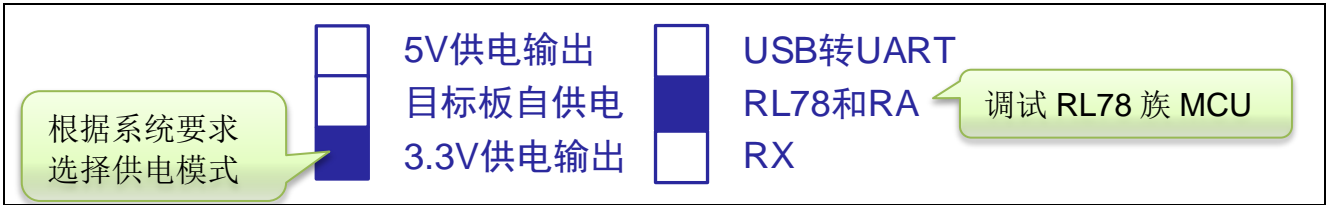

(2) 系统连接。

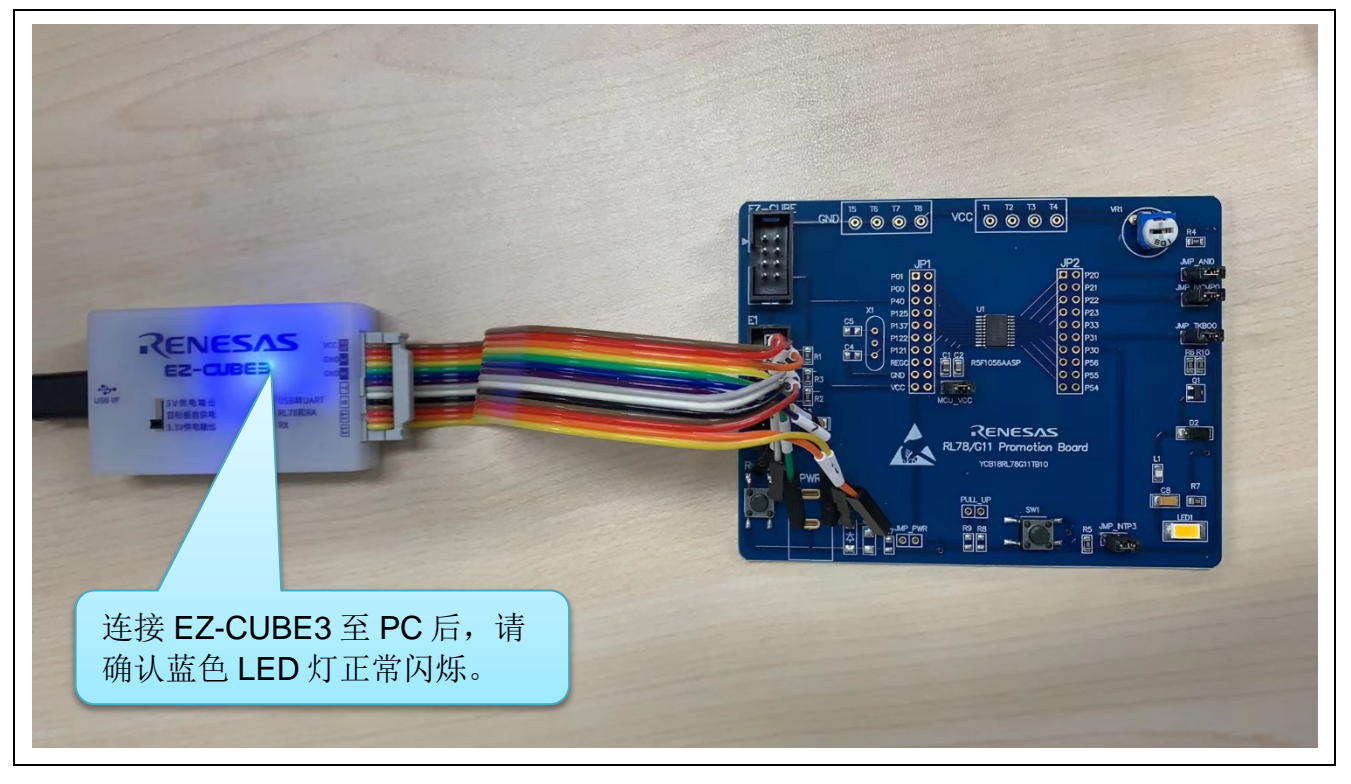

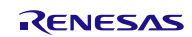

3.2.2.3 CS+环境下设置调试工具

(1) 在工程树中选择"RL78 E2 Lite"调试工具。

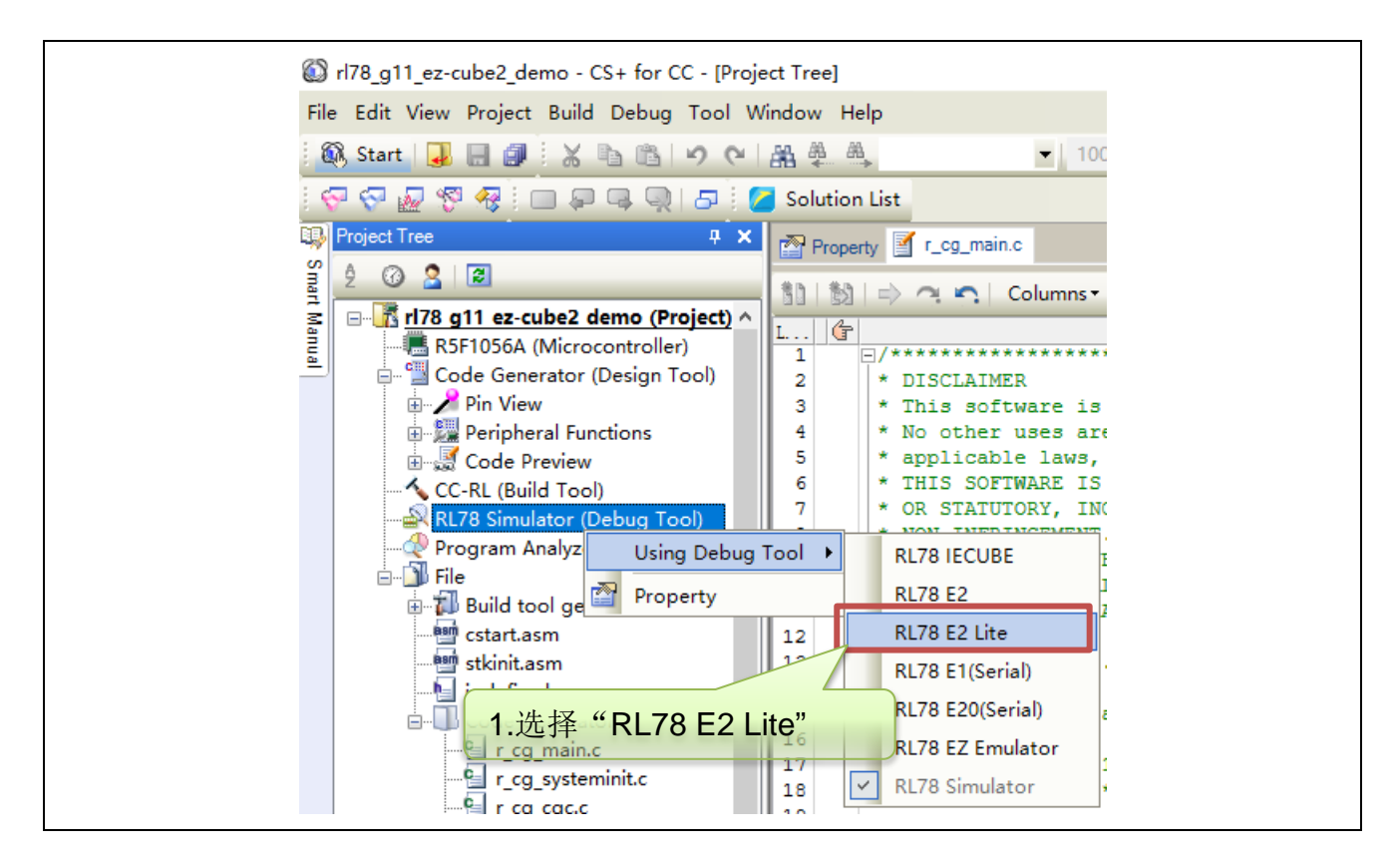

(2) 在 RL78 E2 Lite 属性界面中选择默认属性 "Power target from the emulator.(MAX 200mA)"务必选择为"No"。

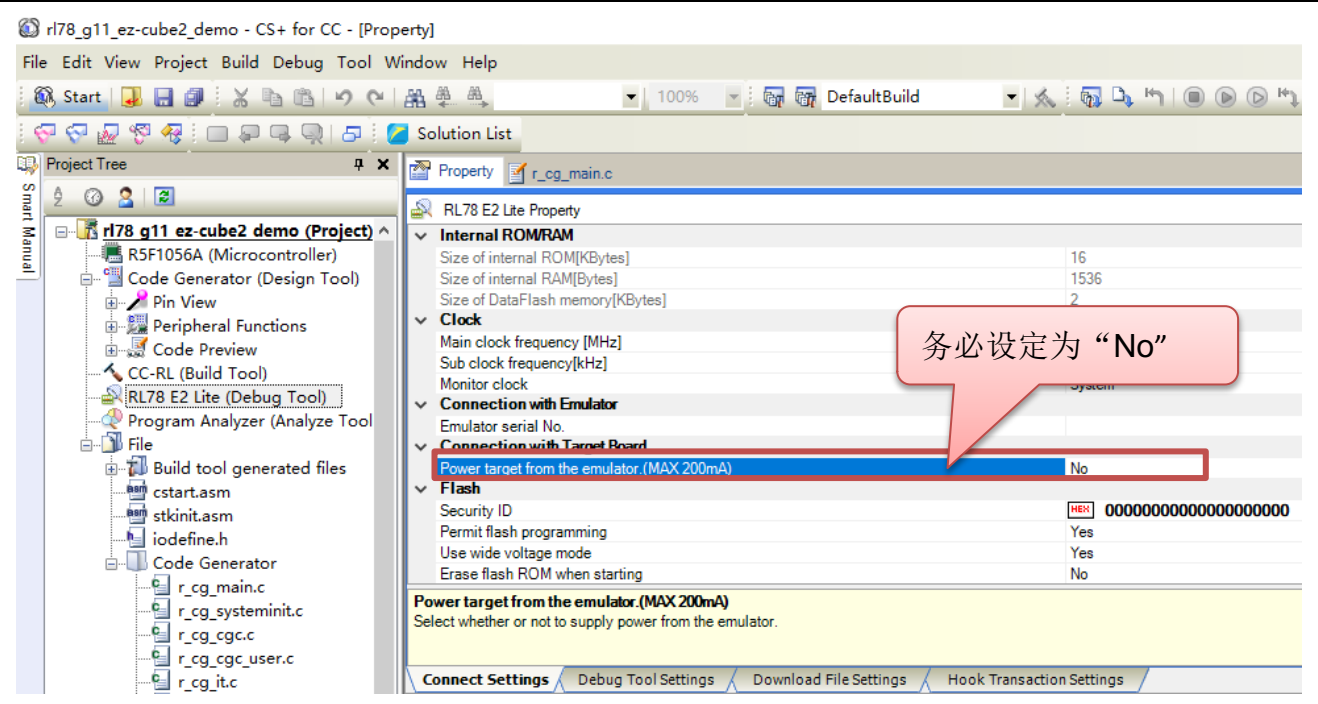

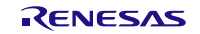

3.2.2.4 CS+环境下下载和调试程序

(1) 点击"Download"按钮或按下"F6"按键。

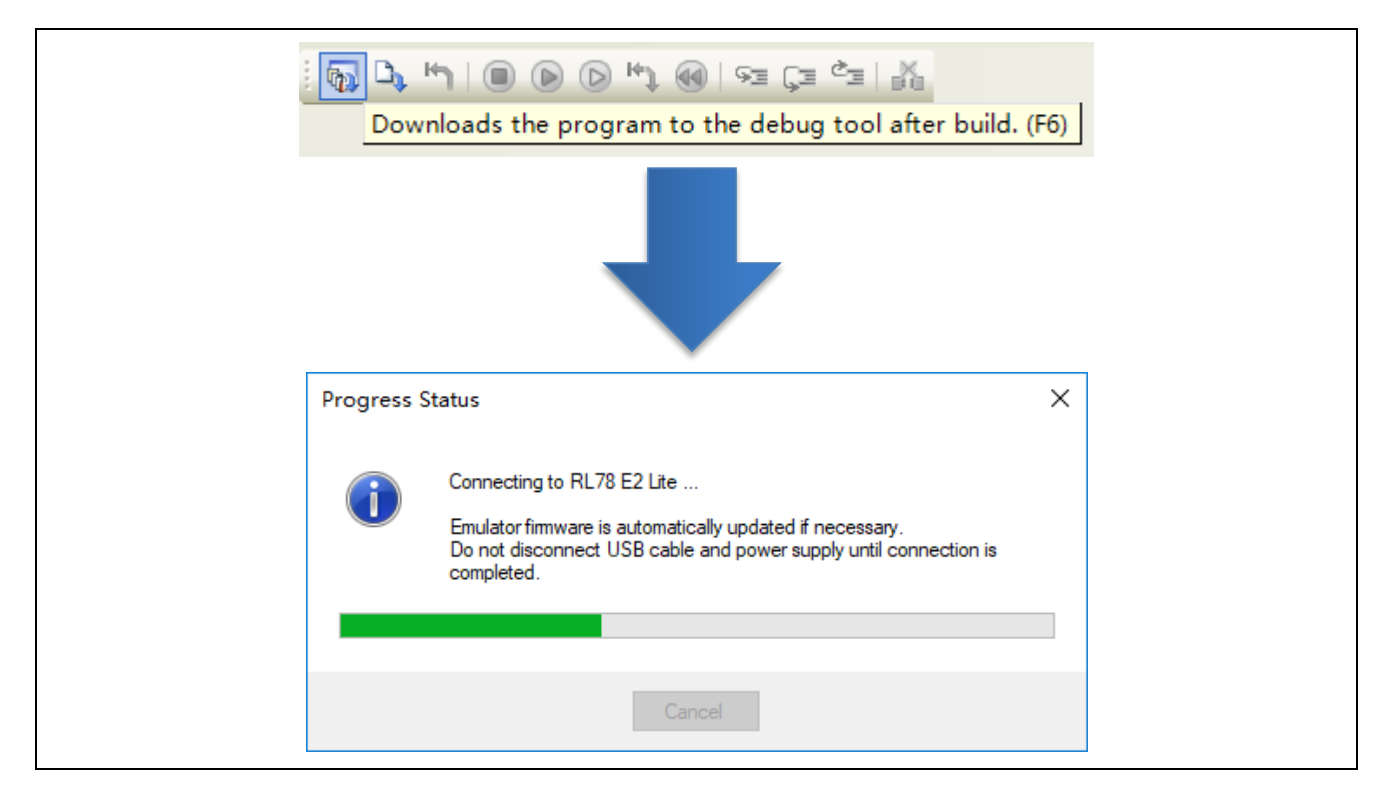

(2) 电脑与仿真器及目标板建立正确连接并正常下载程序后,可以调试用户代码。

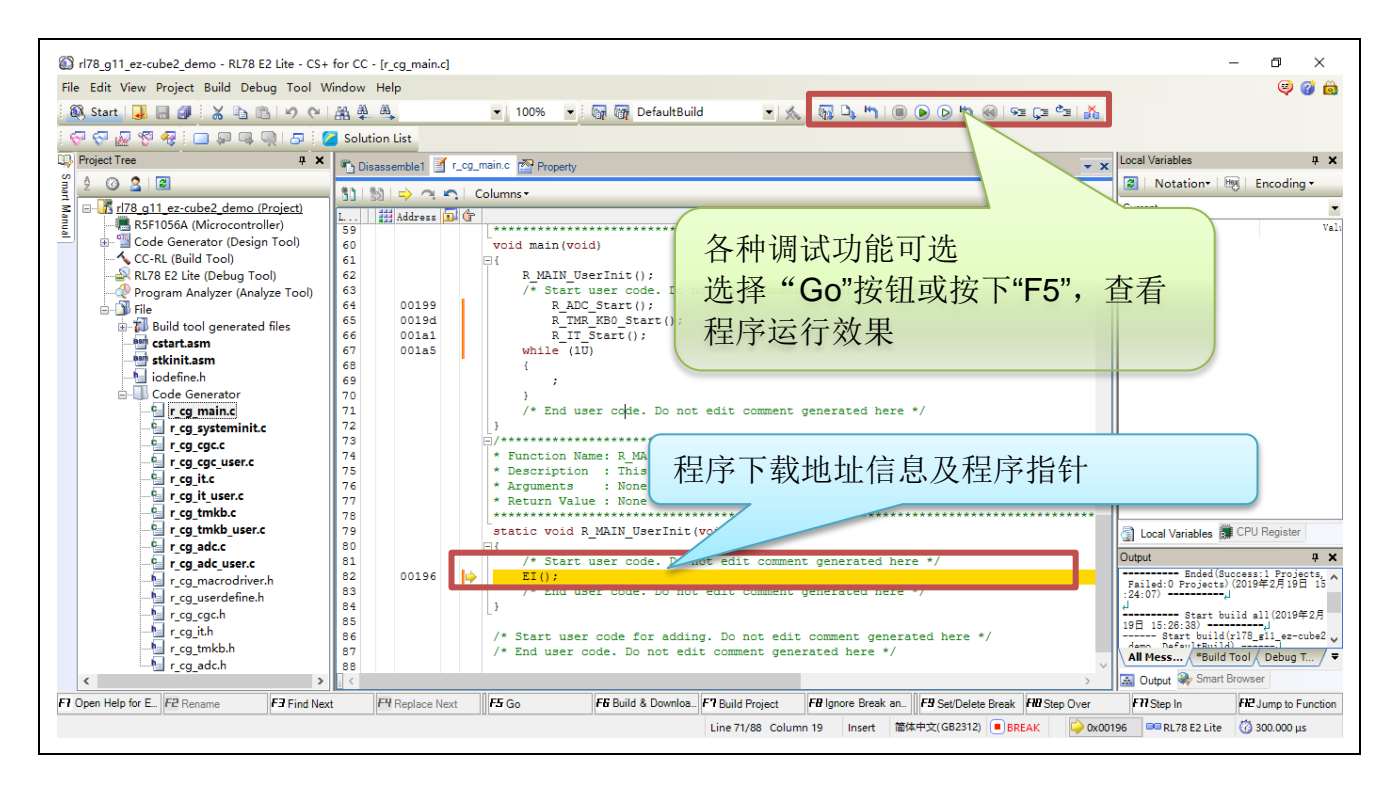

# <span id="page-32-0"></span>**3.2.3** e2 studio 环境下调试软件的设置

3.2.3.1 打开或创建工程

(1) 打开 e2 studio 开发环境

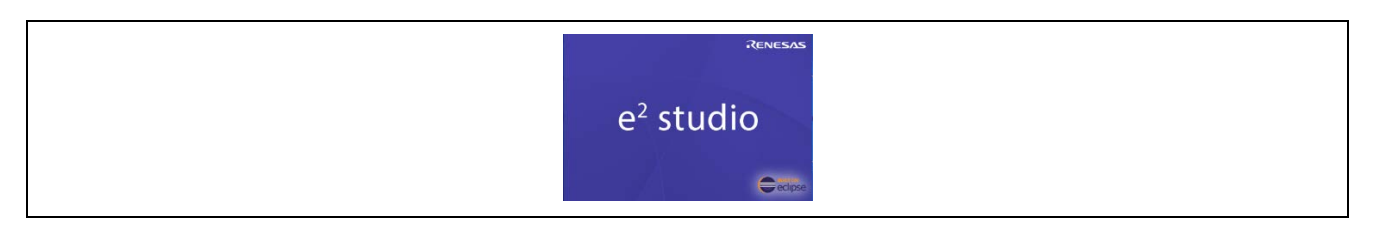

(2) 打开已生成的 RL78 工程或者创建 RL78 MCU 新工程

#### 打开已生成的工程。

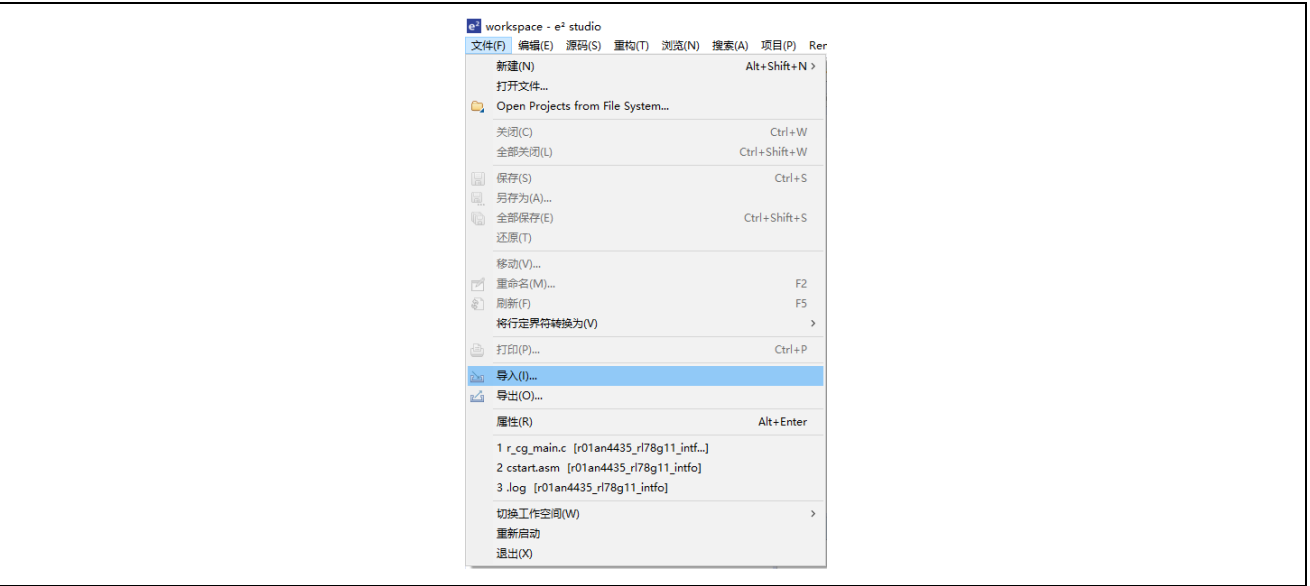

#### 创建新工程。

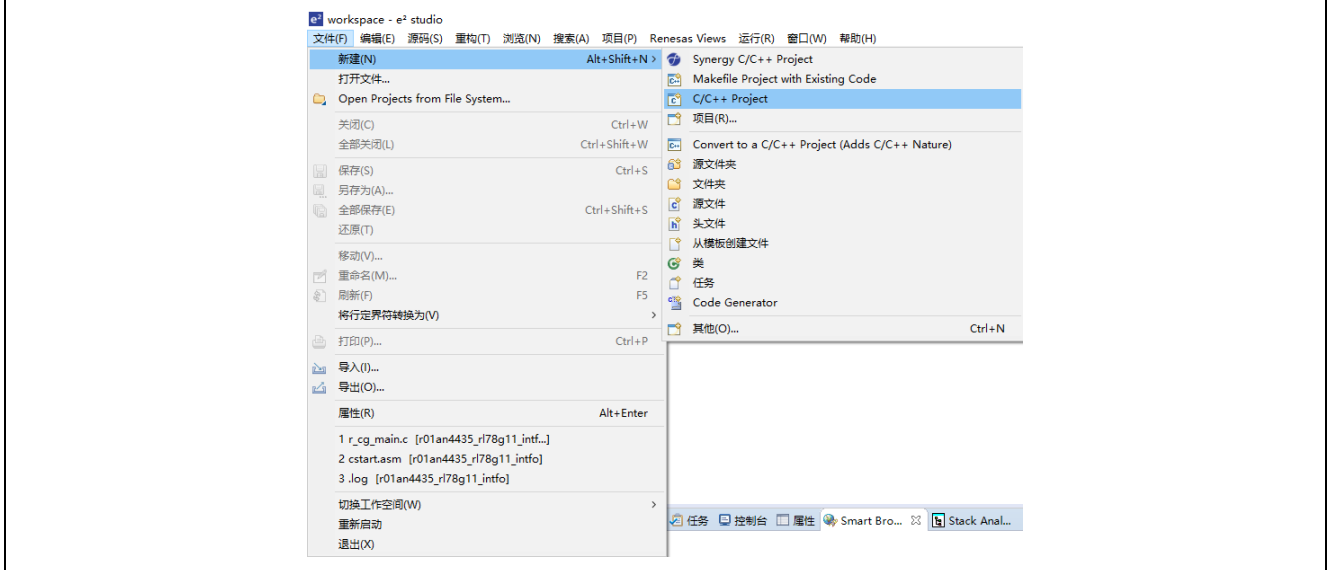

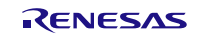

(3) 编译代码

点击"Build"按钮,对代码进行编译。 编译成功后,代码准备结束。

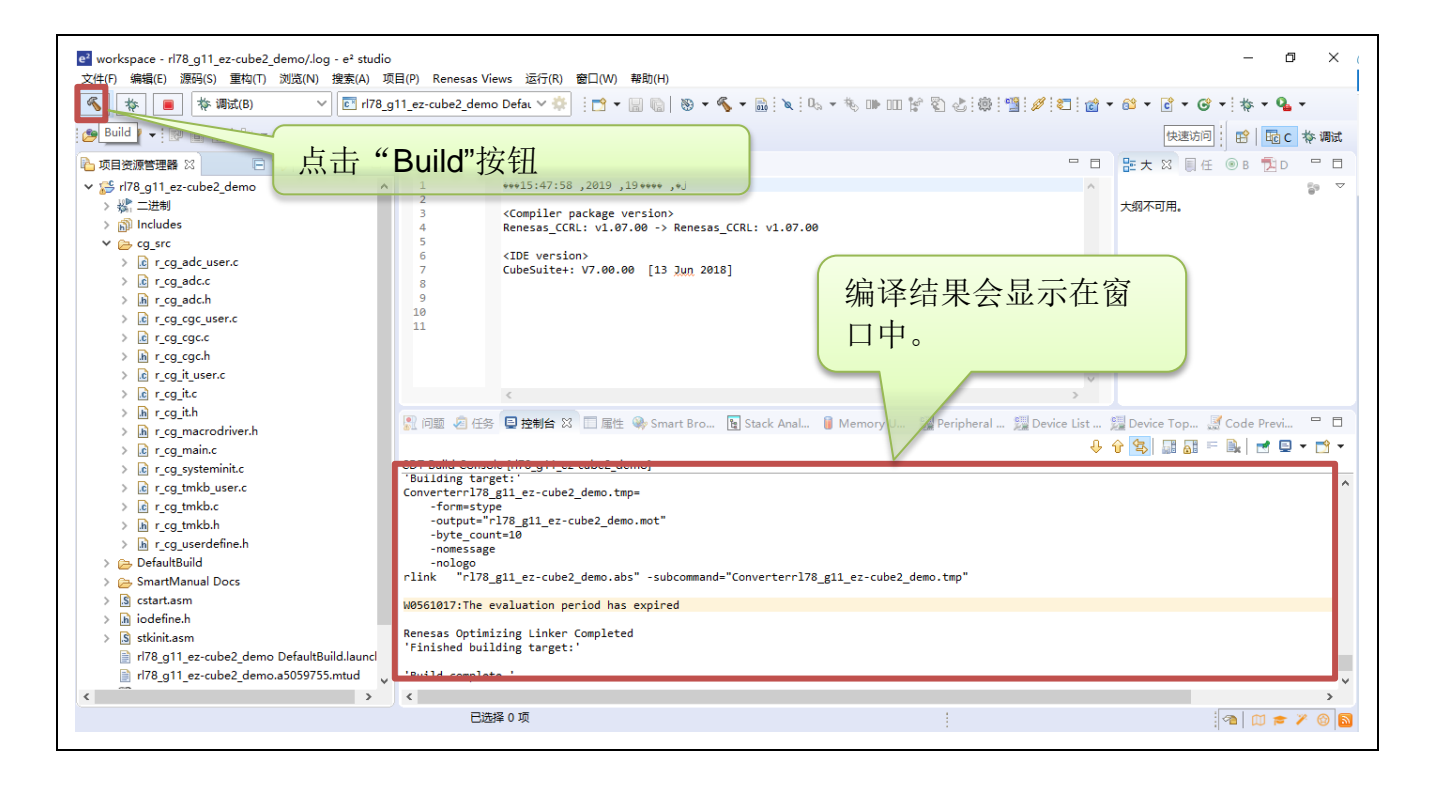

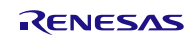

3.2.3.2 硬件连接仿真器与目标板

# (1) EZ-CUBE3 仿真器开关设置

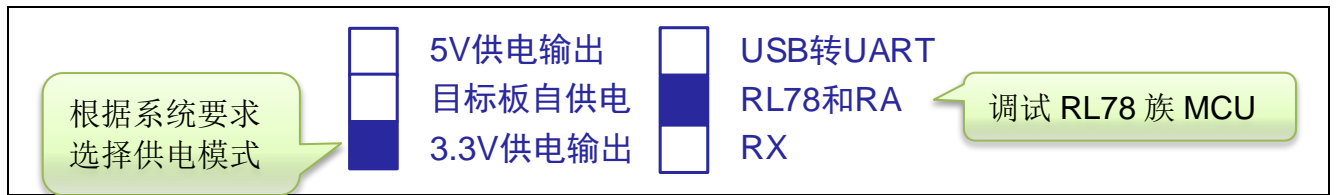

(2) 系统连接

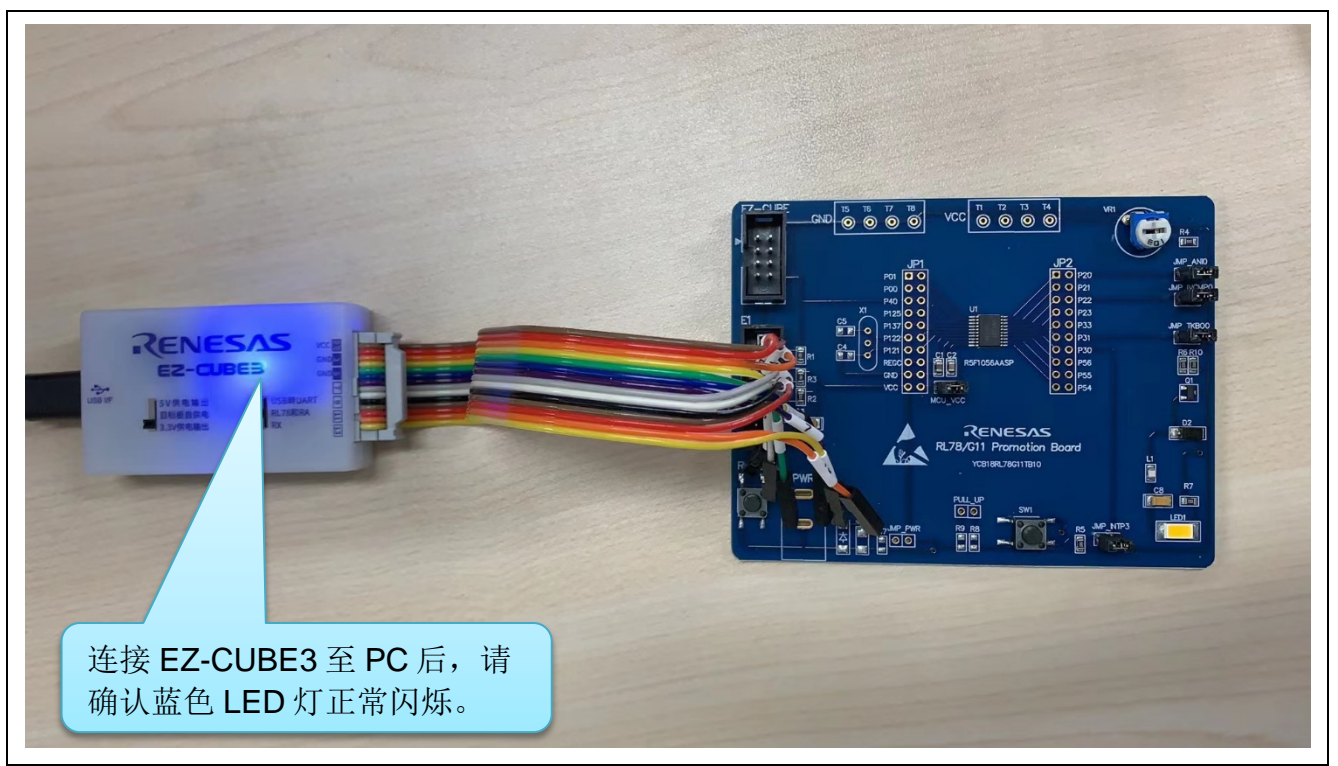

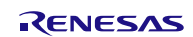

3.2.3.3 e2 studio 环境下设置调试工具

(1) 在"调试 配置"中选择"E2 Lite (RL78)"调试工具。

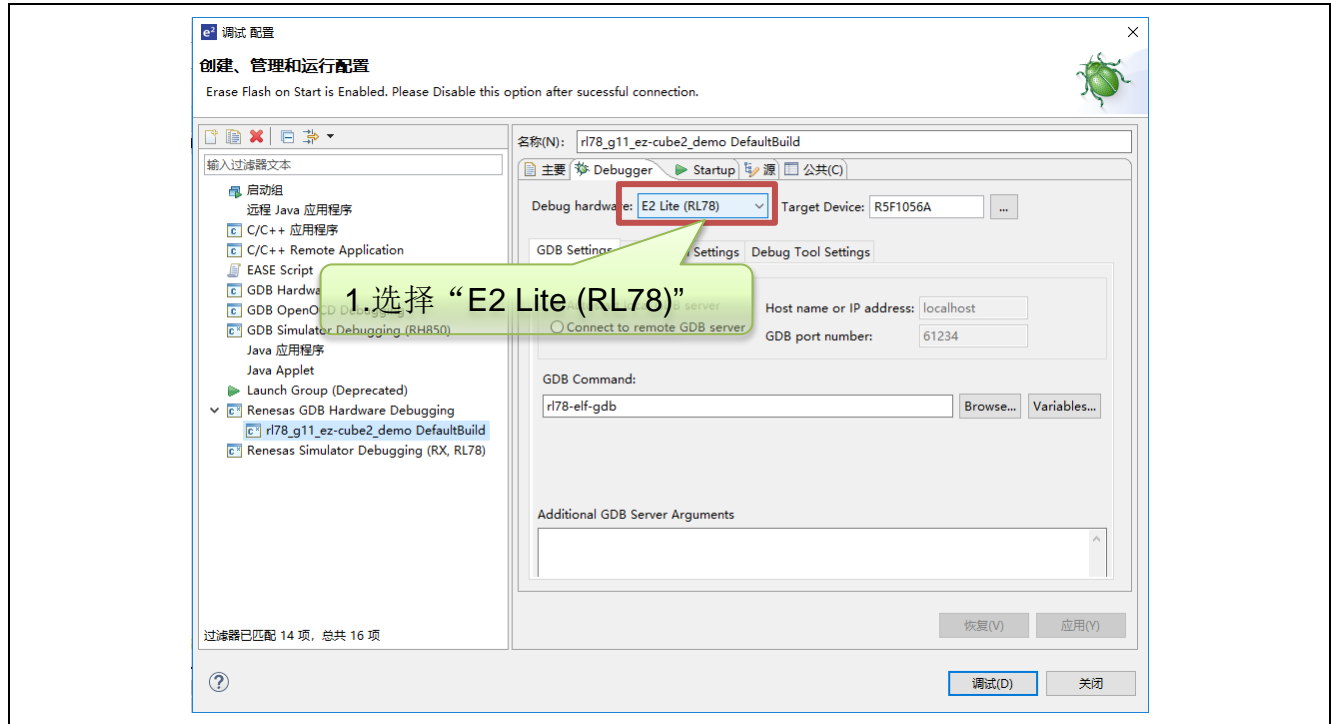

(2) 在 "Connection Settings" → "Power Target From The Emulator.(MAX 200mA)" 务必选择为 "No"。

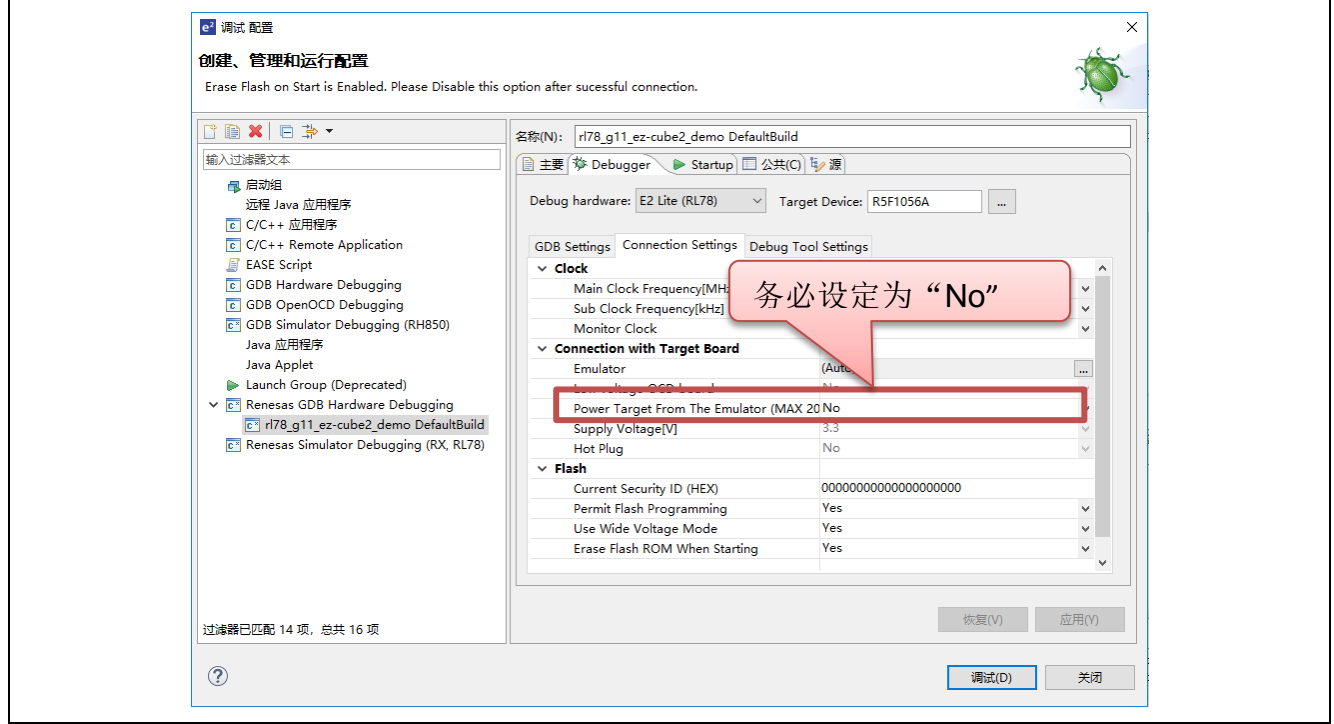
3.2.3.4 e2 studio 环境下下载和调试程序

(1) 点击"Launch in 'Debug' mode"按钮。

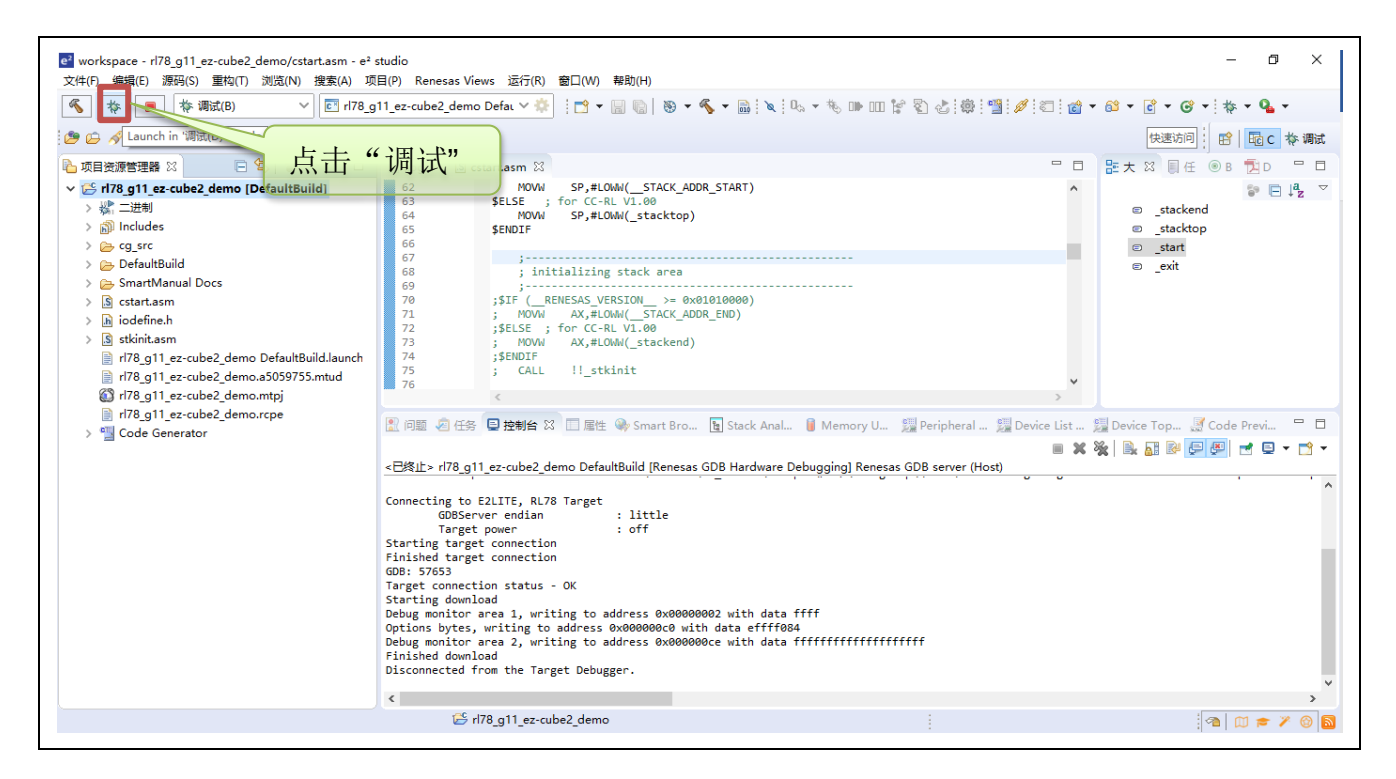

(2) 开发环境与仿真器及目标板建立正确连接并正常下载程序后,可以调试用户代码。

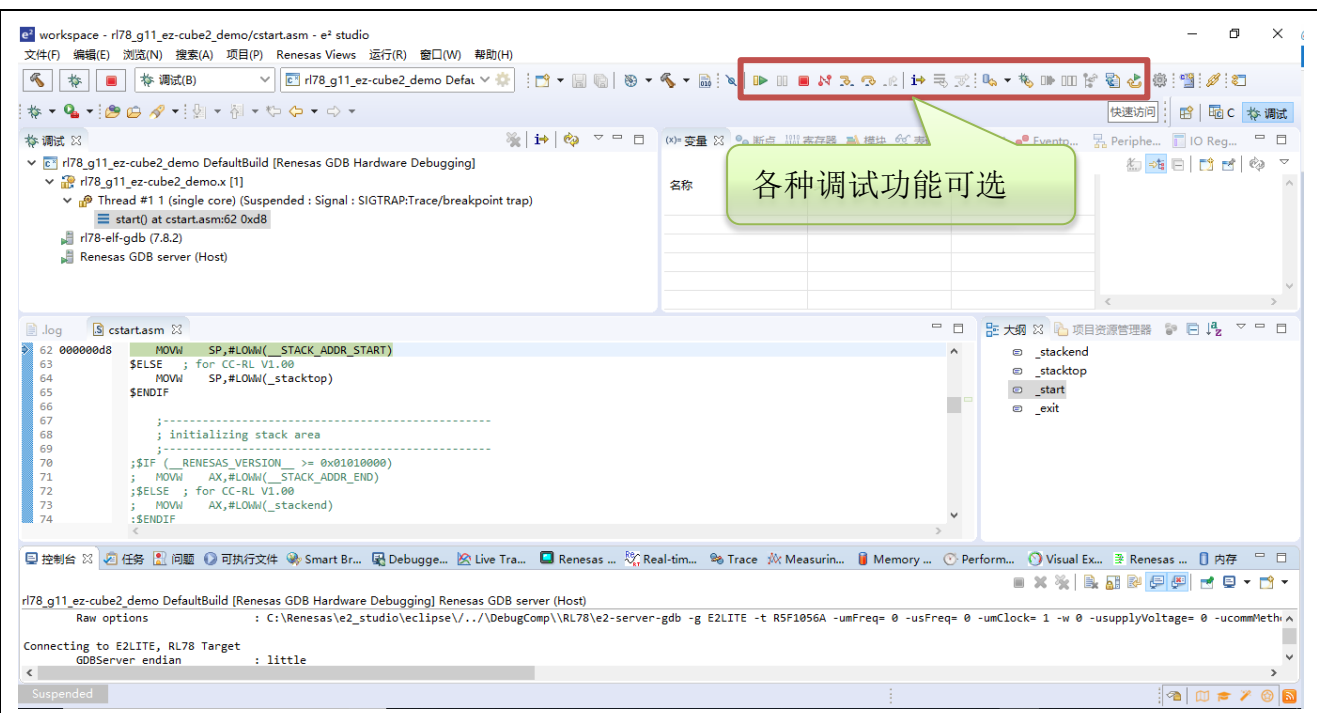

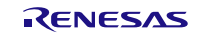

#### **3.2.4** 保留用户资源和设置安全 ID

用户必须做好下面的资源保留设置以保证 EZ-CUBE3 和目标设备之间的通信以及实现每一个调试功能。使用 Renesas Electronics 的编译器,这些都可以通过 CS+/e<sup>2</sup> studio 选项设置。请参考下面的描述并设置,详细内容 请查阅 CS+/e2 studio 相关用户手册。

(a) 设置安全 ID

这个区域用来存放安全设置以防无认证的外部设备读取 Flash 存储器。安全 ID 存储在内部 flash memory 的 0xC4 ~ 0xCD 地址上。安全 ID 功能就像启动调试器的密码。只有在调试器启动时输入的安全 ID 和存放在这个 区域的安全 ID 匹配时,调试器才能正常启动。如果 ID 码不匹配,调试器根据片上调试选项字节区域设置的值 对目标设备进行操作(参考表 3.4)。

[如何设置安全 ID]

有两种方式设置安全 ID。如果方式(1)和(2)都被执行,则方式(2)的设置优先。

- (1)在用户程序地址 0xC4 ~ 0xCD 区域上设置安全 ID。
- (2)在构建工具通用选项中设置安全 ID(以 CS+开发环境为例)。

(1)用户程序在地址 0xC4 ~ 0xCD 上设置

举例, 安全 ID 设置为"0123456789ABCDEF1234"(不区分大小写)。

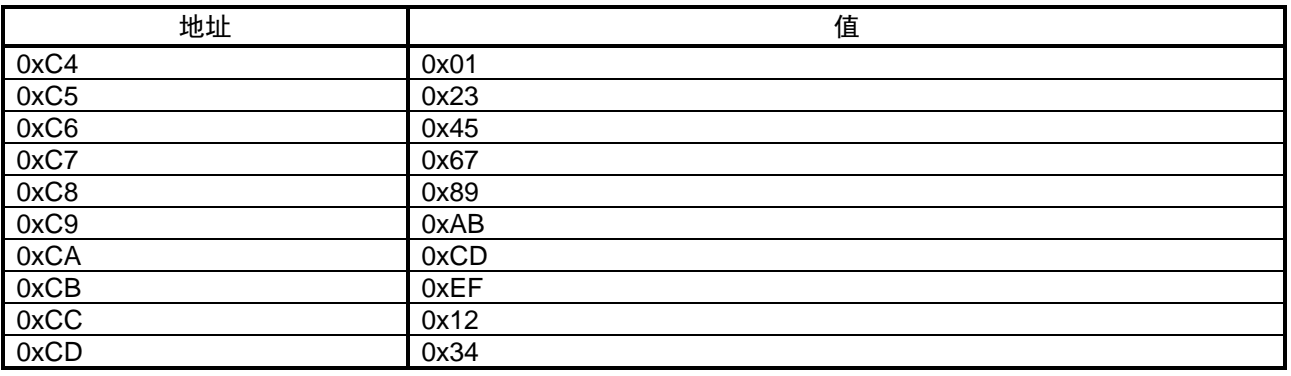

表 3.3 安全 ID

(2)CS+设置

在 CC-RL 编译器属性的通用选项"Device"中设置安全 ID 如图 3.8。

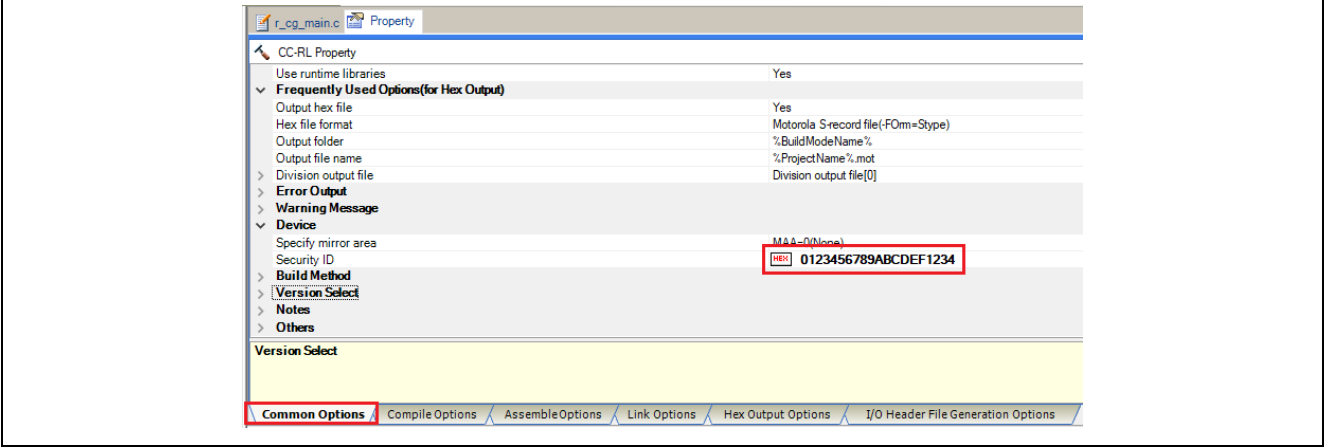

图 3.8 安全 ID 设置样例

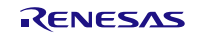

[如何在调试器启动进行安全 ID 验证]

当调试器连接到设备时,必须由调试工具属性的连接设置中指定安全 ID。(默认安全 ID 在构建工具属性 设置。)

(b)设置片上调试选项字节

这个区域用来存放安全设置以防无认证的外部设备读取 Flash 存储器。调试器根据设置的值对目标设备进 行操作,如下表所示。

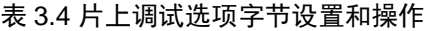

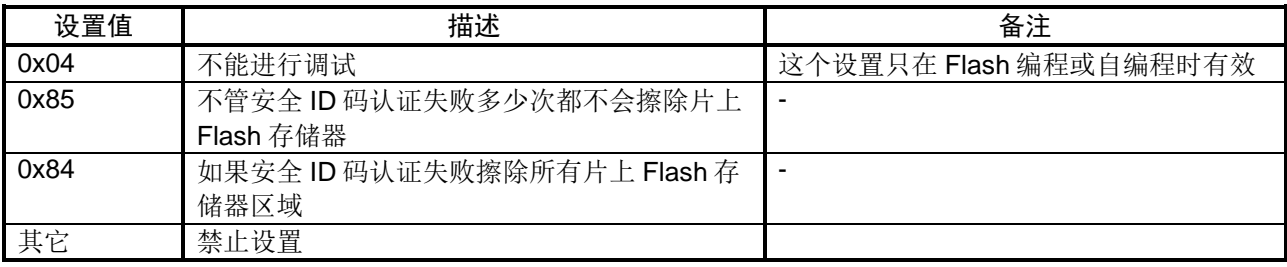

[如何设置]

有两种方式设置选项字节。如果方式(1)和(2)都被执行,则方式(2)的设置优先。

- (1) 在用户程序地址 OxC3 设置在线调试选项字节。
- (2)在构建工具通用选项中设置在线调试选项字节(以 CS+开发环境为例)。
- (1)在用户程序地址 0xC3 设置在线调试选项字节 在用户程序地址 0xC3 设置在线调试选项字节。
- (2) 构建工具通用选项(CS+)中设置在线调试选项字节 如图 3.9 中显示了在 CS+中的 [Link Options]选项卡设置。 例:把控制值设置为 0x85。

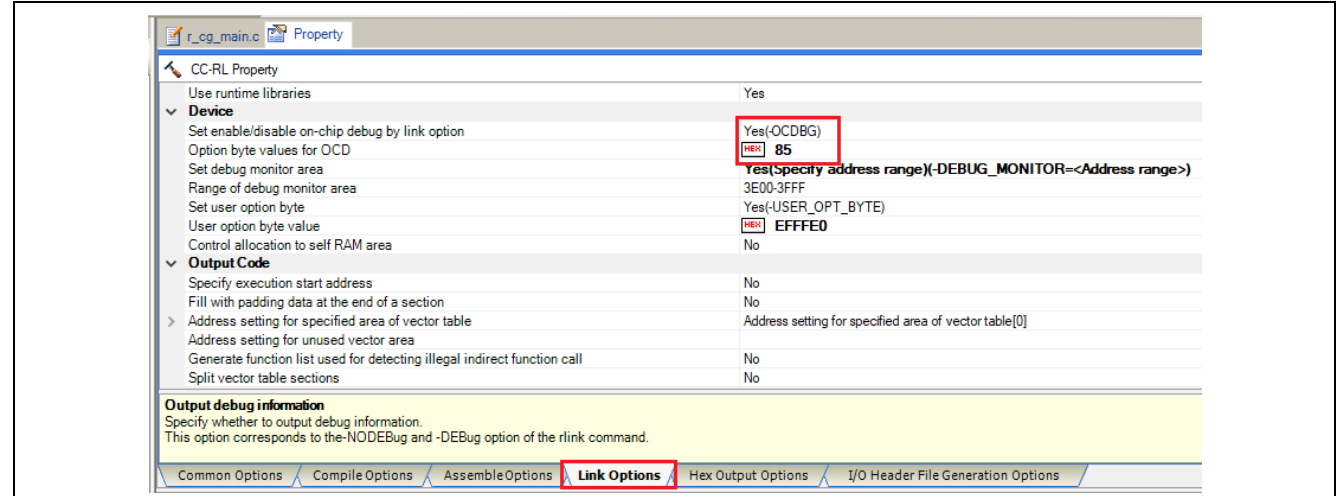

图 3.9 片上调试选项字节样例

(c)调试用区域的保留

图 3.10 中的阴影部分是存放调试监控程序区域,所以用户程序或数据不能存放在这些空间。这些空间必 须保证不被用户程序使用。

另外,这些区域也不能被用户程序重写。 调试保留区域内容说明,参见(1)和(2)。

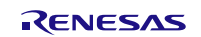

# EZ-CUBE3 用户手册

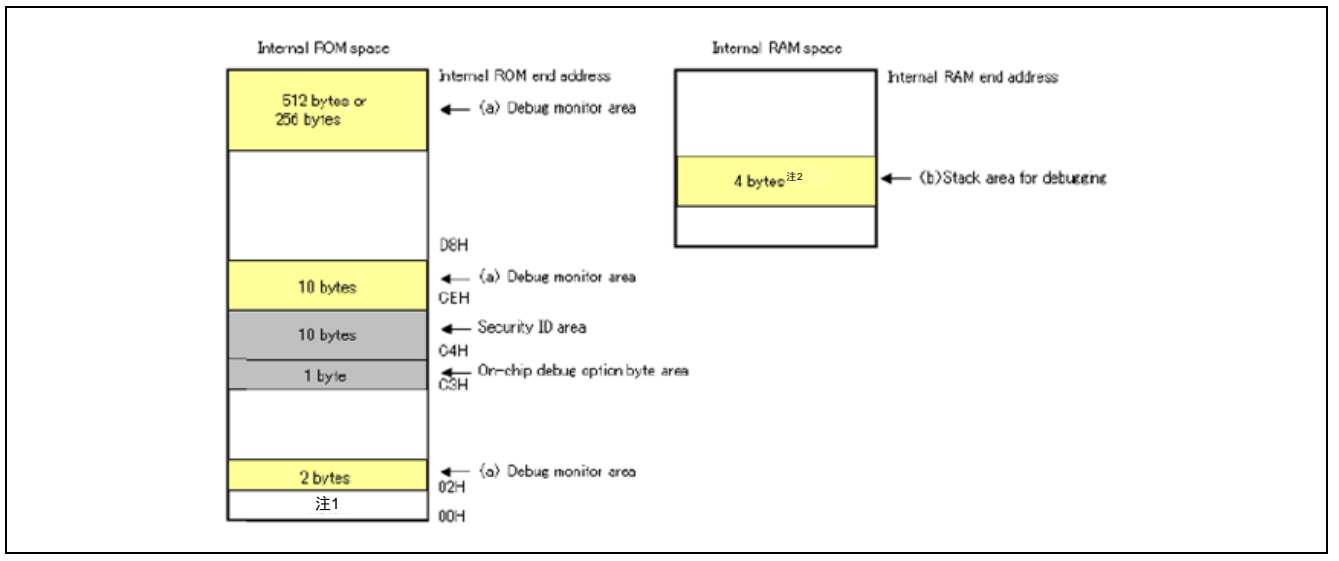

#### 图 3.10 分配给调试监控程序的内存空间

注 1: 使用调试器对 MCU 进行调试的过程中,用户程序的复位向量会被重写,指向监控程序区。

- 注 2: 当调试 flash 自编程模式时, 该区域将为 12 字节。
- (1)调试监控程序区域

这是一个放置调试监控程序的区域。监控程序为调试通信接口和 CPU 的运行或者断点做初始化操作。用 户程序或数据不能存放在片上调试选项字节周边的 22 个字节的区域以及内部 ROM 底端的 512 字节区域内。 另外,用户程序的复位向量会被重写并指向放置监控程序的地址。

[如何预留区域]

如果用户程序不使用这个区域,可以不进行预留。 为了避免在调试时出现问题,建议提前预留区域。 如图 3.11 所示, 使用 CS+, 在[Link Options]选项卡的"Device"处进行设置。

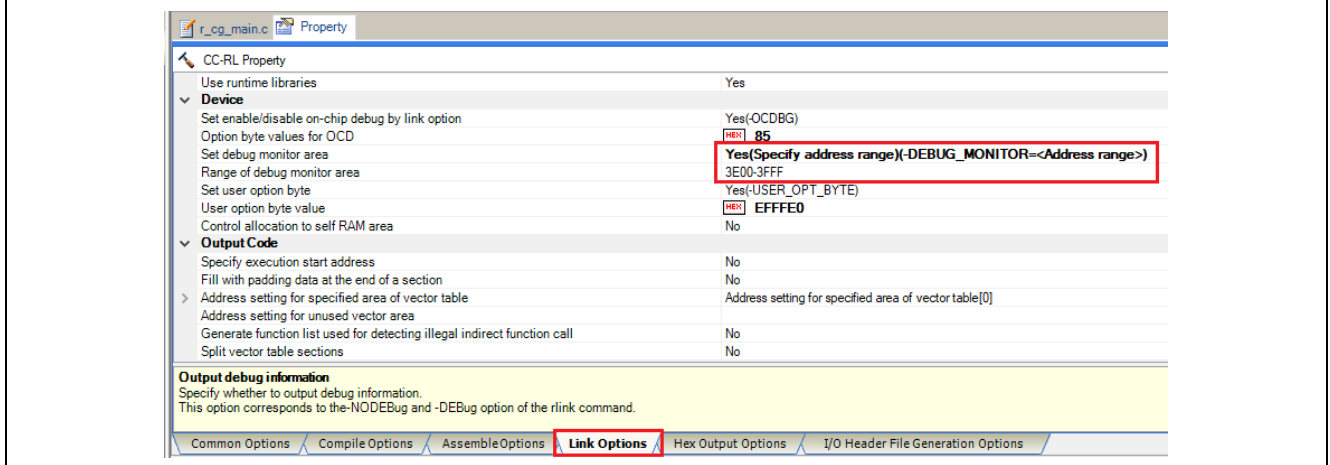

图 3.11 预留调试监控程序区域

(2)调试用堆栈区域

这个区域需要4个字节作为调试的堆栈区域。因为这个区域分配在紧邻堆栈区域之前,所以这个区域的地 址根据堆栈的增加和减少而有所改变。就是说,在使用的堆栈区域之外有 4 个额外的字节。 图 3.12 说明了堆栈区域增加时的情况,图中的内部 RAM 从 0xFCF00 开始。

RENESAS

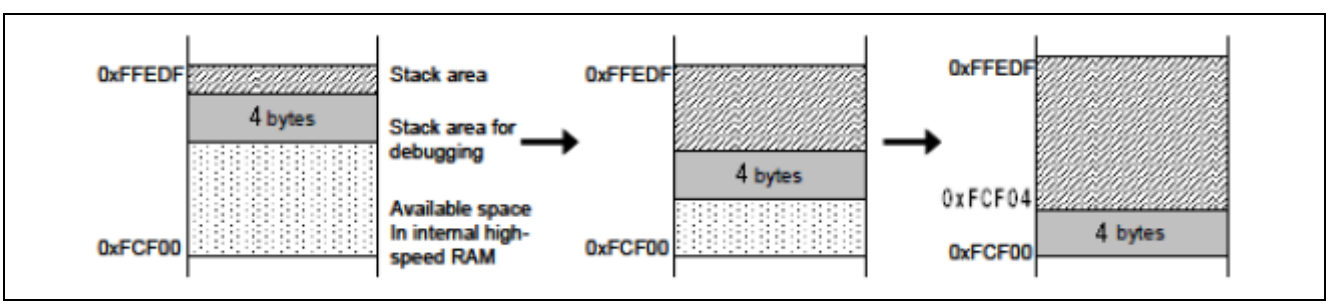

图 3.12 调试所用的堆栈地址的变化

[如何预留区域]

通过在用户程序使用堆栈之外再多定义 4 个字节来设置堆栈指针。确保堆栈指针不会超过内部高速 RAM 的起始地址。

备注: 关于如何预留自编程的堆栈区域请参考自编程手册。

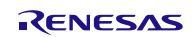

#### **3.2.5** 调试时的注意事项

本节介绍使用 RL78 微控制器的片上调试功能时需要注意的事项。 请仔细阅读以下事项以正确使用 EZ-CUBE3。

(1) 处理用于调试的设备

不要在批量生产的产品上安装曾用于调试的设备,因为 Flash 存储器在调试过程中被多次重写, Flash 存储器的 重写次数无法保证。另外,不要把调试监控程序写入批量生产的产品。

(2) Flash 自编程

如果存放调试监控程序的区域被 Flash 自编程重写,调试器就不能正常操作。这个注意事项对这个区域的引导 交换操作也适用。

(3) 复位后的操作

在外部复位或内部复位后,监控程序会进行调试初始化处理。因此,从产生复位到用户程序执行的时间和实际 设备的操作有所不同。

(4) 调试后检查设备的运行 设备下载模块文件进行在线调试后,在没有 EZ-CUBE3 时不能进行设备运行的检查。 调试的设备包含片上调试的特殊程序,所以它与实际操作不同。

(5) 片上调试时功耗

因为在片上调试时,设备的片上调试电路处在运行状态,所以会增加器件的功耗。 评估器件的功耗时,请不要连接调试器。

(6) 片上调试选项字节设置(地址 C3H) 片上调试选项字节设置可被调试器任意改写。

(7) 运行电压不满足 Flash 写入的要求时

如果片上调试时进行了如下步骤,调试器会输出一个错误和忽略该操作。因为这些操作包括了 flash memory 的 重写。

<1> 内部 flash memory 写入

<2> 设置或取消软件断点

<3> 启动执行软件断点

<4> 软件断点进行单步执行

<5> 执行 Step Over, Return Out

<6> Come Here

<7> 指定、更改或取消硬件断点

<8> 内部复位

<9> 外围断点

(8) 待机功能和 Break 功能之间的关系 Break 是 CPU 中断功能。在调试功能被打破时待机模式被释放。 - 停止用户程序的执行

- 待机指令单步执行(执行指令后停止用户程序)

- 伪实时 RAM 监视功能(break 被打破)

- 伪动态 memory 修改

- 执行用户程序断点设置

(9) 使用 Step In 的注意事项(单步执行) 当代码单步执行时,一些 SFR(特殊功能寄存器)的值可能会保持不变。如果代码单步执行时,一些 SFR(特 殊功能寄存器)的值保持不变的情况下,请不要使用单步执行(Step In),而使用连续执行。 代码单步:用户程序中的指令逐条执行 连续执行:用户程序从当前 PC 指针开始执行 (10)多个 EZ-CUBE3 不能同时连接到仿真器调试器。

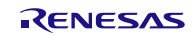

# **3.3** Flash 编程

本节将介绍使用 EZ-CUBE3 对 RL78 微控制器的 Flash 进行编程时的系统配置以及启动/关闭顺序。

### **3.3.1** 编程功能的规格定义

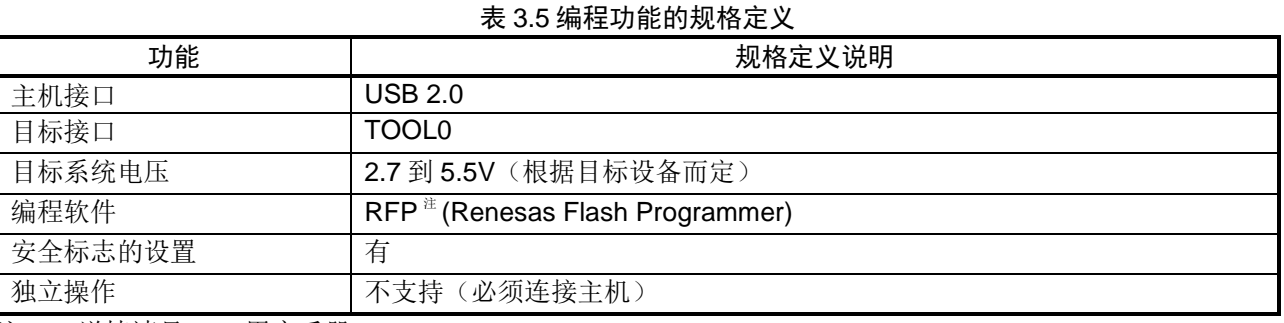

注: 详情请见 RFP 用户手册。

### **3.3.2** 编程软件的设置

(1) 连接 EZ-CUBE3,并打开 RFP 软件。

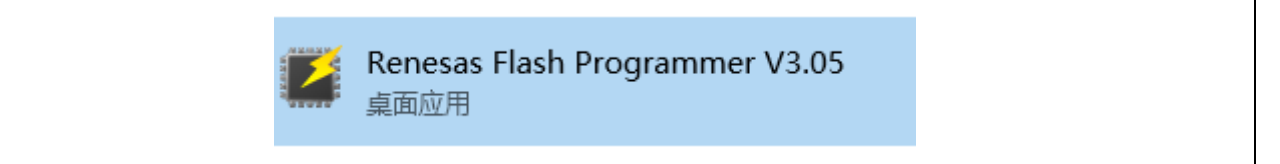

#### (2) 创建 RL78 新工程。

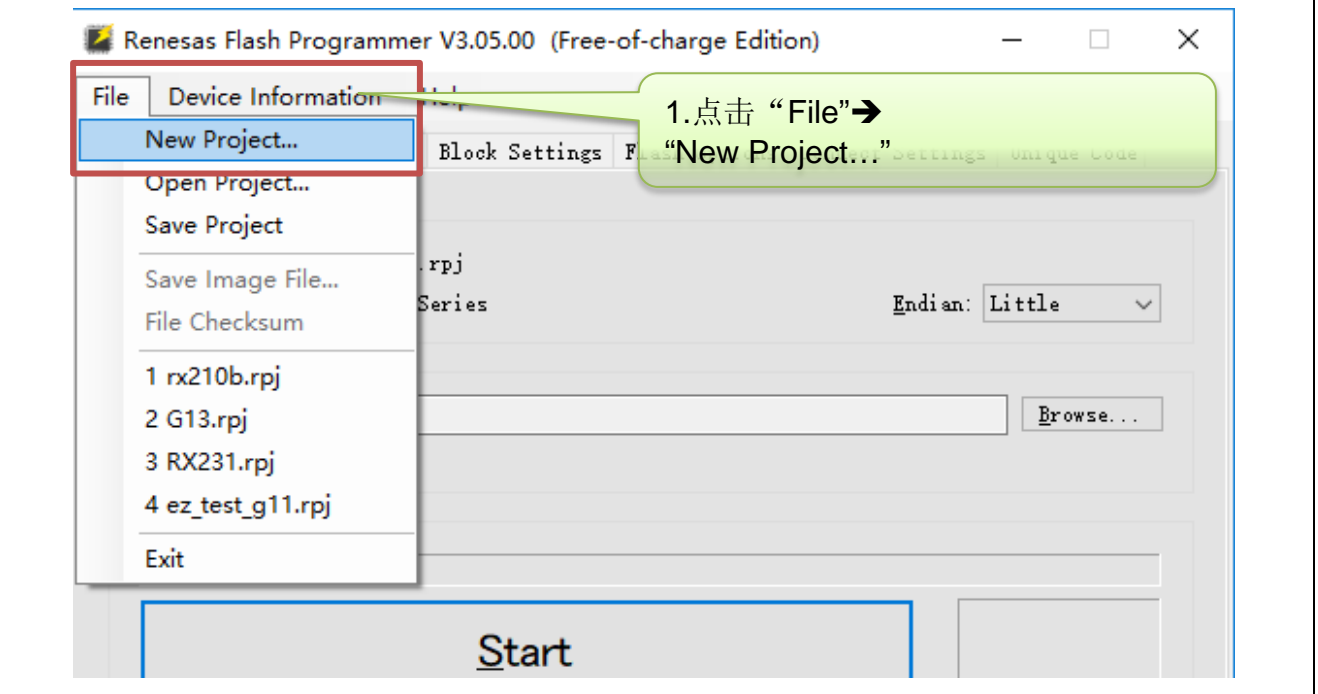

# EZ-CUBE3 用户手册

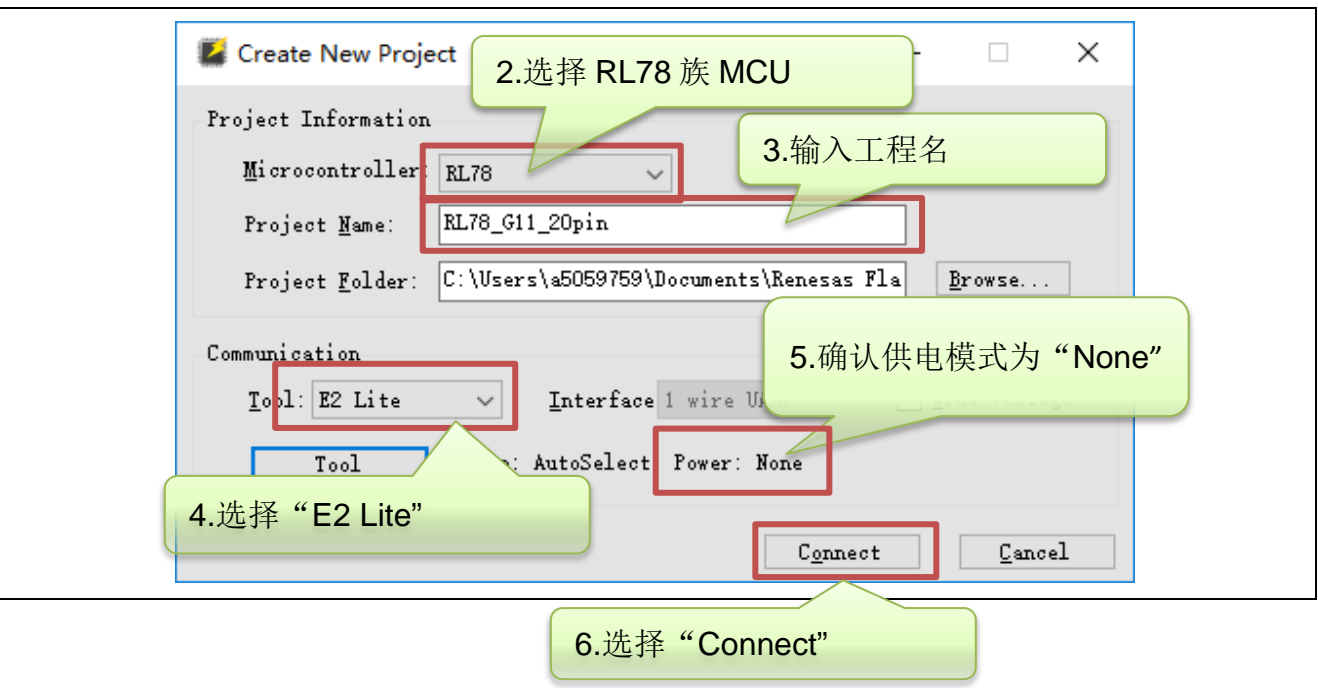

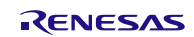

### (3) RFP 软件与 EZ-CUBE3 以及目标板正确连接后,会显示如下信息。

Connecting the tool Tool : E2 Lite (OBE110001), Interface : 1 wire UART Emulator's supply power : OFF Emulator's firmware version (before updating) : F.FF.FF.FFF Emulator's firmware version (after updating) : 3.01.00.002 Connecting to the target device Query the device information. Device Name: R5F1056A Device Code : 10 00 06 Firmware Version : V3.03 Code Flash (Address : 0x00000000, Size : 16 K, Erase Size : 1 K) Data Flash (Address : 0x000F1000, Size : 2 K, Erase Size : 1 K) Disconnecting the tool Operation completed.

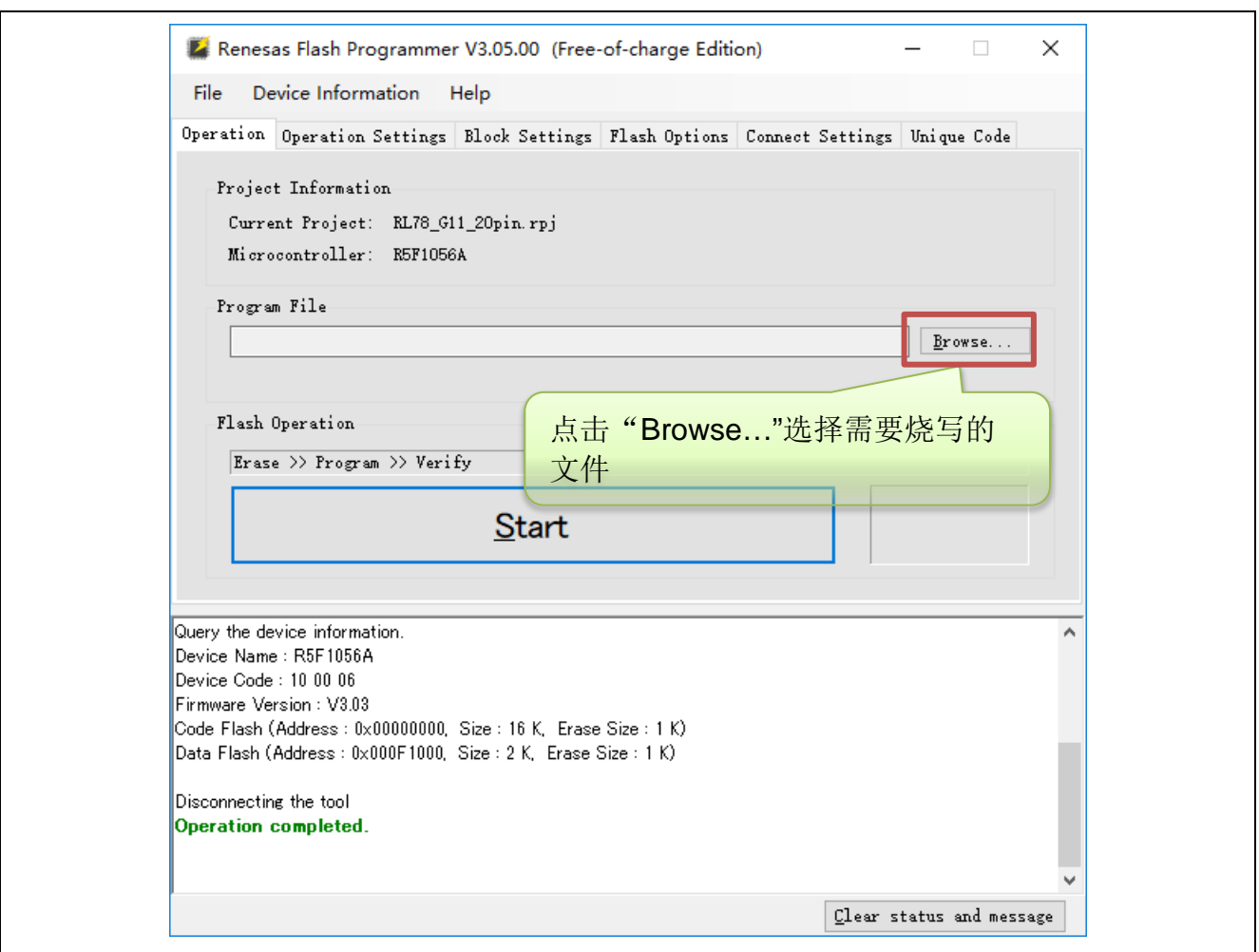

(4) 选择需要烧写的文件后,点击"Start"开始对目标板进行编程操作。

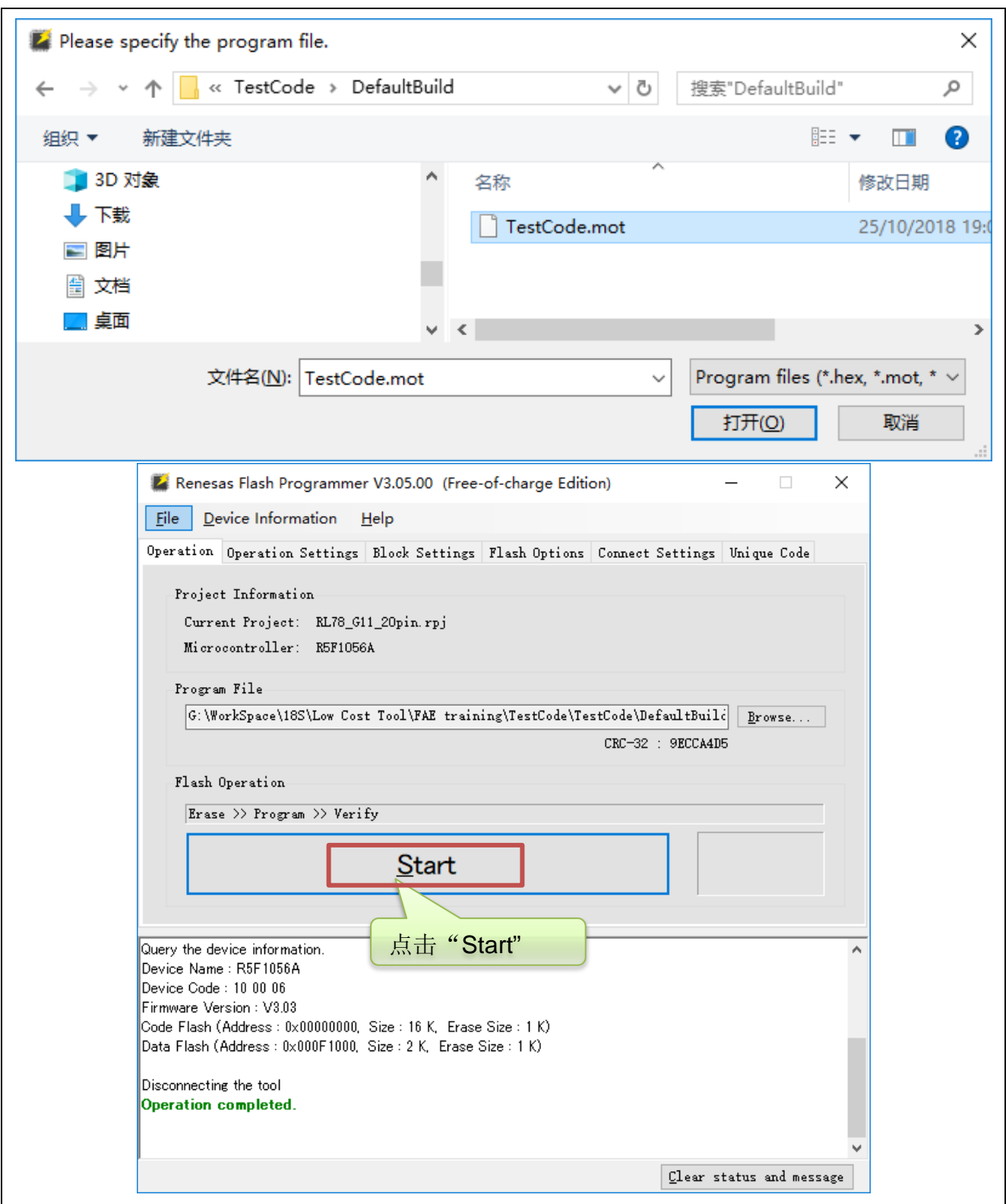

(5) 编程操作结束后软件会显示编程结果。

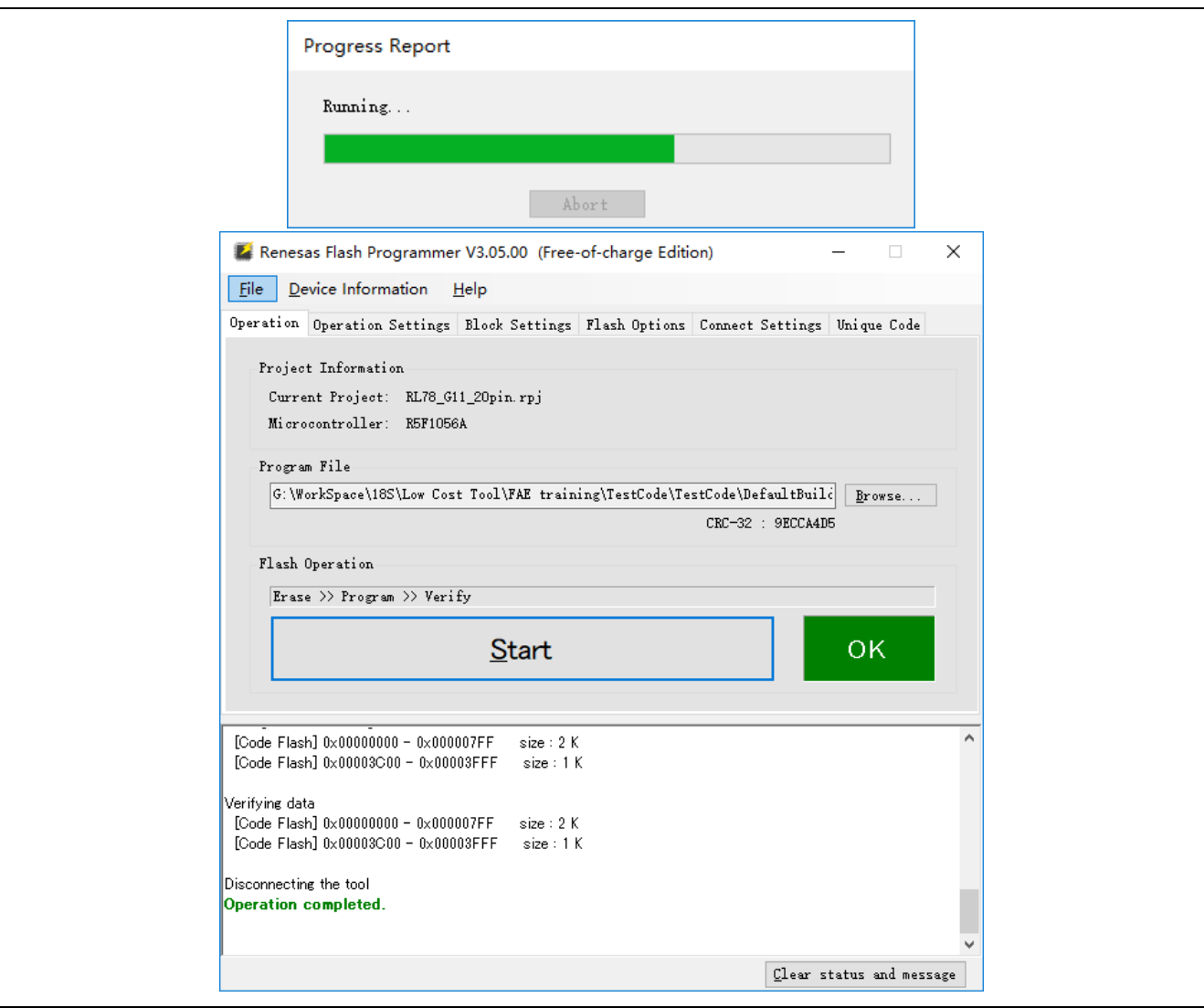

### **3.3.3** Flash 编程时的注意事项

本节将介绍进行 Flash 编程时需要注意的事项。请务必仔细阅读本节内容以正确使用 EZ-CUBE3。

- 为提高写入的编程的质量,请在使用 EZ-CUBE3 之前了解以下内容并对列出的各项进行校验和评估。
- 务必按照设备及 EZ-CUBE3 的用户手册中给出的方法进行目标系统的电路的设计。
- 务必按照设备、RFP 及 EZ-CUBE3 各自的用户手册中介绍的方法进行操作。
- 务必向目标系统提供稳定的电源。

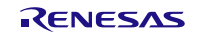

### **4.** 如何在 RX 微控制器上使用 EZ-CUBE3

本章描述了如何使用 EZ-CUBE3 在 RX 微控制器上进行片上调试和 Flash 编程。 片上调试是指通过芯片内置的调试功能对已经装载在目标系统上的微控制器进行调试的方法。由于这种调试方 法是对板上的目标设备进行操作的,所以非常适合现场调试。 Flash 编程是将程序写入设备内置的 Flash 存储器的方法。可以在板上对设备进行擦除、写入和校验。

如果首次用 RX 微控制器作为目标设备来使用 EZ-CUBE3, 那么请仔细阅读以下内容。 4.1 目标系统设计

要用 EZ-CUBE3 和目标系统进行通信,必须在目标系统上安装对应的通信电路。本节描述了相关电路的设计以 及接口的安装。

4.2 片上调试

本节描述了用 EZ-CUBE3 进行片上调试的系统配置和启动方法。

4.3 Flash 编程

本节描述了用 EZ-CUBE3 进行 Flash 编程的系统配置和启动方法。

支持 RX 列表

支持 MD/FINED 1-wire 调试的 RX MCU (RX100 系列、 RX200 系列、 RX600 系列、 RX700 系列), 最新的 支持产品型号,请参阅 EZ-CUBE3 网页上的信息。

### **4.1** 目标系统设计

为了实现片上调试和 Flash 编程功能, 需要设计目标系统的电路, 本节描述了相关的电路设计。 图 4.1 为 EZ-CUBE3 通信的整体接口框图。如图所示,EZ-CUBE3 与目标系统的目标设备之间进行串行通讯。 为了实现通讯,目标系统上必须安装用于通信的电路。请参考本节的内容设计合适的电路。 这里用于串行通信的引脚基本上和使用 Flash 编程器(例如 EZ-CUBE3)时使用的串行通信引脚相同,但是有 一些设备并不支持这些引脚。

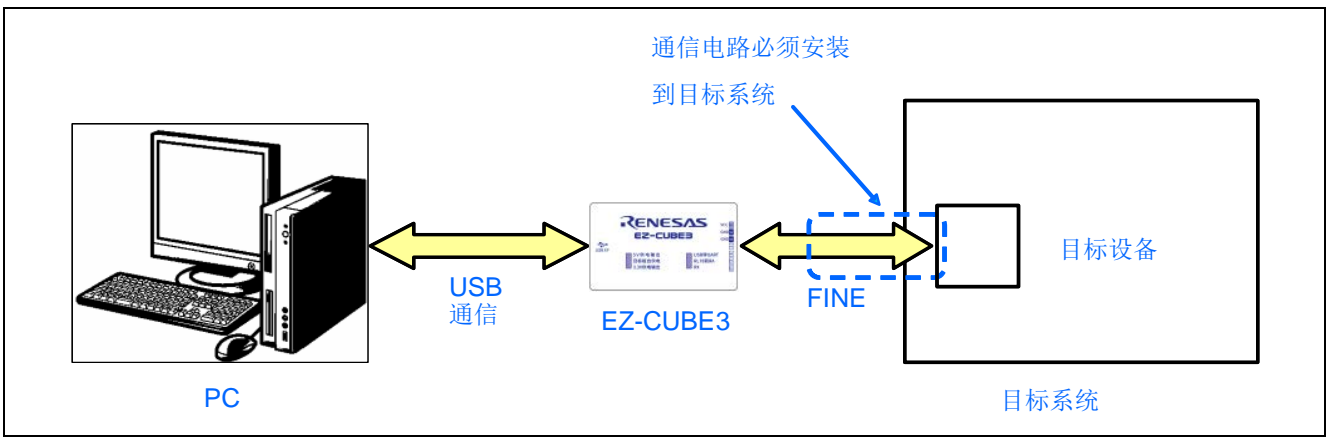

图 4.1 通信接口概述

EZ-CUBE3 开关设置 RX 调试模式选择开关(SW2): 请选择"RX"。

## **4.1.1** 引脚配置

本节将说明 EZ-CUBE3 和目标系统之间使用的接口信号。表 4.1 中列出了引脚的使用情况。图 4.2 说明了 14 引 脚接口中引脚的序号和排列。

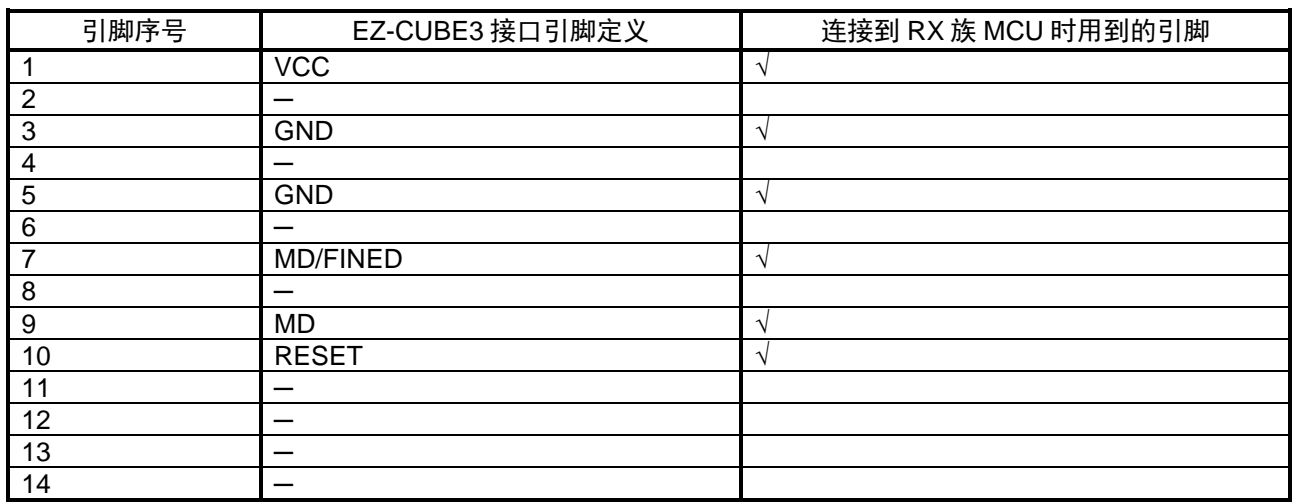

#### 表 4.1 引脚的使用情况 (RX)

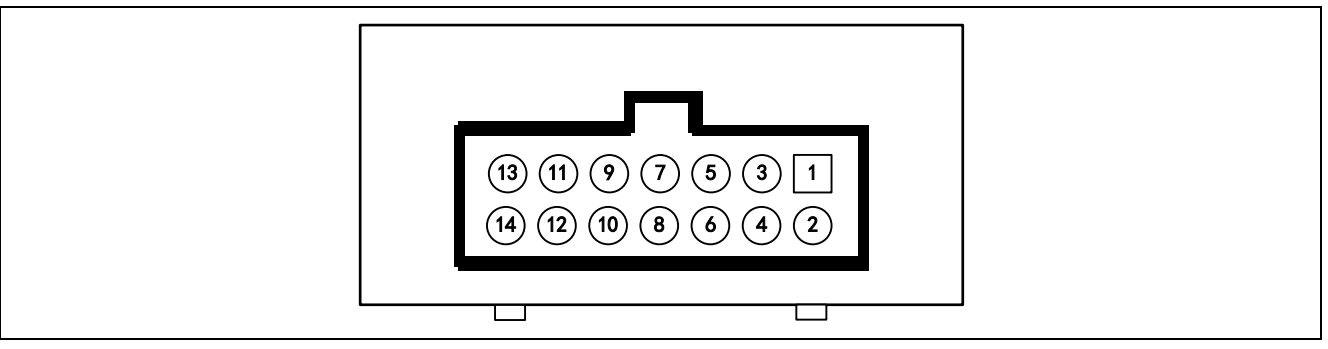

图 4.2 14 引脚接口中引脚的序号和排列

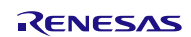

### **4.1.2** 电路连接举例

目标系统上的电路设计会根据接口信号而有所不同。接口的引脚名称可能会因目标设备有所不同。详细信息请 参考目标设备的用户手册。参照图 4.3 ~ 图 4.5 和相关的电路连接示例。

注意事项: 在电路连接示例中出现的常数值为参考值。如果进行 Flash 编程旨在量产,请彻底评估目标设备 的规格是否满足要求。

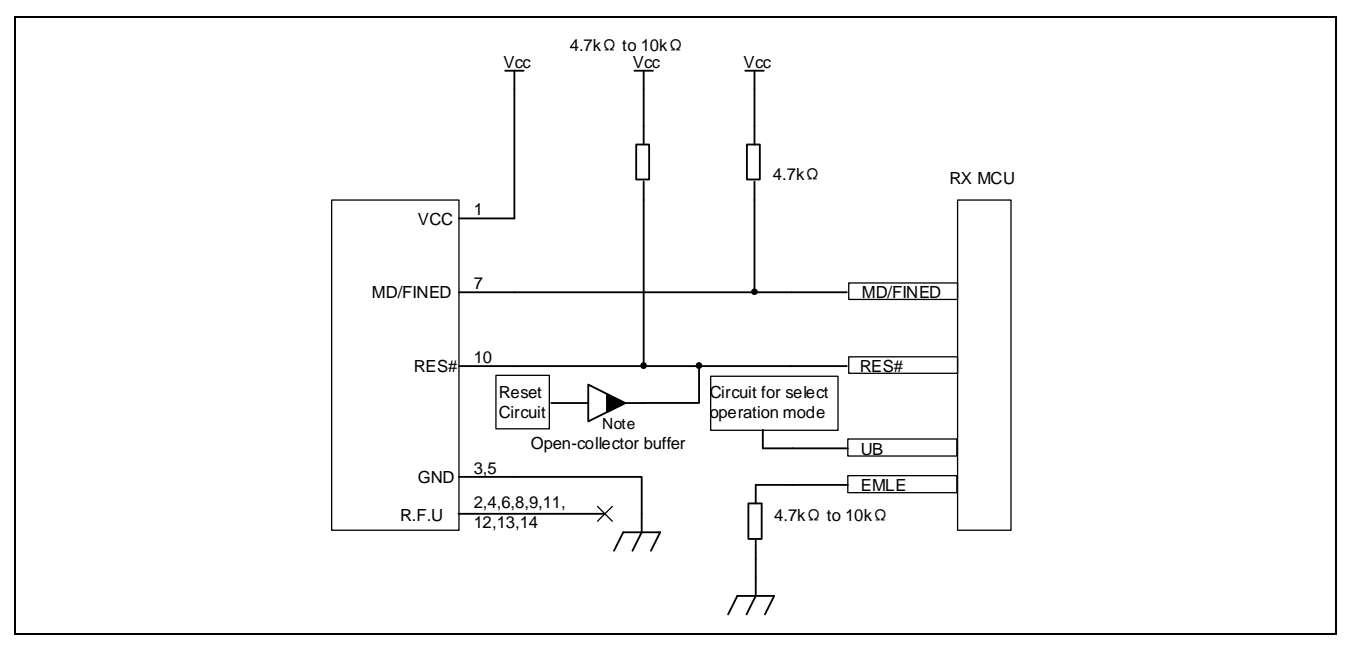

图 4.3 FINE 接口连接中的 RX64x、RX65x、RX71x、RX72x 系列 MCU 和 14 引脚连接器之间的

连接示例(用于调试和闪存编程)

注: 用户系统复位电路的输出必须是集电极开路。

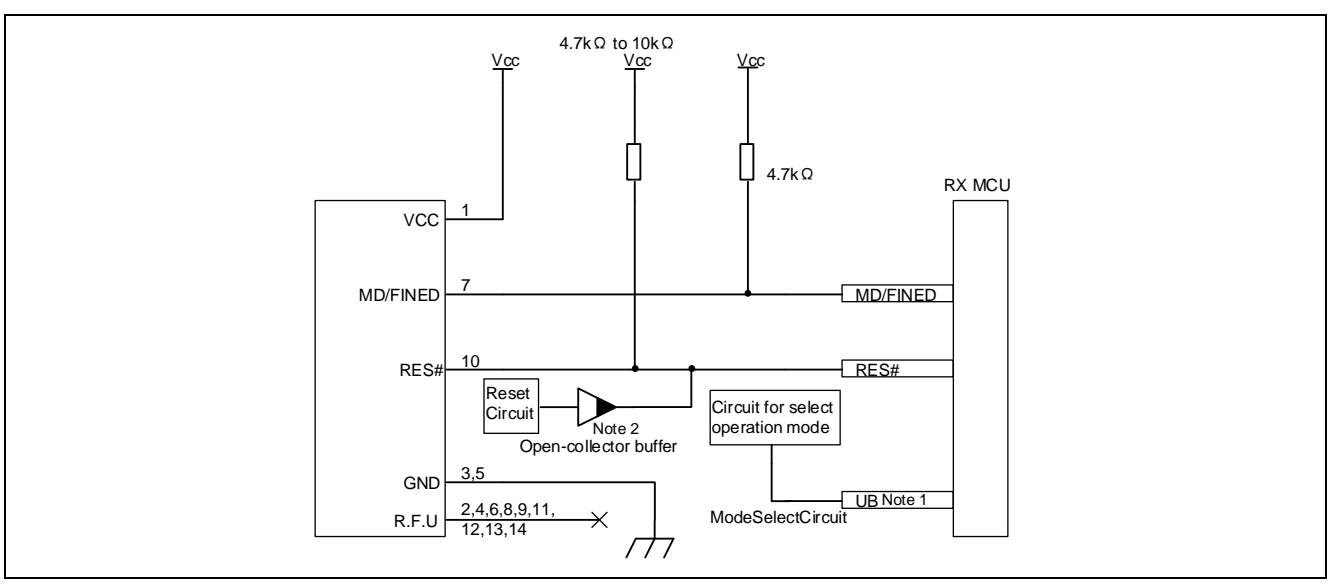

图 4.5 FINE 接口连接中的 RX200、RX100 系列 MCU 和 14 引脚连接器之间的

连接示例(用于调试和闪存编程)

注 1: 在 RX100 系列的 MCU 中,不需要 UB 引脚连接。此外,在 USB I/F 模式下无法调试程序。在调试期 间,上拉用户系统中选择 SCI I/F 模式或 USB I/F 模式的的引脚,使引脚选择 SCI I/F 模式。

注 2: 用户系统复位电路的输出必须是集电极开路。

## **4.1.3** RES#引脚的连接

## EZ-CUBE3 使用 RES#引脚。

如果用户系统包括用户逻辑复位电路,则复位电路的输出信号必须通过如下所示的开路集电极缓冲器连接到连 接器的 RES#引脚。如果没有复位电路,则连接器的 RES#引脚必须直接连接到 MCU 的 RES#引脚。

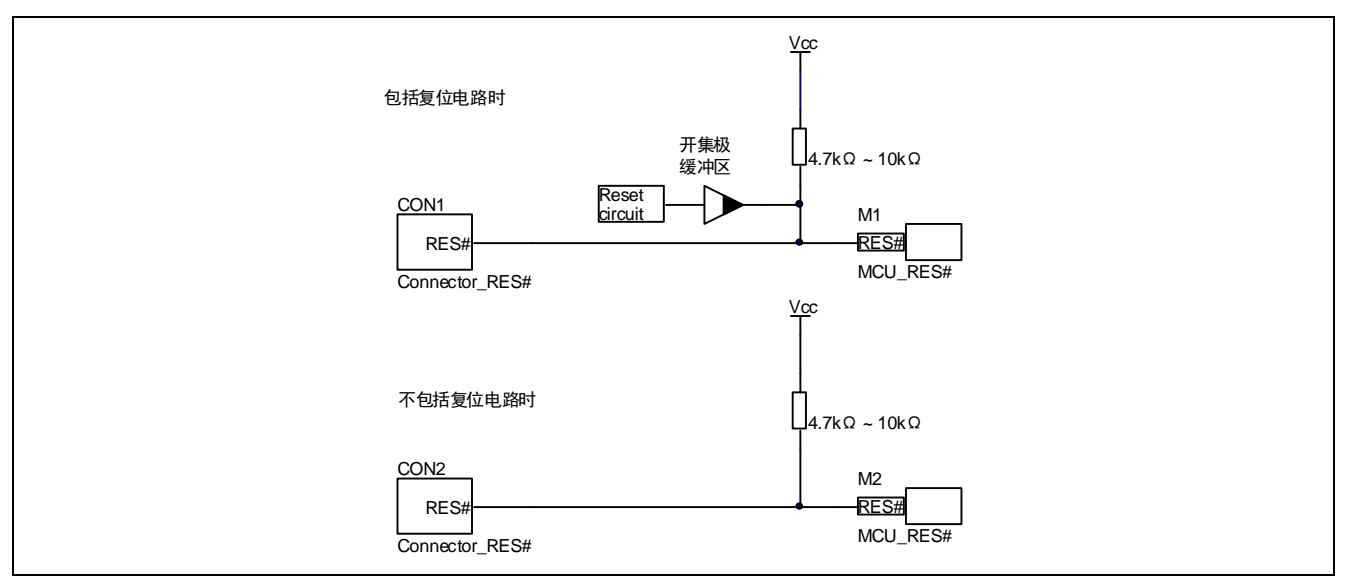

图 4.6 RX 族复位电路的连接

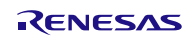

#### **4.1.4** 连接时的注意事项

(1)关于 MD/FINED 引脚

RX210、RX220 及 RX111, FINE 支持 1-Wire, 使用 MD/FINED。只有 MD/FINED 引脚专门用于仿真器。 MD/FINED 使用 4.7kΩ 上拉到 VCC。不要将这些信号线平行或穿过其他高速信号线。

(2)关于 RES#引脚

仿真器使用 RES#引脚。如果用户系统中有逻辑复位电路,必须用开路缓冲器将仿真器连接器的 RES#信号和用 户逻辑的输出信号连接。在没有用户复位电路的情况下,必须将仿真器连接器的 RES#信号直接连接到单片机 的 RES#引脚。

(3)关于 UB 引脚

UB 引脚是进入用户引导模式和 USB I/F 模式的端口。具体哪个端口是 UB 引脚取决于使用的 MCU。请参考使 用的 MCU 硬件手册操作模式章节。

(4) 关于 Vcc

将目标系统的 Vcc (电源)连接到仿真器连接器的 Vcc。

在电源电压为 2.7V 至 5.5V 的 MCU 的工作电压范围内使用仿真调试器。

EZ-CUBE3 最多可提供 200mA 电流, EZ-CUBE3 并不检测目标系统的供电电压, 请确保目标系统的供电状态 跟拨动开关对应。

(5)关于 GND

连接器的 GND 必须和 MCU 的 Vss 引脚的 GND 相同。

(6) 在 EZ-CUBE3 中, 电源打开后, 复位输出处于 Hi-Z 状态约 20 ms。在这段时间内, 用户系统上的复位 若被拉起,将导致从复位状态释放。

注意电源开/关:

在提供电源时,必须确认用户系统的电源电路没有短路。必须在确认仿真器连接器的引脚排列没有问题 后连接 EZ-CUBE3。如果发生错误连接,主机、仿真器和用户系统就可能冒烟起火。

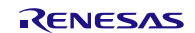

## **4.2** 片上调试

本节描述了使用 EZ-CUBE3 进行片上调试的系统配置,启动/关闭顺序和调试中的若干注意事项。.

### **4.2.1** 调试功能

表 4.2 列出了以 RX 微控制器作为目标设备,进行调试时的调试功能。

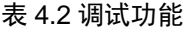

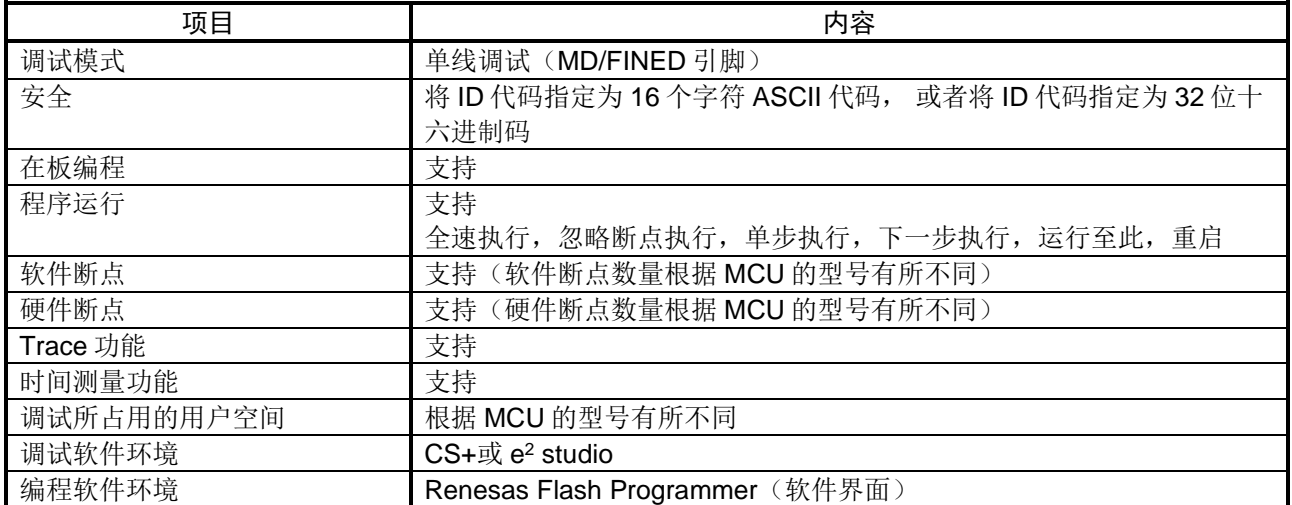

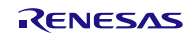

# **4.2.2** CS+环境下调试软件的设置

4.2.2.1 打开或创建工程

(1) 打开 CS+开发环境

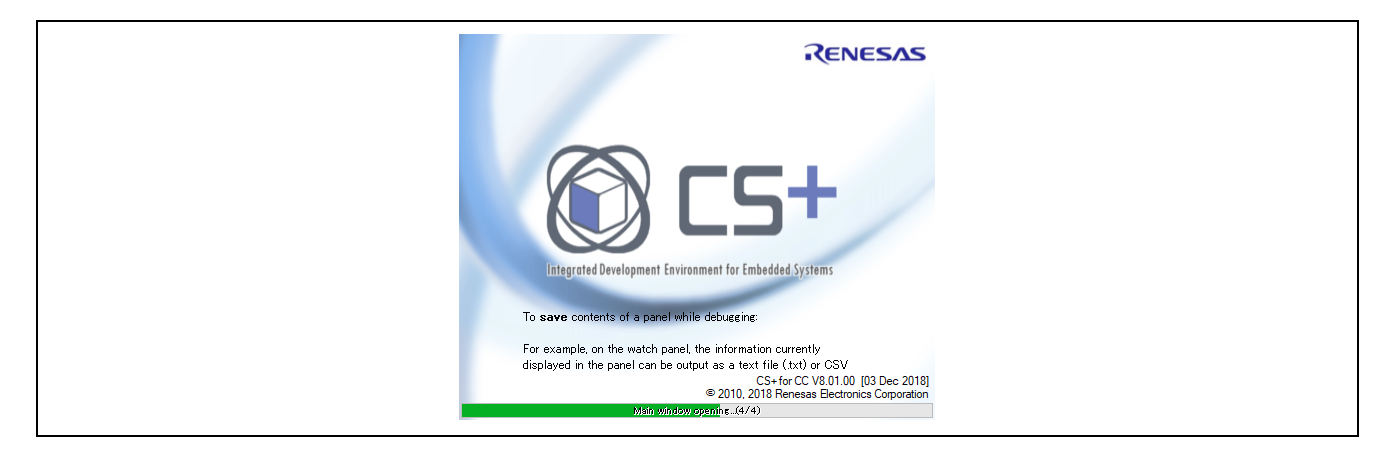

### (2) 打开已生成的 RX 工程或者创建 RX MCU 新工程

### 打开已生成的工程

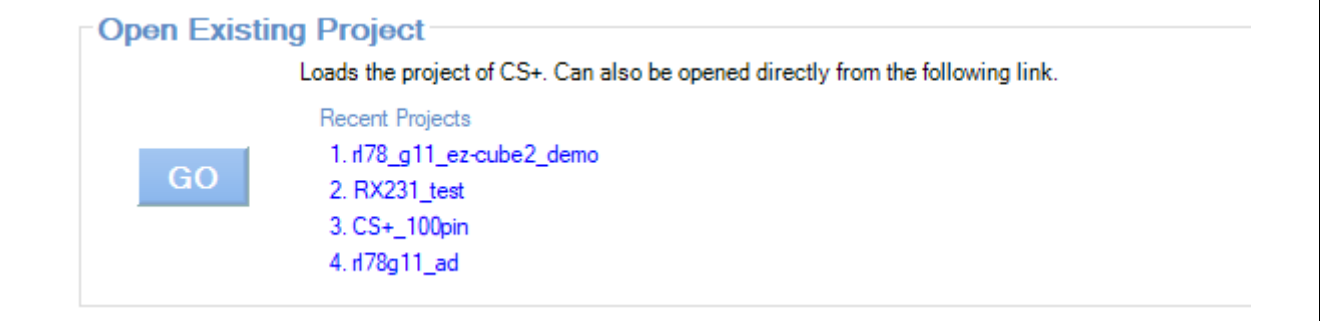

#### 创建新工程

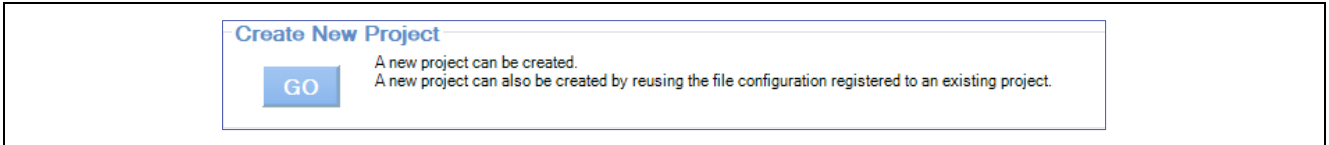

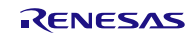

(3) 编译代码

点击"Builds the project"按钮或按下"F7"按键,对代码进行编译。 编译成功后,代码准备结束。

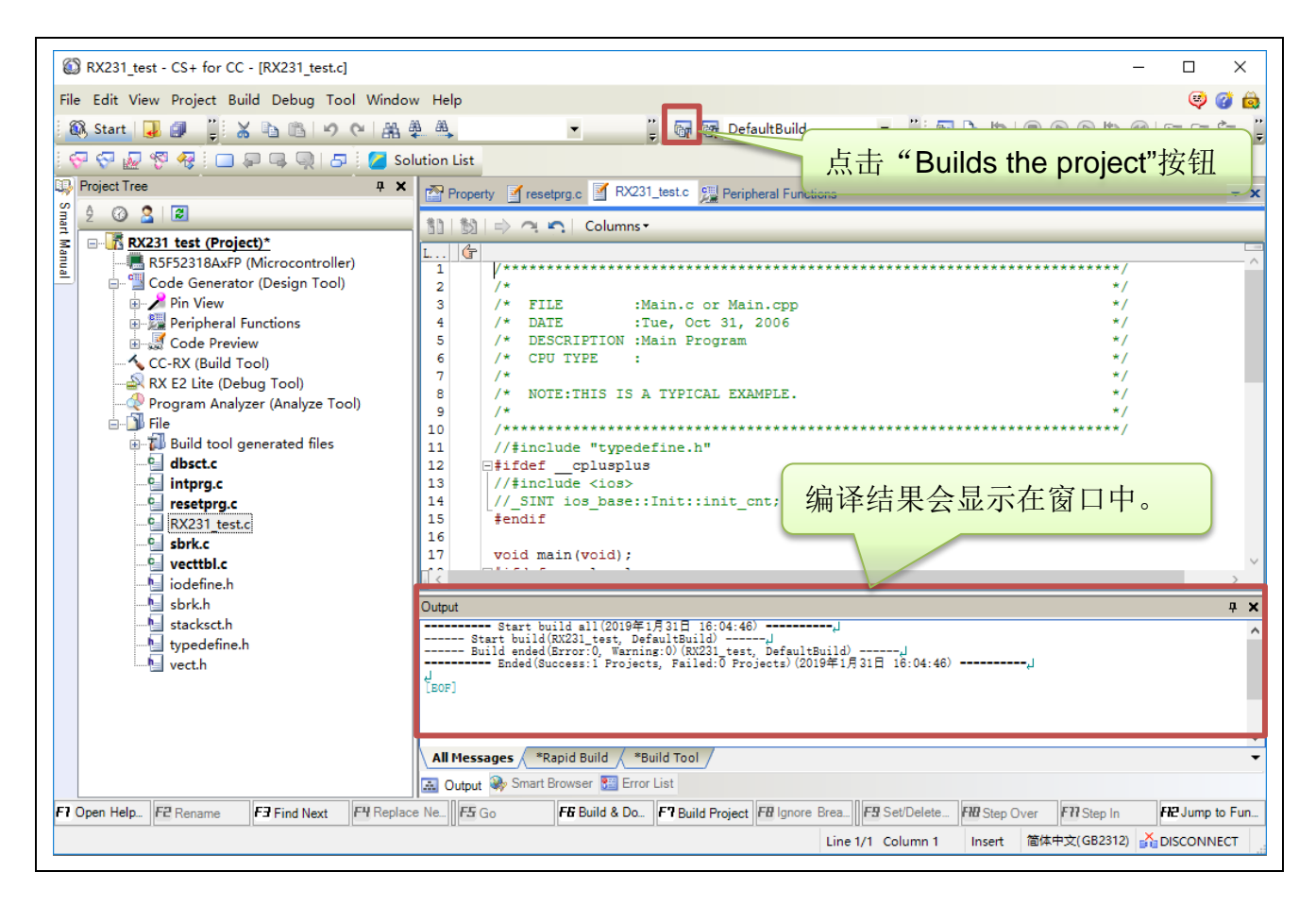

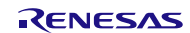

4.2.2.2 硬件连接仿真器与目标板

(1) EZ-CUBE3 仿真器开关设置

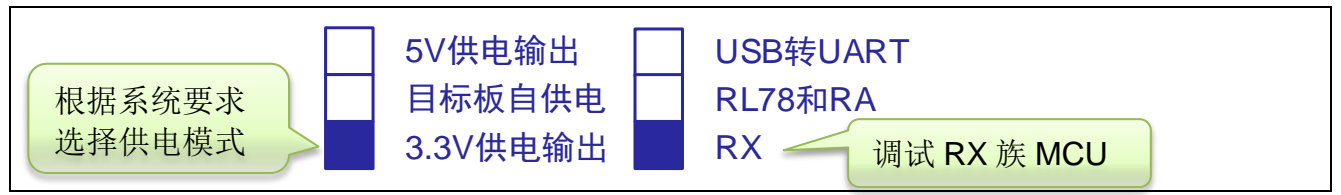

(2) 系统连接

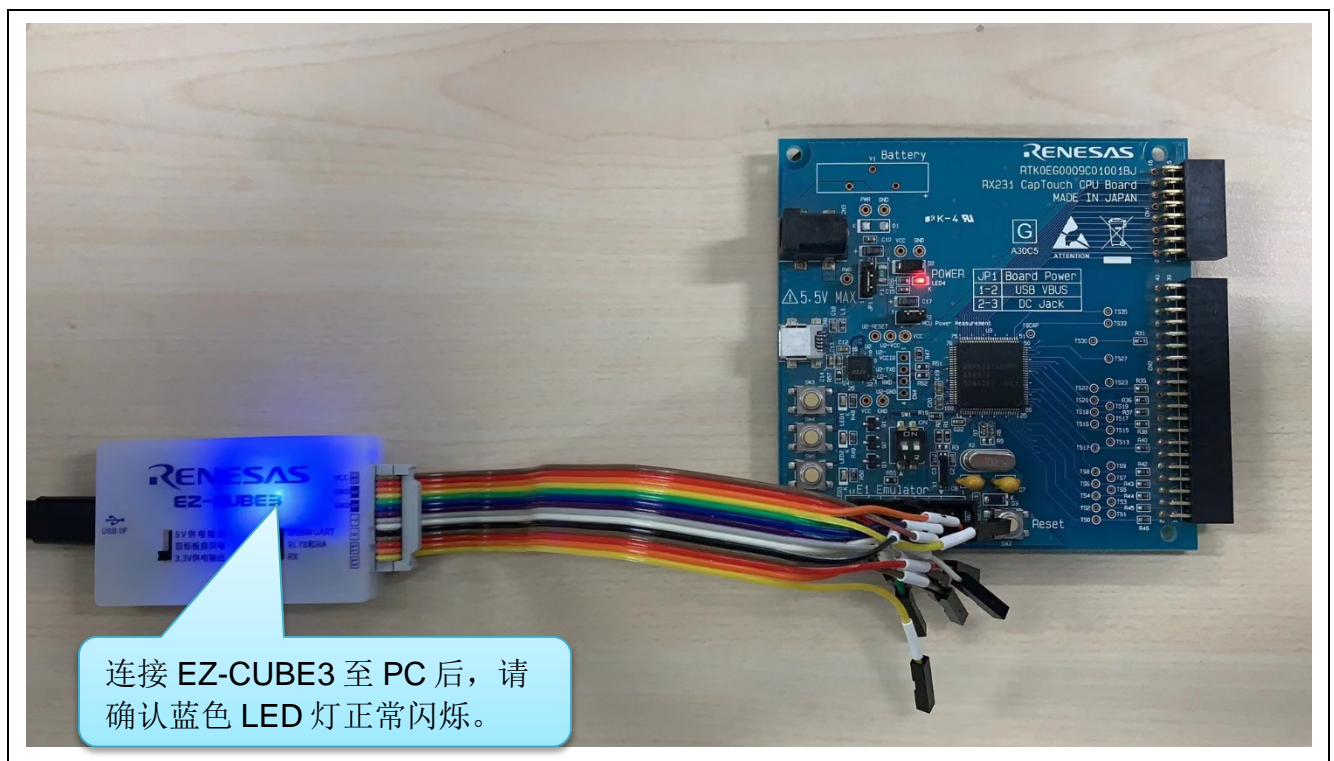

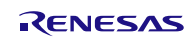

4.2.2.3 CS+环境下设置调试工具

(1) 在工程树中选择"RX E2 Lite"调试工具。

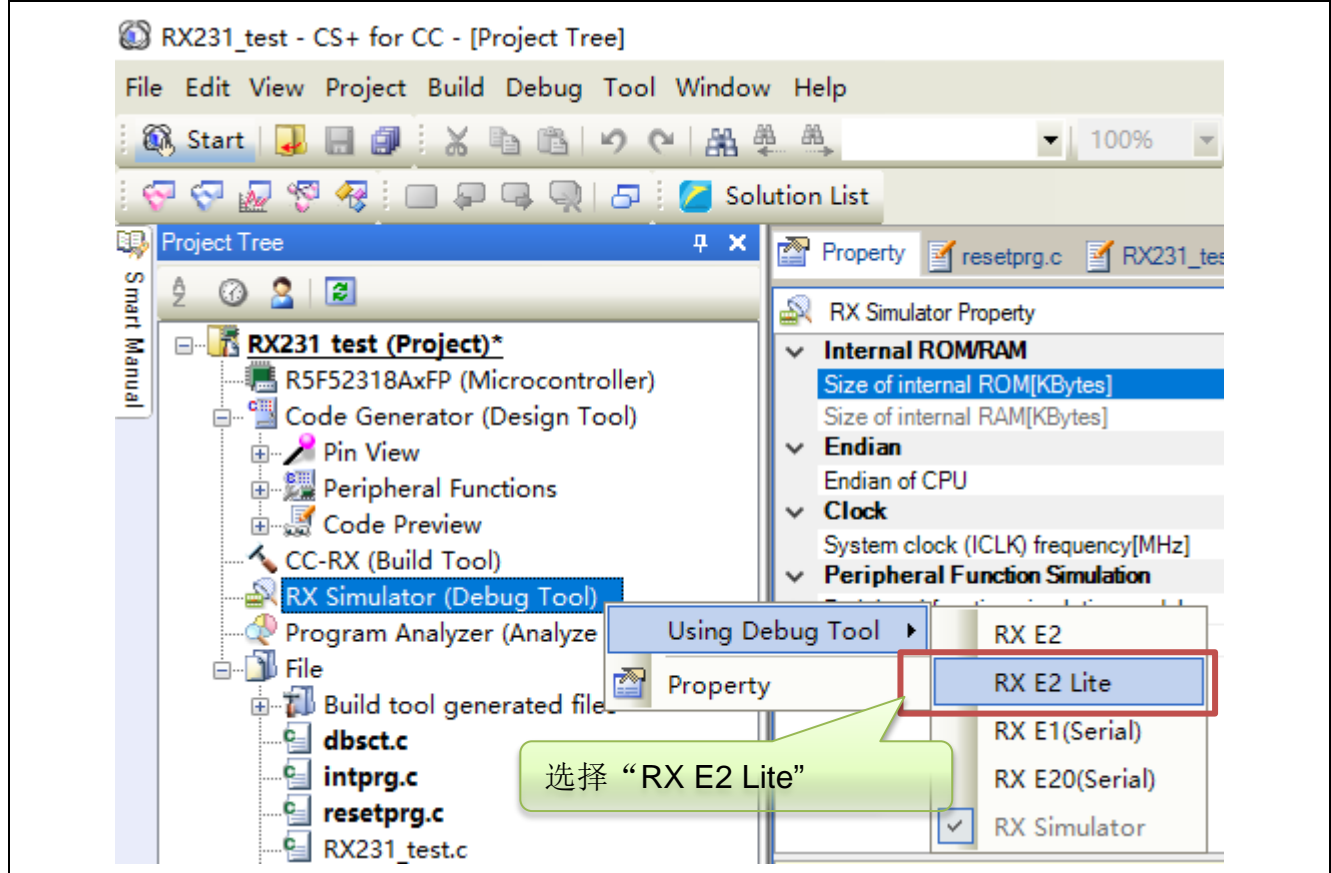

- (2) 在 RX E2 Lite 属性界面中选择属性。
- "Allow changing of the clock source on writing internal flash memory"务必选择为"Yes"。 "Power target from the emulator."务必选择为"No"。

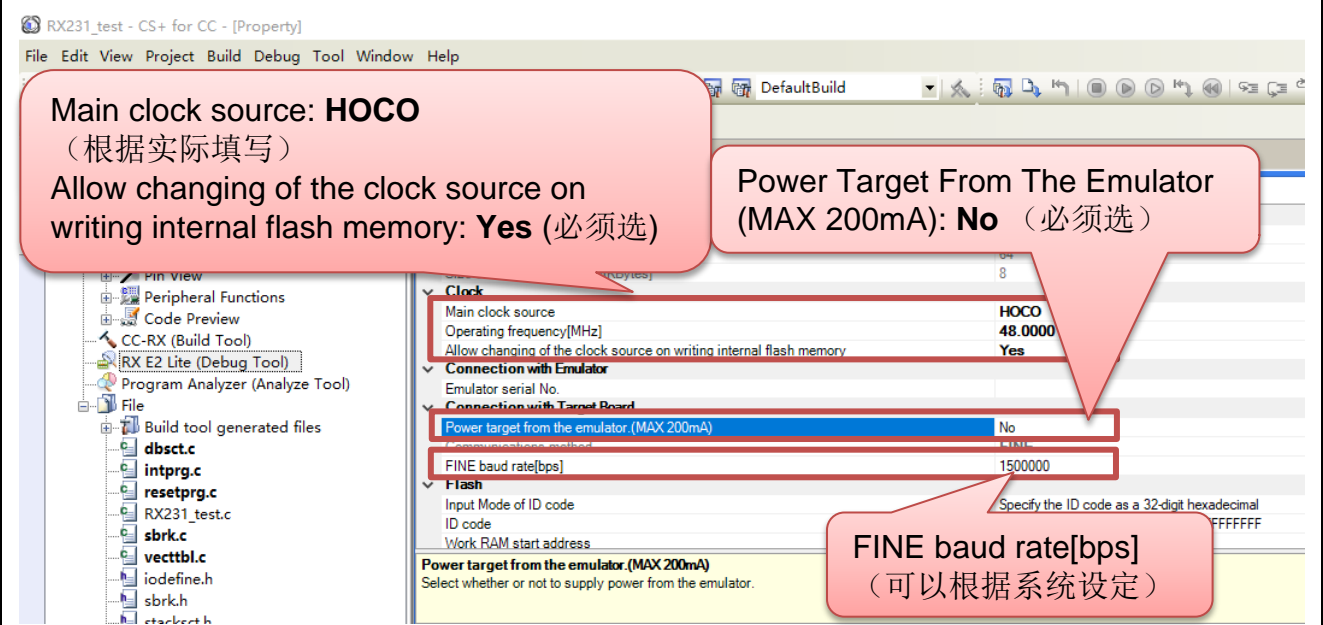

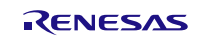

4.2.2.4 CS+环境下下载和调试程序

(1) 点击"Download"按钮或按下"F6"按键。

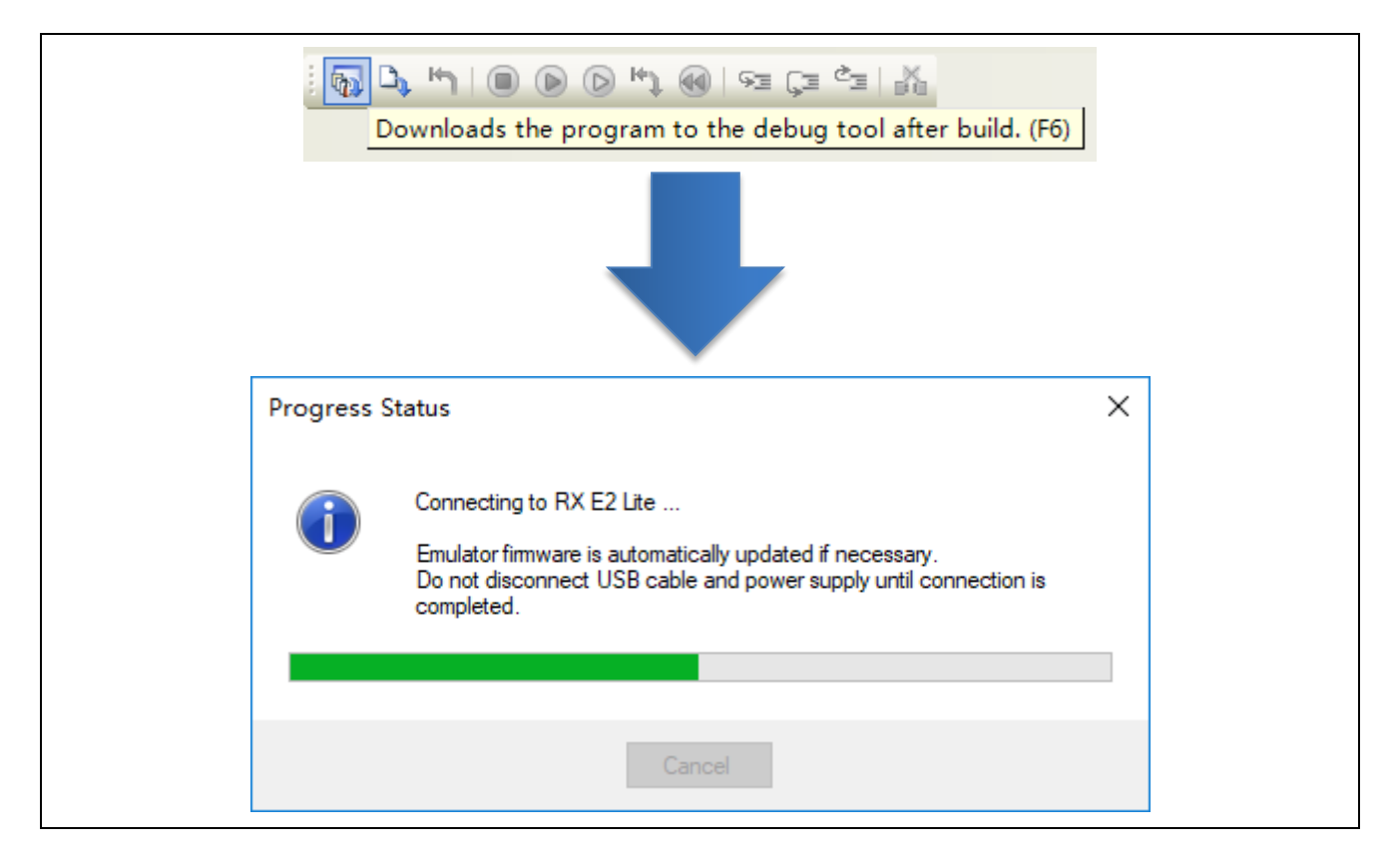

(2) 电脑与仿真器及目标板建立正确连接并正常下载程序后,可以调试用户代码。

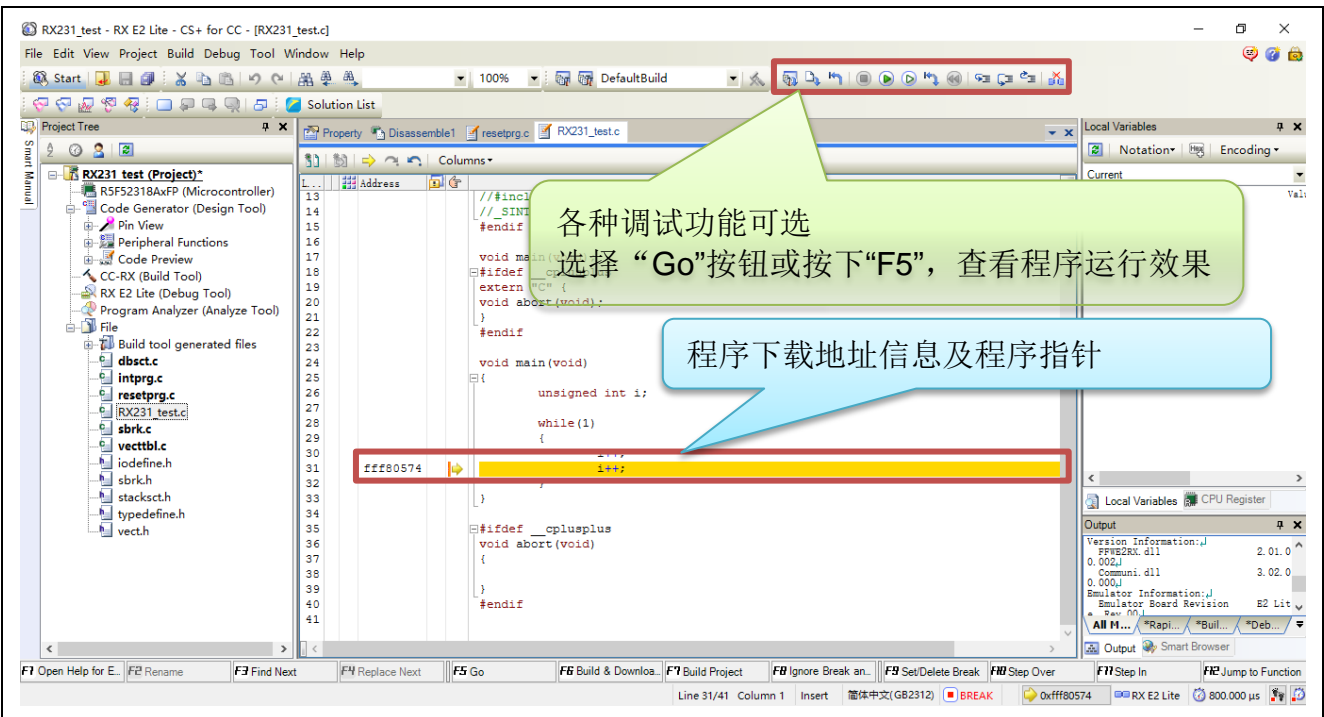

# **4.2.3** e2 studio 环境下调试软件的设置

4.2.3.1 打开或创建工程

(1) 打开 e2 studio 开发环境

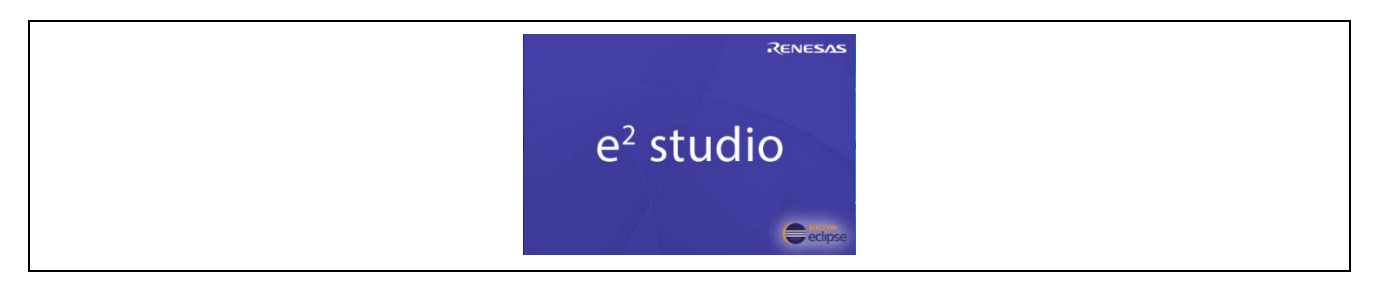

### (2) 打开已生成的 RX 工程或者创建 RX 新工程

#### 打开已生成的工程

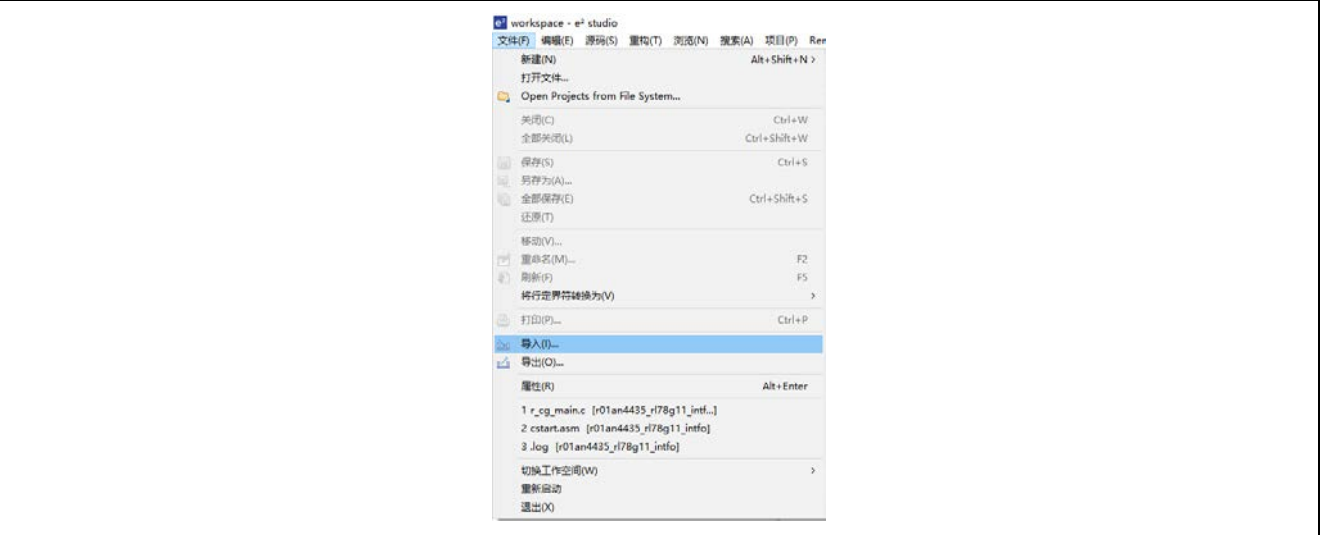

#### 创建新工程

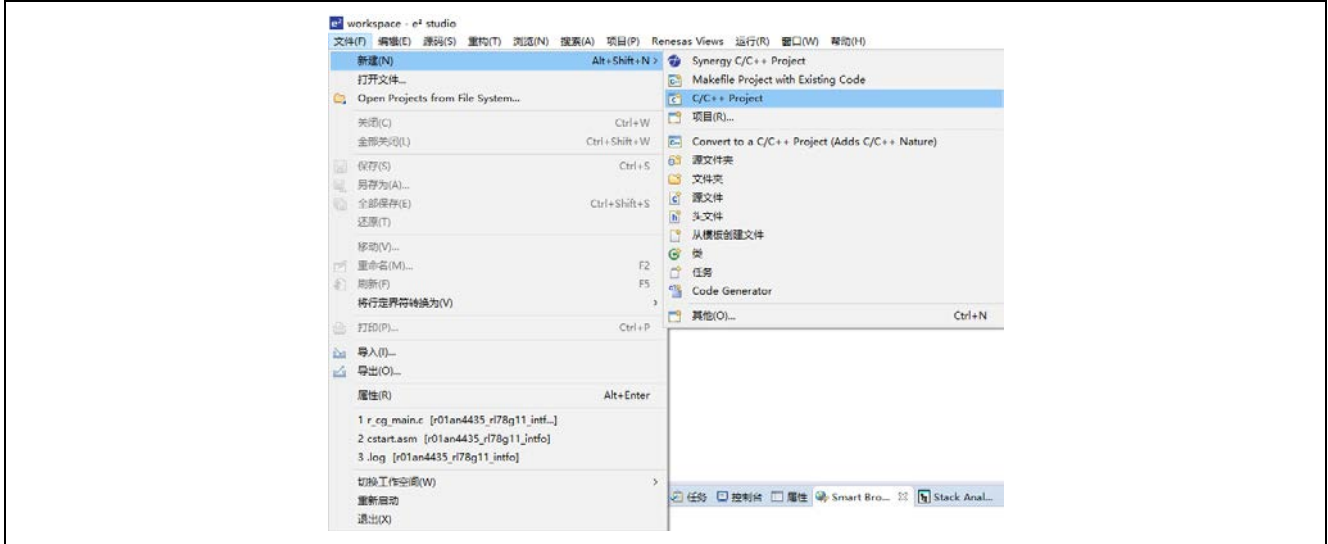

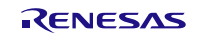

(3) 编译代码

点击"Build"按钮,对代码进行编译。 编译成功后,代码准备结束。

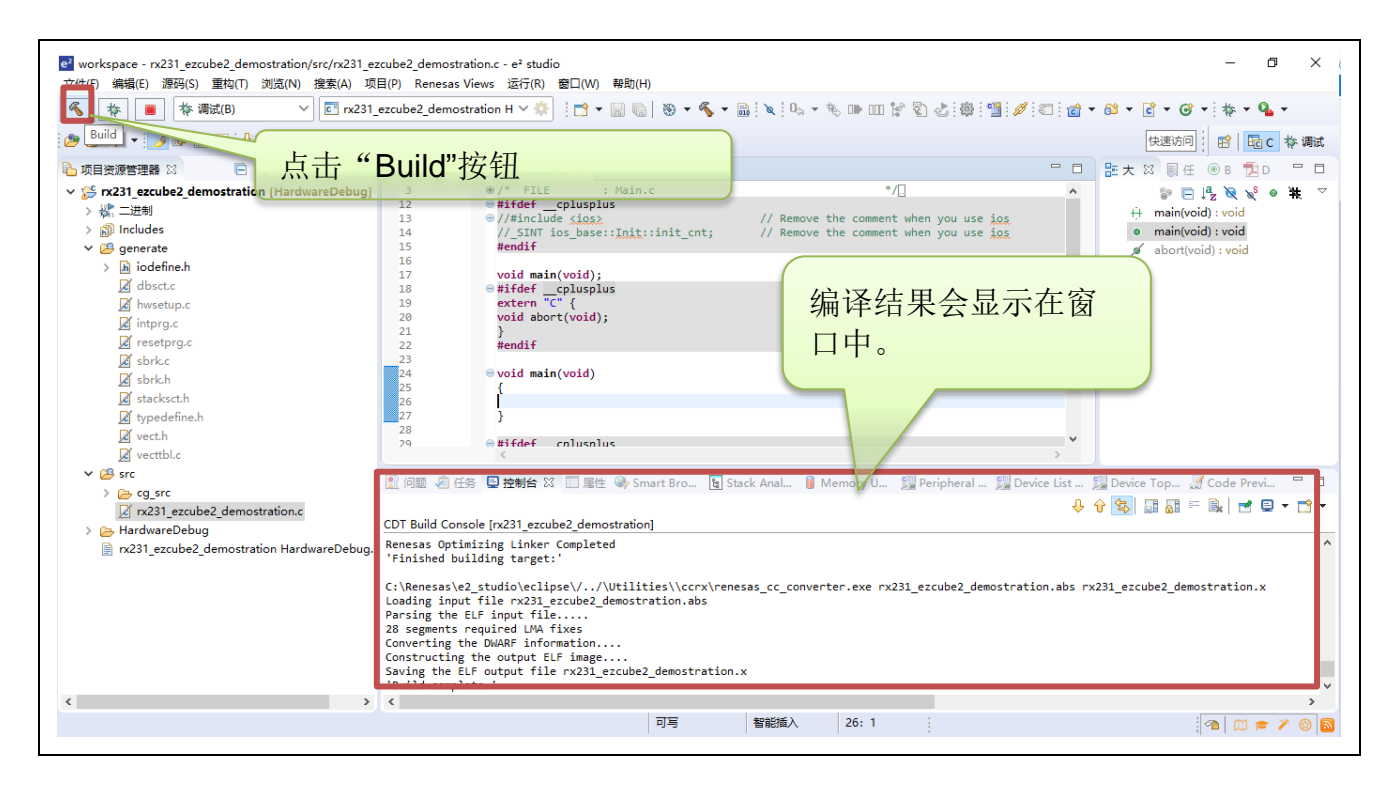

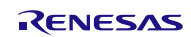

4.2.3.2 硬件连接仿真器与目标板

(1) EZ-CUBE3 仿真器开关设置

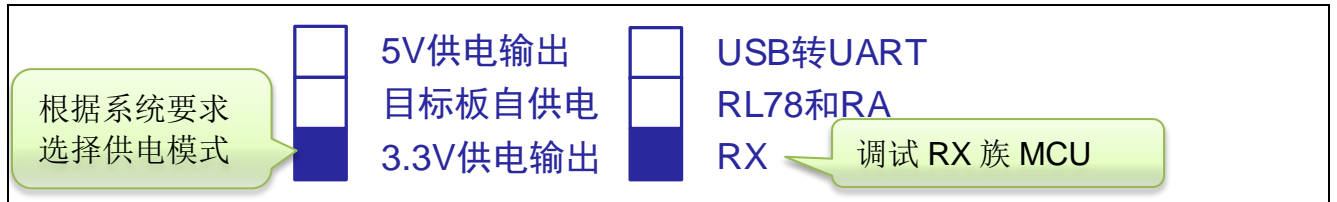

(2) 系统连接

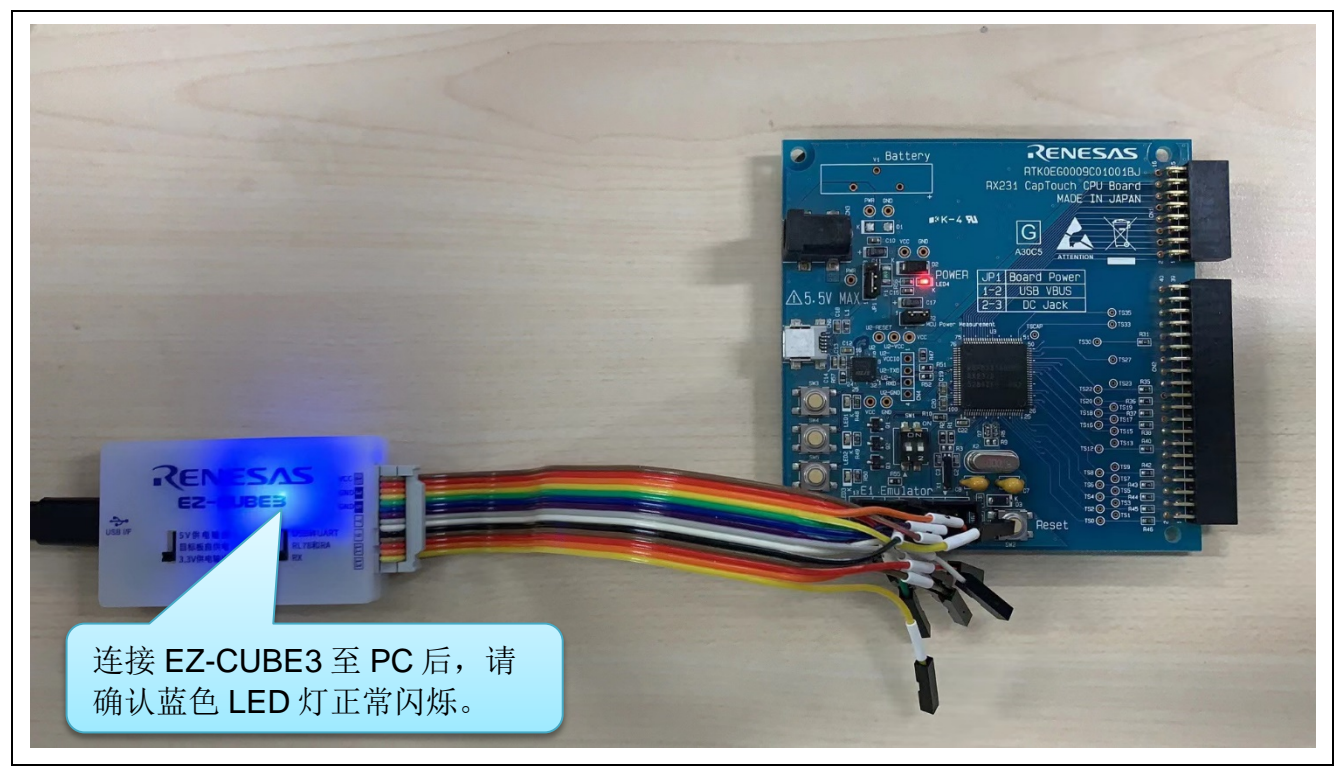

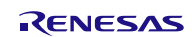

4.2.3.3 e2 studio 环境下设置调试工具

(1) 在"调试 配置"中选择"E2 Lite (RX)"调试工具。

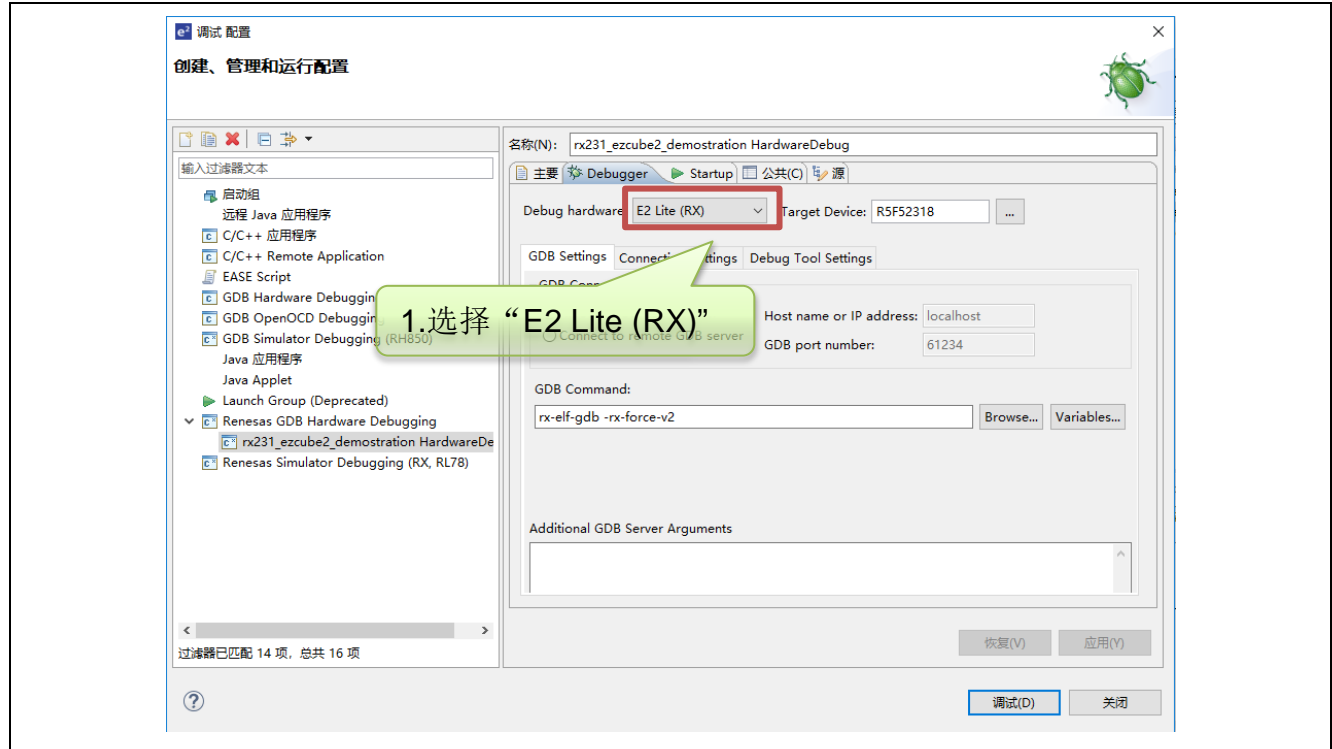

(2) 在 "Connection Settings" → "Power Target From The Emulator.(MAX 200mA)" 务必选择为 "No"。

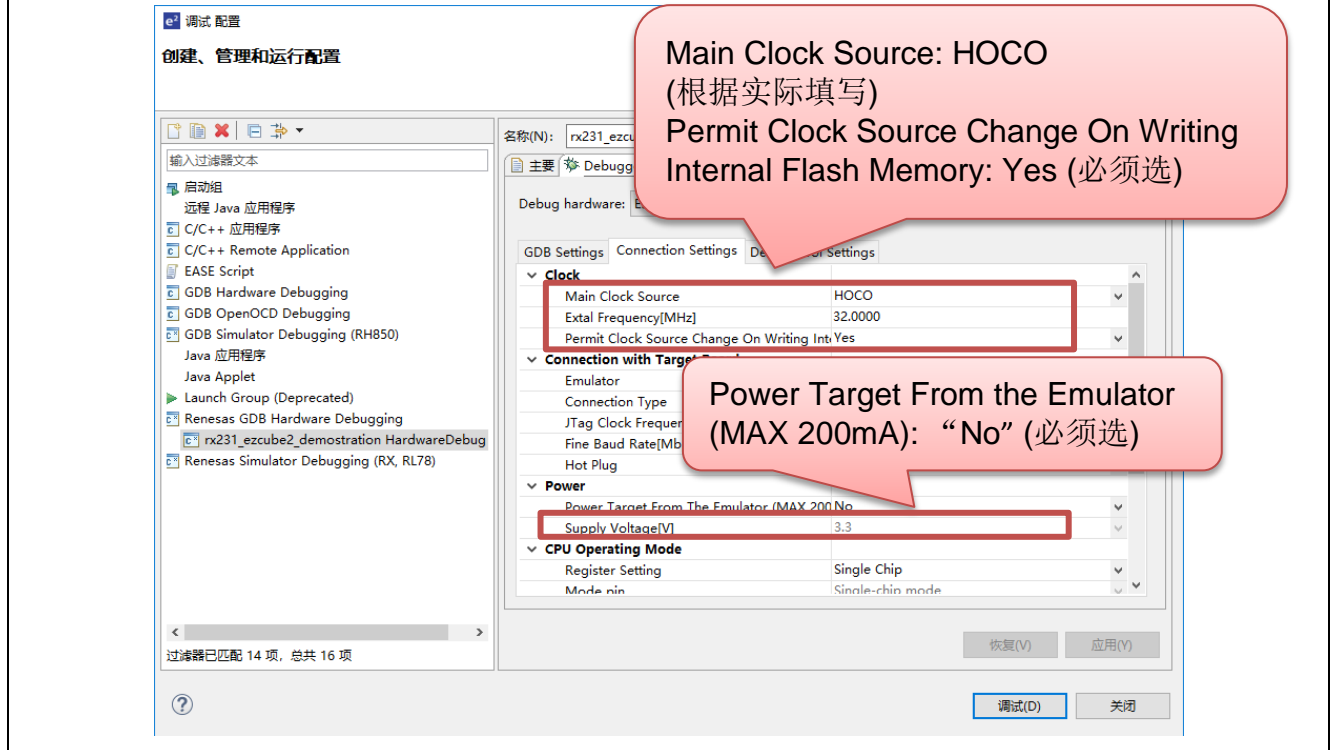

4.2.3.4 e2 studio 环境下下载和调试程序

(1) 点击"Launch in 'Debug' mode"按钮。

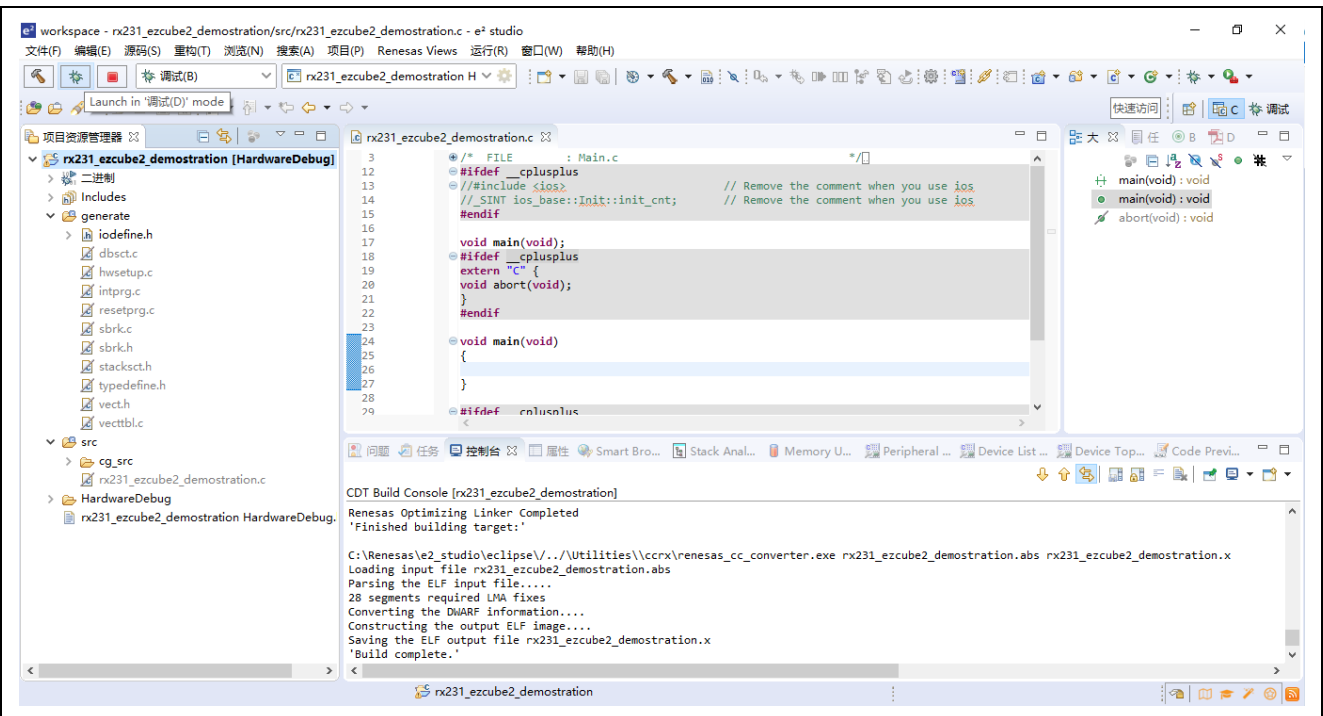

(2) 电脑与仿真器及目标板建立正确连接并正常下载程序后,可以调试用户代码。

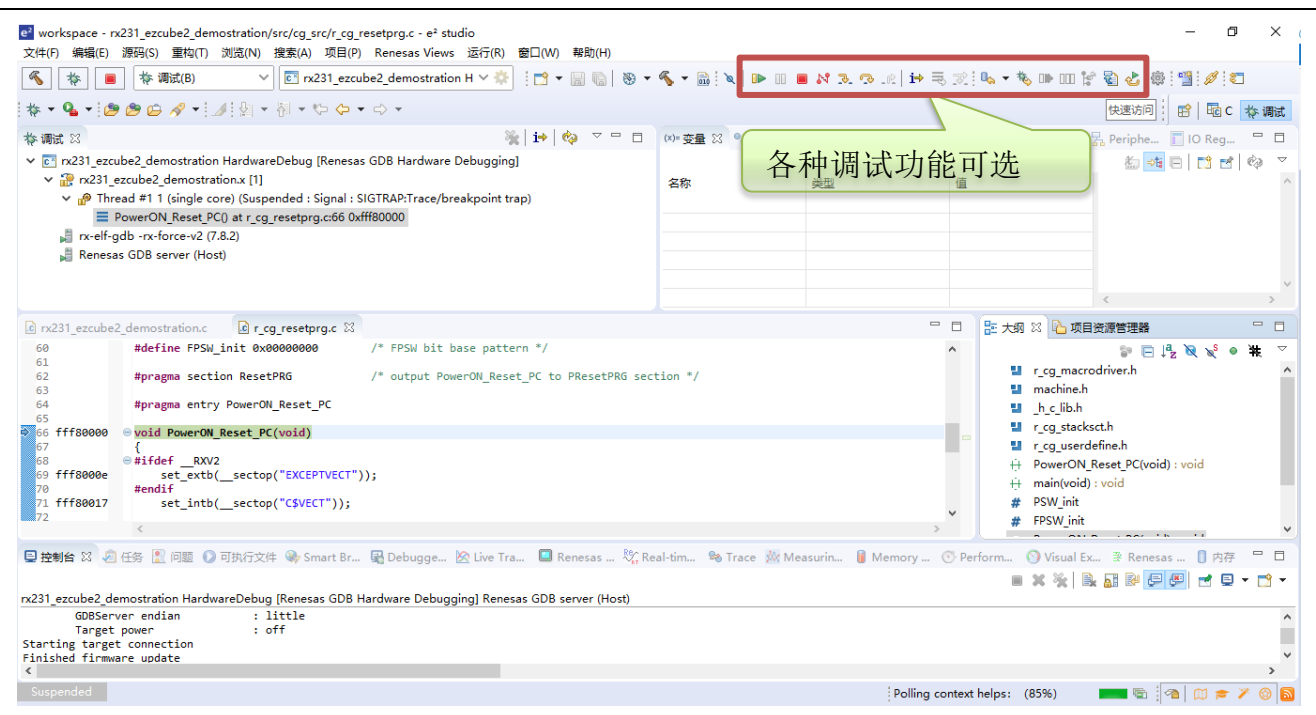

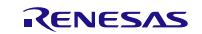

#### **4.2.4** 调试时的注意事项

(1)用户程序执行过程中复位

在用户程序执行期间如果发生内部复位,仿真器就不可能控制 MCU。所以,请勿产生如看门狗定时器产生的 内部复位。

当目标系统的执行过程中发生了引脚复位,用户程序可能会挂起。此时,需断开连接后,再重新连接。 在仿真系统操作 MCU(如参考或者查看[Memory]窗口中的内容)的过程中,如果产生复位(通过引脚复位或 者看门狗定时器产生的 CPU 复位), 则显示错误消息"A timeout error. The MCU is in the reset state. The system was reset."。此时,仿真器被初始化,用户程序被停止。系统复位后,跟踪记录也被初始化,可以继续调试。

(2)对用于调试的设备的处理

由于调试时设备内部的 Flash 会被多次擦写并且无法确保擦写的次数,因此,不要将用于调试的设备安装在量 产的产品中。此外,也不要将调试监控程序编程至量产的产品中。

(3)高速时钟振荡器(HOCO)

调试器使用设备的内部高速时钟振荡器(以下简称 HOCO), RX200 系列和 RX100 系列 MCU 通过 FINE 接口 来实现通信。因此,不管相关寄存器设置,HOCO 始终处于振荡状态。

如果切换 HOCO 频率和仿真器对存储器进行存取操作之间发生冲突时,则不能保证存储器的存取操作。 如果通过用户程序或者仿真器切换 HOCO 频率,则仿真器和设备之间的通信可能发生错误。当发生通信错误 时, 请降低 FINE 波特率。

(4)用户程序的最终评价

进入大规模生产阶段,被用编程器写入到 flash memory ROM 之前,一定要进行程序的最终评估。请务必在不 连接仿真器的情况下单独进行评估。

(5) 多个 EZ-CUBE3 不能同时连接到仿真器调试器。

- (6)选项设定存储器
- (a)选项功能选择寄存器 1(OFS1)

OFS1 寄存器的注释适用于特定类型的 MCU。确认以下注释中适用于所使用的 MCU。

·适用 MCU:RX71X、RX65X 和 RX64X

OFS1 寄存器不能通过下载以外的操作进行修改(例如,通过[Memory]面板或[Memory]视图或行汇编进行编 辑)。

不能使用电压检测 0 复位功能。当通过下载修改 OFS1 寄存器以启用电压检测 0 复位功能时, 仿真器将强制修 改寄存器值以禁用该功能。

由于使用了 FINE 通信,仿真器强制将 OFS1 寄存器中的位 25 和位 24 设置为 10b。在这种情况下,请确保用户 程序不会写入 OFS1 寄存器中的位 25 和位 24。

·适用 MCU:RX72x

OFS1 寄存器允许启用或禁用电压检测 0 复位功能并设置电压检测电平。该寄存器的值位于闪存中,可能无法 由仿真器控制。这取决于设置。当通过操作(例如下载,或通过[Memory]面板/[Memory]视图编辑)修改闪存 ROM 的内容时,如果 OFS1 寄存器设置为产生电压监视 0 复位的条件,则将发生错误。有关 OFS1 寄存器的详 细信息,请参见 MCU 的硬件手册。

由于使用 FINE 通信,仿真器强制将 OFS1 寄存器中的位 25 和位 24 设置为 10b。在这种情况下,请确保用户程 序不写入 OFS1 寄存器中的位 25 和位 24。

• 适用 MCU: RX200 系列和 RX130

# EZ-CUBE3 用户手册

当通过下载以外的操作修改 OFS1 寄存器时(例如,通过[Memory]面板或[Memory]视图或行汇编进行编辑), 需要执行以下步骤才能使新设置生效。 修改 OFS1 寄存器 单步执行用户程序(这会导致对 OFS1 寄存器进行写入操作) 复位 CPU 通过下载修改 OFS1 寄存器时, 新设置将在此后复位 CPU 时生效。

OFS1 寄存器允许启用或禁用电压检测 0 复位功能并设置电压检测电平。该寄存器的值位于闪存中,可能无法 由仿真器控制。这取决于设置。当通过操作(例如下载,或通过[Memory]面板/[Memory]视图编辑)修改闪存 ROM 的内容时, 如果 OFS1 寄存器设置为产生电压检测 0 复位的条件, 则将发生错误。有关 OFS1 寄存器的详 细信息,请参见 MCU 的硬件手册。

由于使用 FINE 通信, 仿真器强制将 OFS1 寄存器中的位 25 和位 24 设置为 10b。在这种情况下, 请确保用户程 序不写入 OFS1 寄存器中的位 25 和位 24。

• 适用 MCU: 除 RX130 外的 RX100 系列

当通过下载以外的操作修改 OFS1 寄存器时(例如,通过[Memory]面板或[Memory]视图或行汇编进行编辑), 需要执行以下步骤才能使新设置生效。

- 修改 OFS1 寄存器

- 单步执行用户程序(这会导致对 OFS1 寄存器进行写入操作)

- 复位 CPU

通过下载修改 OFS1 寄存器时,新设置将在此后复位 CPU 时生效。

不能使用电压检测 1 复位功能。 当通过下载修改 OFS1 寄存器以启用电压检测 1 复位功能时,仿真器将强制修改寄存器值以禁用该功能。

当通过下载以外的操作修改 OFS1 寄存器(例如,通过[Memory]面板或[Memory]视图或行汇编进行编辑)以启 用电压检测 1 复位功能时, 将发生错误。

由于使用 FINE 通信,仿真器强制将 OFS1 寄存器中的位 25 和位 24 设置为 10b。在这种情况下,请确保用户程 序不写入 OFS1 寄存器中的位 25 和位 24。

(b)字节序选择寄存器(MDEB 和 MDES)

在仿真器调试器的属性设置中选择了字节序和运行模式后,MDEB 和 MDES 寄存器即被写入。有关字节序或 操作模式属性的设置,请参阅仿真器调试器的用户手册和帮助系统。 在单芯片模式下进行调试时,无法通过仿真器调试器操作修改 MDES 寄存器。在用户引导模式下进行调试 时,无法通过仿真器调试器操作修改 MDEB 寄存器。

(c)闪存访问窗口寄存器(FAW)

·适用 MCU:RX65x

无法通过仿真器调试器操作切换 FAW 寄存器中的 FSPR 位以选择保护状态。

当 FAW 寄存器中的 FAWS、FAWE 和 FSPR 位设置了保护时,只能在闪存访问窗口区域下载值。在这种情况 下,请在[Property]面板的[Download File Settings]选项卡页面的[Download]类别中为[Erase flash ROM before download]属性指定[No]。

(d)字节序选择寄存器(MDE)和 Bank 选择寄存器(BANKSEL) ·适用 MCU:具有 1.5 MB 或更大代码闪存的 RX65x MCU 写入 MDE 和 BANKSEL 寄存器将进入目标寄存器,其值对应于已在仿真器调试器中选择作为属性的字节序、 存储区模式和启动存储区。

(7) 记忆保护单元 (MPU) •适用 MCU: RX72x, RX71x, RX65x, RX64x, RX24x, RX23x 和 RX21A 只有在程序执行停止时才能引用和写入 MPU 区域。 如果在程序执行期间尝试访问 MPU 区域, 读取的数据将显示为 0x00, 或写入时会出错。

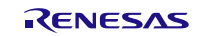

MPU 区域中无法进行以下操作。

- 线汇编

- 内存搜索

- 内存复制

(8)闪存

(a)与闪存有关的寄存器 当写入闪存时(例如下载程序、设置软件断点或修改[Memory]面板或[Memory]视图中的值),请注意与闪存 相关的寄存器的值也会被调试器盖写。

(b)锁定位

•适用 MCU: RX72x, RX71x, RX64x, RX22x 和 RX21x 下载前清除锁定位 如果要将用户程序下载到设置了锁定位的闪存 ROM 区域,则仿真器调试器会在开始下载之前清除要下载数据 的块的锁定位。

下载后恢复锁定位 仿真器的行为取决于[Debug the program re-writing the on-chip PROGRAM ROM]的设置,该设置已被选为仿真器 调试器的属性。 - 选择[Yes]时: 下载后恢复锁定位。 - 选择[No]时: 即使下载后锁定位仍保持清除状态。

(c)区域保护 ·适用 MCU:RX65x,RX24x,RX23x 和 RX100 系列 下载前禁用区域保护 当用户程序下载到受区域保护编程保护的闪存 ROM 区域时,仿真器调试器禁用区域保护。

下载后恢复区域保护

仿真器的行为取决于[Debug the program re-writing the on-chip PROGRAM ROM]的设置,该设置已被选为仿真器 调试器的属性。

- 选择[Yes]时: 下载后恢复区域保护。 - 选择[No]时: 即使下载后,区域保护也会被禁用。

(d)启动程序保护功能 •适用 MCU:RX24x,RX23x 和 RX100 系列 如果要调试涉及启动程序保护功能的用户程序,请将[Debug the program re-writing the on-chip PROGRAM ROM] 选为[Yes]作为仿真调试器的属性。 如果仿真器在调试涉及启动程序保护功能的用户程序期间发出了复位信号,请在恢复调试之前再次下载用户程 序。 在闪存中的用户代码运行期间,当使用闪存额外区域控制寄存器(FEXCR)控制在默认区域和备用区域之间 切换时,不要通过操作仿真器调试器产生 CPU 中断,不要允许产生外部引脚复位或内部复位。 关闭并重新启动调试器后,可以调试切换后的引导区域。 在用户程序执行期间,当使用闪存初始化设定寄存器(FISR)切换默认区域和备用区域后,在程序执行停止 时,禁止产生引脚复位。只有在程序运行时才能通过复位引脚输入复位信号。 在停止执行用户程序时,不要通过控制闪存初始设置寄存器(FISR)立即切换默认区域和备用区域。

(e)可信闪存

•适用 MCU: RX72x, RX71x, RX65x 和 RX64x

启用可信内存设施时,无法重写可信内存标识数据(TMINF)寄存器的值。即使在尝试下载到 TMINF 寄存器 的情况下,也不会修改其值。

 $(f)$  ROM 缓存功能

•适用 MCU: RX72x, RX65x 和 RX24x

在包括重写闪存的调试中,在执行程序期间发出引脚复位或内部复位可能会阻止更新[Disassemble]面板或 [Memory]窗口中的显示。

在这种情况下,手动操作 ROM 高速缓存无效寄存器(ROMCIV)以在用户程序停止后使 ROM 高速缓存无 效。

(g)以双模式进行调试

·适用 MCU:具有 1.5 MB 或更多代码闪存的 RX65x MCU 创建一个项目 创建项目时,为要使用的 MCU 选择带有" DUAL"的类型名称。 选择[Start bank]作为仿真器调试器的属性。

切换 Bank

切换 Bank 后, 调试信息将不一致。

当调试涉及切换后的 bank 时,需要提前准备一个使用切换后 bank 的项目。切换 bank 后,断开仿真器调试器, 下载切换 bank 后的项目, 然后重新连接仿真器调试器。

启用可信内存功能

当要调试启用可信内存功能的 MCU 时,如果在仿真器调试器的项目中指定的库模式与 MCU 的模式不匹配, 则仿真器调试器的连接可能会失败。

 $(9)$  DMAC 和 DTC

即使用户程序停止,DMAC 和 DTC 也将运行。

当满足以下任一条件并且在用户程序停止时执行下面列出的任何调试操作时,DMAC 和 DTC 可能无法按预期 运行。

[条件]

•片上闪存 ROM 中的地址被指定为 DMAC 或 DTC 的传输源。

•片上闪存 ROM 中的地址被指定为 DMAC 或 DTC 触发源的中断向量或 DTC 向量表的地址。

[调试操作]

•在片上闪存 ROM 区域中设置软件断点

•从[Memory]面板(或[Memory]视图)或[Python Console]面板写入片上闪存 ROM 区域

•下载到片上闪存 ROM 区域

(10)调试功能

(a)存储器访问

低功耗模式下的存储器访问

如果要调试将器件置于低功耗模式的程序,请为作为仿真器调试器属性的[Update display during the execution]选 择[No]。如果在仿真器调试器访问存储器时,MCU 已进入低功耗模式,则 MCU 不响应,并且不更新仿真器调 试器的显示。

如果在[Update display during the execution]选择[Yes]时 MCU 未响应,仿真器调试器将重置 MCU 以恢复与 MCU 的通信。

片内 ROM 中的存储器访问禁用扩展模式

当访问运行在片内 ROM 禁止扩展模式的 MCU 上的 FCU 固件区域或与内部闪存有关的 I/O 寄存器时, 则会发 生总线错误。

当调试片内 ROM 禁用扩展模式的 MCU 时,请勿在[Memory]面板或[IOR]面板中显示这些区域。

(b)事件

•适用 MCU: RX72x, RX71x, RX65x, RX64x, RX23x 和 RX24x 可以组合地址执行事件以用于连续中断等。

当在目标 MCU 中选择[Sequential]作为事件组合条件时,不要为连续指令指定地址执行事件。在某些情况下可 能无法检测到以这种方式设置的事件。

(c)Trace 功能

在 Trace 功能中,当发生中断时,在中断处理进行之前显示来自发生中断的位置的下一个或第二个尚未执行的 指令。

(d)覆盖功能

#### • 适用 MCU: RX72x, RX71x, RX65x 和 RX64x

对于代码覆盖功能,当中断后的处理没有返回到中断发生点进行执行时,来自发生中断的位置的下一个或第二 个尚未执行的指令被显示为执行指令。

(e)工作 RAM 区

指定为仿真器调试器属性的工作 RAM 区域必须始终是 MCU 的片上 RAM 中的有效区域。

(f)关于使用 EZ-CUBE3 的内部跟踪功能的注意事项

·适用的 MCU:RX71x,RX65x,RX64x,RX23x 和 RX24x

当使用 EZ-CUBE3 的内部跟踪功能时,如果满足特定条件,则无法正确获取跟踪信息或覆盖信息。请注意,此 现象仅与使用仿真器进行调试有关,并且与芯片的独立操作无关。

[条件]

例:

通过下面所示的分支指令(3)分支到小于(3)的地址(1)并且同时接受中断。

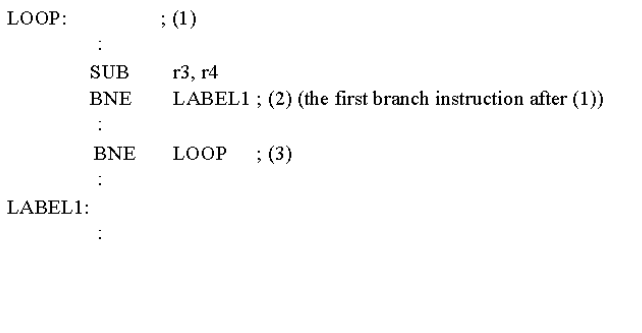

当发生这种现象时,将进行以下操作。

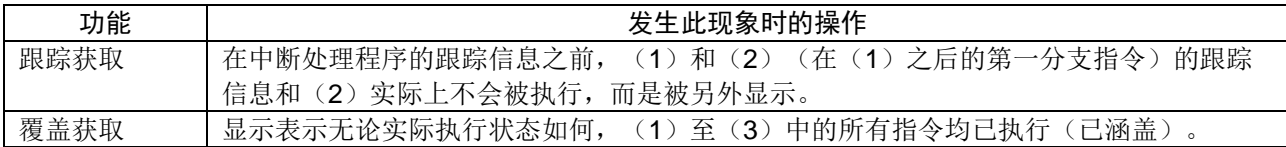

在跟踪获取中,输出的跟踪结果中中断处理前后都有的相同指令序列表明可能已经发生了这种现象。 在覆盖范围获取中,没有迹象表明这种现象已经发生。

(11)与没有仿真器和调试相比较,MCU 运行状态的差异

(a)寄存器的初始值

在调试期间启动仿真器时,它会初始化通用寄存器和一些控制寄存器。 PC 初始化为上电复位向量表中 PC 的值。其他通用寄存器被清除为 0。MCU 的初始值未定义。

(b) 低功耗状态

在调试期间,像通过一个释放源将 MCU 从低功耗模式释放一样, 也可以通过按[STOP]或[Suspend]按钮来完 成,从而导致中断。

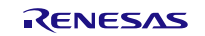

(c)复位信号

如果在用户程序停止时通过引脚复位插入复位,则复位信号不会被屏蔽,并且 MCU 会在连接为 FINE 时复 位。但请注意,如果连接是 FINE,则不会屏蔽它并复位 MCU。

警告:

当 RES # 或 WAIT # 信号处于低电平时, 不要在用户程序中造成中断。这样做会导致超时错误。如果在中断期 间 WAIT#信号被固定为低电平,则在访问存储器的情况下将发生超时错误。

#### $(d)$  使用 WDT

在执行中断期间,看门狗定时器的计数被暂停。当重新启动用户程序的执行时,也重新开始计数。

(e)修改与时钟发生器电路相关的寄存器和调试功能之间的争用

在用户程序运行时,请勿更改[Memory]窗口及其他界面中与时钟发生器电路相关的寄存器值。有关与时钟发生 器电路相关的寄存器的详细信息,请参阅所用 MCU 的硬件手册。

(f)可屏蔽中断

即使用户程序停止(包括在运行时调试中),定时器和其他外围设备仍将运行。由于仿真器在用户程序停止时 禁用中断(包括在运行时调试中),因此无法接受可屏蔽中断请求。在开始执行用户程序之后立即接受这样的 中断请求。

请注意,在用户程序停止时(包括在运行时调试中),也不接受来自外围 I/O 模块的中断请求。

(g)将固件传输到 FCU RAM

在调试期间,当仿真器启动时,固件将传输到 FCU RAM。

(12)用于调试的 MCU

使用 EZ-CUBE3 进行调试后, 如果 MCU 与仿真器断开连接并自行运行, 则无法保证正确的操作。要单独操作 MCU,请使用编程软件重新编程 MCU。

连接到 EZ-CUBE3 并用于调试的 MCU 在仿真期间,闪存被重复编程,闪存的性能将会下降。。不要在最终批 量生产的产品中使用调试用过的 MCU。

(13)用户程序的最终评估

在进入批量生产阶段之前,请务必对通过编程软件写入闪存 ROM 的程序进行最终评估,而不要连接 EZ-CUBE3。

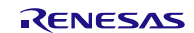

# **4.3** Flash 编程

本节将介绍使用 EZ-CUBE3 对 RX 微控制器的 Flash 进行编程时的系统配置以及启动/关闭顺序。

### **4.3.1** 编程功能的规格定义

#### 表 4.3 编程功能的规格定义

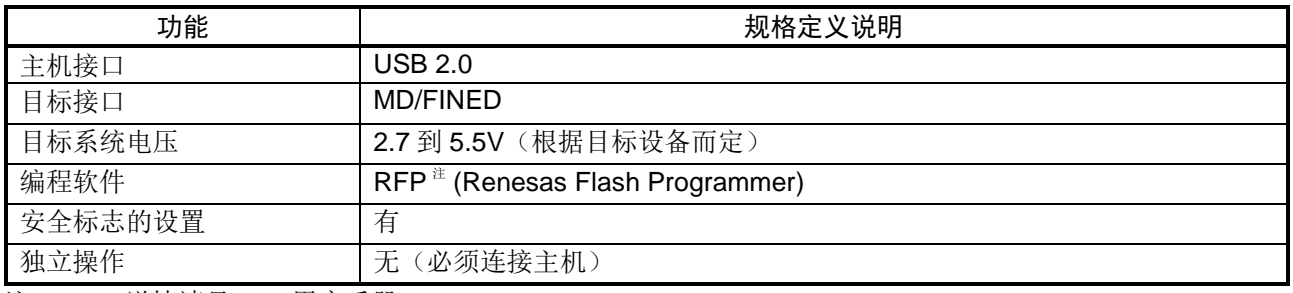

注: 详情请见 RFP 用户手册。

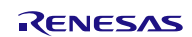

## **4.3.2** 编程软件的设置

(1) 连接 EZ-CUBE3,并打开 RFP 软件。

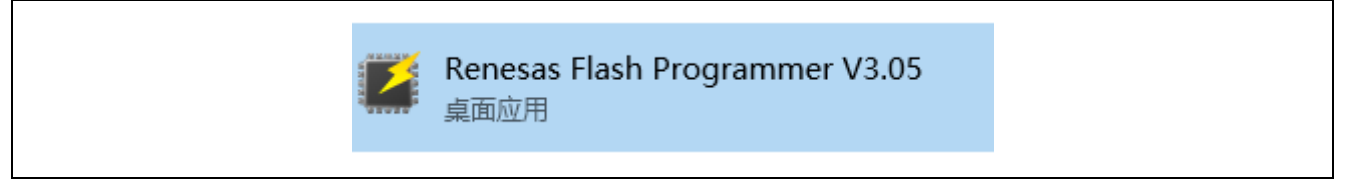

(2) 创建 RX 新工程。

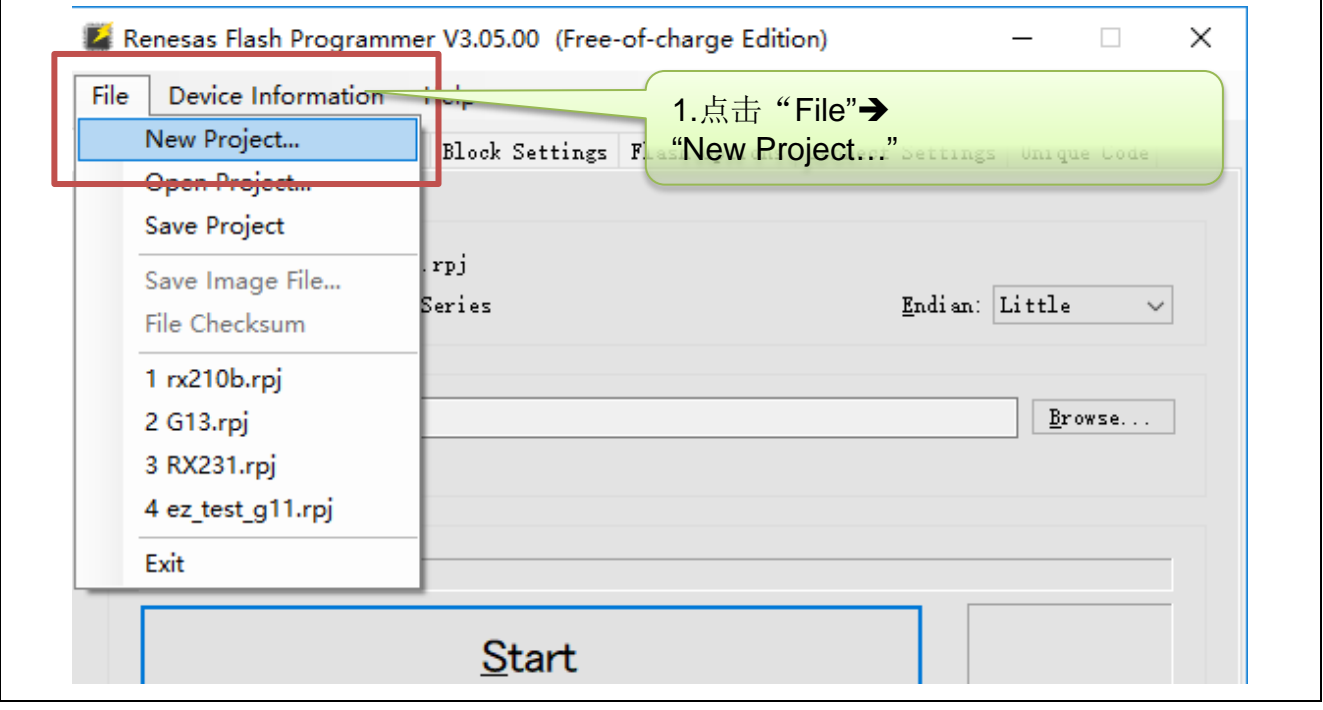

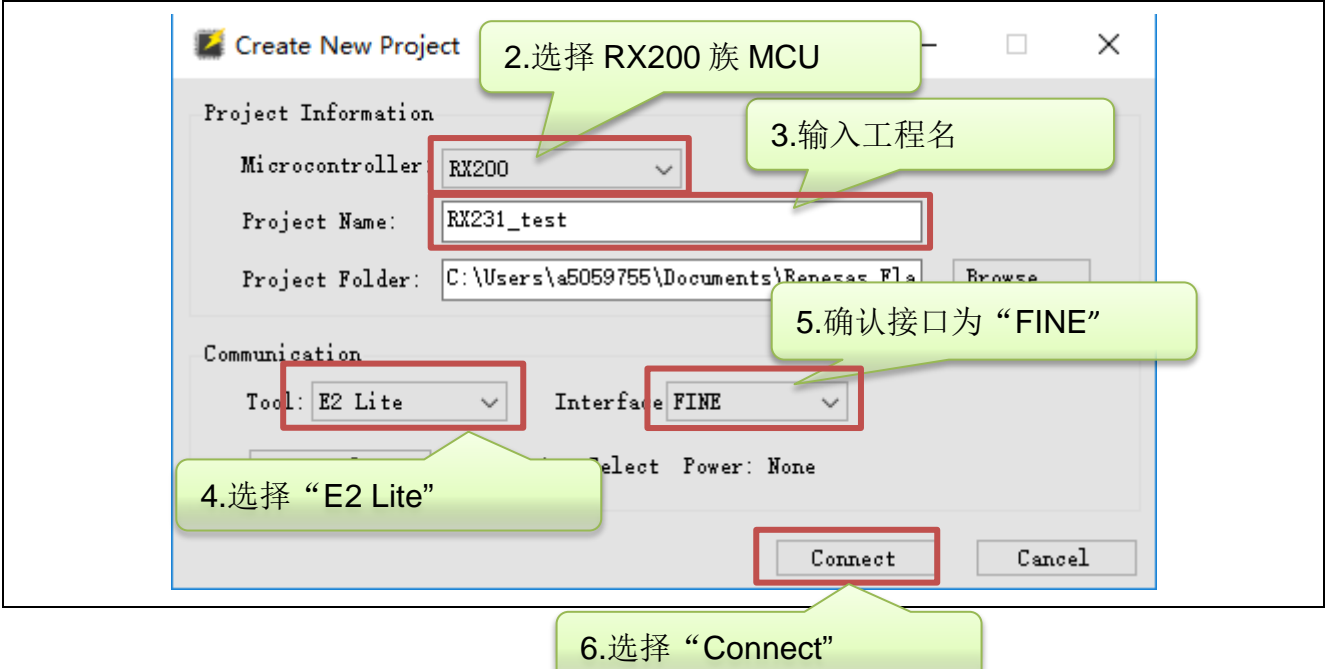

### (3) RFP 软件与 EZ-CUBE3 以及目标板正确连接后,会显示如下信息。

Connecting the tool Tool : E2 Lite (OBE110001), Interface : FINE Emulator's supply power: OFF Emulator's firmware version: 3.01.00.002 Connecting to the target device Setting the target device [W0000009] : ID Code is disabled. Query the device information. Device Name : RX200 Series Device Code : 38 61 30 32 Code Flash 1 (Address : 0xFFF80000, Size : 512 K, Erase Size : 2 K) Data Flash 1 (Address : 0x00100000, Size : 8 K, Erase Size : 1 K) Disconnecting the tool Operation completed.

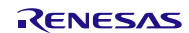
# EZ-CUBE3 用户手册

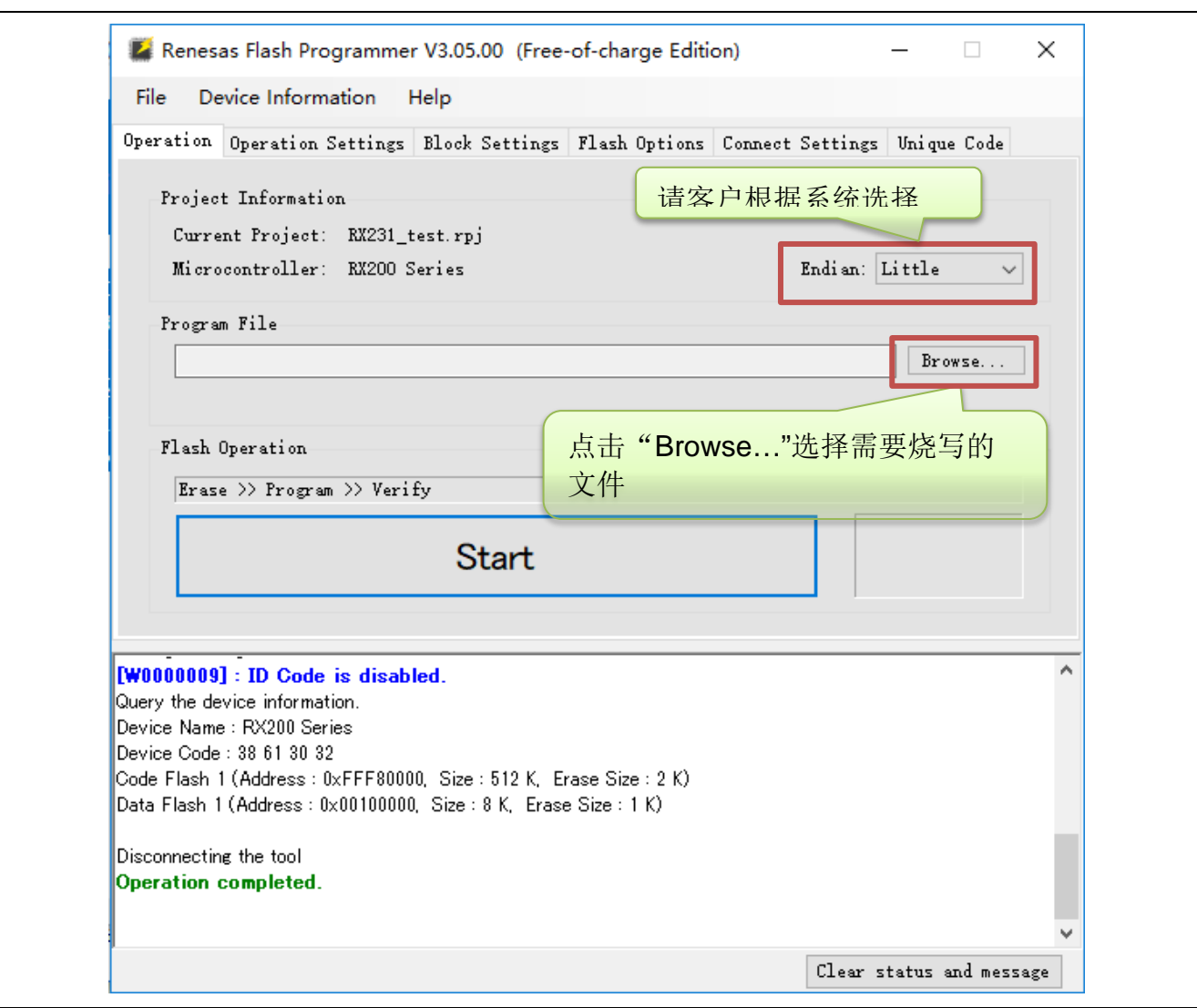

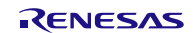

(4) 选择需要烧写的文件后,点击"Start"开始对目标板进行编程操作。

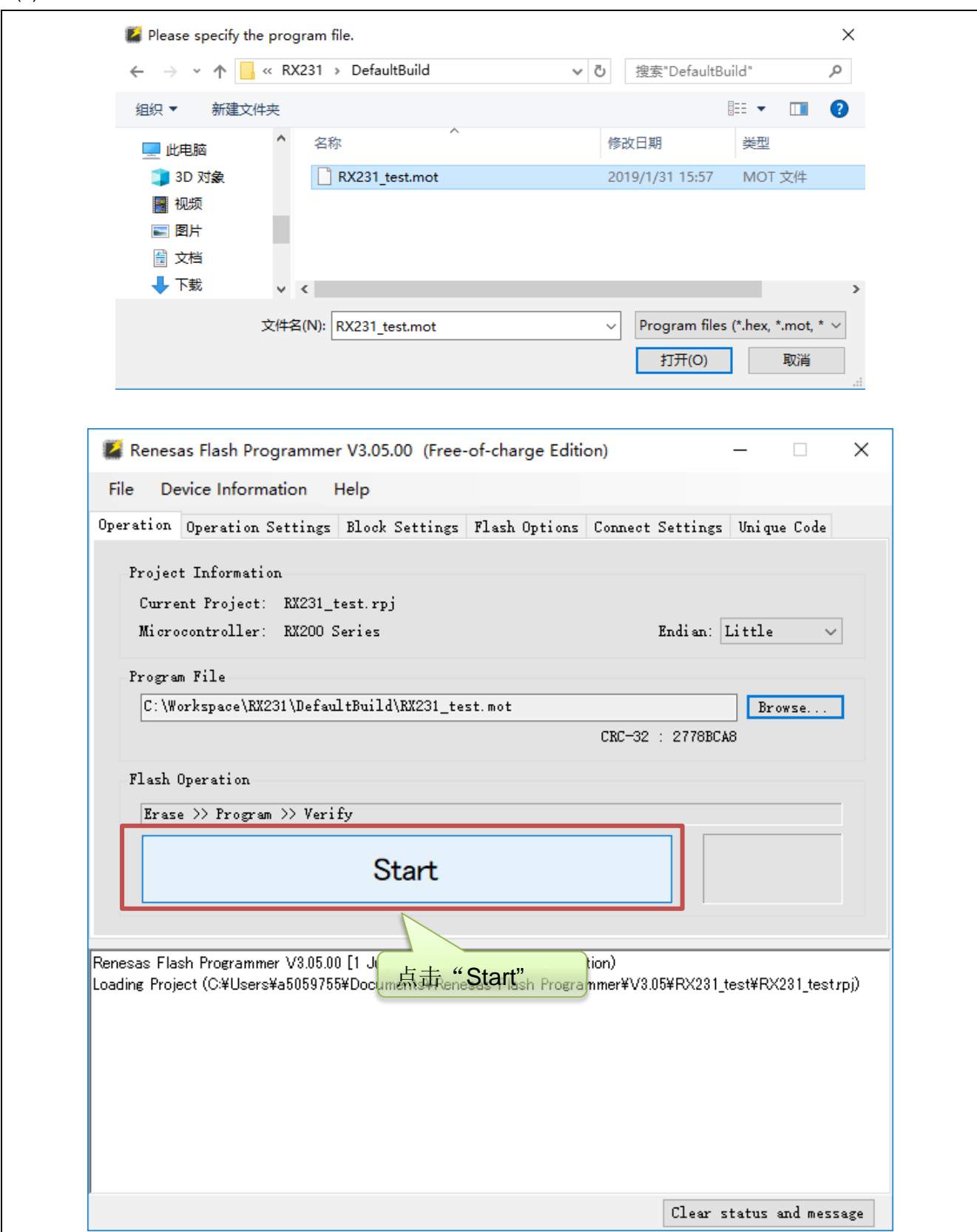

(5) 编程操作结束后软件会显示编程结果。

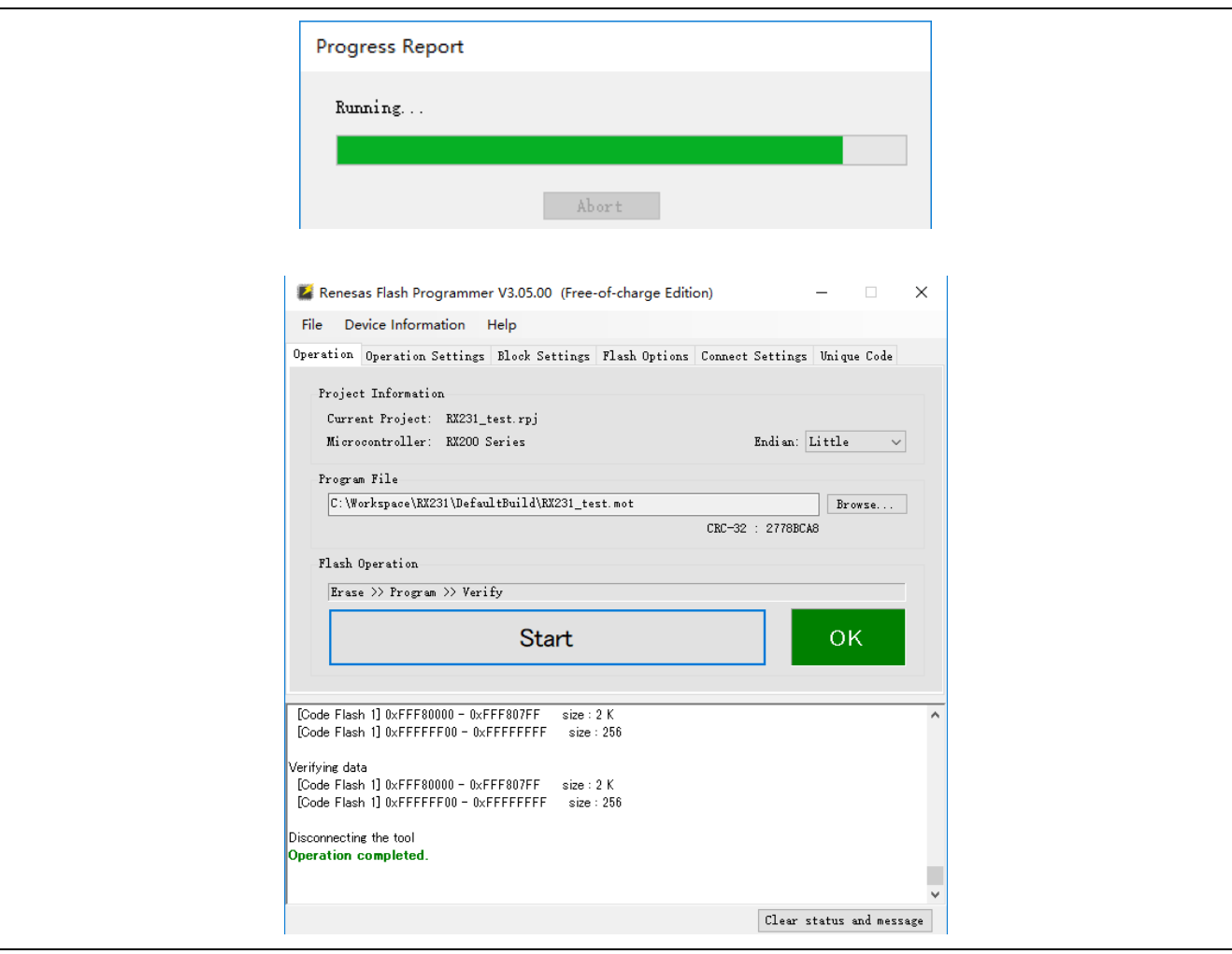

### **4.3.3** Flash 编程时的注意事项

本节将介绍进行 Flash 编程时需要注意的事项。请务必仔细阅读本节内容以正确使用 EZ-CUBE3。

- 为提高写入的编程的质量,请在使用 EZ-CUBE3 之前了解以下内容并对列出的各项进行校验和评估。
- 务必按照设备及 EZ-CUBE3 的用户手册中给出的方法进行目标系统的电路的设计。
- 务必按照设备、RFP 及 EZ-CUBE3 各自的用户手册中介绍的方法进行操作。
- 务必向目标系统提供稳定的电源。

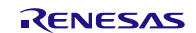

## EZ-CUBE3 用户手册

### **5.** 如何在 RA 微控制器上使用 EZ-CUBE3

本章描述了如何使用 EZ-CUBE3 在 RA 微控制器上进行片上调试和 Flash 编程。 片上调试是指通过芯片内置的调试功能对已经装载在目标系统上的微控制器进行调试的方法。由于这种调试方 法是对板上的目标设备进行操作的,所以非常适合现场调试。 Flash 编程是将程序写入设备内置的 Flash 存储器的方法。可以在板上对设备进行擦除、写入和校验。

如果首次用 RA 微控制器作为目标设备来使用 EZ-CUBE3, 那么请仔细阅读以下内容。

5.1 目标系统设计

要用 EZ-CUBE3 和目标系统进行通信,必须在目标系统上安装对应的通信电路。本节描述了相关电路的设计以 及接口的安装。

5.2 片上调试

本节描述了用 EZ-CUBE3 进行片上调试的系统配置和启动方法。

5.3 Flash 编程

本节描述了用 EZ-CUBE3 进行 Flash 编程的系统配置和启动方法。

支持 RA MCU 列表

支持 RA MCU (RA2 系列、RA4 系列、RA6 系列),最新的支持产品型号,请参阅 EZ-Cube3 网页上的信息。

#### **5.1** 目标系统设计

为了实现片上调试和 Flash 编程功能,需要设计目标系统的电路,本节描述了相关的电路设计。 图 5.1 为 EZ-CUBE3 通信的整体接口框图。如图所示,EZ-CUBE3 与目标系统的目标设备之间进行串行通讯。 为了实现通讯,目标系统上必须安装用于通信的电路。请参考本节的内容设计合适的电路。 这里用于串行通信的引脚基本上和使用 Flash 编程器(例如 EZ-CUBE3)时使用的串行通信引脚相同,但是有 一些设备并不支持这些引脚。

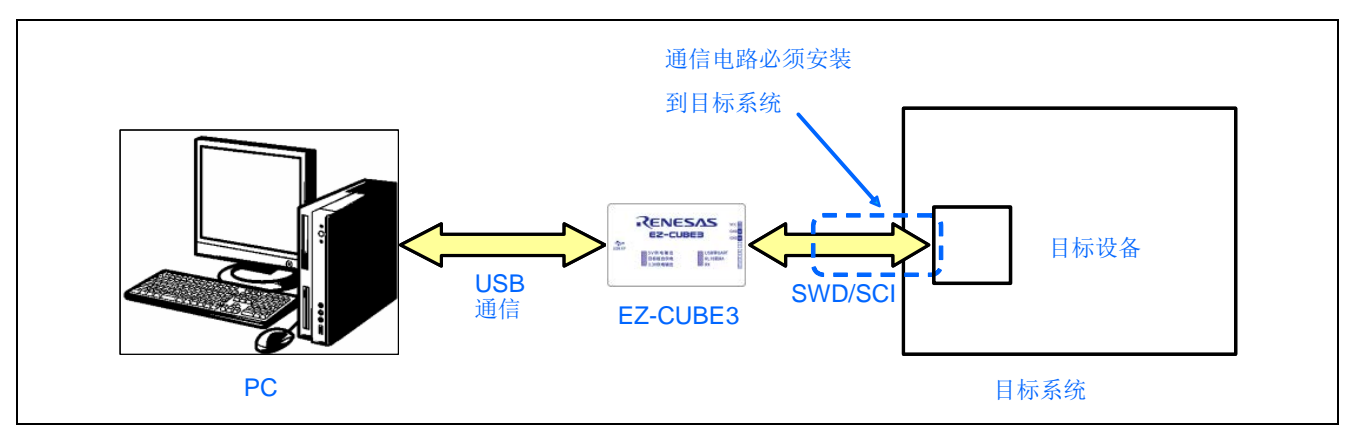

图 5.1 通信接口概述

EZ-CUBE3 开关设置 RA 调试模式选择开关(SW2): 请选择"RL78 和 RA"。

RENESAS

## **5.1.1** 引脚配置

本节将说明 EZ-CUBE3 和目标系统之间使用的接口信号。表 5.1 中列出了引脚的使用情况。图 5.2 说明了 14 引 脚接口中引脚的序号和排列。

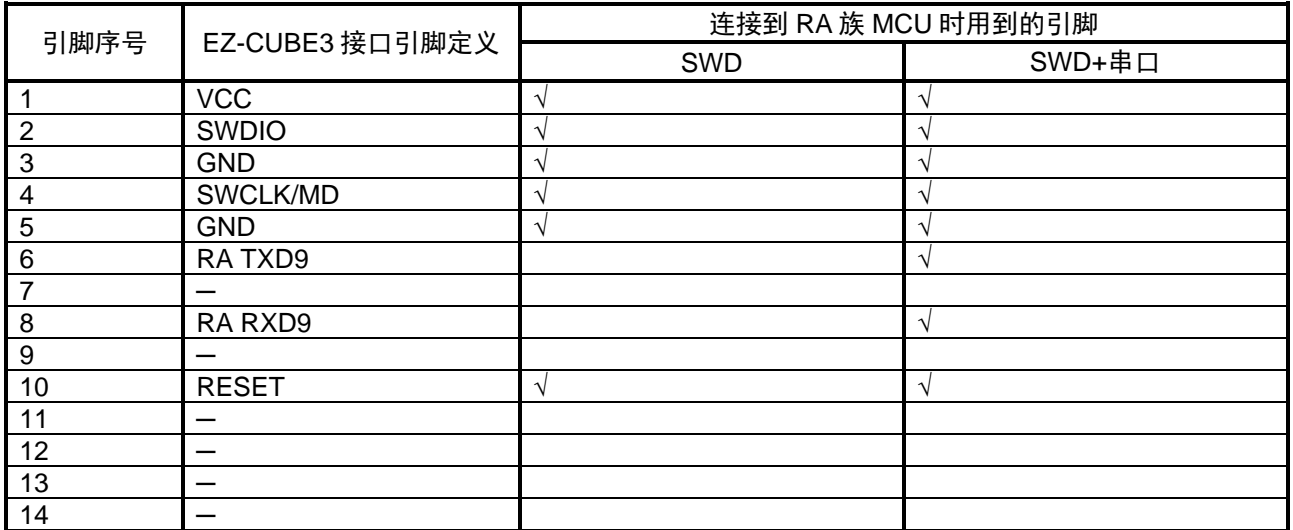

表 5.1 引脚的使用情况 (RA)

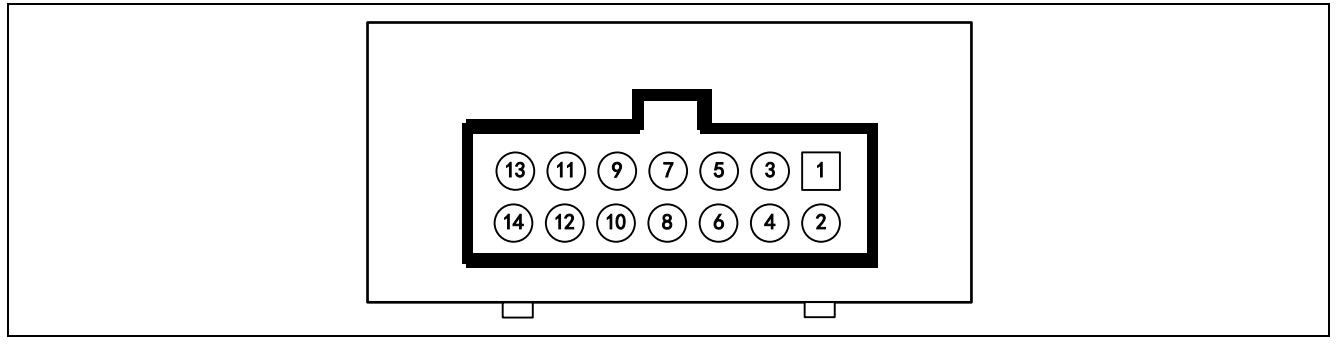

图 5.2 14 引脚接口中引脚的序号和排列(EZ-CUBE3 侧视图)

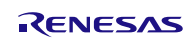

### **5.1.2** 电路连接举例

目标系统上的电路设计会根据接口信号而有所不同。接口的引脚名称可能会因目标设备有所不同。详细信息请 参考目标设备的用户手册。参照图 5.3 ~ 图 5.4 和相关的电路连接示例。

注意事项: 在电路连接示例中出现的常数值为参考值。如果进行 Flash 编程旨在量产,请彻底评估目标设备 的规格是否满足要求。

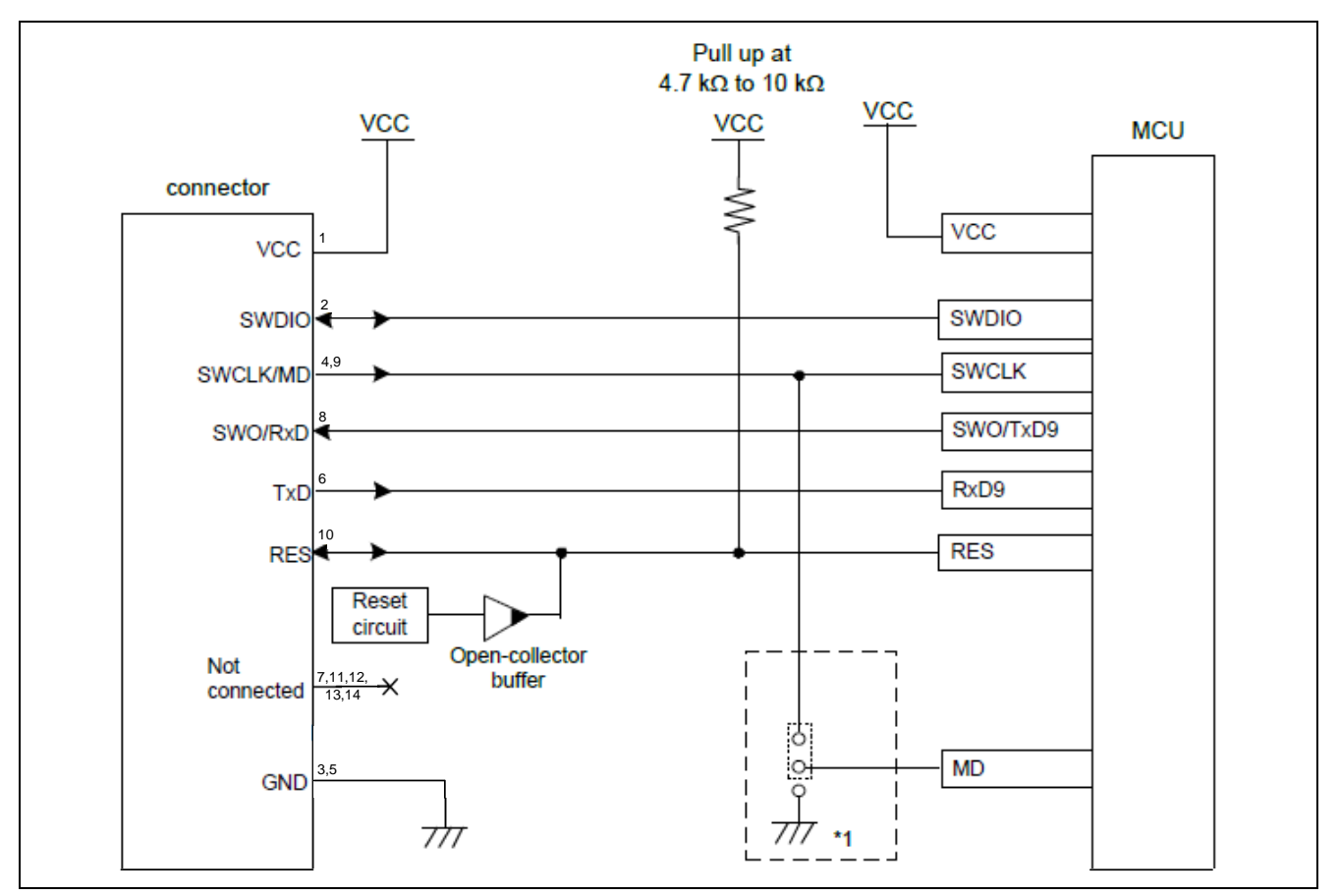

图 5.3 通过 SWD 接口连接的示例(用于调试和闪存编程)

注 1: 这取决于设备。请参阅 RA 系列各 MCU 的"用户手册硬件版"中的"闪存"一章-"注意事项"一节-"仿真器连接"一节。如果建议将 MCU 的 MD 引脚连接到仿真器的 SWCLK/MD 引脚,请将其连接。 当 MD 引脚未连接到仿真器的 SWCLK/MD 引脚时,必须在用户系统上配置该引脚的专用电路。

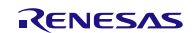

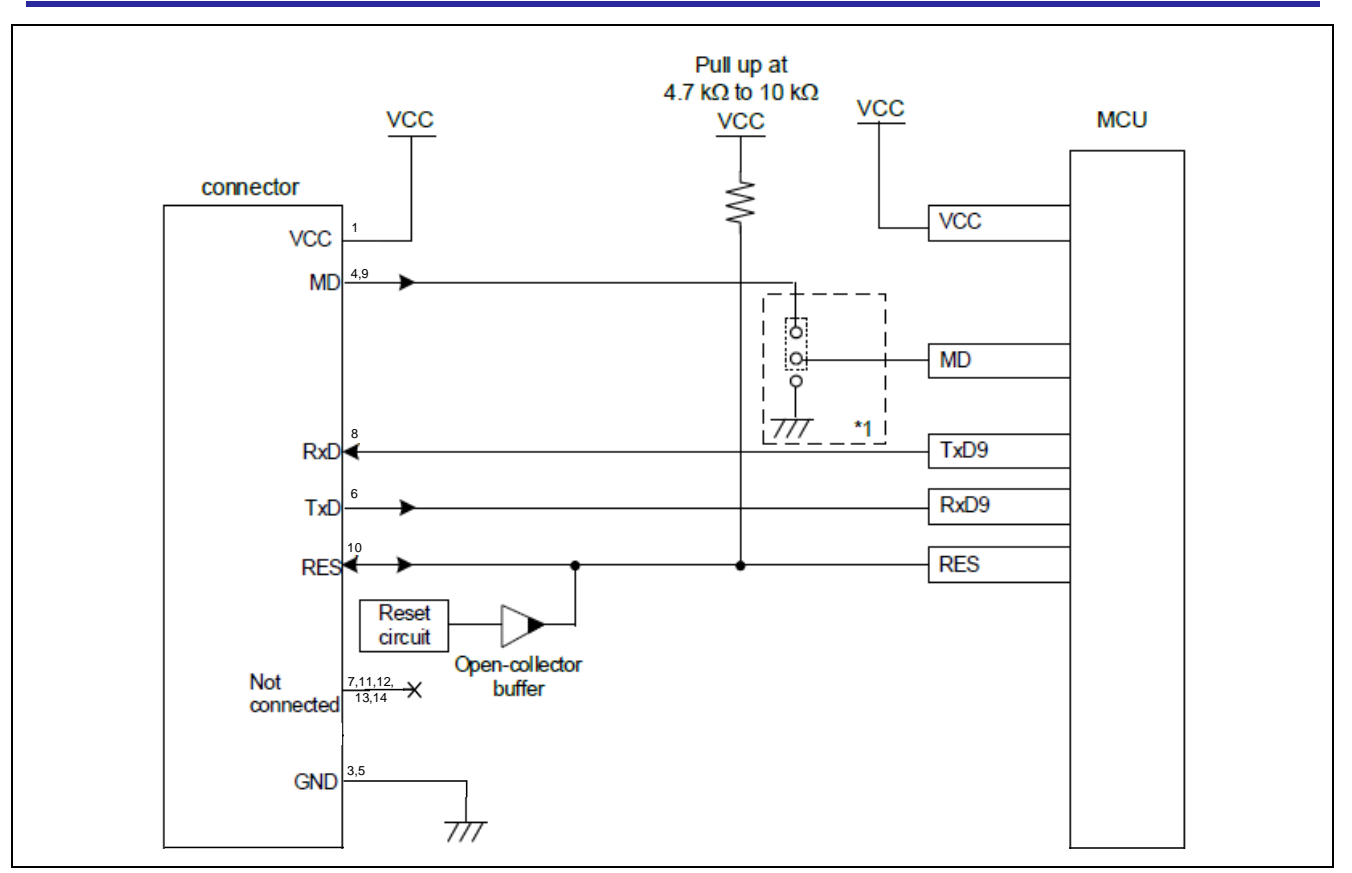

图 5.4 通过 SCI 接口连接的示例(用于闪存编程)

注 1: 这取决于设备。请参阅 RA 系列各 MCU 的"用户手册硬件版"中的"闪存"一章-"注意事项"一节-"仿真器连接"一节。如果建议将 MCU 的 MD 引脚连接到仿真器的 MD 引脚,请连接它们。当 MD 引 脚未连接到仿真器的 MD 引脚时,必须在用户系统上配置该引脚的专用电路。

## **5.1.3** RES#引脚的连接

#### EZ-CUBE3 使用 RES#引脚。

如果用户系统包括用户逻辑复位电路,则复位电路的输出信号必须通过如下所示的开路集电极缓冲器连接到连 接器的 RES#引脚。如果没有复位电路, 则连接器的 RES#引脚必须直接连接到 MCU 的 RES#引脚。

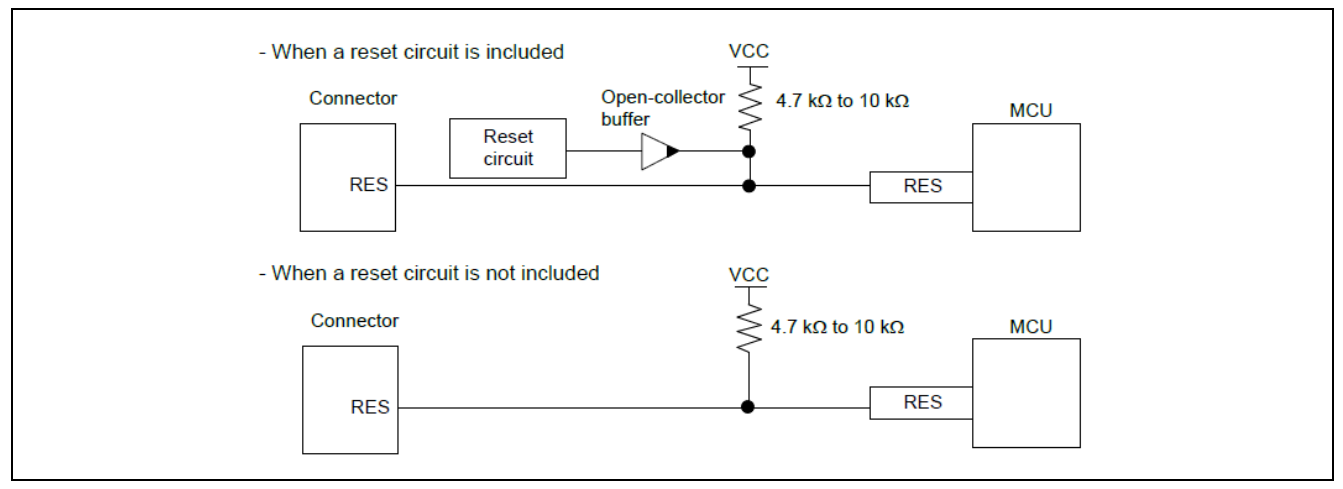

#### 图 5.5 RES#引脚的连接

不要在信号线上安装电容、串联电阻或滤波器;如果尝试这样做,则可能无法建立正确的通信。

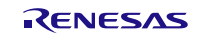

## **5.1.4** MD 引脚的连接

请参阅 RA 系列各 MCU 的"用户手册硬件版"中的"闪存"一章-"注意事项"一节-"仿真器连接"一节。 如果建议将 MCU 的 MD 引脚连接到仿真器的 SWCLK/TCK/MD 引脚, 则仿真器使用 MD 引脚。MCU 的 MD 引脚的电路包括上拉电阻。

当 MD 引脚在 SCI 或 USB 引导模式下使用而不使用仿真器时, 必须处理 MD 引脚, 以便将其切换到低电平。

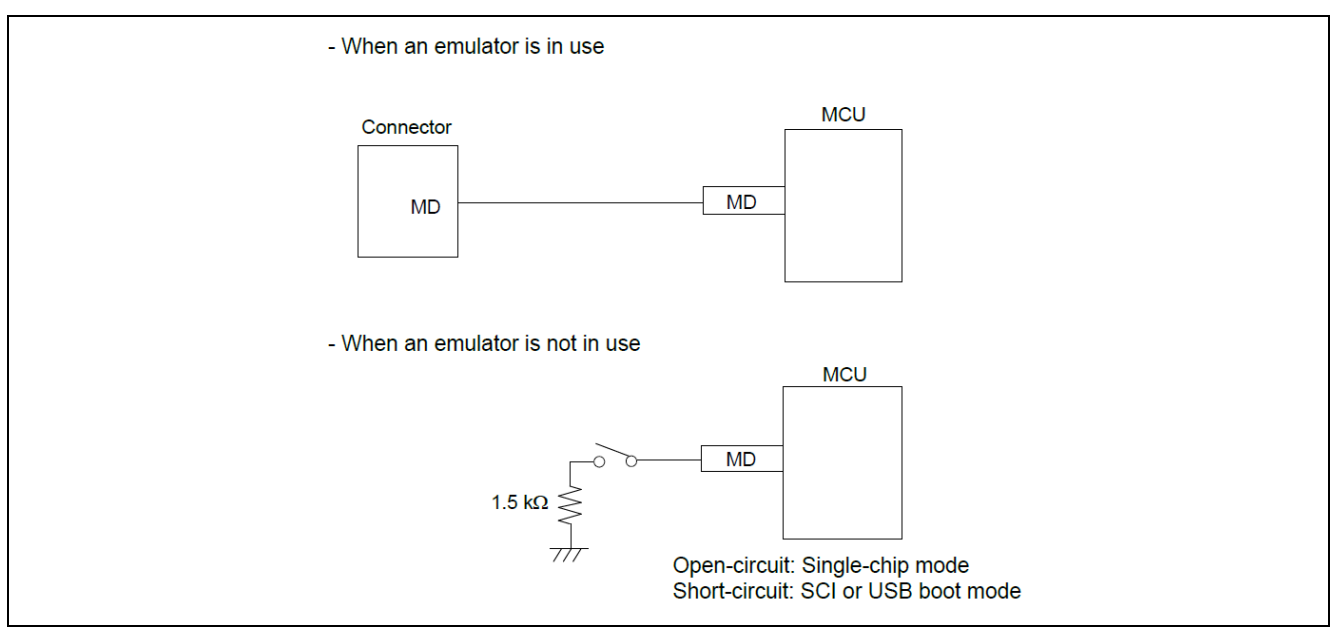

图 5.5 MD 引脚的连接

## **5.1.5** RxD9 和 TxD9 引脚(通过 SCI 进行闪存编程)

当闪存通过 SCI 编程时, RxD9 和 TxD9 引脚必须连接到仿真器。对于 RxD9 和 TxD9 引脚可分配给多个引脚的 MCU, 请查看 MCU 的硬件手册, 以确认哪些引脚在引导模式下使用。

## **5.1.6** 连接时的注意事项

连接器和 MCU 之间的布线图案必须尽可能短(建议在 50 mm 以内)。请勿将连接器和 MCU 之间的信号线连 接到板上的其他信号线。

有关仿真器未使用时引脚的处理,请参阅 MCU 的硬件手册。

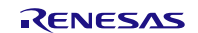

## **5.2** 片上调试

本节描述了使用 EZ-CUBE3 进行片上调试的系统配置,启动/关闭顺序和调试中的若干注意事项。.

## **5.2.1** 调试功能

表 5.2 列出了以 RA 微控制器作为目标设备,进行调试时的调试功能。

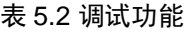

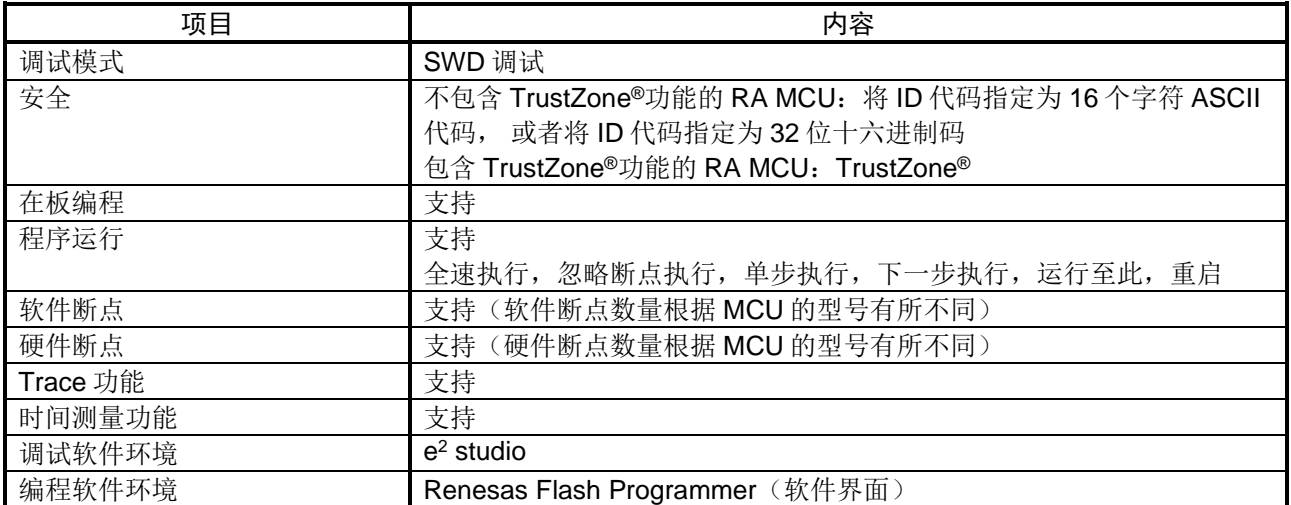

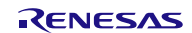

## **5.2.2** e2 studio 环境下调试软件的设置

5.2.3.1 打开或创建工程

(1) 打开 e2 studio 开发环境。

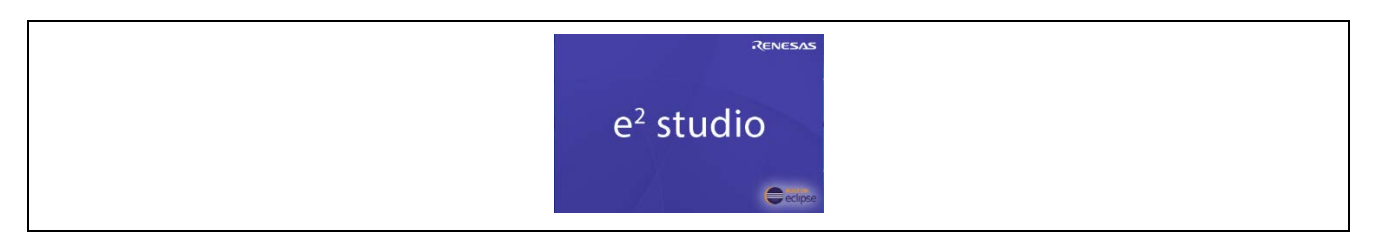

### (2) 打开已生成的 RA 工程或者创建 RA 新工程

打开已生成的工程。

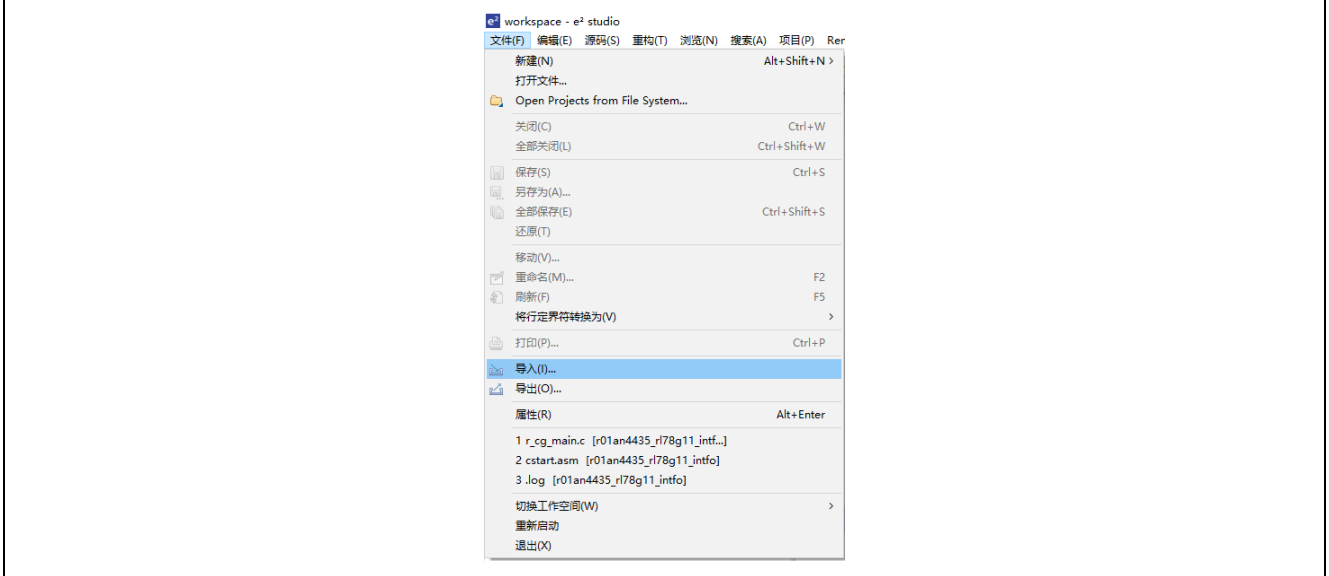

#### 创建新工程。

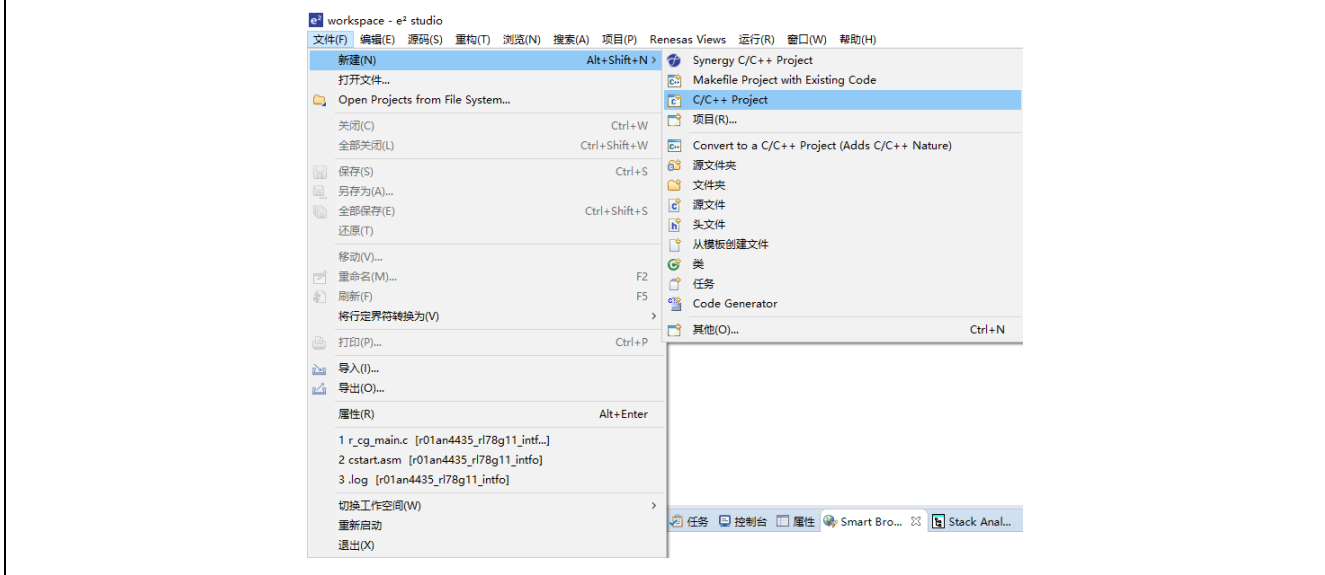

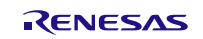

(3) 编译代码

点击"Build"按钮,对代码进行编译。 编译成功后,代码准备结束。

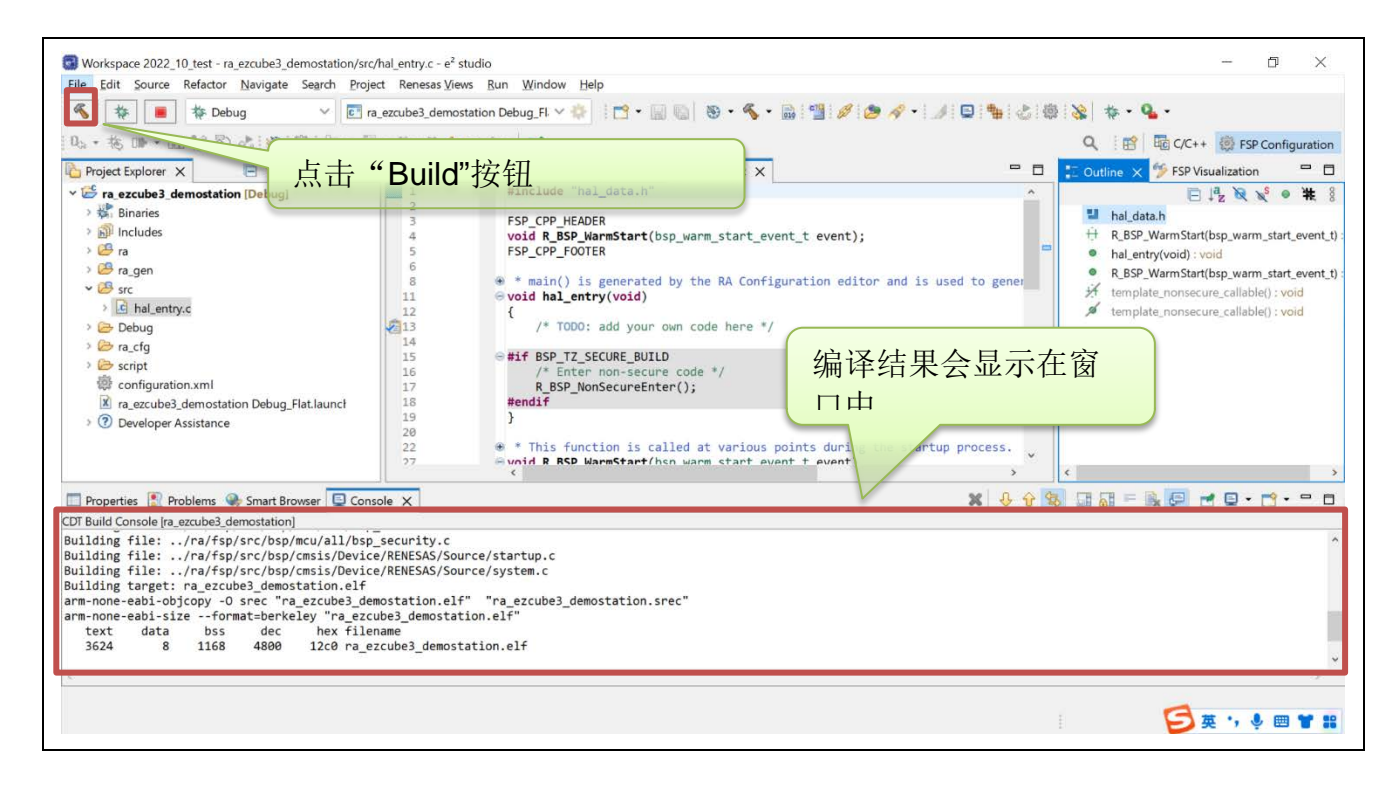

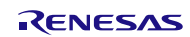

5.2.3.2 硬件连接仿真器与目标板

(1) EZ-CUBE3 仿真器开关设置。

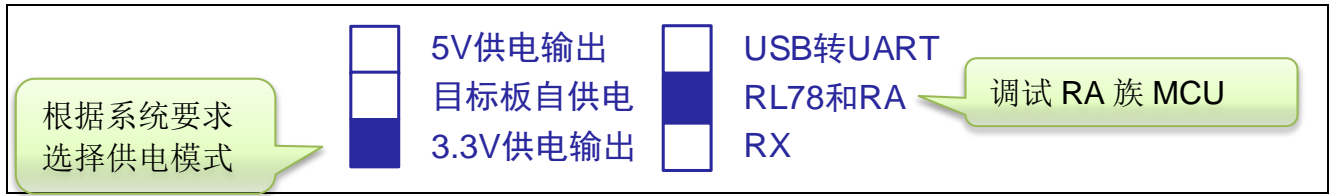

(2) 系统连接

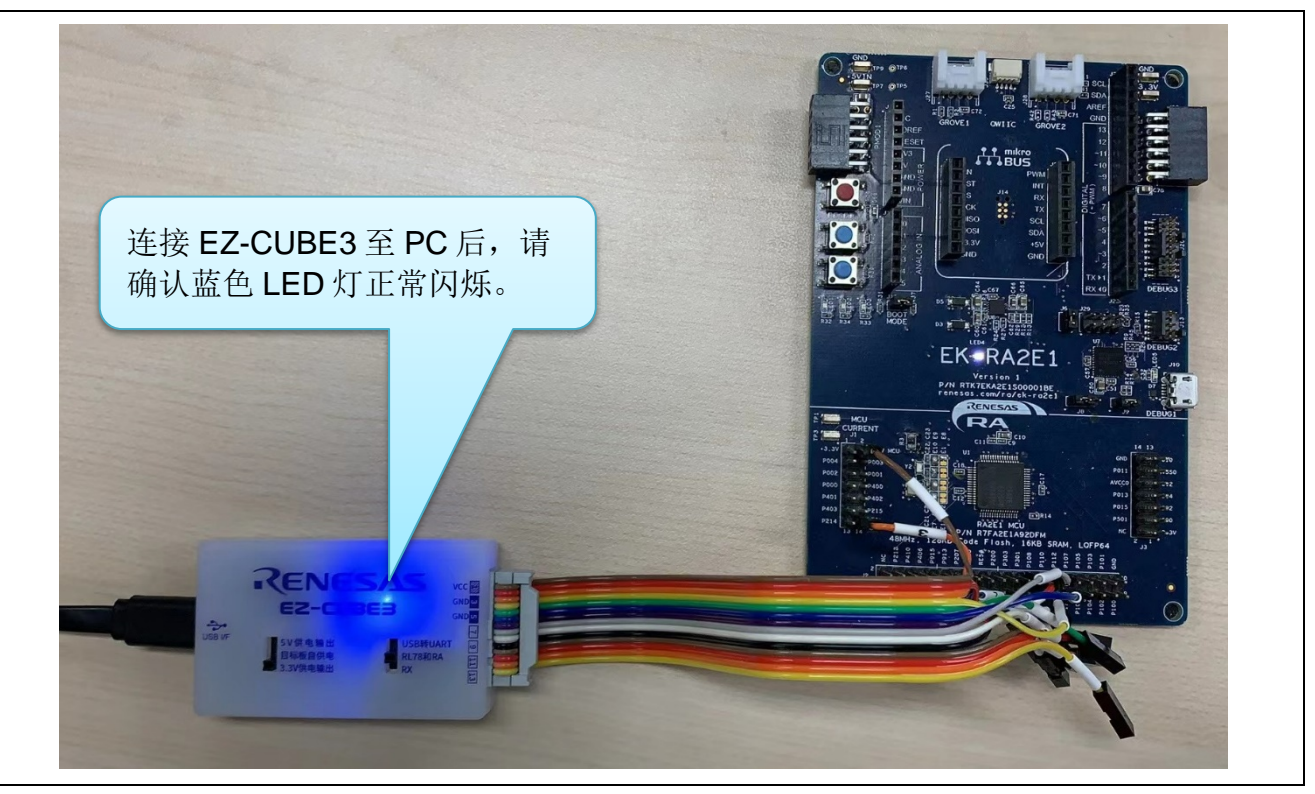

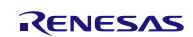

5.2.3.3 e2 studio 环境下设置调试工具

(1) 在"调试 配置"中选择"E2 Lite (ARM)"调试工具。

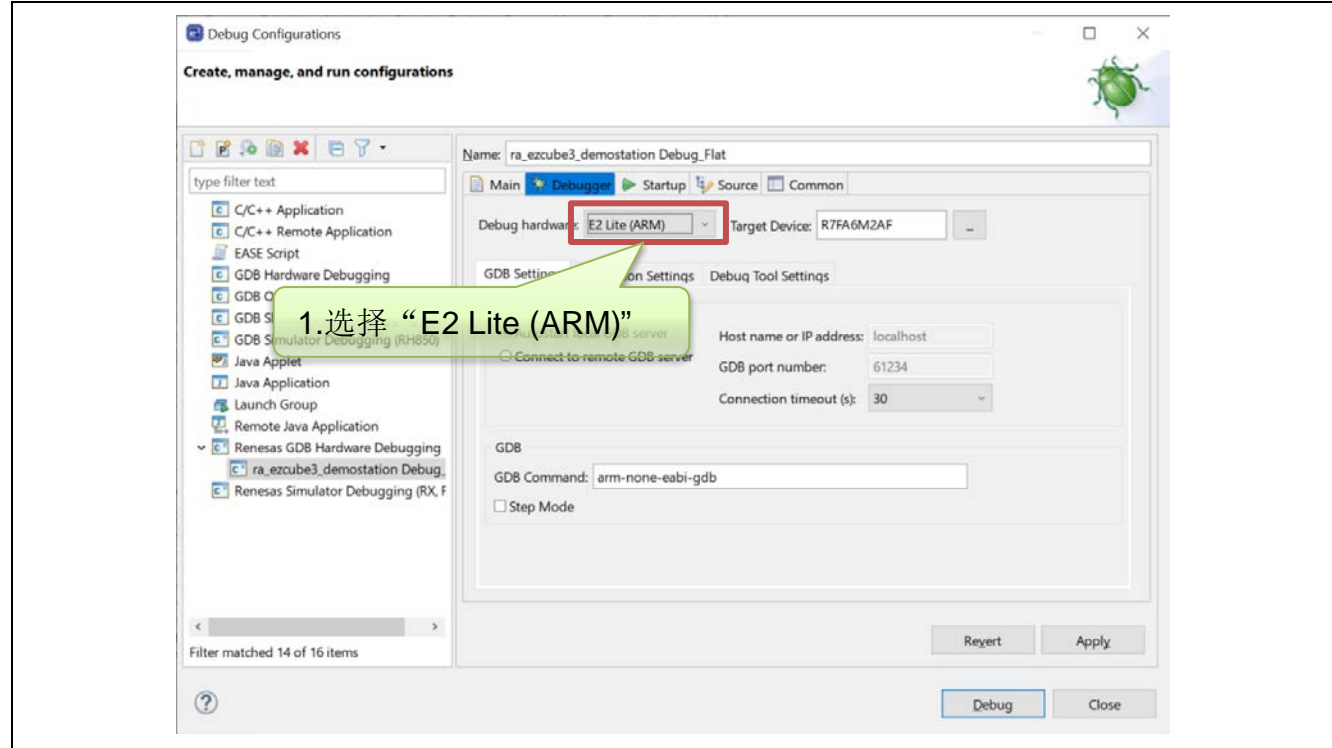

(2) 在 "Connection Settings" → "Power Target From The Emulator.(MAX 200mA)" 务必选择为 "No"。

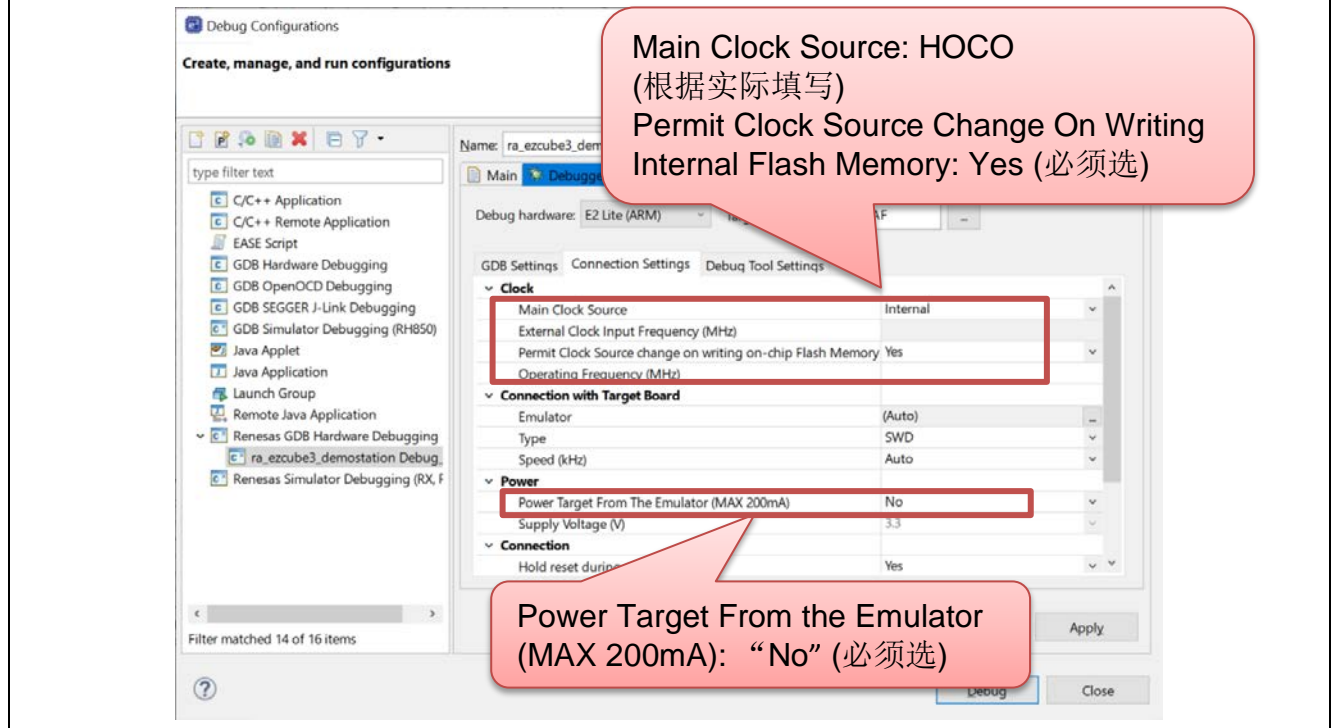

5.2.3.4 e2 studio 环境下下载和调试程序

(1) 点击"Launch in 'Debug' mode"按钮。

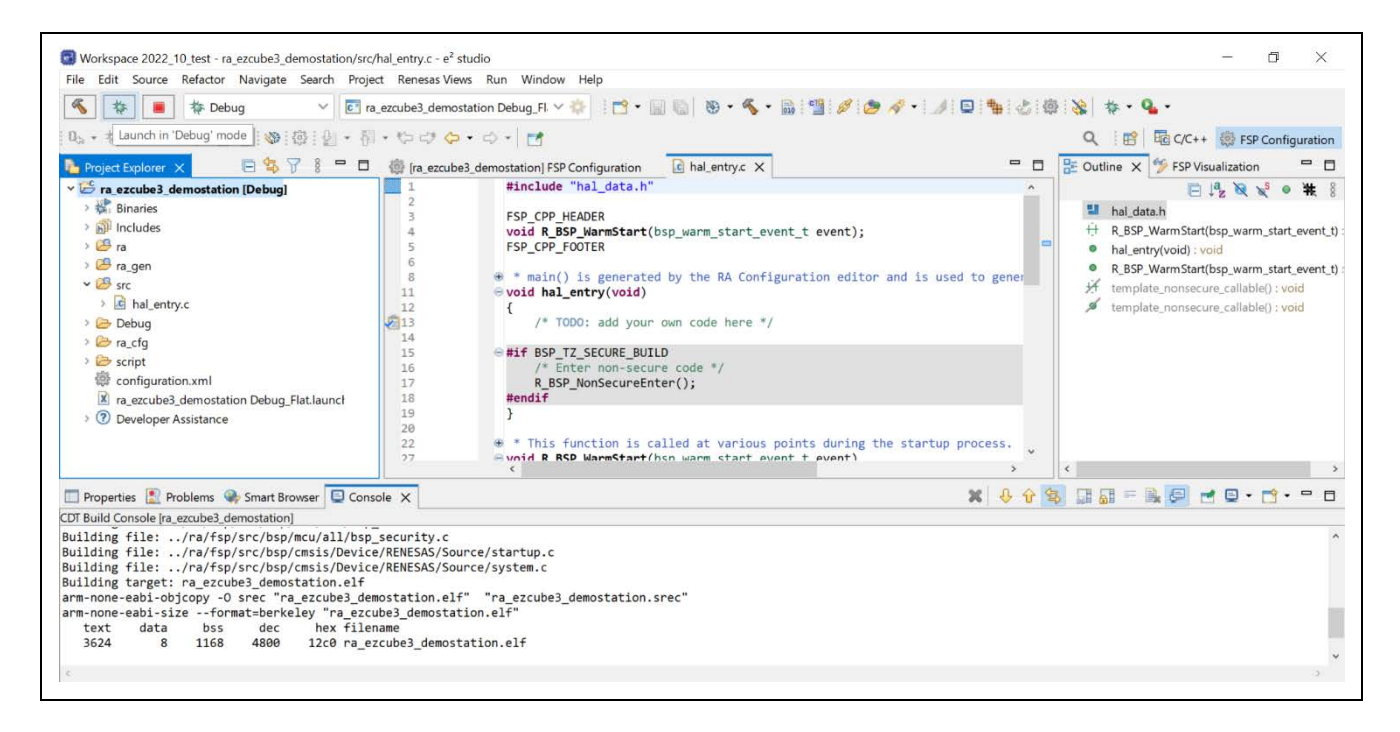

(2) 电脑与仿真器及目标板建立正确连接并正常下载程序后,可以调试用户代码。

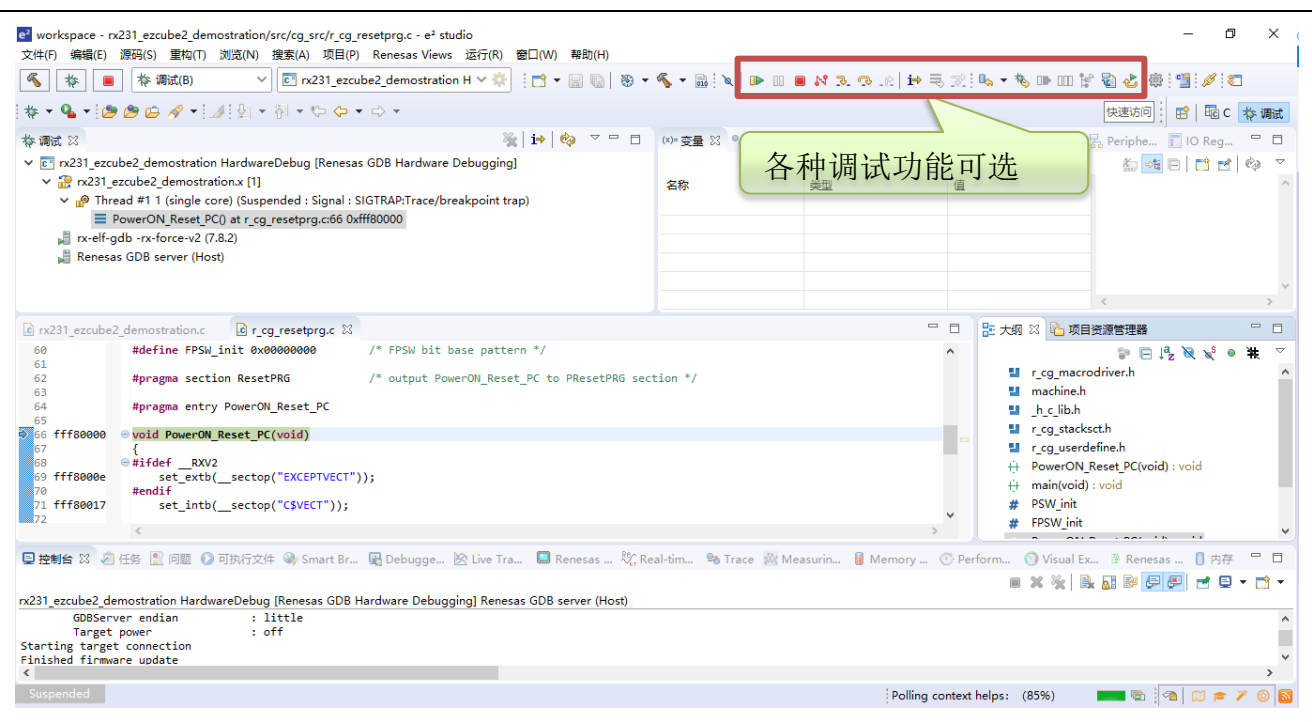

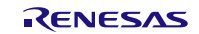

### **5.2.3** 调试时的注意事项

#### (1)RESET 状态

在[Connection Settings]选项卡页的[Connection]下,确保[Hold reset during connect]选择[Yes]。

当选择[Yes]时, 在连接到仿真器调试器期间, 仿真器将保持 MCU 的 RES#引脚上的低电平输出, 并将 MCU 置于 OCD 模式。然而,为了启动 MCU 的内置调试电路的操作,仿真器在连接时释放复位约 50 毫秒,用户程 序在此期间自动运行。

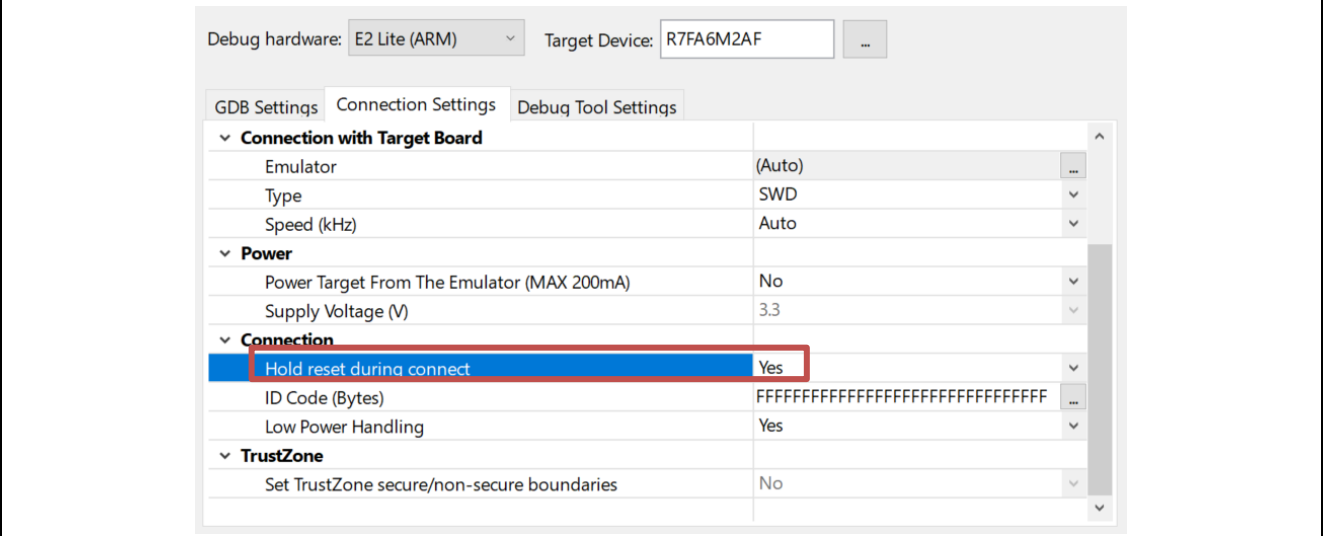

图 5.6 [Hold reset during connect]的设置

(2) Startup 模式

连接仿真器调试器后,处理用户系统上的引脚,使 MCU 的启动模式为单芯片模式。 在单芯片模式下,MD 引脚处于高电平。在 SCI/USB 引导模式下,无法正确连接仿真器调试器。

(3) 重写 ID 代码后的调试

如果 ID 代码(OSIS 寄存器)已被重写,请输入新的 ID 代码。

这里,要输入的 ID 代码是指要在[Connection Settings]选项卡页的[Connection]下的[ID Code (Bytes)]中输入的 值。

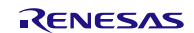

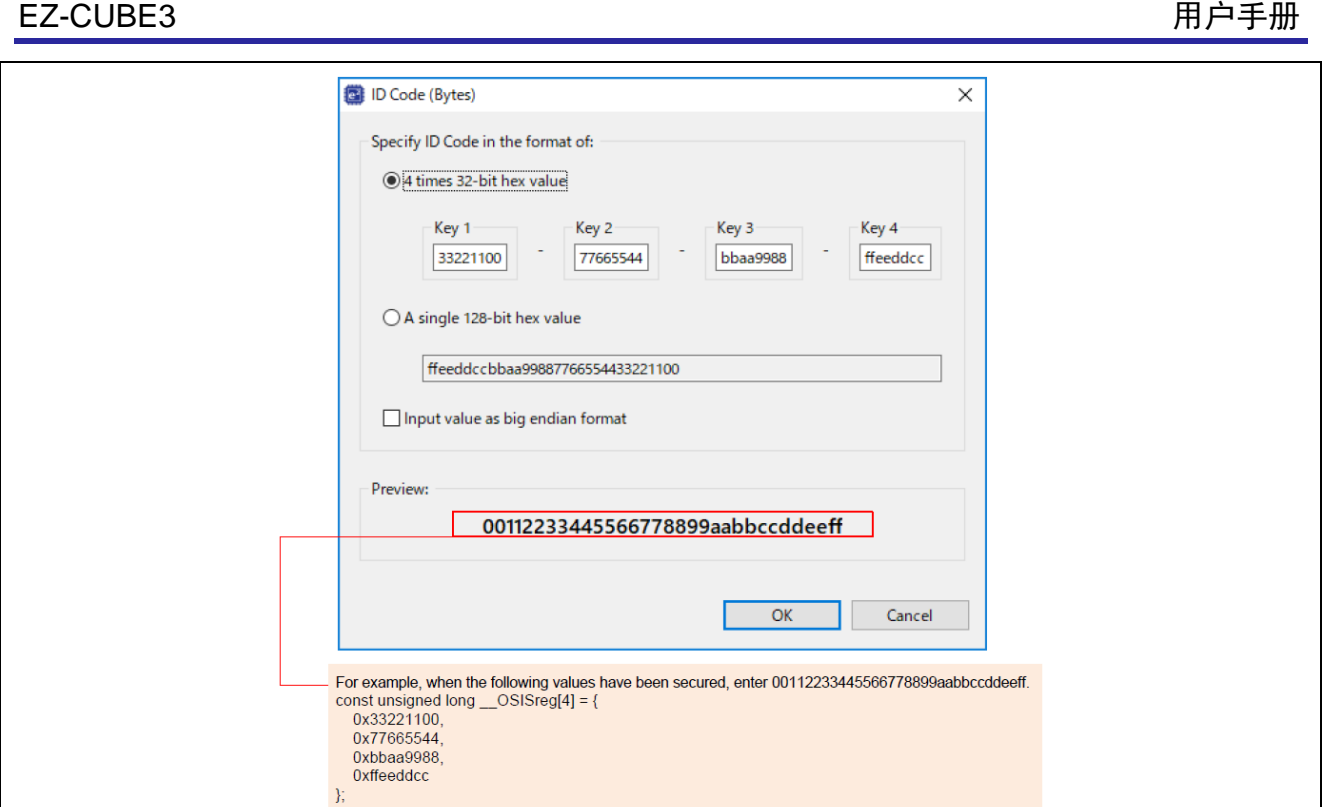

#### 图 5.7 [ID Code (Bytes)]的设置

包含 DLM 设施的设备, 如 RA6M4 组的设备, 不具有 ID 码认证功能。

#### (4) 输入 ID 代码的 ALeRASE 命令

如果在[Connection Settings]选项卡页的[Connection]下的[ID Code (Bytes)]中输入 ALeRASE 命令

(FFFFFFFFFFFFFFFFFF45534152654C41),则在连接仿真器调试器时,代码闪存和选项设置内存将被擦除。 有关输入 ALeRASE 命令的详细信息, 请参阅 e2 studio 帮助系统中的 E2/E2 Lite (RA) Connection Settings。 有关 ALeRASE 命令可用的条件,请参阅所用 MCU 的硬件手册。如果输入 ALeRASE 命令, 则仿真器调试器 已连接,而该命令在 MCU 上不可用,则会显示错误消息"Failed to erase all flash memory by the ID for erase all flash memory.",连接过程将暂停。

由于 RA6M4 组等设备具有 DLM 设施, 因此没有 ID 码认证, 也无法使用 ALeRASE 命令。

(5) 连接速度

仿真器与目标板的连接速度在以下上限值内指定。  $-$  SWD (E2 Lite): 6000 kHz

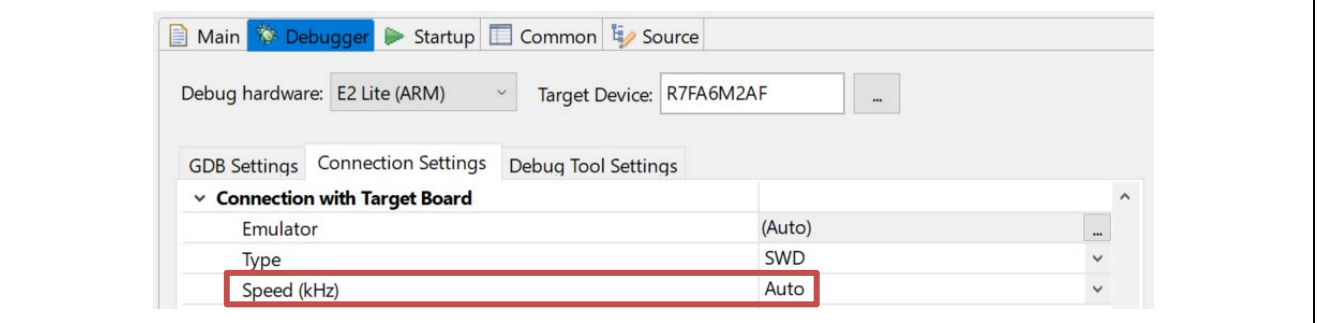

#### 图 5.8 设置连接速度

当选择"Auto"时,将自动设置连接的最大速度。

#### **5.2.4** 关于涉及闪存重新编程的调试操作的注意事项

"涉及闪存重新编程的调试操作"是指仿真器调试器的以下操作。

- 将数据下载到闪存
- 在闪存中使用软件中断功能
- (a) 设置和取消断点
- (b) 从断点执行或单步执行程序
- (c) 从设置中断的状态使用"Run to Line"功能
- (1) 闪存重新编程程序

由于仿真器调试器启用涉及闪存重新编程的调试操作,仿真器将用于重新编程闪存的程序写入片上 SRAM 并 执行该程序以重新编程闪存。闪存重新编程后,仿真器调试器将片上 SRAM 恢复到初始状态。

#### (2) 用于重新编程闪存的程序分配目标

默认情况下,用于重新编程闪存的程序从 SRAM0 区域开始的地址(或对于不包括 SRAM0 区的设备, SRAMHS 区域开始的位置)分配到 5-KB 的空间。如果由于安全设置或 DMAC/DTC 传输注 而导致默认分配目 标不可用,请在仿真器调试器的[Debug Tool settings]选项卡页上的[Flash]下,输入片上 RAM 中可用空间的起 始地址,单位为 1000h 字节。

注: 即使在 break 期间, DMAC 或 DTC 仍将继续运行。注意 DMAC 或 DTC 的传输源或目的地不在要分配程 序的工作 RAM 的地址范围内。

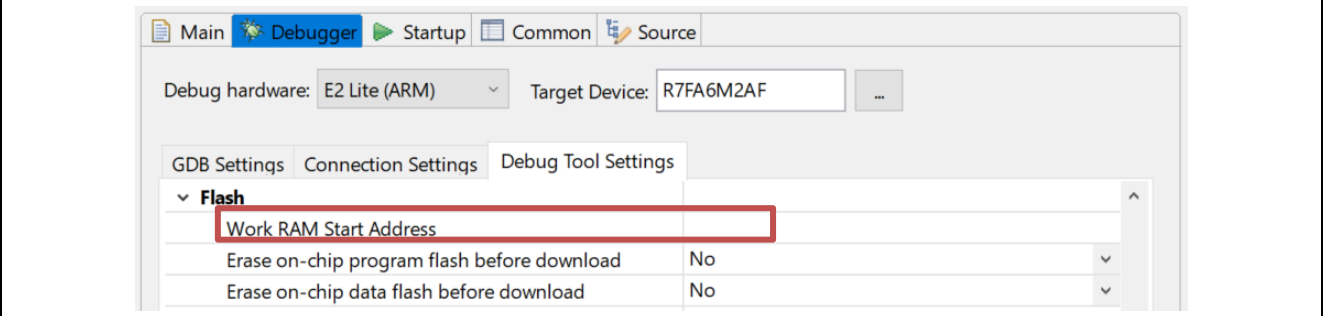

### 图 5.9 [Work RAM Start Address]的设置

当设备包含 TrustZone®功能(例如, RA6M4), 且仿真器调试器连接到具有调试访问级别 DBG1 的设备时, 请勿部署用于重新编程闪存的程序。

(3) 在重新编程闪存的程序执行期间中断和重置

当正在执行重新编程闪存的程序时,除不可屏蔽中断之外的中断将被屏蔽。此外,为了正确执行用于重新编程 闪存的程序,在执行程序之前设置的所有中断源标志都被清除。

如果发生不可屏蔽中断,仿真器将继续运行程序以重新编程闪存。如果在执行重新编程闪存的程序时发生 reset, 仿真器将显示错误消息并停止处理。由于这样做可能会损坏闪存的内容,因此在程序运行时不要执行 reset。

(4) 将数据下载到闪存的条件

当 MCU 满足以下所有条件时,可以继续将数据下载到闪存。

(a) MCU 的代码闪存处于读取模式。

(b) MCU 的系统时钟(ICLK)频率为 1 MHz 或更高\*

注: 对于仿真器调试器的[Connection Settings]选项卡页中的[Clock], 当[Permit Clock Source change on writing on-chip Flash Memory]选择[Yes]时,可以排除条件(b)。

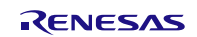

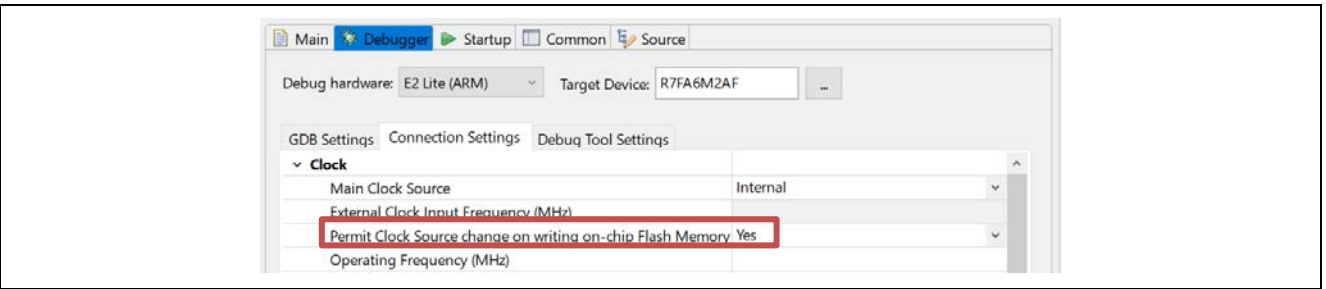

图 5.10 设置[写入片上闪存时允许时钟源更改]

如果在不满足任何条件的情况下将数据下载到闪存,仿真器将显示错误消息并停止处理。在这种情况下,在 CPU 复位后重新开始将数据下载到闪存,或在检查其设置后重新连接仿真器调试器。

(5) 将数据下载到安全区域

当将数据下载到为安全 MPU 指定的安全区域时, 在仿真器调试器的[Debug Tool Settings]选项卡页面中, 为 [Flash]选择[Yes], 为[Erase on-chip program Flash before download]。

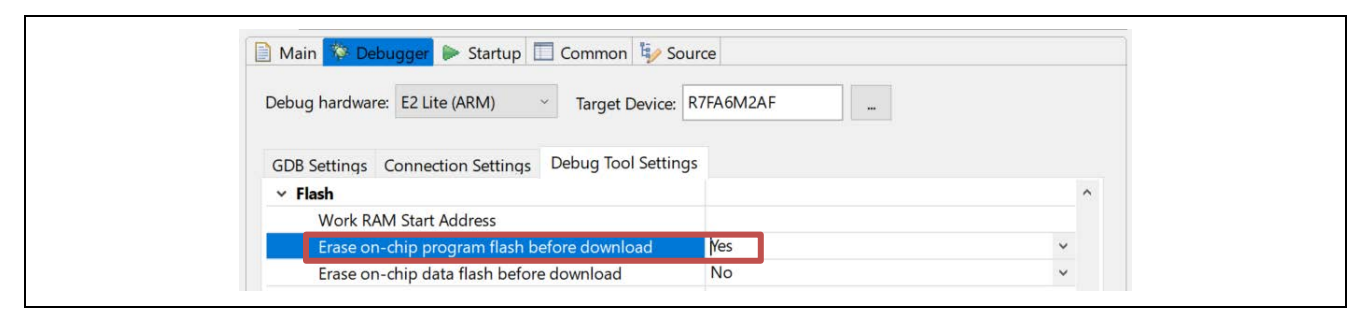

图 5.11 [Erase on-chip program flash before download]]的设置

(6) 访问窗口功能

当要使用 MCU 的访问窗口功能时,只能在指定的访问区域重新编程闪存。

(7) 在闪存中使用软件中断的条件

当 MCU 满足以下所有条件时,将启用闪存的软件中断功能。

- (a) MCU 的代码闪存处于读取模式。
- (b) MCU 的系统时钟(ICLK)频率为 1 MHz 或更高\*
- (c) 对于[Debug Tool Settings]选项卡页面中的[Break],[Use Flash Breakpoints]选择了[Yes]。

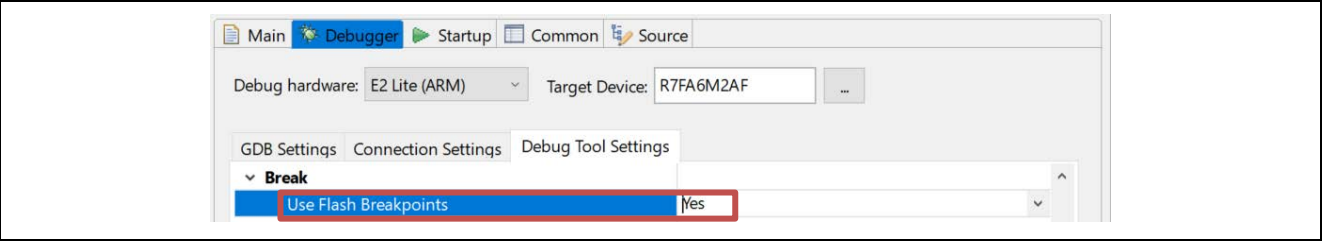

图 5.12 设置[Use Flash Breakpoints]

注: 对于仿真器调试器的[Connection Settings]选项卡页中的[Clock], 当[Permit Clock Source change on writing on-chip Flash Memory]选择[Yes]时,可以排除条件(b)。

## EZ-CUBE3 用户手册

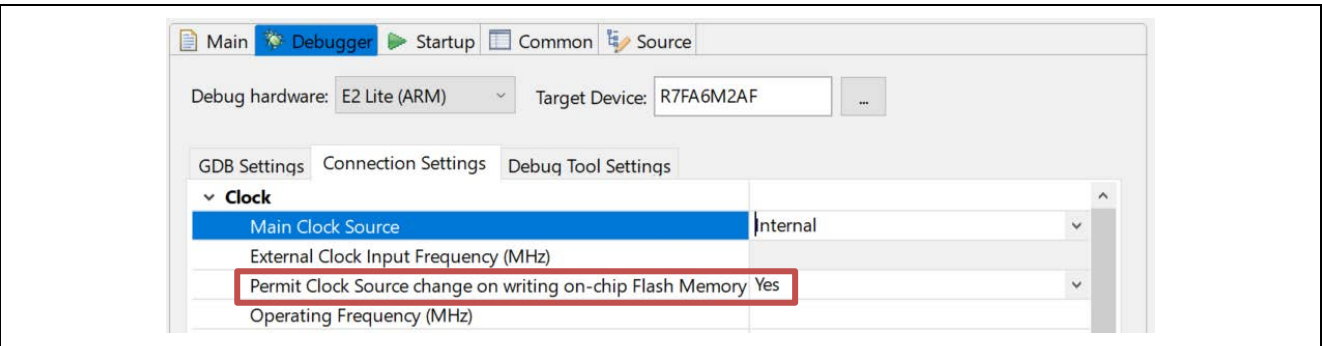

#### 图 5.13 设置[写入片上闪存时允许时钟源更改]

如果在不满足任何条件的情况下使用软件中断功能,仿真器将显示错误消息。 在这种情况下, 使用硬件中断或确认满足上述条件(a)至(c)。

(8) 闪存 I/O 寄存器

在涉及闪存重新编程的调试操作之后,仿真器调试器将重写闪存 I/O 寄存器的值。

#### **5.2.5** 在片上 SRAM 中使用软件中断的注意事项

(1) 用户程序覆盖软件断点

如果软件断点被用户程序覆盖,则即使程序运行通过地址,程序也不会停止。在这种情况下,在目标片上 SRAM 被程序重写后设置软件断点。

### **5.2.6** 使用软件中断的注意事项(片上 SRAM 和闪存通用)

(1) 在安全区域设置软件断点

不要在安全 MPU 指定的安全区域中设置软件断点。如果尝试这样做,指令代码可能会在中断释放时恢复为不 正确的数据。

(2) 读取已设置软件断点的地址

不要读取用户程序设置了软件断点的地址,这样做可能会导致程序以与正常状态不同的方式运行。

(3) 在[内存]视图中查看内存

在执行用户程序期间,如果仿真器调试器的[Memory]视图中显示了设置了软件断点的内存范围,则显示的值 (BKPT 指令代码)与实际程序数据中的值不同。

(4) 在仿真器调试器断开连接时删除软件断点

要断开仿真器调试器的连接时,请删除已设置的所有软件断点。此时,复位 CPU,因为仿真器调试器肯定会 重新编程闪存。

#### **5.2.7** 关于调试器占用的外围 I/O 寄存器的说明

(1) 调试器占用的外围 I/O 寄存器

仿真器调试器在调试期间占用以下外围 I/O 寄存器。不要更改这些寄存器的值,因为这样做之后可能无法继续 调试。

— 调试停止控制寄存器(DBGSTOPCR)

- $-$  微跟踪缓冲区 $(MTB)$  $(SFR K$ 域
- 系统控制 OCD 控制寄存器(SYOCDCR)

#### **5.2.8** 使用 MTB 跟踪功能的注意事项

## EZ-CUBE3 用户手册

当使用 MTB 跟踪功能时,跟踪记录区域是从片上 SRAM 开始的地址为仿真器调试器选择的记录跟踪的大小。 当用户程序使用片上 SRAM 时,不要使用跟踪记录区域。有关片上 SRAM 启动地址的详细信息,请参阅各 MCU 的硬件手册。

如果仿真器调试器的跟踪记录区域的大小已更改,则链接器脚本也必须更改。

#### **5.2.9** 使用 ETB 跟踪功能的注意事项

以下介绍了具有 Cortex-M33 内核的 MCU 的 ETB 跟踪功能的注意事项。

(1) 当分步执行分支指令时,跟踪结果不正确。

在指令的步骤执行之后,显示的地址不是分支目标的地址,而是分支源的地址。

(2) 数据比较事件作为跟踪事件的操作不正常。

即使将数据比较事件设置为跟踪事件,也不会比较数据,但仅在访问位置时满足事件条件。

(3) 如果在程序执行期间应用重置,则不会获取跟踪信息。

(4) 如果出现以下任何异常,则跟踪结果可能不正确。

- 硬故障
- 内存管理
- 总线故障
- 调试监视器
- PendSV
- SysTick

#### **5.2.10** 低功率模式注意事项

(1) 在 SSTBY 或 SNOOZE 模式下调试

在 SSTBY 或 SNOOZE 模式下, 仿真器调试器无法访问 MCU 的系统总线。在执行用户程序时或在 MCU 的模 式转换期间, 无法设置和查看存储器或外围 I/O 寄存器以及设置和更改断点。

(2) 在 SSTBY 或 SNOOZE 模式下强制停止程序

当程序在 SSTBY 或 SNOOZE 模式下强制停止时,请执行以下操作之一。每次操作都会导致从 SSTBY 或 SNOOZE 模式释放。

一使用仿真器调试器的[Reset<sup> \*</sup>8]使 MCU 停止用户程序并转到重置矢量指示的位置。

一使用仿真器调试器的[Suspend ■ ]可在导致模式转换的 WFE 指令之后的下一条指令处停止 MCU。当要使用 [Suspend <sup>III</sup> ]时, 对于仿真器调试器的[Connection Settings]选项卡页上的[Connection], 请为[Low Power Handling]选择[Yes]。

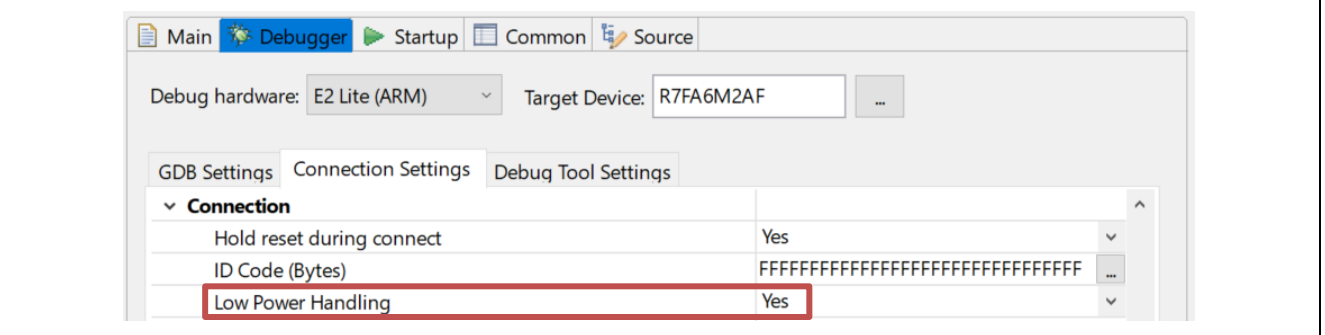

#### 图 5.14 [Low Power Handling]设置

即使为[Low Power Handling]选择了[Yes], 也不可能在包含 TrustZone®功能的设备(例如 RA6M4 设备)上以 SSTBY 或 SNOOZE 模式强制停止程序。

RENESAS

(3) DSTBY 模式下的调试

不支持调试已进入 DSTBY 的程序。

### **5.2.11** 调试期间消耗的电流

由于 MCU 内的调试电路在连接仿真器调试器期间始终处于活动状态,因此 MCU 比实际用户系统中消耗更多 的电流。在尝试测量用户系统中的电流时,请注意这一点。

### **5.2.12** 内存保护单元(MPU)注意事项

(1) 进入保护区

表 5.3 显示了仿真器调试器在尝试访问每个 MPU 保护的区域时的操作。

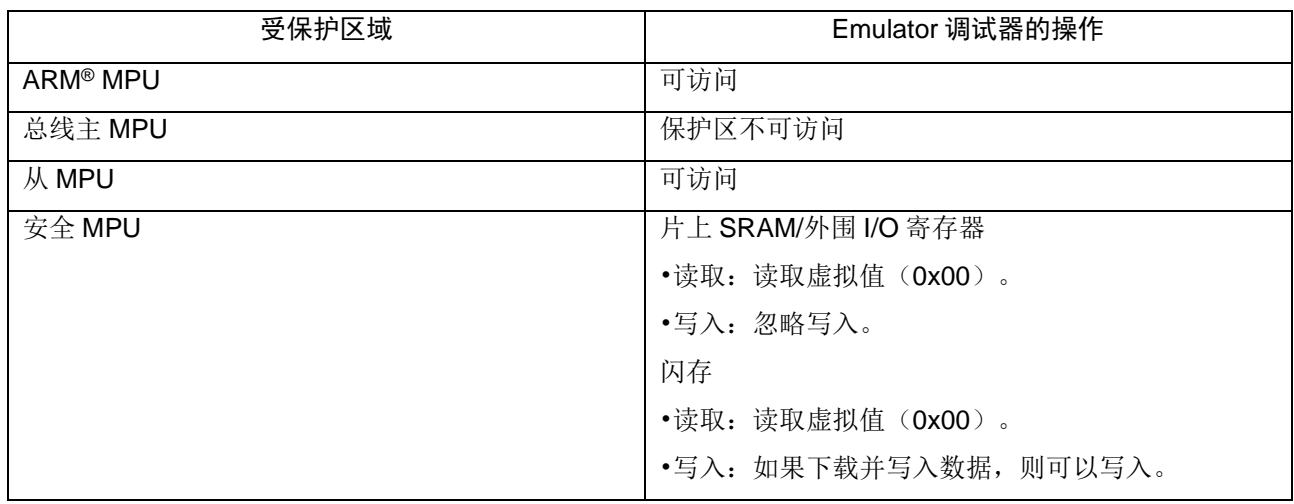

#### 表 5.3 进入 MPU 保护区

3.3.12 关于 TrustZone®的说明

(1) 当设备的 DLM 状态为 NSECSD 时, 仿真器调试器连接到具有调试访问级别 DBG1 的设备。

(2) 当仿真器调试器连接到具有调试访问级别 DBG1 的设备时,必须已经写入了一个程序,以使设备的执行 在 CPU 复位释放后正确进入非安全区域(连接仿真器调试器后,执行将在设备执行进入非安全区的第一条指 令处停止)

(3) 当仿真器调试器与调试访问级别 DBG1 连接时,不能在安全区域中设置断点。

(4) 进入安全区域

表 5.4 显示了在与调试访问级别 DBG1 连接期间, 仿真器调试器响应尝试访问 TrustZone®功能保护的区域的 操作。

#### 表 5.4 进入安全区域

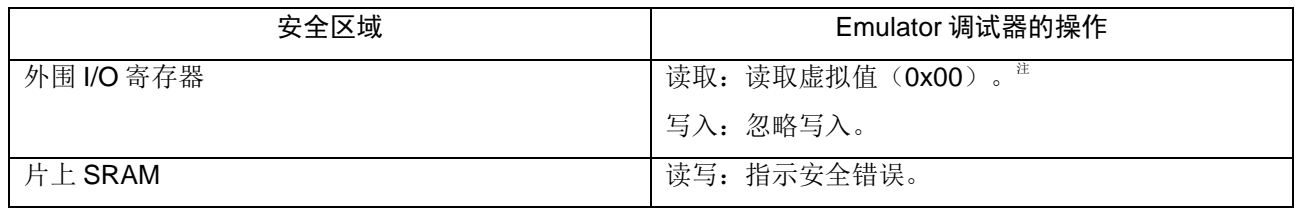

注: 有关从外围 I/O 寄存器读取的值, 请参阅每个寄存器的规格。

(5) 调试访问级别 DBG2 时使用的软件中断功能。(闪存)

当调试不仅部署在安全区域而且同时部署在非安全区域的程序时,不要执行与以下软件中断功能相关的调试操 作。

— 在 NSC 和非安全区域设置和取消软件断点。

— 当程序在非安全区域中断时,设置和取消软件断点。

— 程序在安全区域中的软件断点处停止后,通过单步执行移动到非安全区域。 当执行上述操作时,由于信任区功能,程序故障或重新编程闪存可能会在进一步的调试操作中失败,并且无法 继续调试。

如果在上述情况下需要设置断点,请改用硬件断点。

## **5.2.13** 关于代码闪存双模设备的说明

当要使用代码闪存双模式(包括银行交换功能)和代码闪存块交换功能时,在仿真器调试器的[Debug Tool Settings]选项卡页面上,为[flash]选择[No](下载前擦除芯片上程序闪存)。对于[System], 为[Debug the program re-write the on-chip data flash]选择[Yes]。

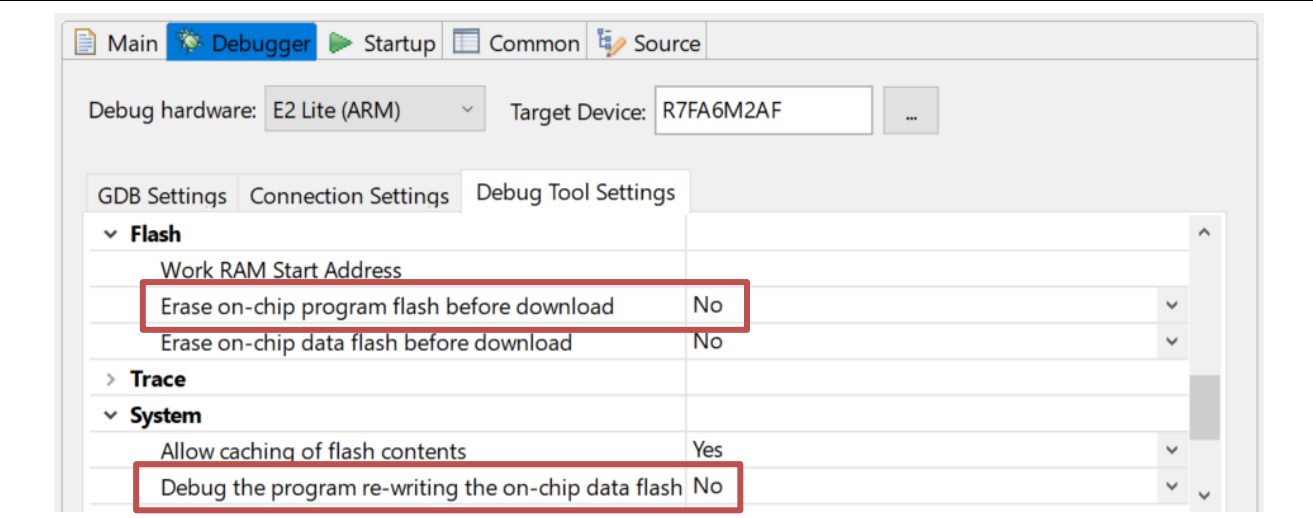

图 5.15 [Flash]和[System]项设置

### **5.2.14** S 缓存和 C 缓存函数注意事项

使用 S 缓存和 C 缓存功能时, 如果满足以下所有条件, 请使用硬件断点而不是软件断点。 - CPU 处于非安全状态。

-S 缓存和 C 缓存功能的控制寄存器(CCACTL、CCAFCT、SCACTL 和 SCAFCT)处于安全状态。 或者在 以上所有条件下下载时,下载后使缓存内容无效,因为写入的内容和缓存内存之间可能存在差异。

## **5.3** 用于调试的 MCU

使用仿真器调试后,如果 MCU 与仿真器断开连接,自行运行,则不能保证正确运行。 要独立运行 MCU,请 使用编程软件对 MCU 进行重新编程。

连接到仿真器并用于调试的 MCU 在仿真期间会因闪存的重复编程而承受压力。 请勿使用用于最终用户量产调 试的 MCU。

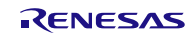

## **5.4** Flash 编程

本节将介绍使用 EZ-CUBE3 对 RA 微控制器的 Flash 进行编程时的系统配置以及启动/关闭顺序。

### **5.4.1** 编程功能的规格定义

#### 表 5.5 编程功能的规格定义

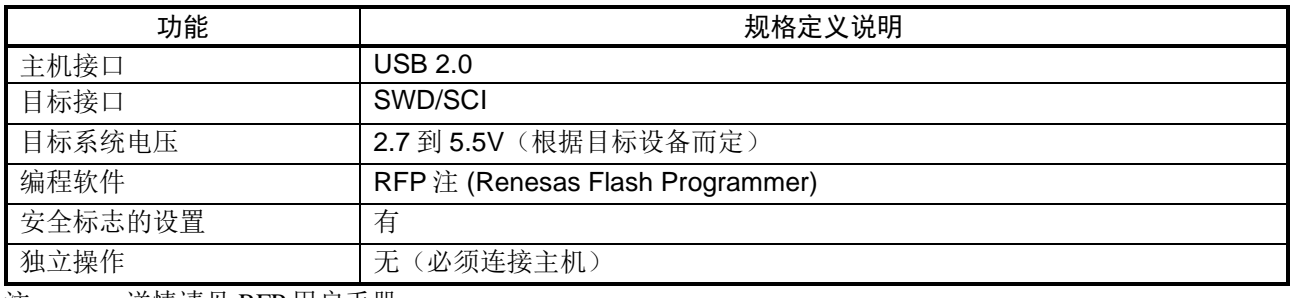

注: 详情请见 RFP 用户手册

## **5.4.2** 编程软件的设置

#### (1) 连接 EZ-CUBE3,并打开 RFP 软件。

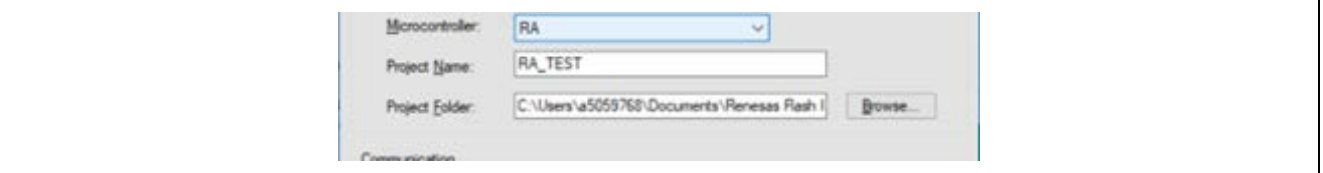

#### (2) 创建 RA 新工程。

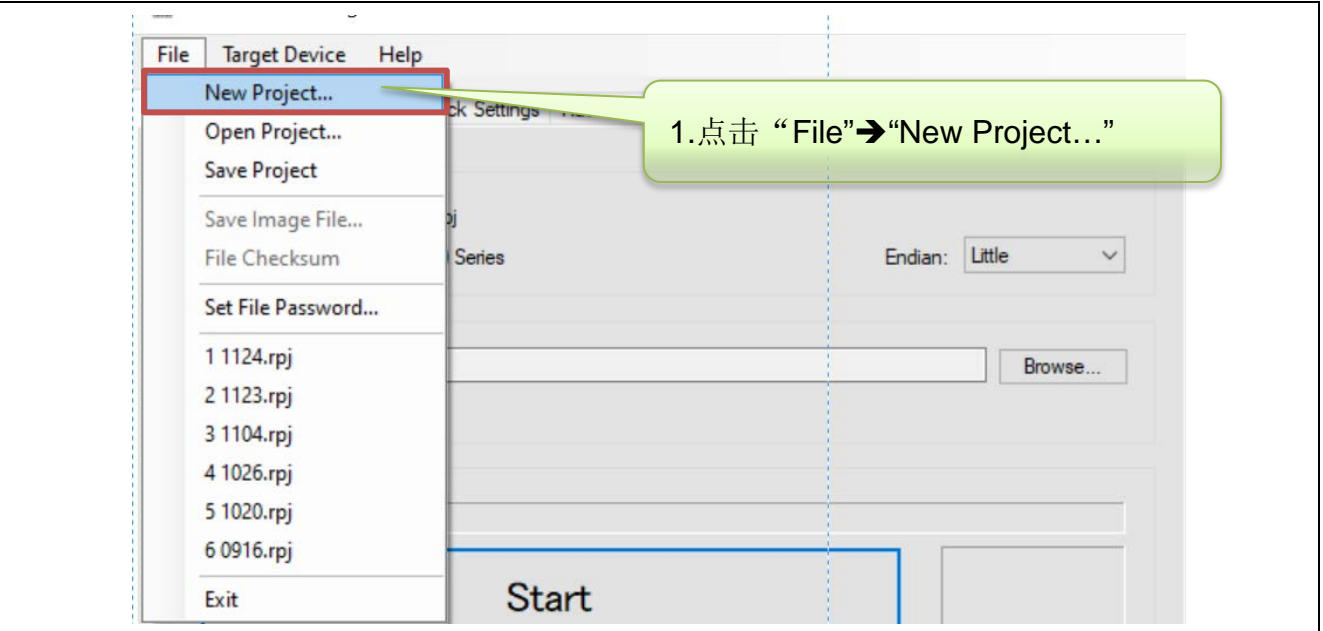

## EZ-CUBE3 用户手册

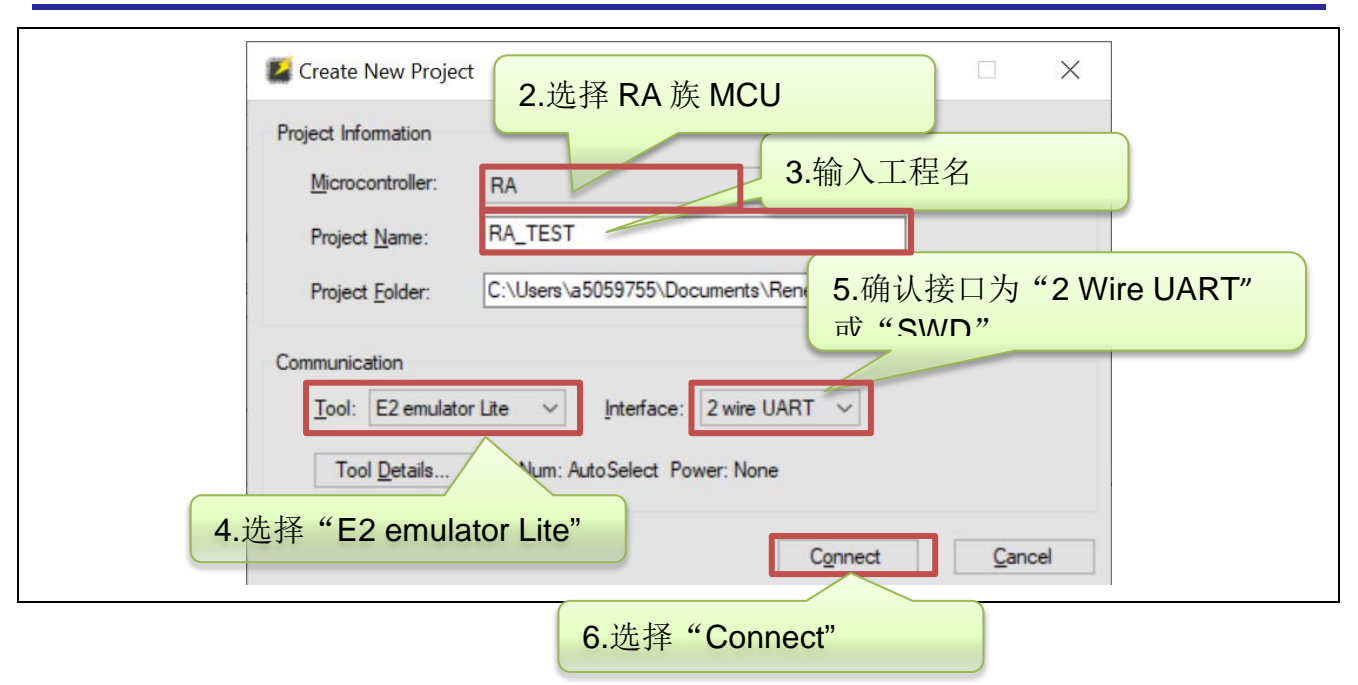

(3) RFP 软件与 EZ-CUBE3 以及目标板正确连接后,会显示如下信息。

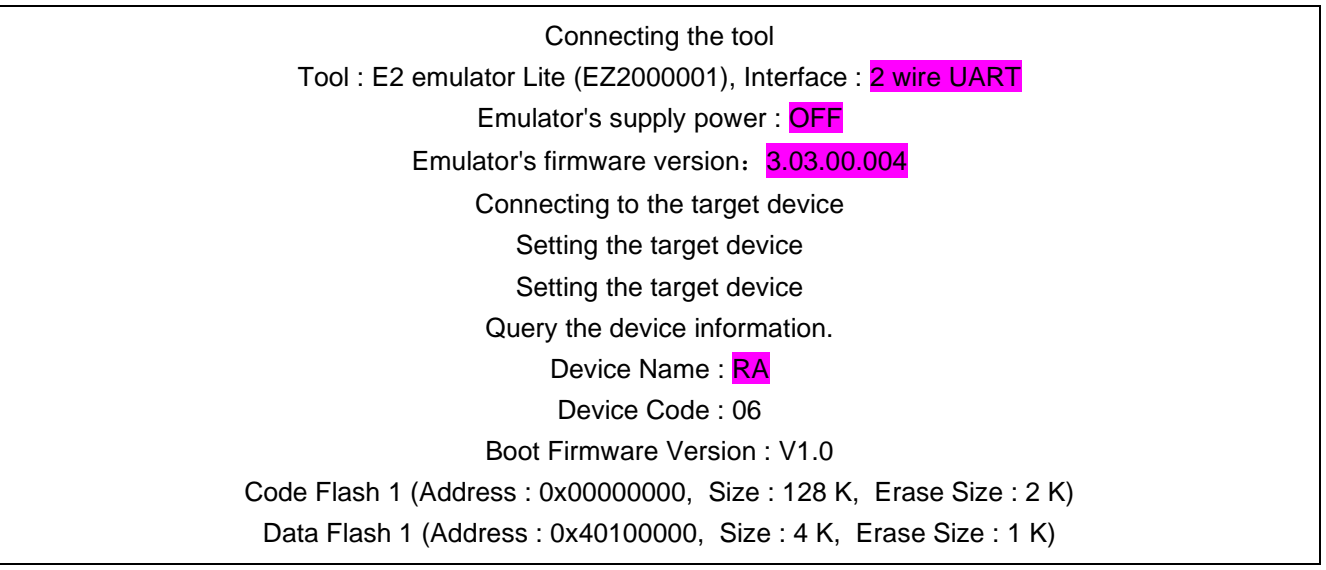

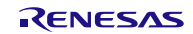

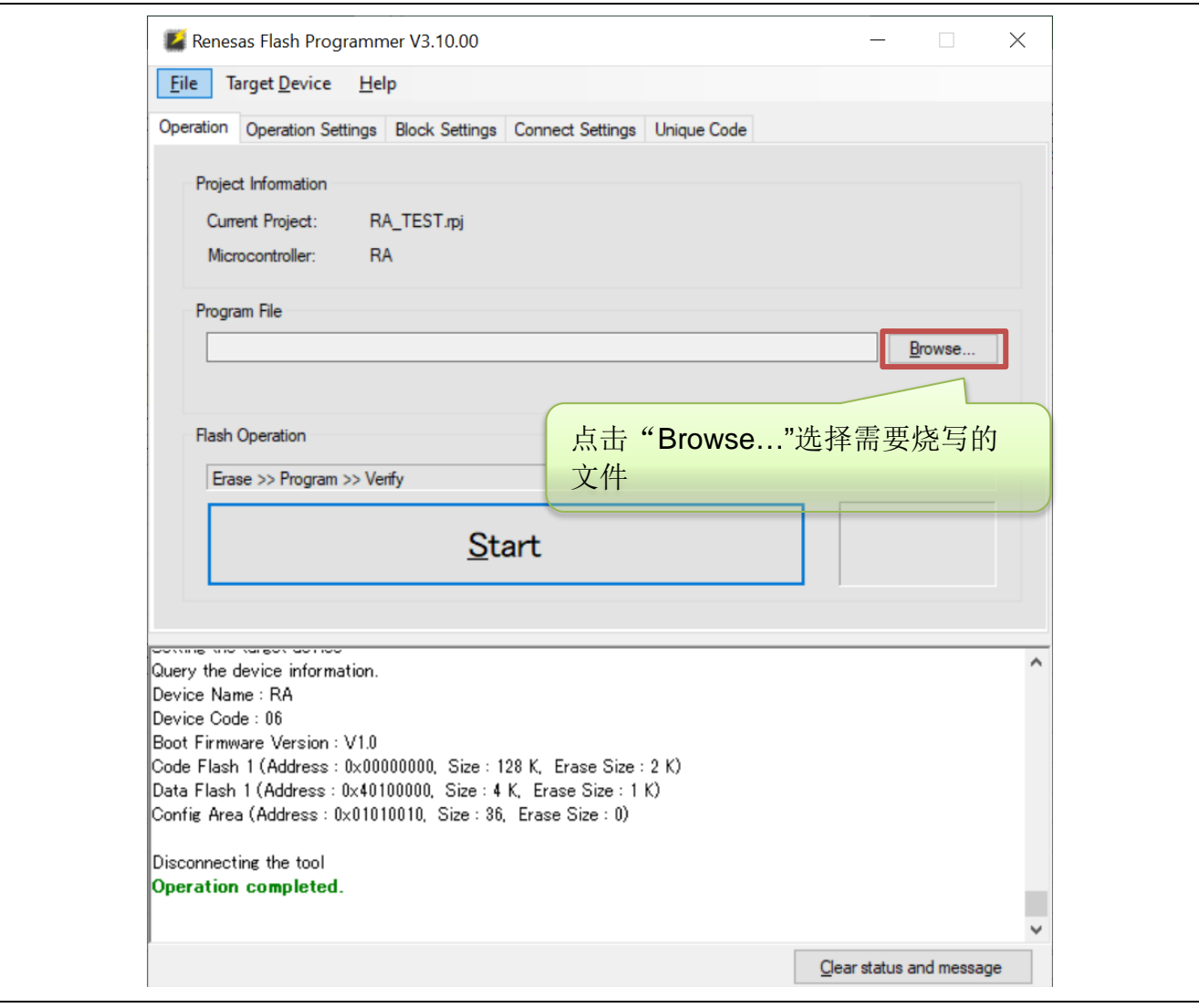

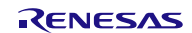

(4) 选择需要烧写的文件后,点击"Start"开始对目标板进行编程操作。

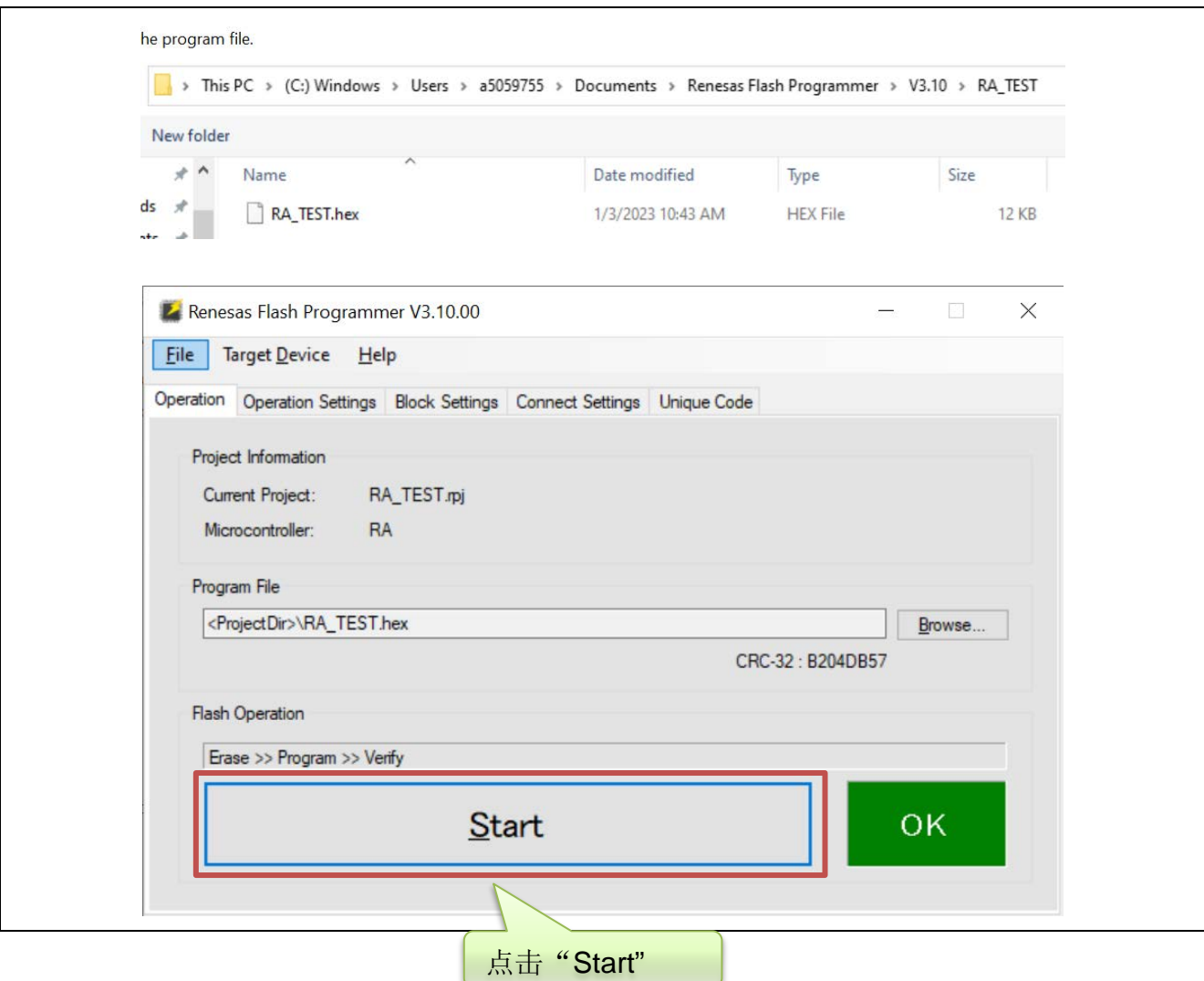

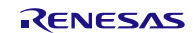

(5) 编程操作结束后软件会显示编程结果。

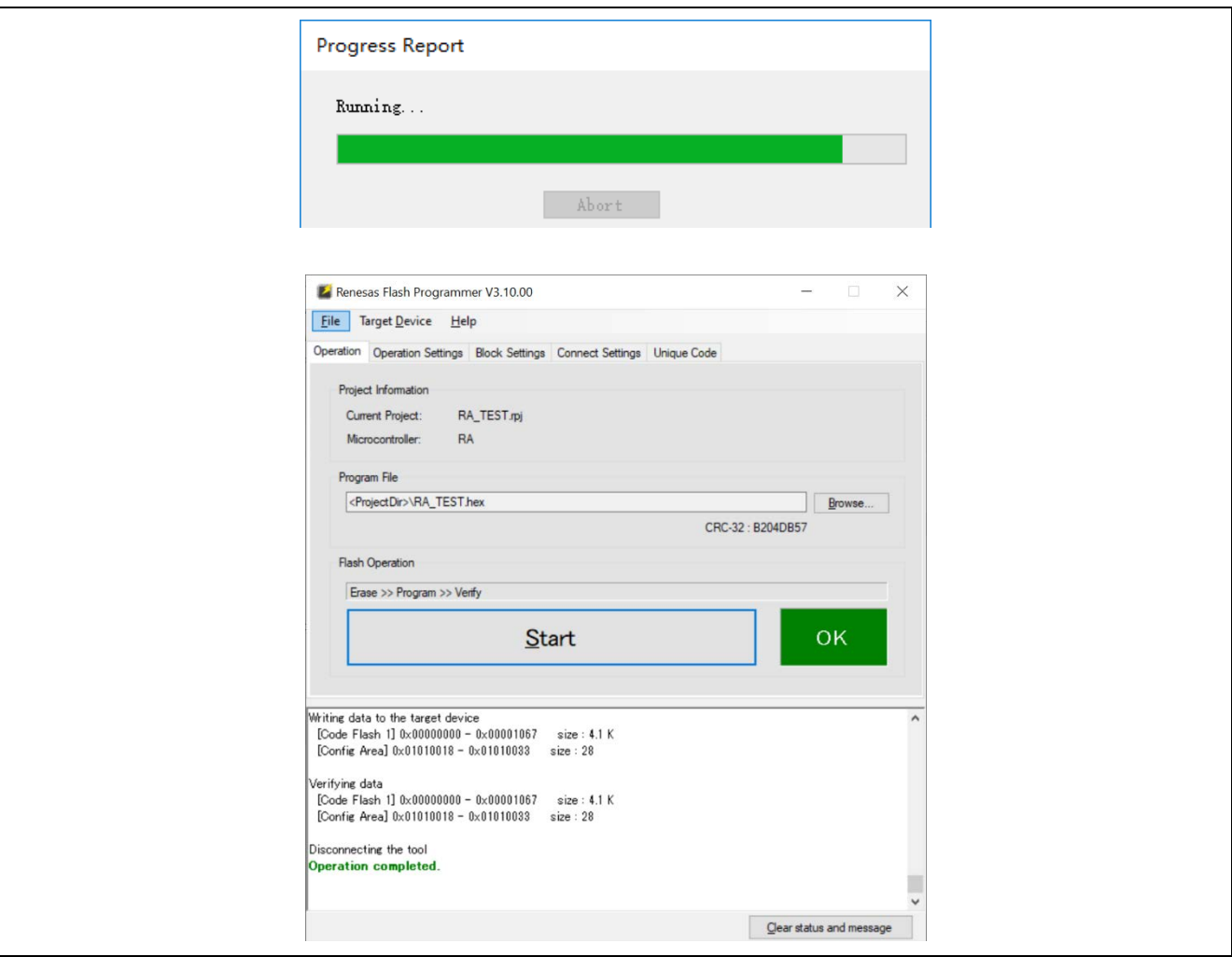

### **5.4.3** Flash 编程时的注意事项

本节将介绍进行 Flash 编程时需要注意的事项。请务必仔细阅读本节内容以正确使用 EZ-CUBE3。

- 为提高写入的编程的质量,请在使用 EZ-CUBE3 之前了解以下内容并对列出的各项进行校验和评估。
- 务必按照设备及 EZ-CUBE3 的用户手册中给出的方法进行目标系统的电路的设计。
- 务必按照设备、RFP 及 EZ-CUBE3 各自的用户手册中介绍的方法进行操作。
- 务必向目标系统提供稳定的电源。

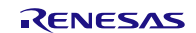

## **6.** 如何作为 USB-UART 转换器使用

本章描述了如何使用 EZ-CUBE3 作为 USB-UART 转换器。

如果首次将 EZ-CUBE3 作为 USB-UART 转换器使用, 那么请仔细阅读以下内容。

6.1 目标系统设计

要用 EZ-CUBE3 和目标芯片的 UART 进行通信,需要准备好想要使用的 TXD 和 RXD 接口。本节描述了相关 电路的设计以及接口的安装。

6.2 作为 USB-UART 转换器的使用方法

本节描述了用作 USB-UART 转换器的系统配置和启动方法。

## **6.1** 目标系统设计

为了实现 USB-UART 功能,需要设计目标系统的电路,本节描述了相关的电路设计。 图 6.1 为 EZ-CUBE3 通信的整体接口框图。如图所示,EZ-CUBE3 与目标系统的目标设备之间进行串行通讯。 为了实现通讯,目标系统上必须安装用于通信的电路。请参考本节的内容设计合适的电路。

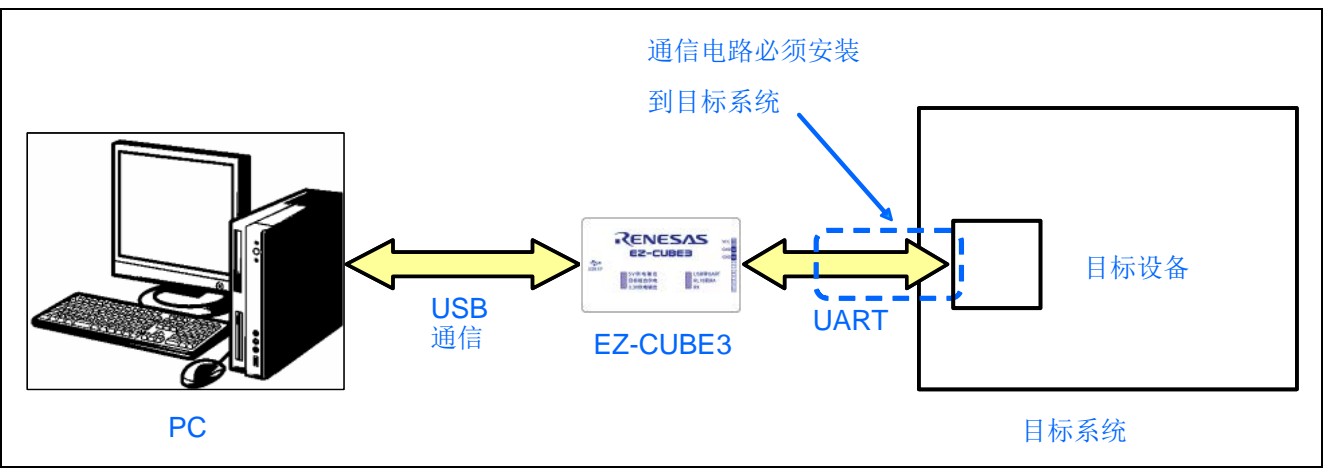

图 6.1 通信接口概述

EZ-CUBE3 开关设置 UART 调试模式选择开关(SW2): 请选择"USB 转 UART"。

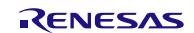

表 6.1 中列出了引脚的使用情况。图 6.2 说明了 14 引脚接口中引脚的序号和排列。

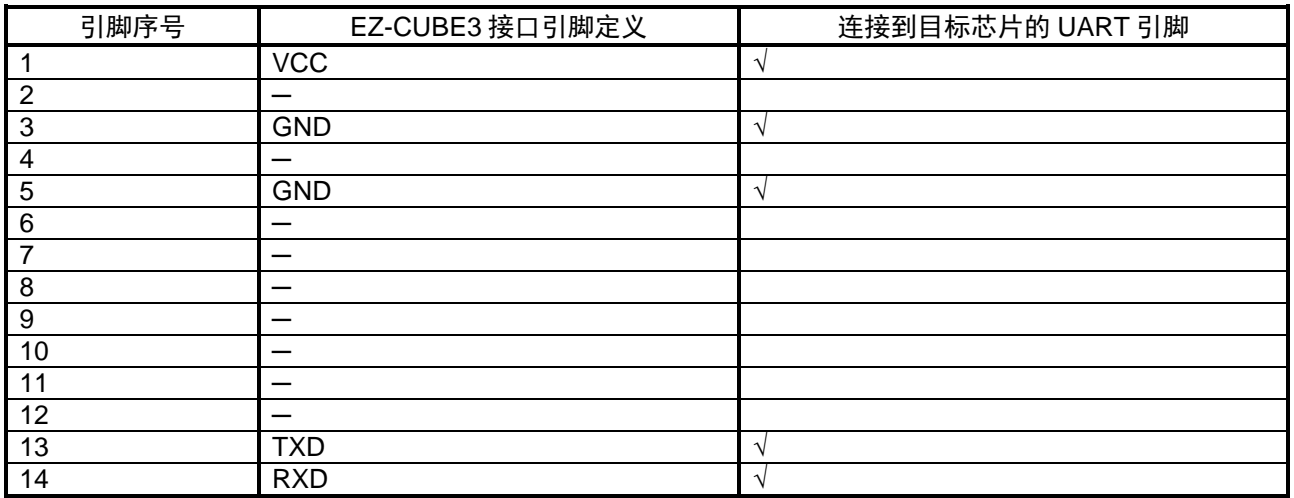

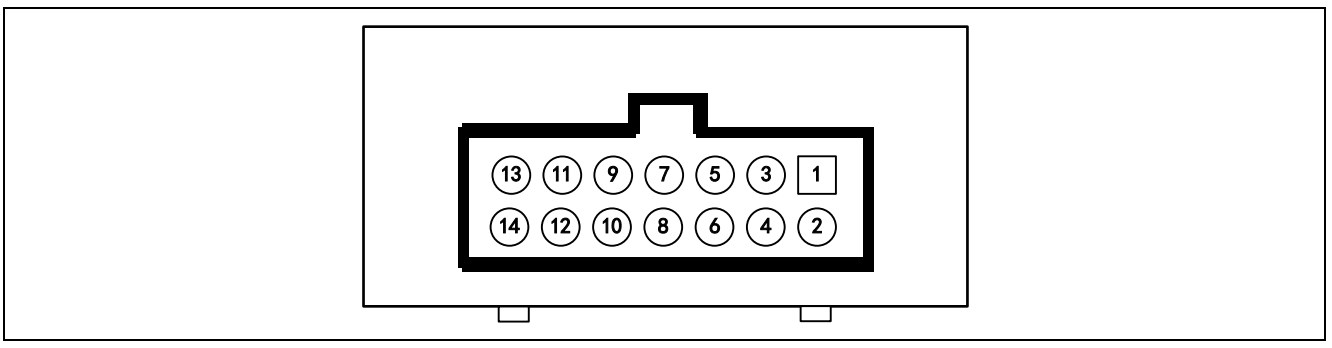

图 6.2 14 引脚接口中引脚的序号和排列(EZ-CUBE3 侧视图)

## **6.2** 作为 USB-UART 转换器的使用方法

本节描述了作为 USB-UART 转换器使用的配置和启动顺序。

## **6.2.1** 硬件连接仿真器与目标板

(1) EZ-CUBE3 仿真器开关设置。

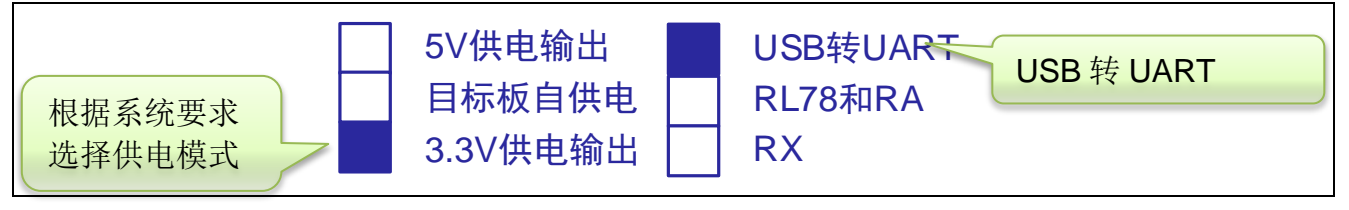

#### (2) 系统连接

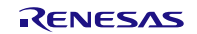

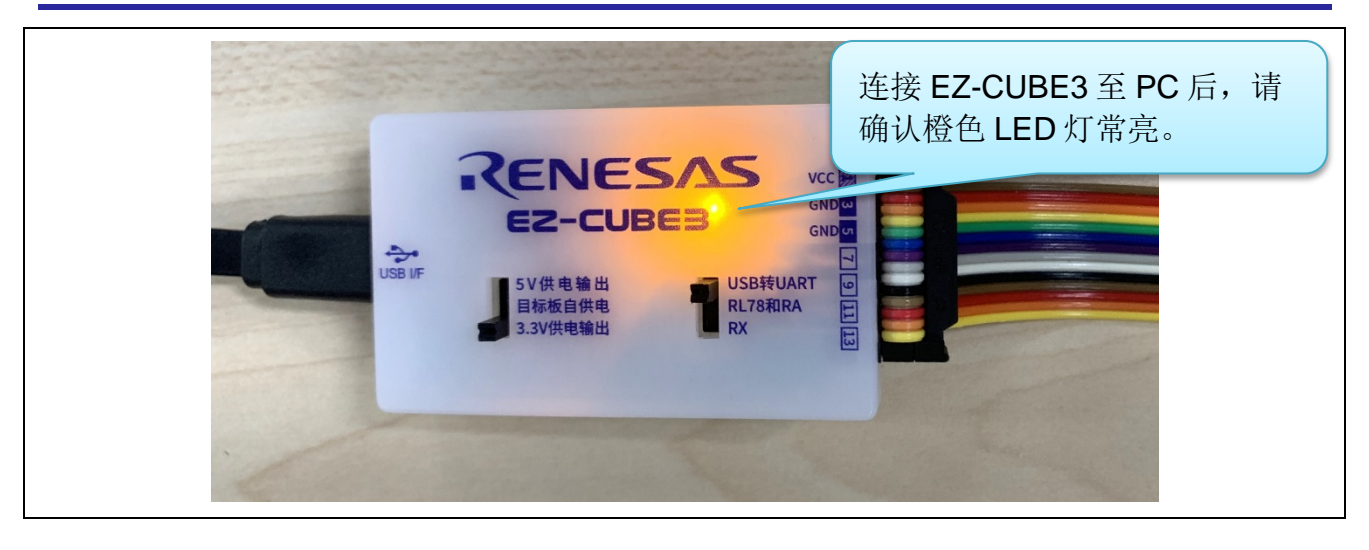

### **6.2.2** PC 端的使用操作

(1) 在 PC 端"设备管理器"中找到对应的 COM 口, 记下端口号 COM\*。

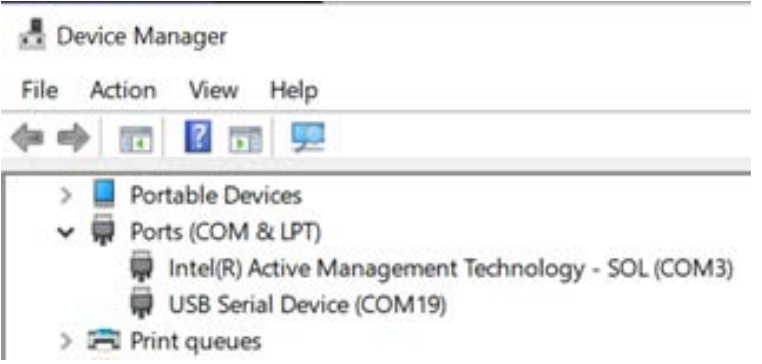

(2) 在 PC 端打开任意一款串口软件,选择目标 COM 口,设定目标通信速率,进行连接,即可利用 USB-UART 转换器功能进行交互。

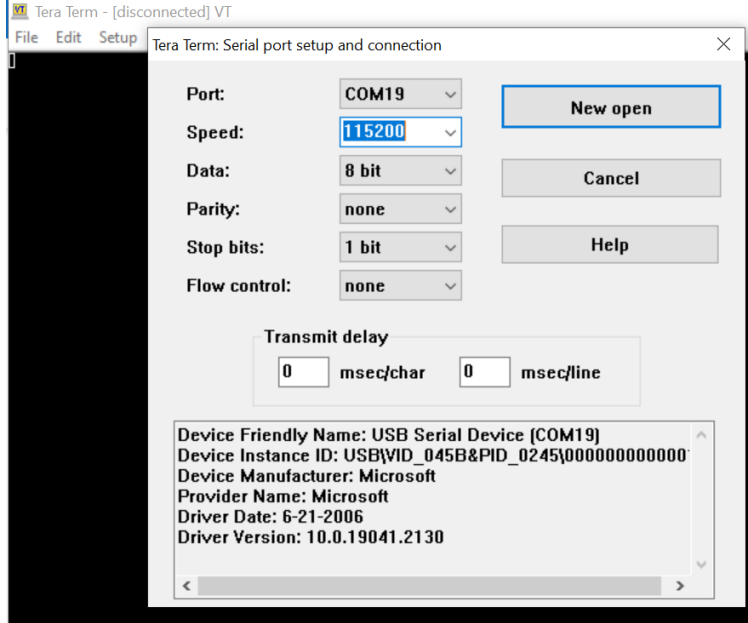

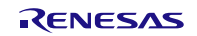

# **7.** 蓝色 LED 指示灯的状态信息

蓝色 LED 指示灯每 1 秒闪烁一次,表明 EZ-CUBE3 上电,固件运行正常,等待设备连接。 蓝色 LED 指示灯保持常亮,表示连接目标板成功。 蓝色 LED 指示灯快速闪烁,表示连接过程中出错,或出现通讯错误。此时,请断开与 PC 的连接后,重新连 接。

## **8.** 橙色 LED 指示灯的状态信息

EZ-CUBE3 工作在 USB-UART 转换器模式时, 橙色 LED 长亮。

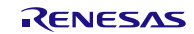

## **9.** 参考文献

E2 Emulator Lite RTE0T0002LKCE00000R User's Manual (R20UT3240E)

- E1/E20/E2 Emulator, E2 Emulator Lite Additional Document for User's Manual (Notes on Connection of RL78) (R20UT1994E)
- E1/E20/E2 Emulator, E2 Emulator Lite Additional Document for User's Manual (Notes on Connection of RX Devices) (R20UT0399E)
- E2 Emulator, E2 Emulator Lite Additional Document for User's Manual (Notes on Connection of RA Devices) (R20UT4686E)

技术信息/技术更新

(最新信息请从瑞萨电子网页上取得)

## 公司主页和咨询窗口

瑞萨电子主页

• http://www.renesas.com

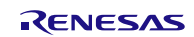

## EZ-CUBE3 用户手册

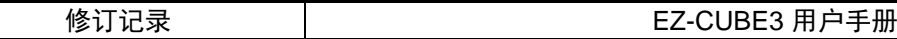

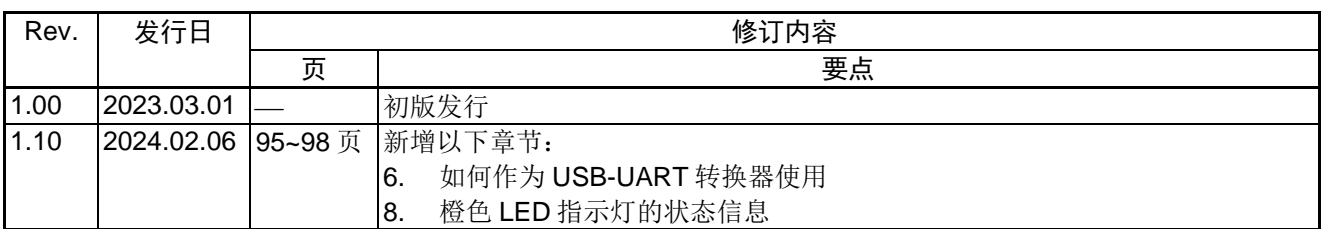

所有商标及注册商标均归其各自拥有者所有。

EZ-CUBE3 用户手册

Publication Date: Rev.1.10 2024.02.06

Published by: Renesas Electronics Corporation

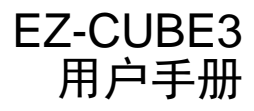

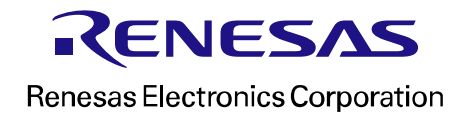